# **TomTom Rider Instrukcja obsługi**

**17.6**

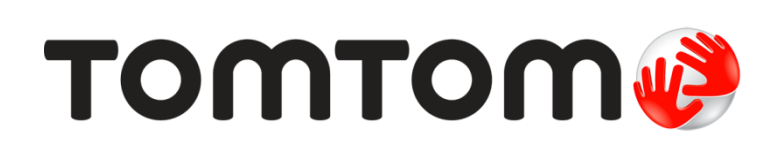

## **Spis treści**

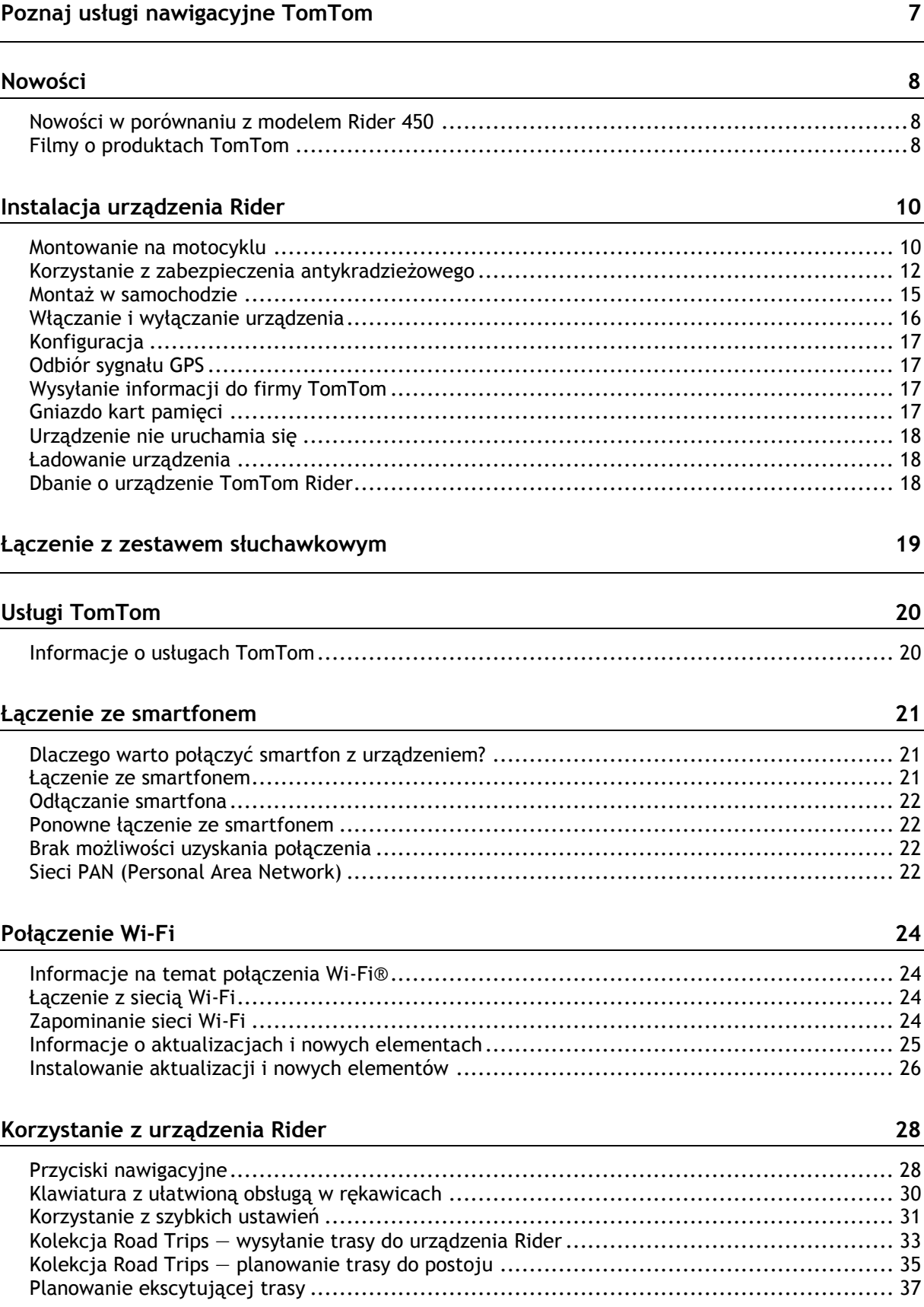

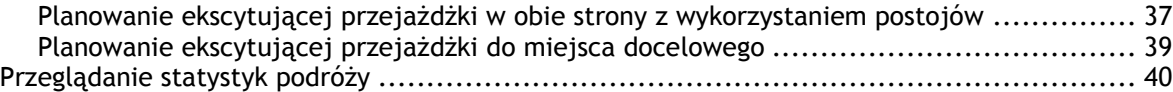

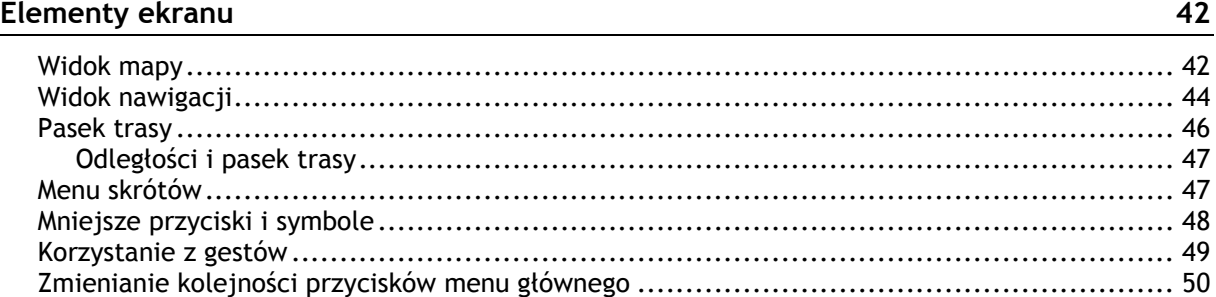

#### **[Połączenia i powiadomienia ze smartfonu](#page-50-0) 51**

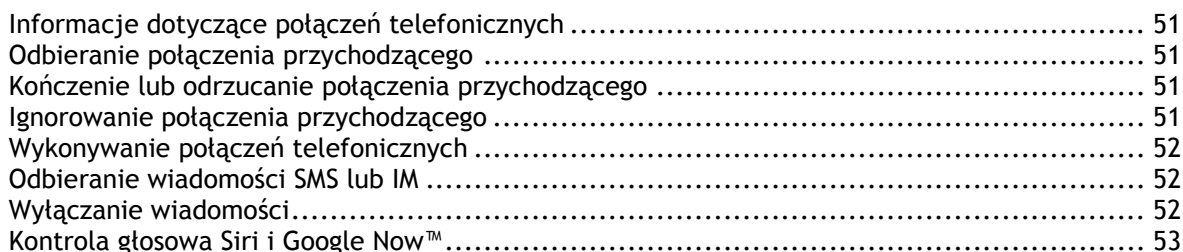

#### **[Ruch drogowy](#page-53-0) 54**

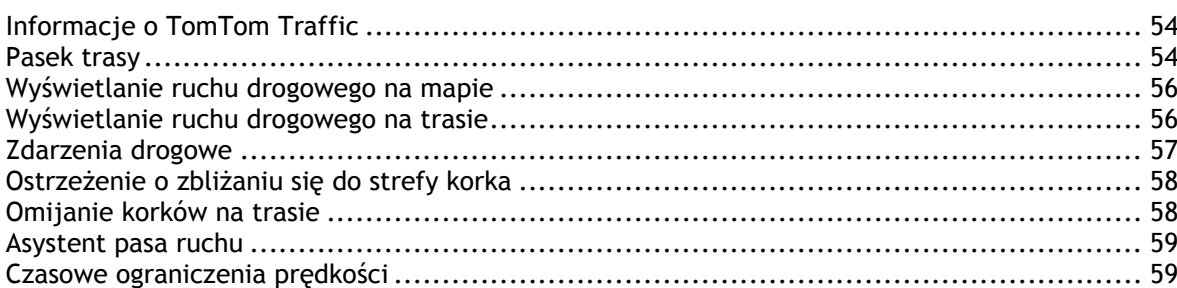

#### **[Synchronizowanie za pomocą aplikacji TomTom MyDrive](#page-60-0) 61**

Informacje o aplikacji TomTom MyDrive [....................................................................](#page-60-1) 61 Logowanie do konta MyDrive [..................................................................................](#page-60-2) 61 Kolekcja Road Trips — wysyłanie trasy do urządzenia Rider[.............................................](#page-61-0) 62 Kolekcja Road Trips — planowanie trasy do postoju [......................................................](#page-63-0) 64 [Ustawianie miejsca docelowego za pomocą aplikacji MyDrive](#page-65-0) .......................................... 66 [Planowanie trasy z postojami za pomocą aplikacji MyDrive](#page-66-0) ............................................. 67 [Wyświetlanie zaplanowanego miejsca docelowego w aplikacji MyDrive](#page-66-1)............................... 67 Czyszczenie miejsca docelowego MyDrive [..................................................................](#page-66-2) 67 [Usuwanie ostatniego miejsca docelowego MyDrive z listy Moje miejsca](#page-67-0) .............................. 68 [Ustawiaj kontakty telefoniczne jako miejsca doce](#page-67-1)lowe za pomocą aplikacji MyDrive ............. 68 [Wyszukiwanie i synchronizowanie pozycji za pomocą aplikacji MyDrive](#page-67-2) .............................. 68 [Synchronizowanie pozycji z listy Moje miejsca z MyDrive................................................](#page-68-0) 69 Importowanie listy UM-[ów udostępnionej przez społeczność](#page-68-1) ............................................ 69 Usuwanie listy UM-ów udostępnionej przez społeczność [.................................................](#page-68-2) 69 Importowanie pliku śladu GPX[.................................................................................](#page-69-0) 70 Usuwanie pliku GPX śladu [......................................................................................](#page-69-1) 70 [Zapisywanie i przywracanie osobistych informacji nawigacyjnych](#page-69-2) ..................................... 70

### **[Szybkie wyszukiwanie](#page-71-0) 72**

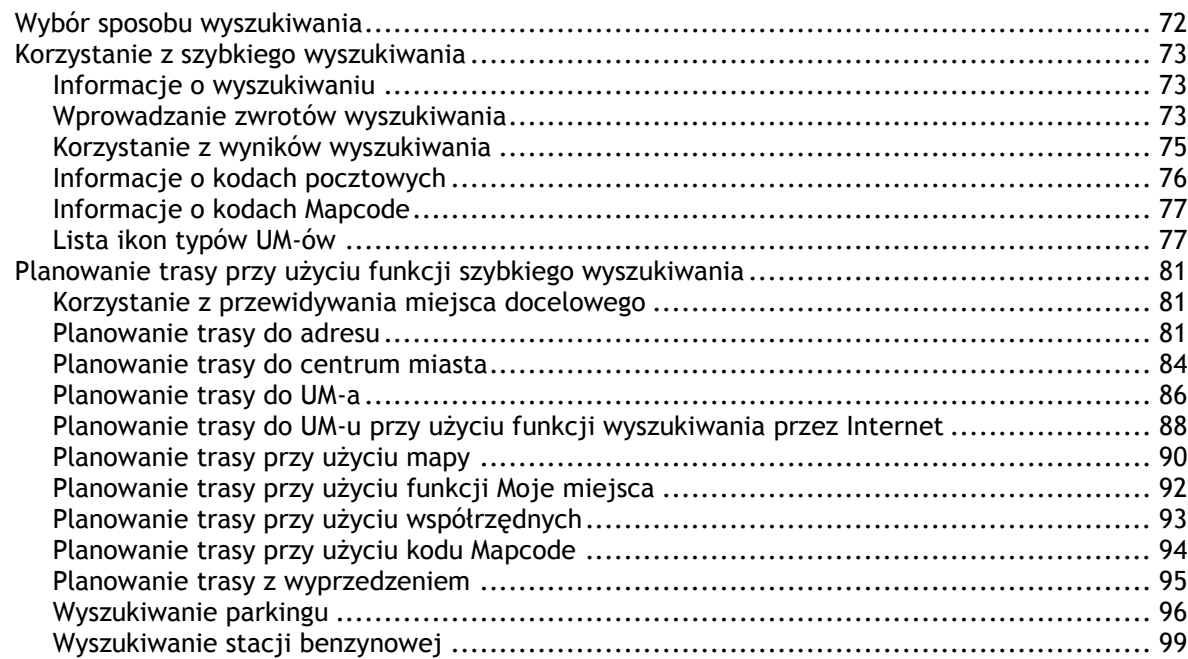

#### **[Wyszukiwanie krok po kroku](#page-101-0) 102**

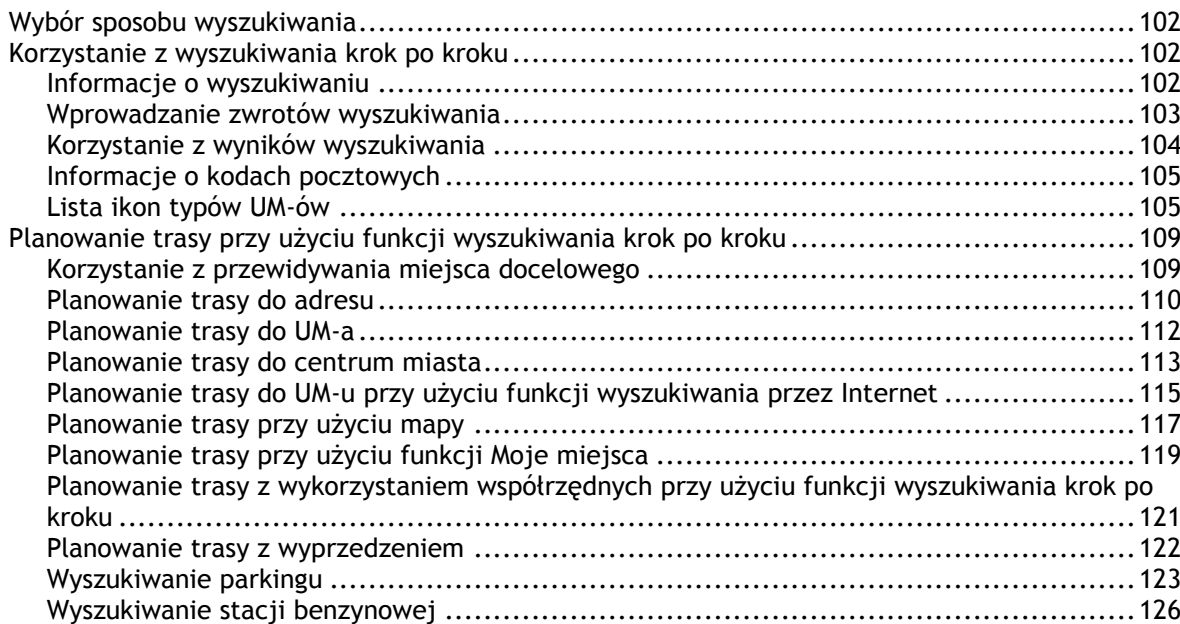

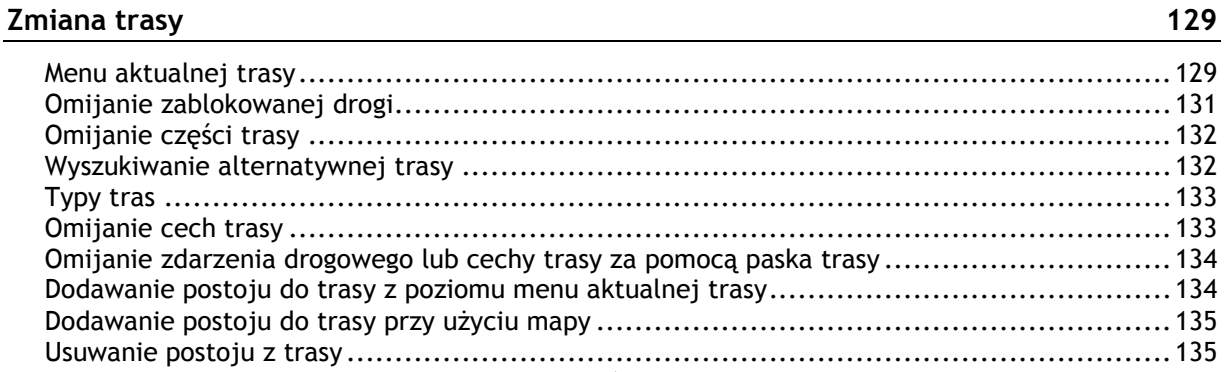

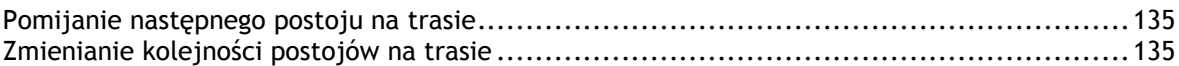

#### **[Moje trasy](#page-135-0) 136**

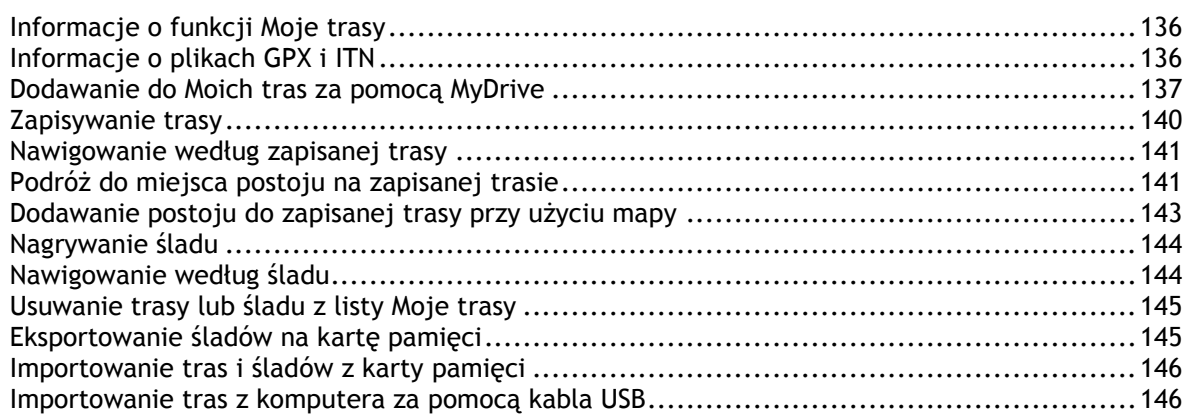

#### **[Moje miejsca](#page-147-0) 148**

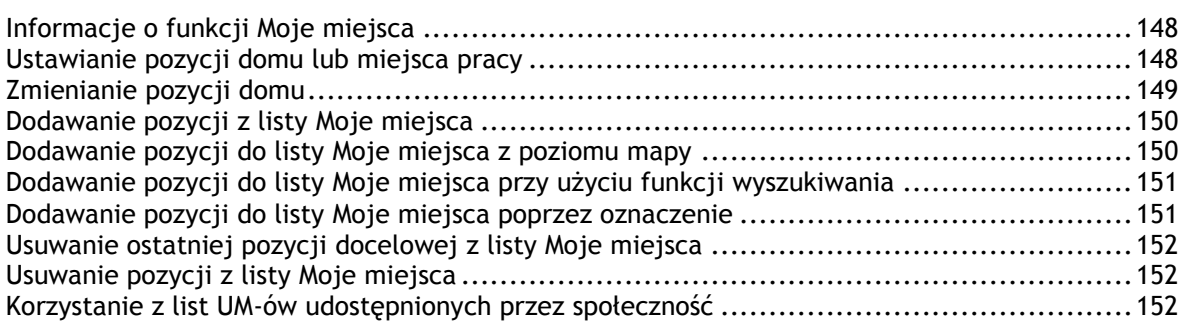

#### **[Usługa Map Share](#page-153-0) 154**

Informacje o usłudze Map Share [.............................................................................154](#page-153-1) Tworzenie zgłoszenia korekty mapy[.........................................................................154](#page-153-2) [Tworzenie zgłoszenia zmiany na mapie z oznaczonej pozycji](#page-154-0)..........................................155 Rodzaje zmian na mapie [......................................................................................156](#page-155-0)

#### **[Fotoradary](#page-157-0) 158**

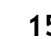

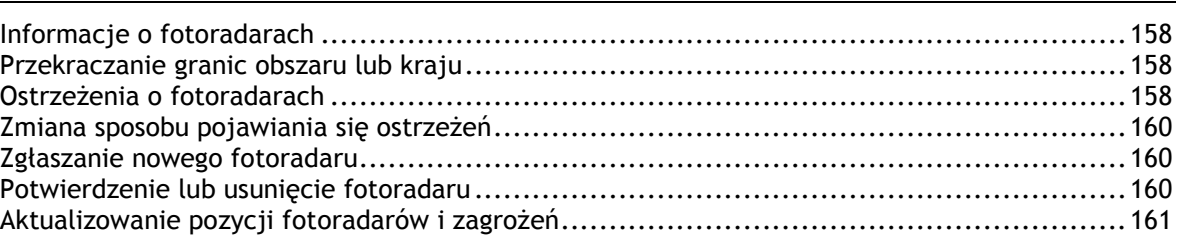

#### **[Niebezpieczne strefy](#page-161-0) 162**

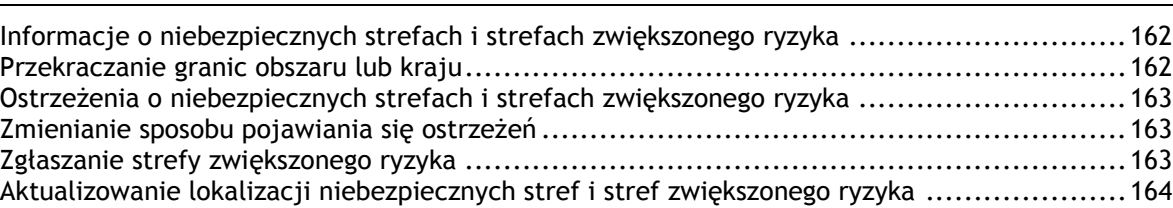

#### Ustawienia

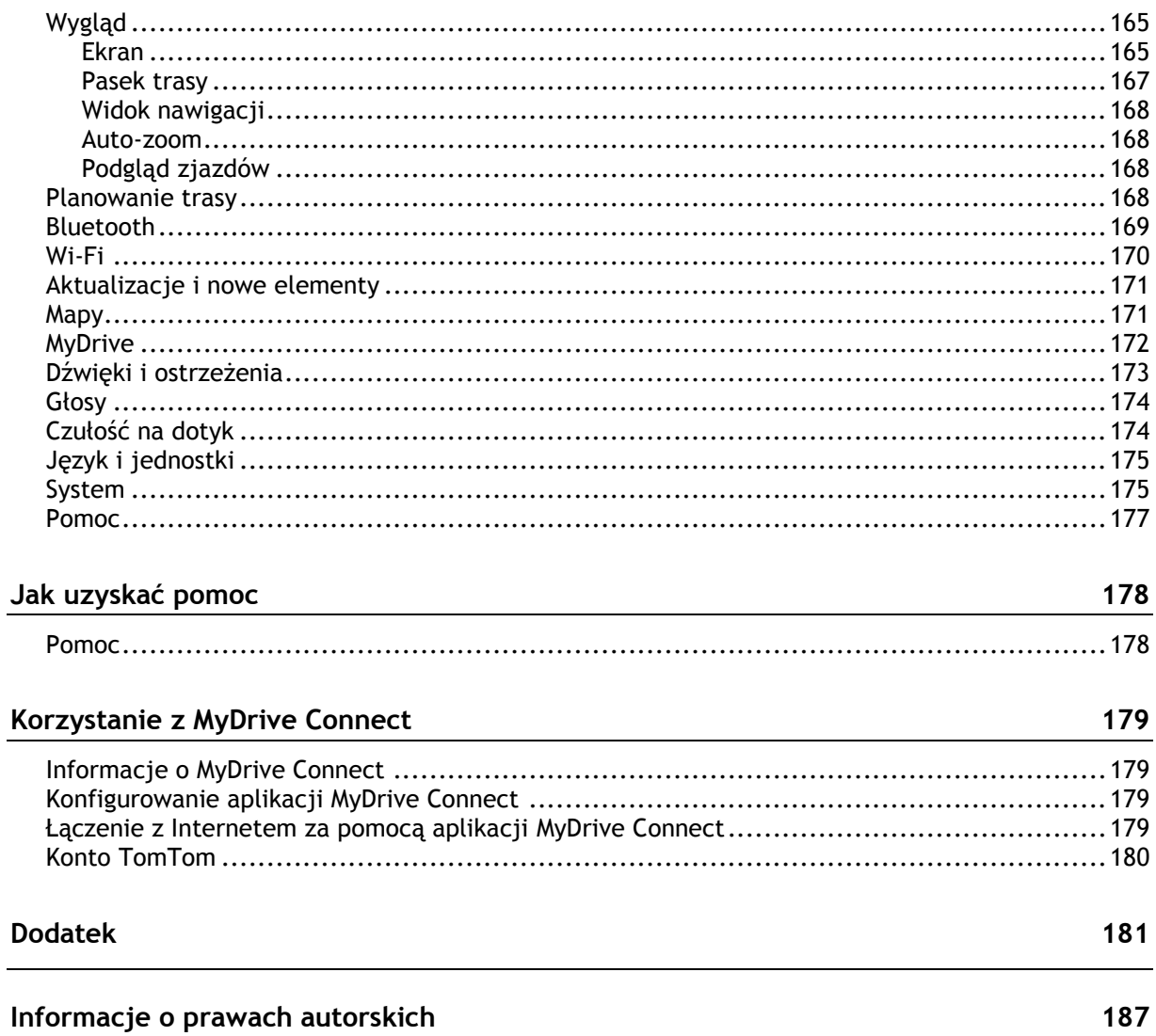

165

### <span id="page-6-0"></span>**Poznaj usługi nawigacyjne TomTom**

Witamy w gronie użytkowników TomTom Rider, niezbędnego urządzenia każdego motocyklisty!

Zdajemy sobie sprawę z tego, że prawdopodobnie masz ciekawsze zajęcia niż czytanie instrukcji poniżej znajdziesz szybkie łącza do najważniejszych fragmentów:

- [Nowości w porównaniu z modelem Rider 450](#page-7-1)
- **[Instalacja urządzenia Rider](#page-9-0)**
- **Laczenie z zestawem słuchawkowym**
- **[Usługi TomTom](#page-19-0)**
- **Laczenie ze smartfonem**
- **-** [Połączenie Wi](#page-23-0)-Fi®
- Kolekcja Road Trips [wysyłanie trasy do urządzenia Rider](#page-32-0)

Mamy nadzieję, że będziesz z przyjemnością wyszukiwać kolejne przygody za pomocą urządzenia TomTom Rider!

**Uwaga**: z urządzenia można korzystać zarówno na motocyklu, jak i w samochodzie. **Wskazówka**: dostępne są również najczęściej zadawane pytania na stronie [tomtom.com/support.](http://www.tomtom.com/support)

### <span id="page-7-0"></span>**Nowości**

#### <span id="page-7-1"></span>**Nowości w porównaniu z modelem Rider 450**

#### **Tylko Rider 550**

#### **TomTom Road Trips**

Ruszaj w drogę z najciekawszymi trasami na świecie dostępnymi wyłącznie do synchronizacji z urządzeniem Rider 550.

Dowiedz się więcej: Kolekcja Road Trips — [wysyłanie trasy do urządzenia Rider](#page-32-0)

#### **Użyteczne miejsca innych producentów (UM-y)**

Korzystaj z ponad 1000 fabrycznie zainstalowanych użytecznych miejsc dla motocyklistów.

#### **Rider 500/550**

#### **Aktualizacje przez sieć Wi-Fi®**

Pobierz najnowsze mapy i oprogramowanie urządzenia TomTom Rider za pomocą wbudowanego modułu Wi-Fi. Komputer nie jest potrzebny.

Dowiedz się więcej: [Połączenie Wi](#page-23-0)-Fi

#### **Wiadomości ze smartfonu**

Słuchaj wiadomości ze smartfonu na słuchawkach.

Dowiedz się więcej: [Odbieranie wiadomości SMS lub IM](#page-51-1)

#### **Zgodność z oprogramowaniem do rozpoznawania głosu Siri i usługą Google Now™**

Odblokuj obsługę głosową smartfonu, aby uzyskać dostęp do muzyki, połączeń, wiadomości itd. Dowiedz się więcej: [Kontrola głosowa Siri i Google Now™](#page-52-0)

#### **Szybki 4-rdzeniowy procesor**

Planuj swoje trasy jeszcze szybciej.

#### **Zawartość opakowania**

Rider 500/550: urządzenie TomTom Rider, uchwyt motocyklowy, zestaw montażowy RAM

Rider 550 Premium Pack: jw. + samochodowy zestaw montażowy, zabezpieczenie antykradzieżowe RAM, futerał ochronny

#### <span id="page-7-2"></span>**Filmy o produktach TomTom**

Na naszym kanale YouTube można znaleźć wiele filmów, które pozwolą zapoznać się z nowym urządzeniem TomTom Rider i innymi produktami firmy TomTom. Odwiedź stronę [www.youtube.com/user/TomTomOfficial/videos](https://www.youtube.com/user/TomTomOfficial/videos), aby dowiedzieć się więcej.

Oto łącza do kilku filmów, które możesz uznać za interesujące:

**Wskazówka**: na kanale TomTom w serwisie YouTube możesz wyszukać filmy w swoim języku.

#### **TomTom Rider**

Inspirujący film o urządzeniu Rider:

- [www.youtube.com/watch?v=kbHfzuflTF0](https://www.youtube.com/watch?v=kbHfzuflTF0)
- <https://www.youtube.com/playlist?list=PLSoQAVympWk4HbxQ-kv83xqcC-KDSbEl5>

Zobacz, jak zamontować urządzenie Rider bez zabezpieczenia antykradzieżowego: [www.youtube.com/watch?v=w0UHEIlJ060](https://www.youtube.com/watch?v=w0UHEIlJ060)

Zobacz, jak zamontować urządzenie Rider z zabezpieczeniem antykradzieżowym: [www.youtube.com/watch?v=5SE8zUasp2I](https://www.youtube.com/watch?v=5SE8zUasp2I)

Zobacz, jak uzyskać dostęp do usługi TomTom Traffic za pomocą iPhone'a: [www.youtube.com/watch?v=HIwYh5nYAok](https://www.youtube.com/watch?v=HIwYh5nYAok)

Zobacz, jak uzyskać dostęp do usługi TomTom Traffic za pomocą smartfonu z systemem Android™: [www.youtube.com/watch?v=Wc3jkI-OeSM](https://www.youtube.com/watch?v=Wc3jkI-OeSM)

#### **TomTom GO**

Urządzenie Rider korzysta ze wszystkich funkcji dostępnych w urządzeniu TomTom GO. Dowiedz się więcej o serii GO tutaj:

[tomtom.dist.sdlmedia.com/Distributions/?o=5197E8C4-1943-40F0-A4E8-98A562AFAFCE](https://tomtom.dist.sdlmedia.com/Distributions/?o=5197E8C4-1943-40F0-A4E8-98A562AFAFCE)

[www.youtube.com/watch?v=sSBSeYtGpuY](https://www.youtube.com/watch?v=sSBSeYtGpuY)

#### **Korzystanie z serwisu MyDrive**

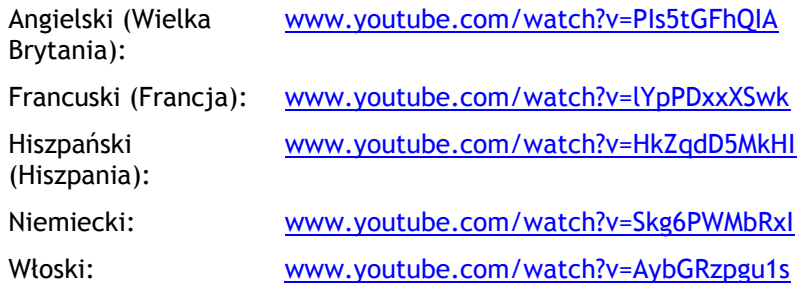

### <span id="page-9-0"></span>**Instalacja urządzenia Rider**

<span id="page-9-1"></span>**Montowanie na motocyklu**

1. Przymocuj zestaw montażowy RAM™ do motocykla.

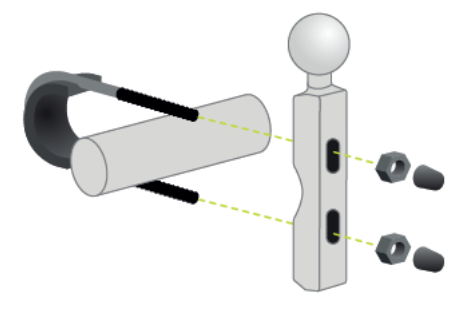

2. Do zestawu przymocuj uchwyt i podłącz przewody do instalacji elektrycznej motocykla.

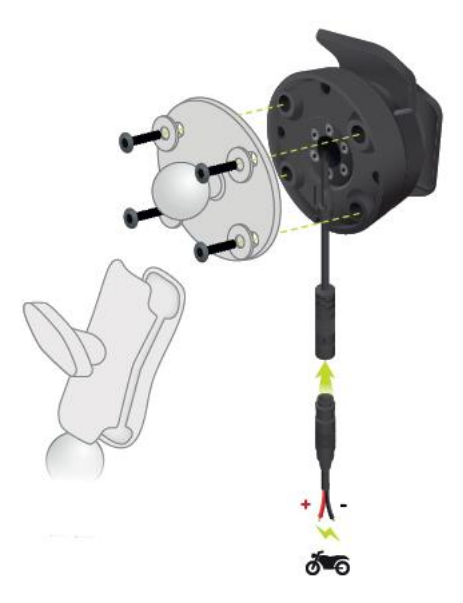

**Ważne**: czerwony styk POS (+) (dodatni) należy podłączyć do wiązki przewodów motocykla pomiędzy zapłonem a gniazdem zasilania +12V akumulatora motocykla. Czarny styk NEG (-) (ujemny) należy podłączyć do wiązki przewodów motocykla pomiędzy zapłonem a uziemieniem (GND) akumulatora. Podłącz do punktu o napięciu 12V, który można wyłączyć za pomocą zapłonu, np. do obwodu świateł.

Mocując zestaw montażowy na motocyklu, należy stosować się do poniższych wskazówek:

- W razie wątpliwości dotyczących samodzielnego montażu zestawu, poproś o pomoc fachowca.
- Jeśli zdecydujesz się na samodzielną instalację zestawu montażowego pamiętaj, że uchwyt Active Dock jest wyposażony we wbudowany bezpiecznik. Oznacza to, że nie musisz dodawać kolejnego bezpiecznika podczas podłączania urządzenia do akumulatora motocykla.
- Sprawdź, czy zestaw nie zakłóca działania żadnych elementów sterujących motocykla.
- Zawsze używaj odpowiednich narzędzi. Użycie nieodpowiednich narzędzi może spowodować uszkodzenia lub zniszczenie zestawu montażowego.
- Nie dokręcaj nakrętek ani śrub na siłę. Możesz w ten sposób połamać części zestawu montażowego lub uszkodzić kierownicę.
- Jeżeli używasz śruby typu U, pamiętaj o założeniu gumowych nakładek na odsłoniętą część gwintu.

**Ważne**: nie odpowiadamy za uszkodzenia powstałe w wyniku samodzielnych modyfikacji, nieprawidłowej instalacji, zagrożeń na drogach lub wypadku. Firmy RAM i TomTom nie odpowiadają za obrażenia, straty lub szkody bezpośrednie lub wtórne będące następstwem nieprawidłowej instalacji lub braku umiejętności właściwego użytkowania produktu. Przed rozpoczęciem użytkowania użytkownik powinien ocenić zdatność produktu do jego konkretnego użycia. Użytkownik ponosi wszelkie ryzyko i odpowiedzialność związaną z użytkowaniem zestawu montażowego.

3. Umieść urządzenie TomTom Rider w uchwycie.

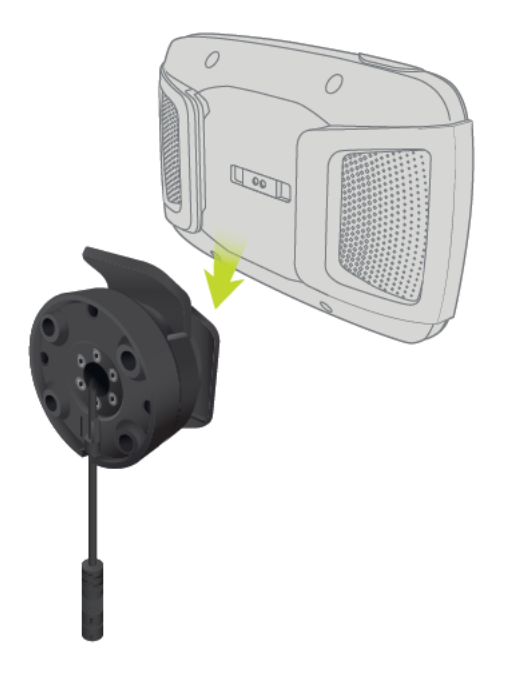

4. Wyreguluj uchwyt w zakresie 90 stopni, aby ustawić urządzenie w wybranej pozycji.

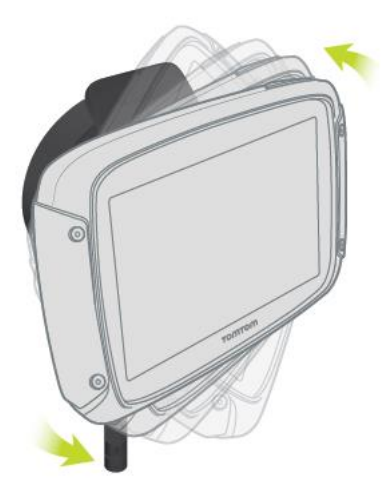

#### <span id="page-11-0"></span>**Korzystanie z zabezpieczenia antykradzieżowego**

Jeśli w opakowaniu znajduje się zabezpieczenie antykradzieżowe, to składa się ono z dwóch części:

- **EXAMEL EXAM** do uchwytu. Zamek ten uniemożliwia odkręcenie ramienia RAM od motocykla.
- Zamek RAM Pin-Lock™ dla urządzenia TomTom Rider. Zamek ten uniemożliwia odłączenie urządzenia TomTom Rider od stacji dokującej.

**Ważne**: do obu zamków są dołączone klucze, które należy mieć zawsze przy sobie!

Aby skorzystać z zabezpieczenia antykradzieżowego, wykonaj poniższe czynności:

1. Zablokuj uchwyt montażowy RAM na motocyklu, jak pokazano poniżej.

**Uwaga**: należy użyć dłuższych śrub dołączonych do zamka urządzenia TomTom Rider.

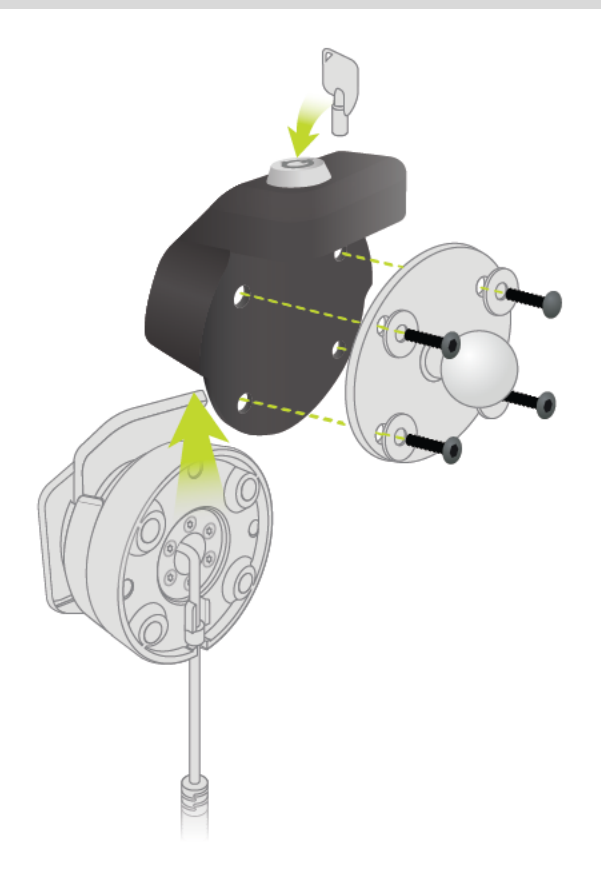

2. Odkręć pokrętło od ramienia RAM.

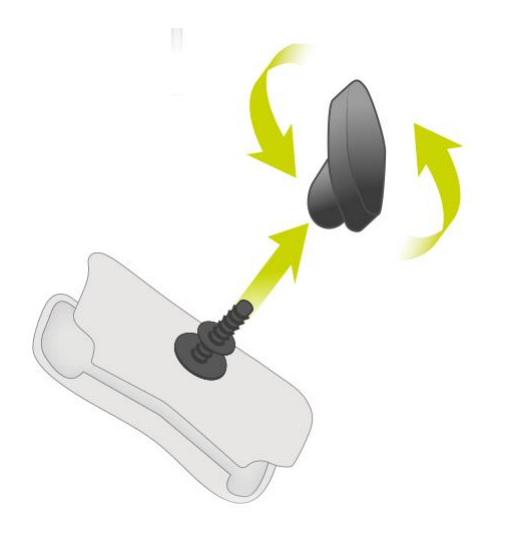

3. Zamocuj zamek RAM Pin-Lock.

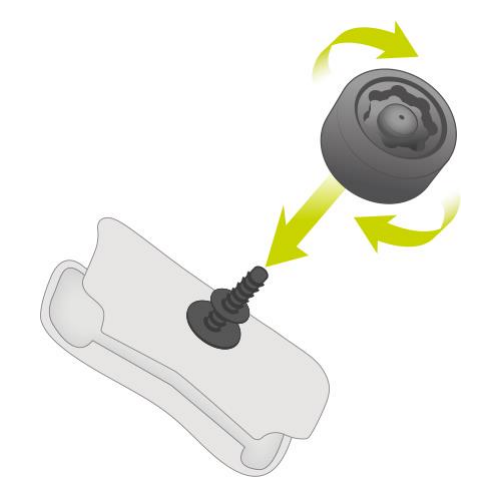

4. Zamocuj ramię RAM w uchwycie RAM i aktywnym uchwycie.

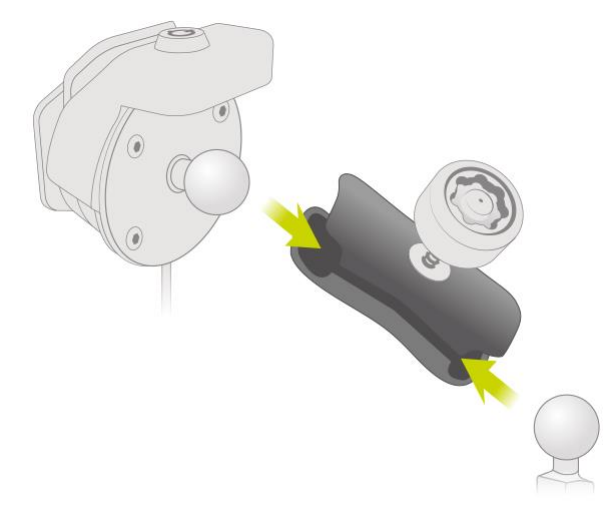

5. Zamocuj nakrętkę na zamku RAM Pin-Lock.

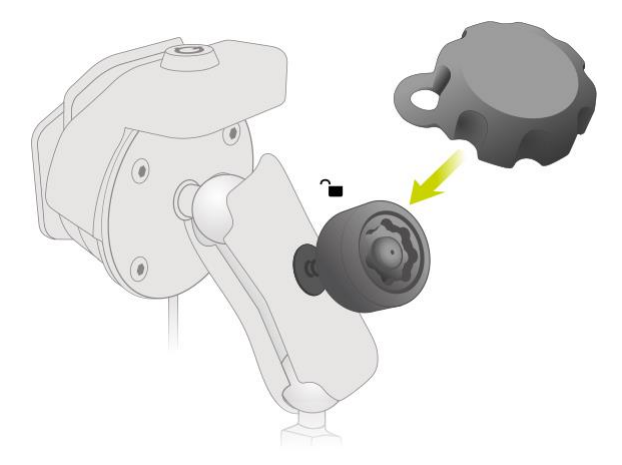

6. Dokręć zamek RAM Pin-Lock w sposób pokazany poniżej.

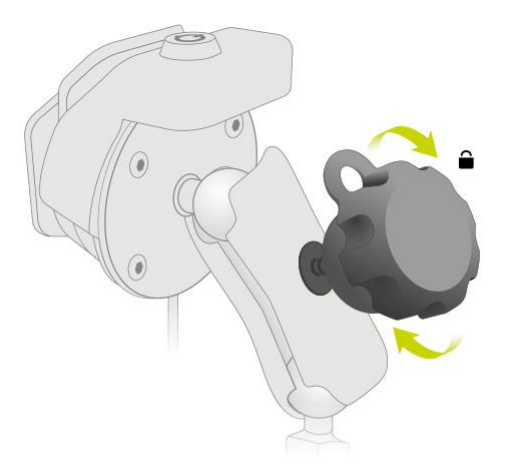

7. Zdejmij nakrętkę z zamka RAM Pin-Lock.

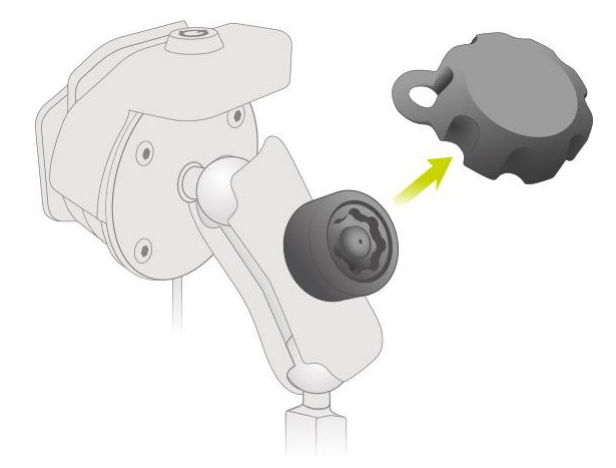

8. Zablokuj urządzenie TomTom Rider za pomocą klucza, aby nie dało się go odłączyć od uchwytu.

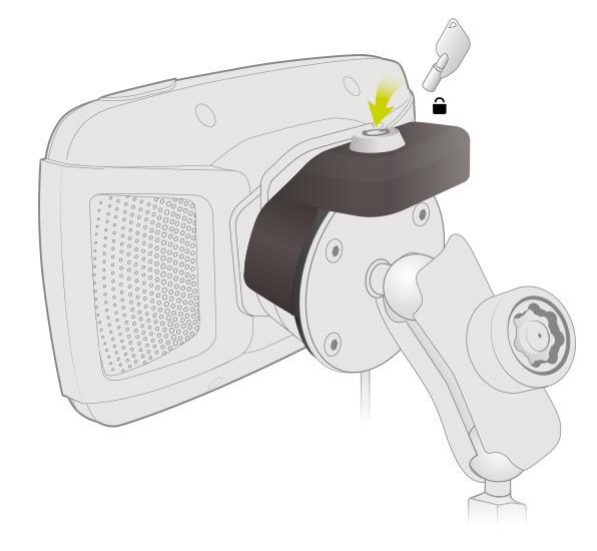

#### <span id="page-14-0"></span>**Montaż w samochodzie**

Jeśli zestaw zawiera uchwyt samochodowy, za jego pomocą zamocuj urządzenie TomTom Rider w pojeździe. Przed zainstalowaniem urządzenia TomTom Rider przeczytaj instrukcje dotyczące jego umiejscowienia.

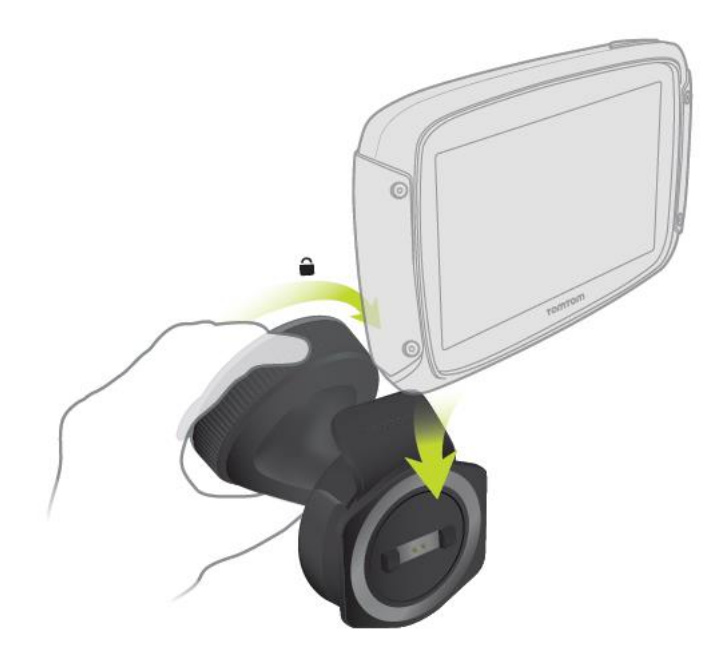

Jeśli zestaw zawiera uchwyt samochodowy, aby zamocować urządzenie TomTom Rider, wykonaj następujące czynności:

1. Podłącz znajdujący się w zestawie kabel USB do uchwytu.

**Uwaga**: należy korzystać WYŁĄCZNIE z kabla USB dołączonego do urządzenia TomTom Rider. Inne przewody USB mogą nie działać.

- 2. Podłącz kabel USB do jednego z dwóch gniazd USB ładowarki i wepnij całość do źródła zasilania w desce rozdzielczej.
- 3. Wybierz odpowiednio gładkie miejsce na przedniej lub bocznej szybie i zamocuj urządzenie TomTom Rider.
- 4. Upewnij się, że przyssawka uchwytu i przednia szyba w samochodzie są czyste i suche.
- 5. Mocno przyciśnij przyssawkę uchwytu do przedniej szyby.
- 6. Przekręć w prawo zacisk znajdujący się blisko podstawy uchwytu, dopóki się nie zablokuje.
- 7. Umieść urządzenie TomTom Rider w uchwycie i sprawdź, czy zablokowało się na swoim miejscu.

**Wskazówka**: szybka ładowarka dwufunkcyjna umożliwia jednoczesne ładowanie urządzenia i smartfona.TomTom Rider

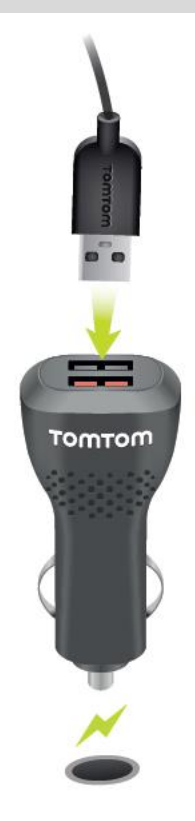

#### <span id="page-15-0"></span>**Włączanie i wyłączanie urządzenia**

#### **Włączanie urządzenia**

Wciśnij przycisk zasilania i poczekaj na uruchomienie urządzenia. Jeśli urządzenie było wcześniej wyłączone, wyświetli się widok mapy. Jeśli urządzenie znajdowało się wcześniej w trybie uśpienia, wyświetli się ostatnio przeglądany ekran.

#### **Przełączanie urządzenia w tryb uśpienia**

Aby przełączyć urządzenie w tryb uśpienia, wciśnij i zwolnij przycisk zasilania.

Możesz również wcisnąć przycisk zasilania na ponad 2 sekundy, do momentu wyświetlenia przycisków Tryb uśpienia i Wyłącz. Wybierz przycisk **Tryb uśpienia**, aby przełączyć urządzenie w tryb uśpienia.

**Wskazówka**: aby przełączyć urządzenie w tryb uśpienia, gdy zostanie odłączony kabel USB lub urządzenie zostanie wyjęte z uchwytu, przejdź do ustawień baterii w menu [Ustawienia.](#page-164-0)

#### **Całkowite wyłączenie urządzenia**

Aby całkowicie wyłączyć urządzenie, wykonaj jedną z następujących czynności:

- Wciśnij przycisk zasilania na ponad 2 sekundy, do momentu wyświetlenia przycisków Tryb uśpienia i Wyłącz. Wybierz przycisk **Wyłącz**, aby wyłączyć urządzenie. Jeśli nie chcesz wyłączać urządzenia, skorzystaj z przycisku "Wstecz".
- Wciśnij przycisk zasilania na ponad 5 sekund, do momentu wyłączenia się urządzenia.

#### <span id="page-16-0"></span>**Konfiguracja**

**Uwaga**: wybrany język będzie używany dla wszystkich komunikatów wyświetlanych na ekranie. Język można w każdej chwili zmienić w opcji [Język i jednostki](#page-174-0) w menu **Ustawienia**.

Przy pierwszym uruchomieniu urządzenia TomTom Rider należy odpowiedzieć na kilka pytań, dotyczących jego konfiguracji. Odpowiadaj na pytania, dotykając ekranu.

#### <span id="page-16-1"></span>**Odbiór sygnału GPS**

Podczas pierwszego uruchomienia aplikacji TomTom Rider określenie pozycji GPS może potrwać kilka minut. W przyszłości wyszukiwanie pozycji będzie znacznie szybsze.

Aby zapewnić dobry odbiór sygnału z satelitów, korzystaj z urządzenia TomTom Rider na zewnątrz, trzymając je w pozycji pionowej. Duże obiekty, takie jak wysokie budynki, mogą w niektórych przypadkach zakłócać odbiór sygnału.

**Ważne**: usługa QuickGPSfix zawiera informacje o pozycjach satelitów, co pomoże urządzeniu TomTom Rider w szybszym ustalaniu pozycji. Informacje QuickGPSfix są wysyłane na bieżąco do urządzeń z funkcją Stałe połączenie oraz do urządzeń wykorzystujących połączenie ze smartfonem, który jest połączony z usługami TomTom. Można także zaktualizować informacje QuickGPSfix z wykorzystaniem aplikacji MyDrive.

#### <span id="page-16-2"></span>**Wysyłanie informacji do firmy TomTom**

Podczas pierwszego uruchomienia urządzenia nawigacyjnego TomTom Rider lub po jego zresetowaniu zostanie wyświetlone pytanie o pozwolenie na gromadzenie danych dotyczących sposobu wykorzystywania urządzenia nawigacyjnego TomTom Rider. Informacje są przechowywane w urządzeniu TomTom Rider dopóki ich nie pobierzemy. Użyjemy tych informacji anonimowo w celu ulepszenia naszych produktów i usług. Jeśli korzystasz z naszych usług, informacje o Twojej pozycji zostaną wykorzystane również do zapewnienia Tobie dostępu do usług.

Możesz zmienić ustawienia przesyłania tych informacji w dowolnej chwili, wykonując następujące czynności:

- 1. Wybierz przycisk **Ustawienia** w menu głównym.
- 2. Wybierz opcję **System**.
- 3. Wybierz opcję **Twoje dane i prywatność**.
- 4. Wybierz przycisk, aby włączyć lub wyłączyć wysyłanie informacji.

**Uwaga**: w przypadku nieudzielenia pozwolenia na przesłanie do nas informacji dotyczących lokalizacji, otrzymywanie danych w ramach naszych usług nie będzie możliwe. Jest to podyktowane tym, że w celu dostarczenia użytkownikowi żądanych informacji drogowych aplikacja usługi musi przesyłać dane o pozycji urządzenia do firmy TomTom. Data końcowa subskrypcji pozostaje bez zmian, także w przypadku nieudzielenia pozwolenia na przesłanie nam tych informacii.

Aktualne i bardziej szczegółowe informacje można znaleźć na stronie [tomtom.com/privacy.](http://www.tomtom.com/privacy)

#### <span id="page-16-3"></span>**Gniazdo kart pamięci**

Niektóre rodzaje urządzeń nawigacyjnych TomTom są wyposażone w gniazdo kart pamięci, które znajduje się z boku lub na dole urządzenia.

Przed rozpoczęciem korzystania z gniazda kart pamięci należy sprawdzić, czy w urządzeniu nawigacyjnym jest zainstalowana najnowsza wersja aplikacji. W tym celu należy połączyć się z kontem MyDrive przy użyciu komputera.

Jeśli urządzenie TomTom Rider jest aktualne, można dodać do niego dodatkowe mapy lub przechowywać w nim trasy i ślady, korzystając z karty pamięci. Mapy można zakupić na stronie internetowej [tomtom.com.](http://www.tomtom.com/)

**Ważne**: tras i śladów nie można przechowywać na tej samej karcie pamięci, która zawiera mapy, ponieważ używa ona innego formatowania karty pamięci.

#### <span id="page-17-0"></span>**Urządzenie nie uruchamia się**

W sporadycznych przypadkach urządzenie TomTom Rider może funkcjonować niepoprawnie lub nie reagować na dotknięcie ekranu.

Najpierw sprawdź, czy bateria została naładowana. Aby naładować baterię, podłącz urządzenie TomTom Rider do ładowarki samochodowej. W zależności od typu urządzenia naładowanie baterii może zająć od 3 do 5 godzin.

**Ważne**: nie należy ładować urządzenia, korzystając z portu USB pojazdu, ponieważ jego moc jest niewystarczająca.

Jeśli problem nie został rozwiązany, można spróbować ponownie uruchomić urządzenie. Aby to zrobić, naciśnij i przytrzymaj przycisk zasilania do czasu, gdy urządzenie TomTom Rider zacznie się ponownie uruchamiać.

#### <span id="page-17-1"></span>**Ładowanie urządzenia**

Bateria urządzenia TomTom Rider jest ładowana po podłączeniu go do ładowarki samochodowej TomTom, komputera lub ładowarki sieciowej USB.

**Ważne**: nie należy ładować urządzenia, korzystając z portu USB pojazdu, ponieważ jego moc jest niewystarczająca.

Gdy poziom naładowania baterii osiągnie wartość niską lub krytyczną, wyświetli się ostrzeżenie. Gdy poziom naładowania baterii jest niski lub krytyczny, możesz utracić połączenie z niektórymi usługami TomTom. Jeśli ładunek baterii wyczerpie się, urządzenie TomTom Rider przejdzie w tryb uśpienia.

**Ważne**: ekran urządzeń START 42/52, START 40/50/60 i GO 51/61 automatycznie przyciemni się po podłączeniu urządzenia do komputera. W przypadku użycia ładowarki innej niż ładowarka firmy TomTom, która nie zapewnia wystarczającej mocy podczas ładowania, nastąpi przyciemnienie ekranu.

**Uwaga**: należy korzystać WYŁĄCZNIE z kabla USB dołączonego do urządzenia TomTom Rider. Inne przewody USB mogą nie działać.

#### <span id="page-17-2"></span>**Dbanie o urządzenie TomTom Rider**

Odpowiednia dbałość o urządzenie jest bardzo ważna:

- W żadnym wypadku nie wolno otwierać obudowy urządzenia. Otwarcie obudowy może być niebezpieczne i unieważnia gwarancję na urządzenie.
- Ekran urządzenia należy wycierać lub osuszać miękką ściereczką. Nie należy używać środków czyszczących w płynie.

### <span id="page-18-0"></span>**Łączenie z zestawem słuchawkowym**

Zalecamy używanie z urządzeniem TomTom Rider zestawu słuchawkowego, który umożliwi wyraźne słyszenie instrukcji mówionych oraz słyszenie dźwięków ostrzeżeń odtwarzanych przez urządzenie TomTom Rider. Można również korzystać z zestawu słuchawkowego w połączeniu z telefonem w celu wykonywania i odbierania połączeń. Pozwoli to na bezpieczne korzystanie z urządzenia TomTom Rider.

**Uwaga**: aby słyszeć instrukcje głosowe i połączenia telefoniczne, zestaw słuchawkowy musi obsługiwać wiele kanałów. Więcej informacji i pełna lista zgodnych zestawów słuchawkowych znajdują się w sekcji [Kompatybilne zestawy słuchawkowe](https://pl.support.tomtom.com/app/answers/detail/a_id/19067).

Poniższe instrukcje opisują sposób podłączenia zestawu słuchawkowego *Bluetooth®*:

- 1. Sprawdź, czy zestaw słuchawkowy jest w pełni naładowany (do ładowania służy ładowarka dostarczona wraz z zestawem).
- 2. Włącz zestaw słuchawkowy i upewnij się, że urządzenie jest wykrywalne, postępując zgodnie z jego instrukcją obsługi.
- 3. W menu głównym wybierz opcję **Ustawienia**.
- 4. Wybierz opcję **Bluetooth**.

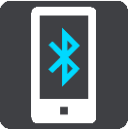

- 5. Wybierz opcję **Dodaj zestaw słuchawkowy.**
- 6. Wybierz opcję **Kontynuuj**, a następnie opcję **Wyszukaj zestaw słuchawkowy** i postępuj zgodnie z instrukcjami, aby ustanowić połączenie.
- 7. Przymocuj zestaw słuchawkowy do kasku zgodnie z instrukcją obsługi zestawu słuchawkowego. Sprawdź, czy mikrofon jest prawidłowo ustawiony. Aby uzyskać najlepsze rezultaty, nie ustawiaj mikrofonu dokładnie naprzeciw ust, ale trochę z boku.

**Ważne**: podczas korzystania z zestawu słuchawkowego sterowanie głośnością może być niedostępne, jeśli zestaw nie obsługuje zdalnego sterowania głośnością. W takim przypadku do zmiany poziomu głośności należy użyć przycisku na zestawie słuchawkowym.

### <span id="page-19-0"></span>**Usługi TomTom**

#### <span id="page-19-1"></span>**Informacje o usługach TomTom**

Usługi TomTom zapewniają w czasie rzeczywistym informacje dotyczące [ruchu drogowego](#page-53-0) oraz [fotoradarów](#page-157-0) wzdłuż wybranej trasy i umożliwiają synchronizację za pomocą aplikacji TomTom MyDrive.

Urządzenia z funkcją Połączenie ze Smartfonem wykorzystują pakiet internetowy smartfonu, aby uzyskać dostęp do usługi TomTom Traffic oraz innych usług, takich jak Fotoradary TomTom i TomTom MyDrive, łącząc się ze smartfonem przez Bluetooth®. Więcej informacji można znaleźć na stronie [tomtom.com/connect.](http://www.tomtom.com/connect)

Aby móc korzystać z usług TomTom w urządzeniu TomTom Rider, potrzebne są następujące elementy:

- Smartfon z pakietem transferu danych oferowanym przez operatora sieci komórkowej.
- Konto TomTom

Korzystanie z usług TomTom wiąże się z koniecznością wysyłania i odbierania danych przez telefon komórkowy za pośrednictwem połączenia z operatorem sieci komórkowej.

**Ważne**: korzystanie z Internetu w telefonie może wiązać się z naliczeniem dodatkowych opłat, szczególnie jeśli użytkownik znajduje się poza zasięgiem usług oferowanych w ramach pakietu transferu danych. Więcej informacji można uzyskać u operatora sieci komórkowej.

**Uwaga**: usługi TomTom nie są dostępne we wszystkich krajach lub regionach oraz nie wszystkie usługi są dostępne w każdym kraju lub regionie. Więcej informacji o dostępności usług w danym regionie znajduje się na stronie internetowej tomtom.com/services.

### <span id="page-20-0"></span>**Łączenie ze smartfonem**

#### <span id="page-20-1"></span>**Dlaczego warto połączyć smartfon z urządzeniem?**

Połącz smartfon z urządzeniem TomTom Rider, aby korzystać z następujących funkcji:

- Usługi TomTom Odbieraj bieżące informacje drogowe, aktualizacje fotoradarów i usługę MyDrive poprzez połączenie internetowe w telefonie. Funkcja ta wykorzystuje ok. 7 MB danych miesięcznie.
- Połączenia telefoniczne [Zobacz, kto dzwoni](#page-51-0) na ekranie urządzenia TomTom Rider i zdecyduj, czy chcesz odebrać.
- Wiadomości ze smartfonu [SMS-y i komunikaty](#page-51-1) z innych aplikacji do przesyłania wiadomości w smartfonie są wyświetlane w urządzeniu TomTom Rider. Wiadomości mogą być odczytywane na głos przez zestaw słuchawkowy, dzięki czemu nie musisz odrywać wzroku od drogi.
- Osobisty asystent w smartfonie Uzyskaj pełen dostęp do [osobistego asystenta](#page-52-0) w telefonie. Dotknij przycisku telefonu w widoku mapy lub nawigacji, aby wydawać polecenia w Siri lub Google Now™.

#### <span id="page-20-2"></span>**Łączenie ze smartfonem**

Przy pierwszym uruchomieniu urządzenia TomTom Rider lub po jego zresetowaniu zostanie wyświetlony monit o podłączenie smartfonaTomTom Rider.

**Wskazówka**: obecnie do urządzenia TomTom Rider można podłączyć jeden telefon.

#### **Podłączanie telefonu przy użyciu aplikacji MyDrive**

1. Na smartfonie pobierz i zainstaluj aplikację TomTom MyDrive.

Google Play

**App Store** 

[Sklep Google Play](https://play.google.com/store/apps/details?id=com.tomtom.Sports)

#### [Sklep Apple App Store](https://itunes.apple.com/app/id1177411905)

- 2. Otwórz aplikację MyDrive. Jeśli nie wyświetli się monit o podłączenie telefonu, dotknij symbolu urządzenia przy pasku wyszukiwania na głównym ekranie aplikacji.
- 3. Włącz funkcję Bluetooth w telefonie i upewnij się, że jest on widoczny dla innych urządzeń.
- 4. Otwórz menu główne urządzenia TomTom Rider i wybierz opcję **Ustawienia**.

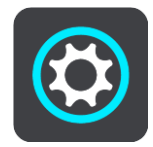

5. Wybierz opcję **Bluetooth**.

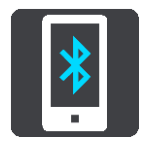

6. Wybierz opcję **Dodaj telefon**.

7. Aby sparować telefon z urządzeniem TomTom Rider, wykonaj instrukcje wyświetlane w aplikacji na urządzeniu TomTom Rider.

Jeśli telefon jest podłączony, w widoku mapy lub nawigacji wyświetlana jest następująca ikona:

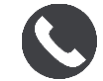

Używane funkcje telefonu można w prosty sposób zmienić w opcji [Bluetooth](#page-168-0) w menu Ustawienia.

#### <span id="page-21-0"></span>**Odłączanie smartfona**

Aby odłączyć telefon, wykonaj następujące czynności:

- Wyłącz funkcję Bluetooth w telefonie.
- Wyłącz lub zresetuj urządzenie TomTom Rider.
- Wybierz opcję **Bluetooth** w menu Ustawienia. Wybierz swój telefon. Wybierz opcję **Rozłącz parę**, aby odłączyć urządzenie od telefonu.
- Jeśli chcesz trwale usunąć urządzenie, usuń je z listy sparowanych urządzeń Bluetooth.

#### <span id="page-21-1"></span>**Ponowne łączenie ze smartfonem**

Urządzenie TomTom Rider zapamięta telefon i wyszuka go automatycznie, jeśli pojawi się on w zasięgu urządzenia nawigacyjnego, a funkcja Bluetooth w telefonie będzie włączona.

**Wskazówka**: otwórz aplikację MyDrive, aby korzystać z funkcji wiadomości ze smartfonu.

Jeśli telefon jest podłączony, w widoku mapy lub nawigacji wyświetlany jest następujący przycisk:

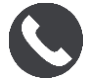

Jeśli utracisz połączenie z telefonem, w widoku mapy lub nawigacji będzie wyświetlany symbol Bluetooth.

#### <span id="page-21-2"></span>**Brak możliwości uzyskania połączenia**

Aby sprawdzić stan połączenia telefonu, wykonaj następujące czynności:

- 1. Wybierz opcję **Bluetooth** w menu **Ustawienia**.
	- Jeśli nawiązano połączenie z telefonem, widoczna będzie pozycja **Połączony**.
- 2. Jeśli nie widzisz pozycji **Połączony**, wybierz telefon, z którym chcesz nawiązać połączenie.
- 3. Upewnij się, że wszystkie przełączniki są włączone lub wybierz opcję, aby dowiedzieć się więcej na temat sposobu podłączania.

Jeśli urządzenie TomTom Rider nie może się połączyć z telefonem lub połączenie z Internetem nie jest możliwe, sprawdź następujące ustawienia:

- Telefon jest widoczny w urządzeniu TomTom Rider.
- Funkcja Bluetooth w telefonie jest włączona.
- Pakiet transferu danych u operatora sieci komórkowej jest aktywny i można uzyskać połączenie z Internetem w telefonie.

#### <span id="page-21-3"></span>**Sieci PAN (Personal Area Network)**

**Ważne**: po połączeniu urządzenia z Internetem możliwe jest korzystanie z funkcji Personal Area Network (PAN). Preferowaną metodą jest korzystanie z [aplikacji MyDrive.](#page-20-2)

#### **Tylko urządzenia połączone za pośrednictwem smartfonu**

Telefon udostępnia swoje połączenie internetowe za pośrednictwem połączenia Bluetooth® oraz funkcji PAN (Personal Area Network).

W zależności od systemu operacyjnego w telefonie sieć PAN może nosić jedną z poniższych nazw:

- Hotspot osobisty
- **Tethering lub Tethering przez Bluetooth**
- **Tether lub Bluetooth Tether**

Funkcja PAN jest już prawdopodobnie dostępna w systemie operacyjnym Twojego telefonu lub możliwe jest pobranie aplikacji umożliwiającej utworzenie sieci PAN.

**Uwaga:** niektórzy dostawcy usług mobilnych nie zezwalają swoim użytkownikom na korzystanie z sieci PAN. Jeśli Twój telefon nie jest wyposażony w funkcję PAN, skontaktuj się ze swoim usługodawcą w celu uzyskania dalszych informacji.

Jeśli masz problem z odnalezieniem odpowiednich ustawień, skorzystaj z podręcznika użytkownika telefonu.

Aby uzyskać dalszą pomoc, przejdź na stronę [tomtom.com/connect.](http://www.tomtom.com/connect)

### <span id="page-23-0"></span>**Połączenie Wi-Fi**

#### <span id="page-23-1"></span>**Informacje na temat połączenia Wi-Fi®**

Najprostszym sposobem na zarządzanie mapami, oprogramowaniem i całą zawartością urządzenia jest połączenie Wi-Fi.

Możesz zaktualizować urządzenie przez sieć Wi-Fi bez potrzeby łączenia go z komputerem. Wcześniejsze połączenia z sieciami Wi-Fi są zapamiętywane w celu uruchomienia aktualizacji urządzenia w momencie, gdy znajdzie się ono w zasięgu którejś z tych sieci.

Przed rozpoczęciem sprawdź, czy masz dostęp do sieci Wi-Fi bez ograniczeń, na przykład do sieci domowej. Warto pamiętać, że aktualizowanie przez publiczne sieci Wi-Fi, np. na lotniskach lub w hotelach, nie jest zalecane z powodu dużego rozmiaru plików z aktualizacjami oraz dlatego, że połączenie sieciowe może być niestabilne.

**Wskazówka**: jeśli nie masz połączenia z żadną siecią Wi-Fi lub sieć Wi-Fi działa wolno bądź niestabilnie, do aktualizacji można również wykorzystać połączenie USB oraz aplikację MyDrive [Connect na komputerze.](#page-178-0)

#### <span id="page-23-2"></span>**Łączenie z siecią Wi-Fi**

**Ważne**: połączenia Wi-Fi wymagające logowania się w Internecie nie są obsługiwane przez urządzenie TomTom Rider. Ten typ połączeń Wi-Fi jest często dostępny w miejscach publicznych, na przykład hotelach, sklepach i restauracjach.

Aby nawiązać połączenie z siecią Wi-Fi, wykonaj następujące czynności:

1. W menu głównym wybierz opcję **Ustawienia**, a następnie **Wi-Fi**.

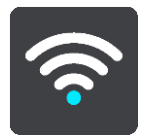

Wyświetlona zostanie lista dostępnych sieci Wi-Fi i zapisanych sieci Wi-Fi znajdujących się aktualnie poza zasięgiem.

**Wskazówka**: przewiń w dół, aby przejść do listy zapisanych sieci Wi-Fi znajdujących się aktualnie poza zasięgiem.

2. Wybierz sieć, z którą zamierzasz się połączyć. Jeśli sieć jest zabezpieczona, wprowadź hasło. Jeśli hasło nie jest wymagane, połączenie zostanie nawiązane bezpośrednio.

**Wskazówka**: zaawansowane opcje sieci Wi-Fi dostępne są w opcji **Wi-Fi** w menu [Ustawienia.](#page-164-0)

3. Wybierz **Gotowe**, a następnie wybierz **Połącz**.

Nawiązanie przez urządzenie połączenia z siecią Wi-Fi może zająć kilka chwil. Jeśli trwa to zbyt długo, sprawdź nazwę użytkownika i hasło używane do łączenia z siecią Wi-Fi. Po nawiązaniu połączenia z siecią Wi-Fi pod nazwą tej sieci Wi-Fi zostanie wyświetlony stan Połączono.

#### <span id="page-23-3"></span>**Zapominanie sieci Wi-Fi**

Aby zapomnieć sieć Wi-Fi z listy dostępnych sieci, wykonaj następujące czynności:

1. W menu głównym wybierz opcję **Ustawienia**, a następnie **Wi-Fi**.

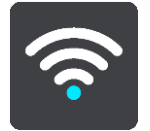

Wyświetlona zostanie lista dostępnych sieci Wi-Fi i zapisanych sieci Wi-Fi znajdujących się aktualnie poza zasięgiem.

**Wskazówka**: przewiń w dół, aby przejść do listy zapisanych sieci Wi-Fi znajdujących się aktualnie poza zasięgiem.

- 2. Wybierz sieć Wi-Fi, którą chcesz zapomnieć.
- 3. Wybierz opcję **Modyfikuj**, a następnie wybierz opcję **Zapomnij**. Urządzenie utraci połączenie z tą siecią Wi-Fi.

**Uwaga**: zapomniana sieć Wi-Fi nadal będzie wyświetlana na liście, jednak urządzenie nie będzie automatycznie łączyć się z tą siecią.

#### <span id="page-24-0"></span>**Informacje o aktualizacjach i nowych elementach**

Czerwony wykrzyknik w przycisku Ustawienia oznacza, że dostępne są aktualizacje lub nowe elementy.

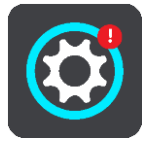

**Wskazówka**: wraz z dodaniem nowej mapy może być oferowana aktualizacja oprogramowania systemowego.

Oferowane mogą być następujące aktualizacje lub nowe elementy:

#### **Aktualizacje oprogramowania systemowego**

**Aktualizacja oprogramowania systemowego** to aktualizacja oprogramowania dla urządzenia. Wyświetlone zostanie wyjaśnienie, dlaczego dana aktualizacja jest wymagana i jakie funkcje i zmiany zostaną ewentualnie dodane.

Jeśli urządzenie nie było używane przez dłuższy czas, przy ponownym jego użyciu konieczne może być zainstalowanie wymaganej aktualizacji oprogramowania. Jeśli aktualizacja nie zostanie zainstalowana, mogą wystąpić następujące problemy:

- Urządzenie może nie otrzymywać informacji o aktualizacjach i kolejne aktualizacje mogą okazać się niemożliwe.
- Urządzenie może nie wyświetlać szczegółów na temat wymaganych aktualizacji oprogramowania, takich jak rozmiar, wersja itp.
- Urządzenie może nie być w stanie dodawać lub usuwać map.

#### **Aktualizacje map**

Jeśli proponowana jest aktualizacja [mapy](#page-170-1), należy ją zainstalować tak szybko, jak to możliwe, aby zawsze korzystać z najnowszych map.

Istniejąca mapa jest usuwana przed zainstalowaniem aktualizacji mapy. Jeśli anulujesz aktualizację mapy, nie będziesz mieć mapy w urządzeniu TomTom Rider. W takim przypadku przejdź do opcji **Mapy** w menu [Ustawienia](#page-164-0) i ponownie pobierz mapę.

#### **Aktualizacje Map Share**

Te aktualizacje są tworzone na podstawie zmian wprowadzanych i udostępnianych przez użytkowników TomTom i zawierają następujące zmiany i aktualizacje:

- Ograniczenia prędkości
- Nazwy ulic
- Ostatnio zablokowane i odblokowane drogi
- Kierunki ruchu
- Ograniczenia skrętu

Więcej informacji znajduje się w części [Map Share.](#page-153-0)

#### **Aktualizacje fotoradarów**

Jeśli proponowana jest aktualizacja [Fotoradarów](#page-157-0), możesz wybrać na mapie kraje, które chcesz zaktualizować.

#### **Głosy**

W ramach aktualizacji mogą być również dostępne nowe głosy.

#### <span id="page-25-0"></span>**Instalowanie aktualizacji i nowych elementów**

**Uwaga**: jeśli sieć Wi-Fi nie jest dostępna lub jest niestabilna, wyświetlone zostaną informacje o sposobie pobrania aktualizacji [za pomocą połączenia USB z komputerem](#page-178-0).

**Wskazówka**: w przypadku aktualizacji przez sieć Wi-Fi zalecamy, aby urządzenie pozostawało podłączone do źródła zasilania.

**Wskazówka**: naciśnij przycisk zasilania (on/off), aby wyłączyć ekran i oszczędzać energię baterii podczas pobierania aktualizacji.

Aby wybrać i zainstalować aktualizacje oraz nowe elementy, wykonaj następujące czynności:

1. Wybierz opcję **Aktualizacje i nowe elementy**.

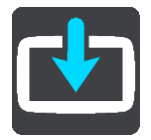

Przycisk **Aktualizacje i nowe elementy** wyświetli informację, ile nowych aktualizacji i elementów jest dostępnych do zainstalowania.

2. Wybierz elementy i aktualizacje, które chcesz zainstalować. Lista zawiera elementy kupione w internetowym sklepie TomTom.

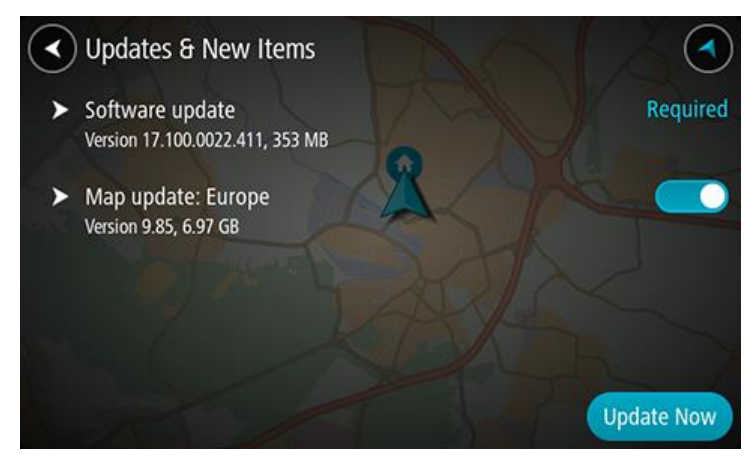

3. Kiedy urządzenie Cię o to poprosi, zaloguj się na konto TomTom.

**Wskazówka**: logowanie się w celu skorzystania z opcji Aktualizacje i nowe elementy umożliwia również korzystanie z usługi [TomTom MyDrive.](#page-60-0)

### <span id="page-27-0"></span>**Korzystanie z urządzenia Rider**

#### <span id="page-27-1"></span>**Przyciski nawigacyjne**

W [widoku mapy](#page-41-1) lub [widoku nawigacji](#page-43-0) wybierz przycisk menu głównego, aby otworzyć menu główne. Następujące przyciski nawigacyjne są dostępne w menu głównym:

**Uwaga**: nie wszystkie funkcje są obsługiwane przez wszystkie urządzenia.

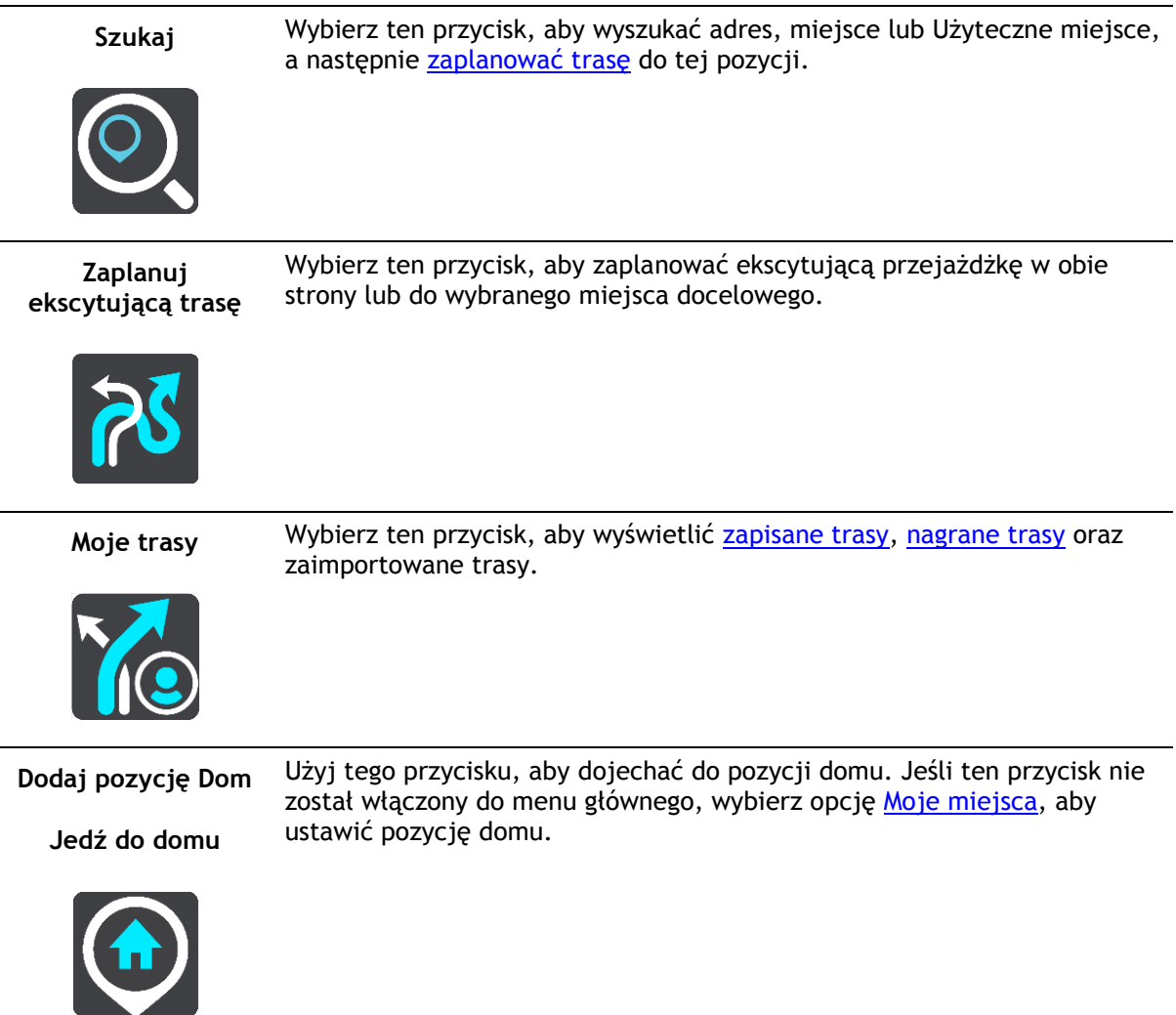

**Dodaj miejsce pracy**

Użyj tego przycisku, aby dojechać do pozycji miejsca pracy. Jeśli ten przycisk nie został włączony do menu głównego, wybierz opcję Moje [miejsca](#page-147-0), aby ustawić pozycję miejsca pracy.

Naciśnij ten przycisk, aby [wyczyścić lub zmienić](#page-128-0) zaplanowaną trasę lub

Wybierz ten przycisk, aby rozpocząć lub zakończyć [nagrywanie śladu](#page-135-0).

**Jedź do pracy**

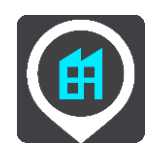

**Aktualna trasa / Aktualny ślad**

ślad.

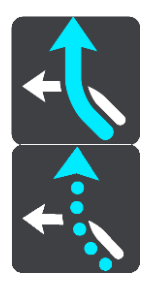

**Rozpocznij nagrywanie**

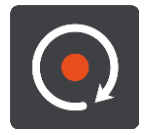

**Moje miejsca** Wybierz ten przycisk, aby wyświetlić [zapisane miejsca.](#page-147-0)

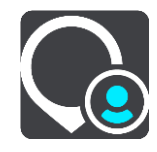

Parking Wybierz ten przycisk, aby [wyszukać parkingi](#page-95-0).

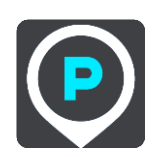

Stacja benzynowa Wybierz ten przycisk, aby [wyszukać stacje benzynowe](#page-98-0).

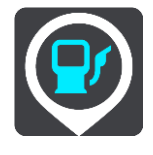

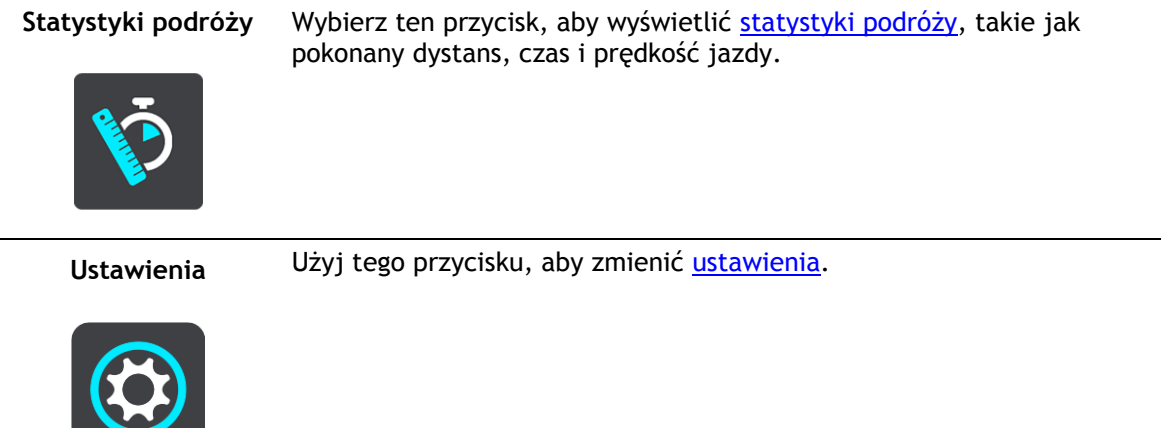

#### <span id="page-29-0"></span>**Klawiatura z ułatwioną obsługą w rękawicach**

#### **Włączanie klawiatury z ułatwioną obsługą w rękawicach**

Klawiatura z ułatwioną obsługą w rękawicach ma duże przyciski umożliwiające obsługę urządzenia w rękawicach motocyklowych.

Aby dowiedzieć się, jak włączać różne układy klawiatury, zapoznaj się z częścią Wprowadzanie [zwrotów wyszukiwania.](#page-72-2)

#### **Korzystanie z klawiatury z ułatwioną obsługą w rękawicach**

Na przykładzie klawisza "pqrs" wykonaj następujące czynności:

1. Dotknij jeden raz klawisza "pqrs", aby wybrać pierwszą literę "p".

**Wskazówka**: aby zaznaczyć kolejną literę przypisaną do tego samego klawisza, na przykład "p", a następnie "r", należy odczekać pół sekundy pomiędzy wybraniem jednej i drugiej litery.

- 2. W krótkich odstępach dotknij dwukrotnie klawisza "pqrs", aby wybrać drugą literę, na przykład "q".
- 3. W krótkich odstępach dotknij trzykrotnie klawisza "pqrs", aby wybrać trzecią literę, na przykład  $, r$ ".
- 4. W krótkich odstępach dotknij czterokrotnie klawisza "pqrs", aby wybrać czwartą literę, na przykład "s".

Jeśli w rękawicach nadal trudno jest wybierać litery, wykonaj następujące czynności:

- 1. [Naciśnij i przytrzymaj](#page-48-0) klawisz, na przykład "def". Po dotknięciu klawisza zostanie wyświetlona pierwsza litera, w tym przypadku "d".
- 2. Poczekaj na pojawienie się menu podręcznego.
- 3. Z menu podręcznego wybierz znak, na przykład "f".
- 4. Wybrany znak "f" zastąpi wcześniej wyświetlony znak "d".

#### **Dostępne klawisze**

W urządzeniu TomTom Traffic przedstawione poniżej strzałki są dostępne zarówno w orientacji pionowej, jak i poziomej.

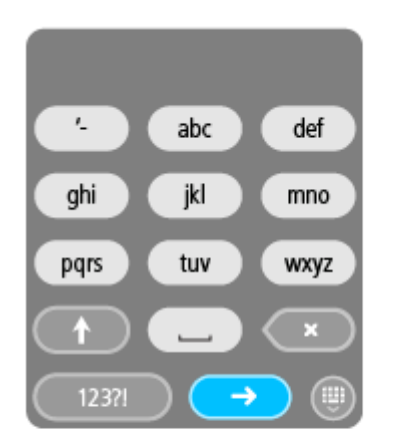

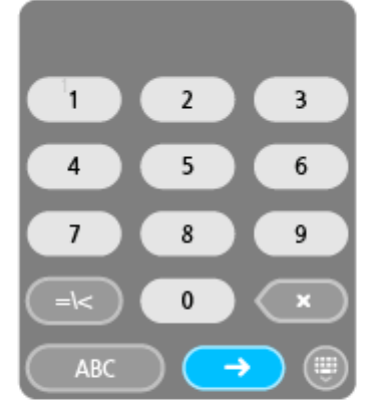

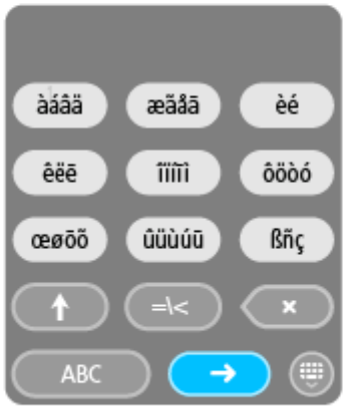

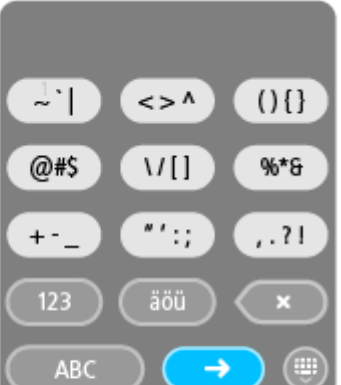

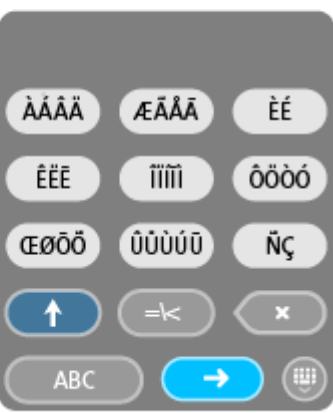

#### <span id="page-30-0"></span>**Korzystanie z szybkich ustawień**

Szybkie ustawienia ułatwiają korzystanie z szeregu ustawień w przypadku korzystania z urządzenia w rękawicach.

Aby skorzystać z szybkich ustawień, w menu głównym wybierz przycisk szybkich ustawień, widok [mapy](#page-43-0) lub [widok nawigacji.](#page-43-0)

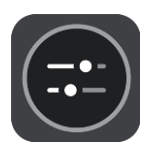

Zostanie wyświetlony ekran z dużymi przyciskami i regulacją głośności:

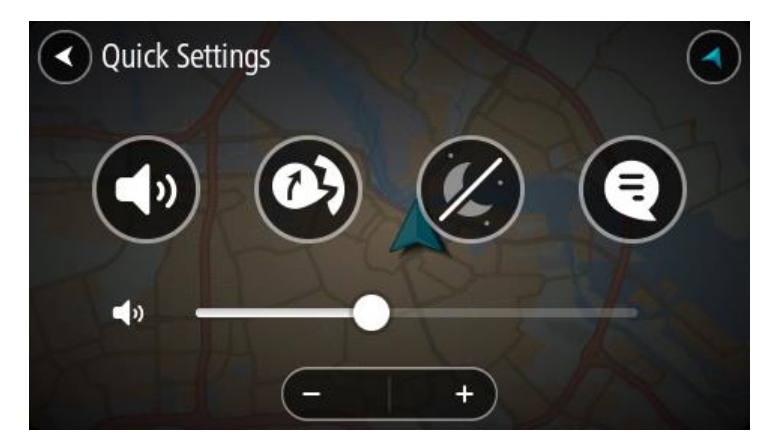

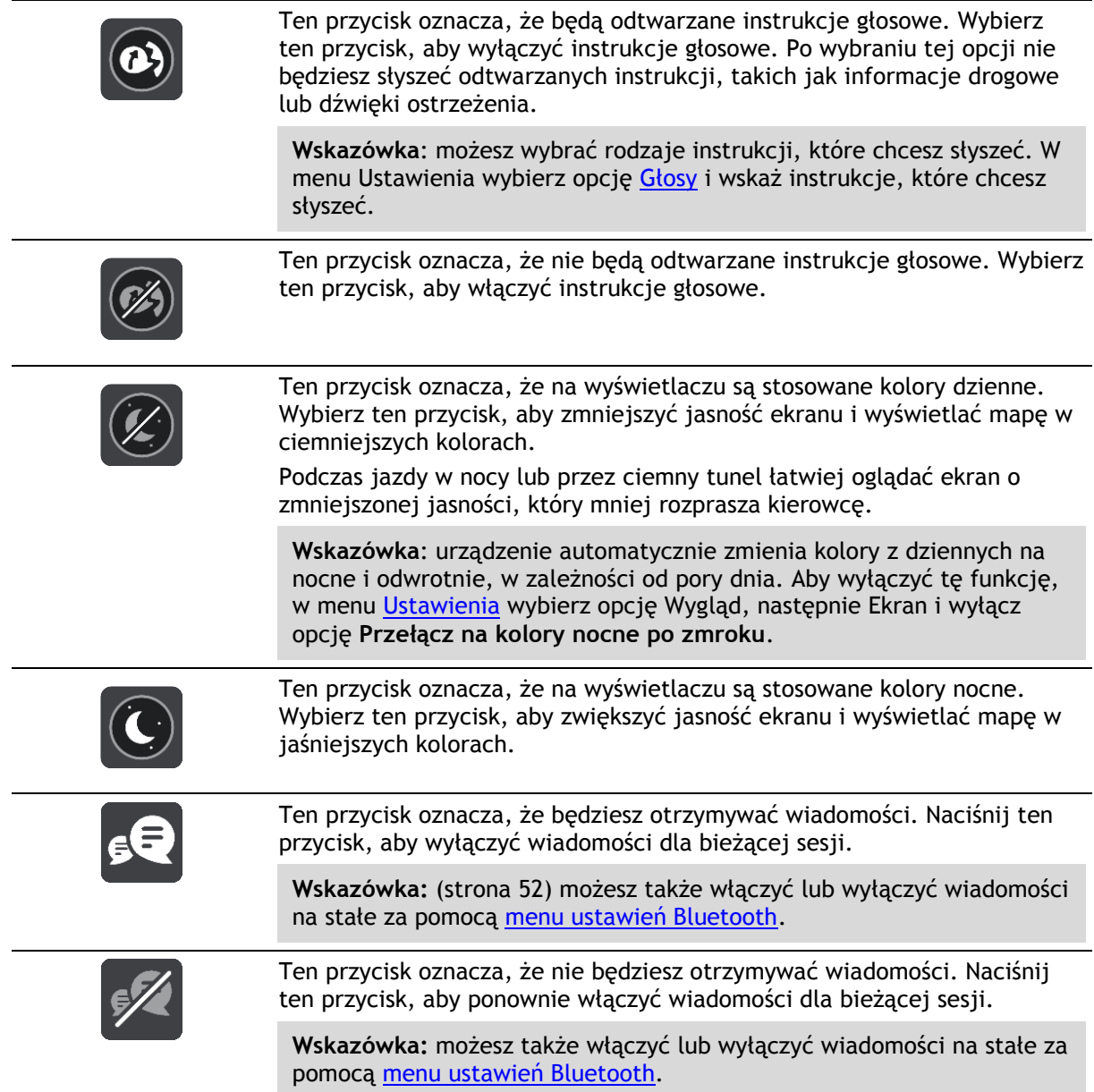

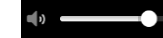

Z założonymi rękawicami lepiej korzystać z przycisków z symbolami plusa (+) i minusa (-) w celu wyregulowania głośności, zamiast próbować używać w tym celu suwaka.

**Ważne**: podczas korzystania z zestawu słuchawkowego sterowanie głośnością może być niedostępne, jeśli zestaw nie obsługuje zdalnego sterowania głośnością. W takim przypadku do zmiany poziomu głośności należy użyć przycisku na zestawie słuchawkowym.

#### <span id="page-32-0"></span>**Kolekcja Road Trips — wysyłanie trasy do urządzenia Rider**

Kolekcja TomTom Road Trips umożliwia odkrywanie najbardziej niesamowitych tras na świecie — od legendarnych tras nadmorskich, takich jak droga po Wybrzeżu Amalfitańskim, po klasyczne trasy, takie jak droga Route 66.

#### **Wysyłanie trasy z kolekcji Road Trips do urządzenia TomTom Rider**

- Aby korzystać z kolekcji Road Trips, wykonaj następujące czynności:
- 1. Zaloguj się do konta MyDrive [mydrive.tomtom.com.](http://www.mydrive.tomtom.com/)
- 2. Kliknij ikonę wycieczek drogowych po lewej stronie, jak pokazano poniżej:

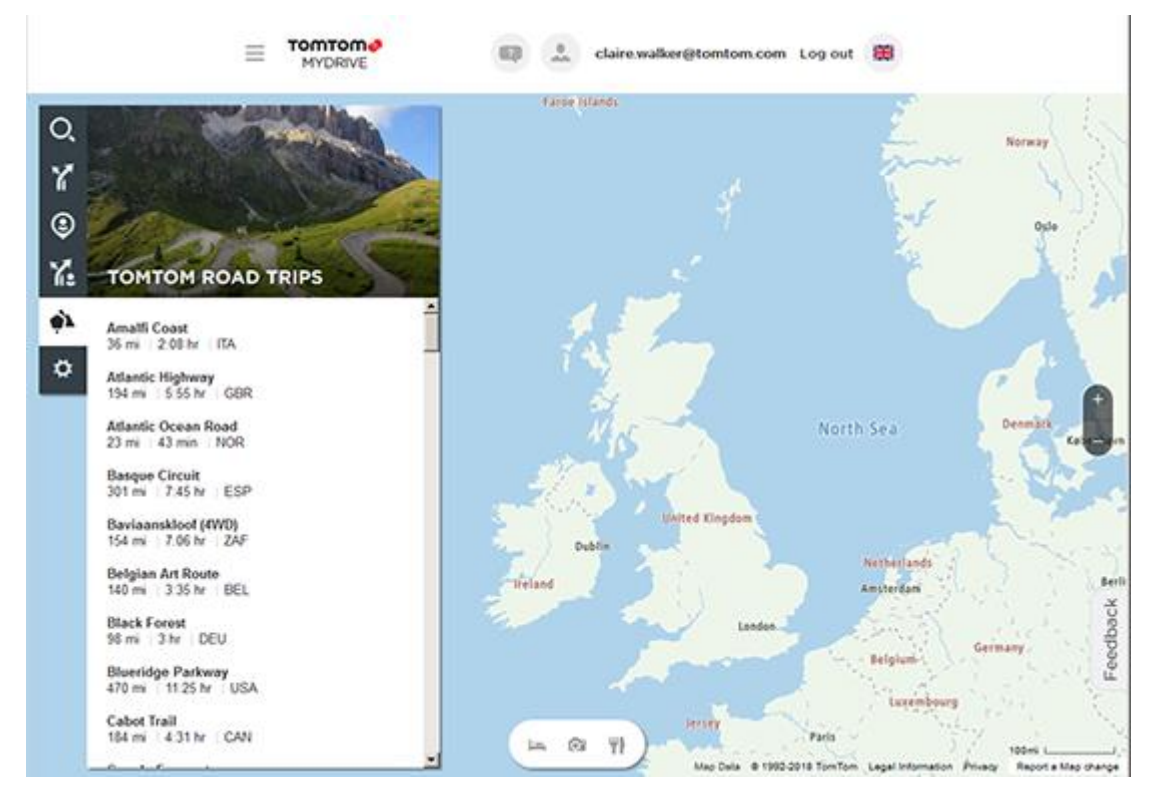

Wyświetlane są dystans i czas trwania każdej wycieczki drogowej, jak również kraj, w którym znajduje się trasa.

3. Kliknij wycieczkę drogową na liście.

Trasa jest wyświetlana na mapie razem z postojami (flagi) oraz punktami początkowym i końcowym.

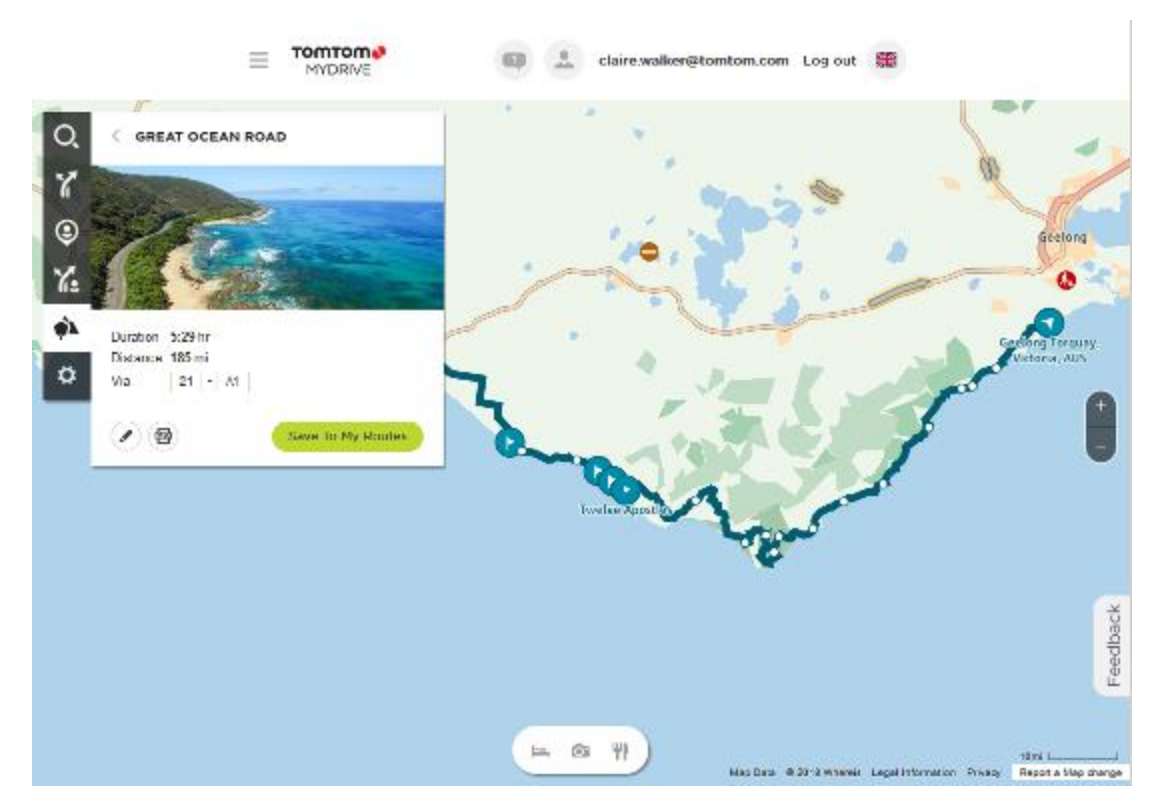

Za pomocą przycisków znajdujących się na dole okna możesz edytować trasę, zapisać ją w formacie .GPX lub wybrać opcję **Zapisz w Moich trasach**.

**Wskazówka:** kliknij szarą strzałkę obok nazwy wycieczki drogowej, aby wrócić do poprzedniego ekranu.

- 4. Kliknij polecenie **Zapisz w Moich trasach**.
- 5. Aby wysłać trasę do urządzenia, kliknij ikonę Moje trasy, a następnie nazwę wycieczki drogowej.

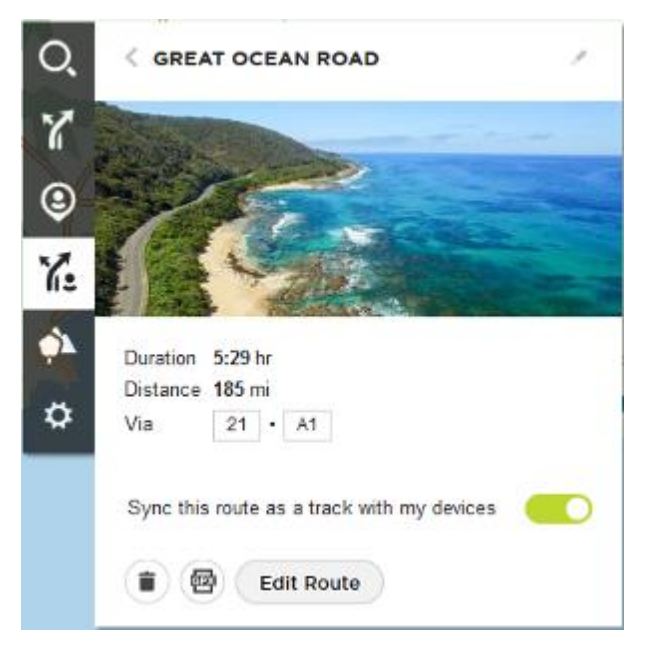

6. Sprawdź, czy ustawienie **Zsynchronizuj tę trasę jako ślad w moich urządzeniach** jest włączone.

Wycieczka drogowa zostanie zsynchronizowana z urządzeniem TomTom Rider w momencie nawiązania połączenia z komputerem/telefonem lub znalezienia się w zasięgu sieci bezprzewodowej. Należy [zalogować się w MyDrive](#page-60-2).

#### <span id="page-34-0"></span>**Kolekcja Road Trips — planowanie trasy do postoju**

Kolekcja TomTom Road Trips umożliwia odkrywanie najbardziej niesamowitych tras na świecie — od legendarnych tras nadmorskich, takich jak droga po Wybrzeżu Amalfitańskim, po klasyczne trasy, takie jak droga Route 66.

#### **Planowanie trasy do postoju**

Aby zaplanować trasę do interesującego postoju w ramach wycieczki drogowej, wykonaj następuiace czynności:

- 1. Zaloguj się do konta MyDrive [mydrive.tomtom.com.](http://www.mydrive.tomtom.com/)
- 2. Kliknij ikonę wycieczek drogowych po lewej stronie.
- 3. Kliknij wycieczkę drogową na liście.

Trasa jest wyświetlana na mapie razem z punktami początkowym i końcowym oraz, w niektórych przypadkach, postojami (flagi).

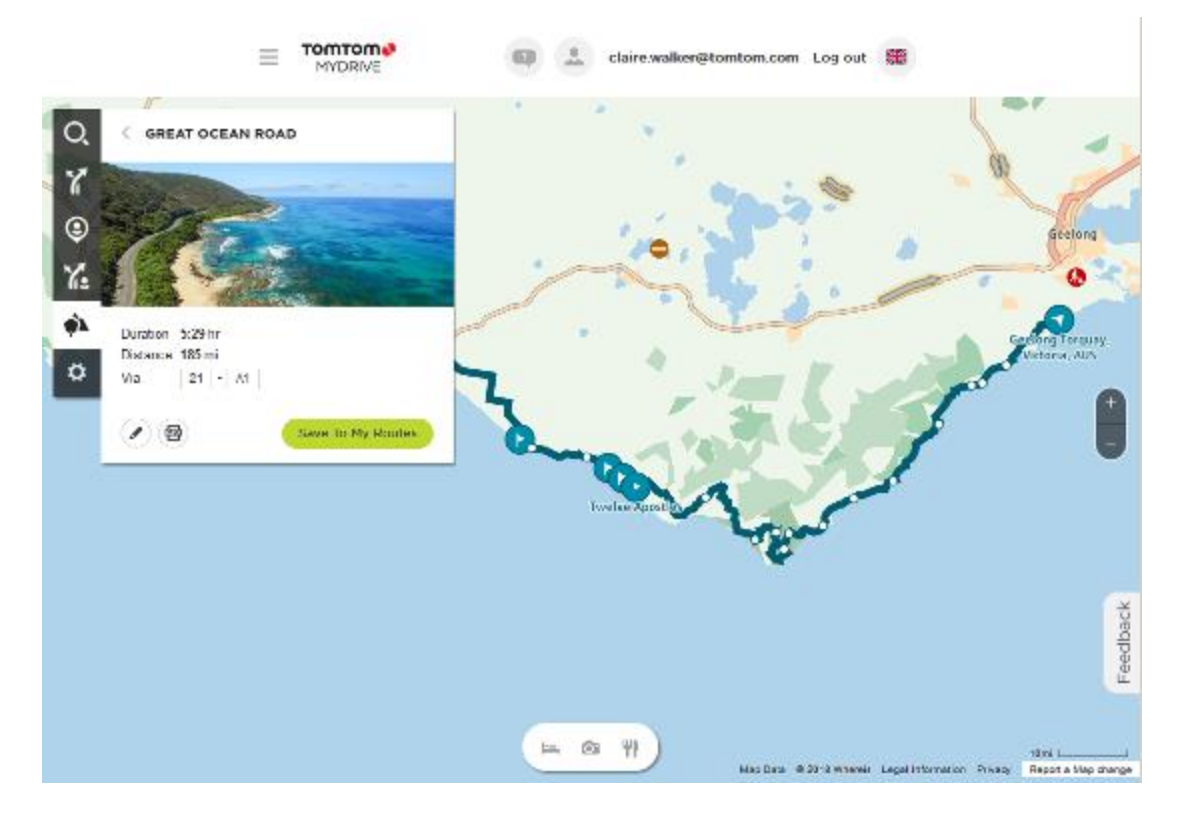

4. Kliknij flagę, aby wyświetlić interesujące elementy na tym etapie wycieczki drogowej. Na poniższym przykładzie wybrana jest flaga Bay of Islands i wyświetlone są informacje i recenzje dotyczące tego postoju (dostępność w zależności od postoju).

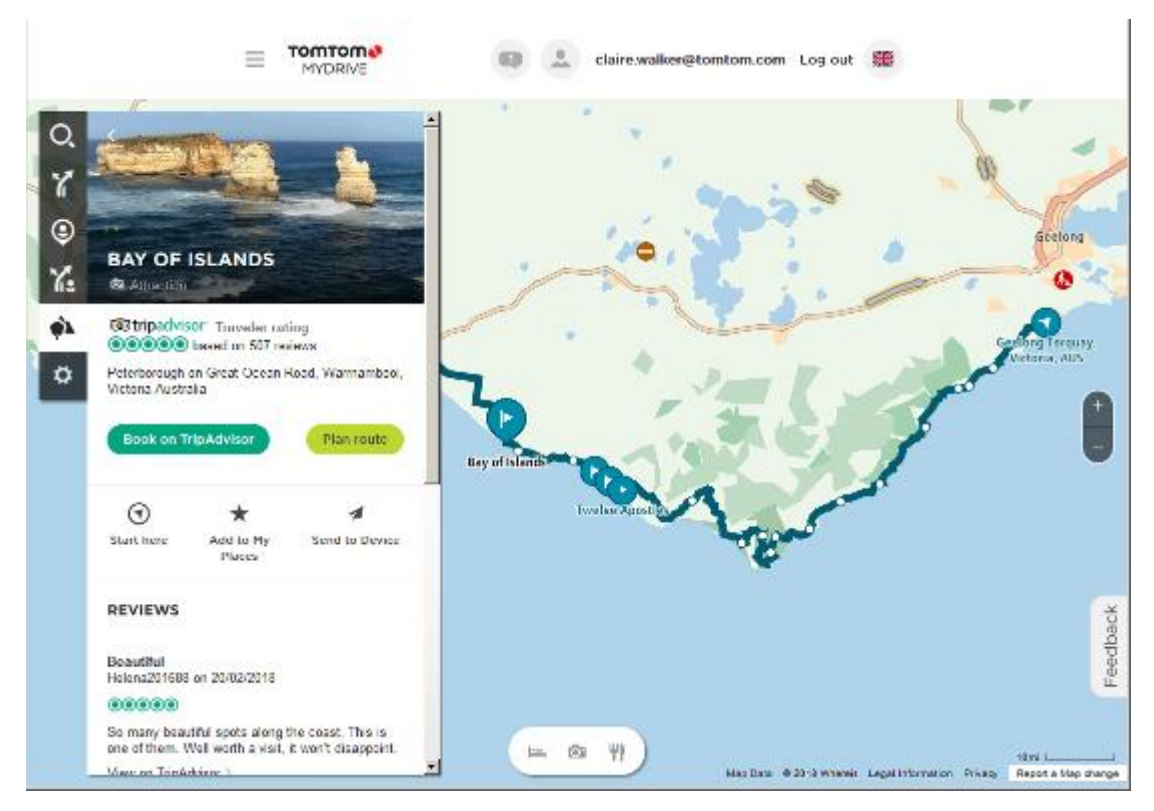

- 5. Kliknij polecenie **Zacznij tutaj**, aby rozpocząć trasę od tego punktu, lub polecenie **Dodaj do Moich miejsc** / **Wyślij do urządzenia**.
- 6. Kliknij polecenie **Zaplanuj trasę**, aby zaplanować trasę do tego postoju. Następnie możesz wybrać ustawienia, m.in. typ pojazdu, szybką lub ekscytującą trasę itp. Wprowadź UM-a w polu wyszukiwania – np. "hotel", aby wyszukać wszystkie hotele znajdujące się w pobliżu wybranego postoju.

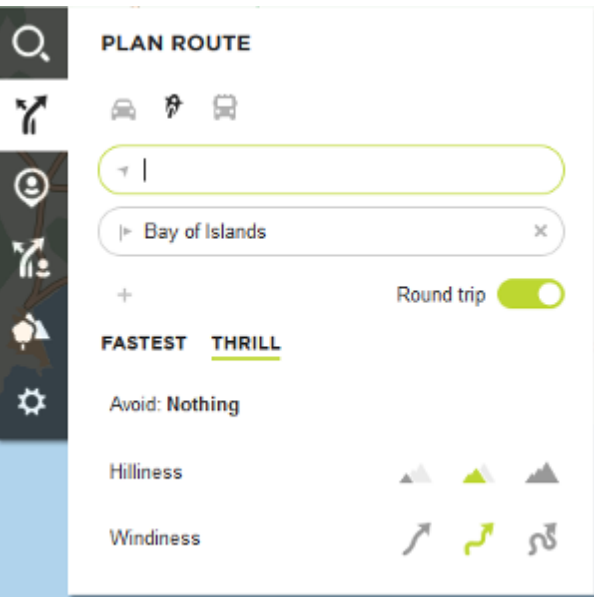

7. Wybierz UM-a.
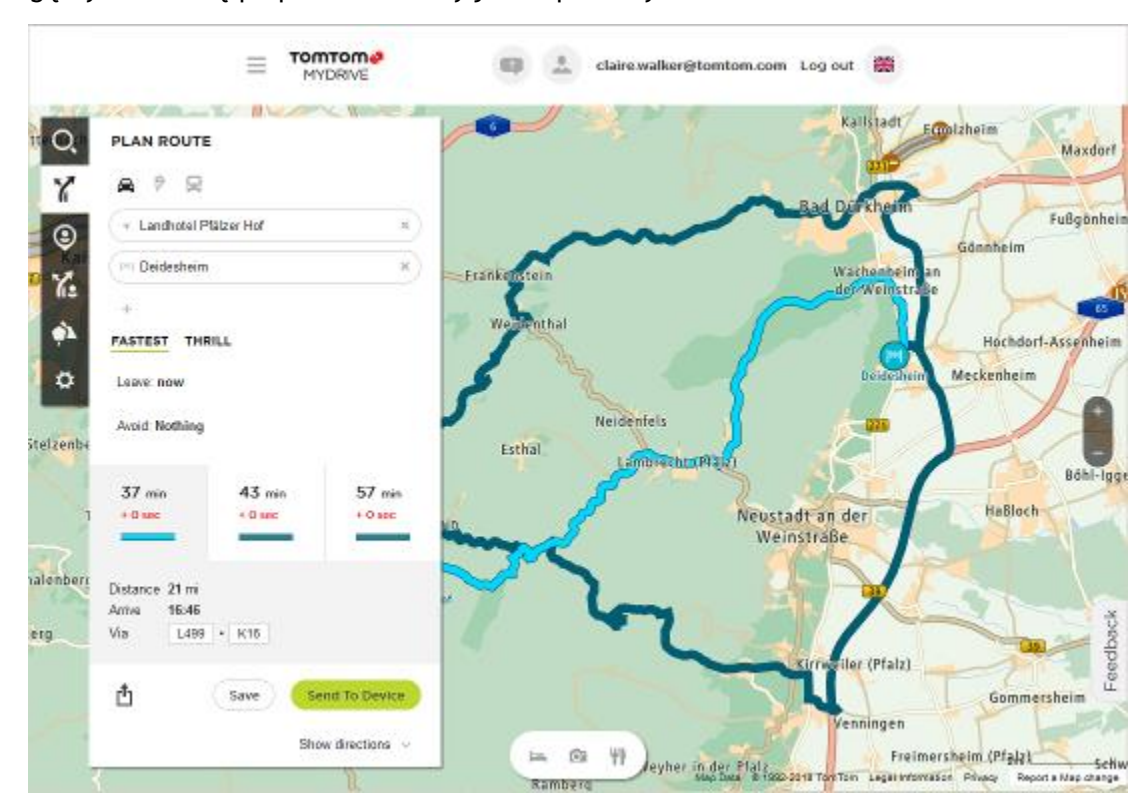

Mogą wyświetlić się proponowane trasy jak na poniższym zrzucie ekranu.

8. Kliknij wybraną trasę i użyj przycisków na dole okna, aby udostępnić/zapisać trasę lub **wysłać ją do urządzenia**.

## **Planowanie ekscytującej trasy**

Za pomocą przycisku Zaplanuj ekscytującą trasę można na miejscu wytyczać interesujące trasy przejażdżek. Jest to szczególnie przydatne, gdy użytkownik ma trochę wolnego czasu i szuka prostego sposobu na zaplanowanie ekscytującej przejażdżki.

Ekscytująca trasa to taka, która zawiera interesujące lub wymagające drogi i, jeżeli to możliwe, omija drogi ekspresowe. Można wybrać poziom krętości drogi oraz liczbę wzniesień.

**Wskazówka**: ponieważ opcja Zaplanuj ekscytującą trasę służy do błyskawicznego wyznaczania trasy, ekscytujących tras nie można zapisać na liście Moje trasy.

**Wskazówka**: dla ekscytujących tras domyślnie ustawiono podróż w obie strony, ale można również wyznaczyć trasę do miejsca docelowego.

## **Planowanie ekscytującej przejażdżki w obie strony z wykorzystaniem postojów**

Jeśli chcesz po prostu wyruszyć na przejażdżkę, opcja **Zaplanuj ekscytującą trasę** umożliwia zaplanowanie trasy w obie strony, która poprowadzi z aktualnej pozycji przez najciekawsze drogi i wybrane postoje. Aby utworzyć ekscytującą trasę, wybierz przynajmniej jeden postój.

1. Wybierz przycisk menu głównego, aby otworzyć menu główne.

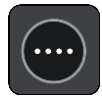

2. Wybierz opcję **Zaplanuj ekscytującą trasę**.

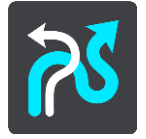

Zostanie otwarty widok mapy.

- 3. [Przesuń mapę](#page-48-0) i przybliż ją, aby zobaczyć miejsce, przez które chcesz przejechać.
- 4. Utwórz postój, dotykając szybko mapy.

Urządzenie TomTom Rider zaplanuje ekscytującą przejażdżkę z uwzględnieniem wybranych punktów.

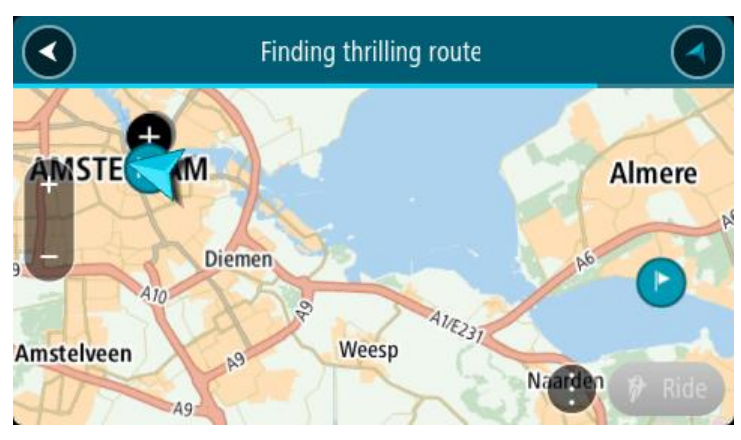

**Wskazówka**: kierunek przejażdżki w obie strony jest wybierany losowo. Jeśli na trasie znajdują się przynajmniej 2 postoje, możesz zmienić kierunek podróży, przestawiając kolejność postojów. Strzałki wskazują kierunek podróży na zaplanowanej trasie.

5. Jeśli chcesz dodać więcej postojów do trasy, przesuń mapę i wybierz więcej postojów. Urządzenie TomTom Rider zaplanuje ekscytującą przejażdżkę z uwzględnieniem wybranych postojów.

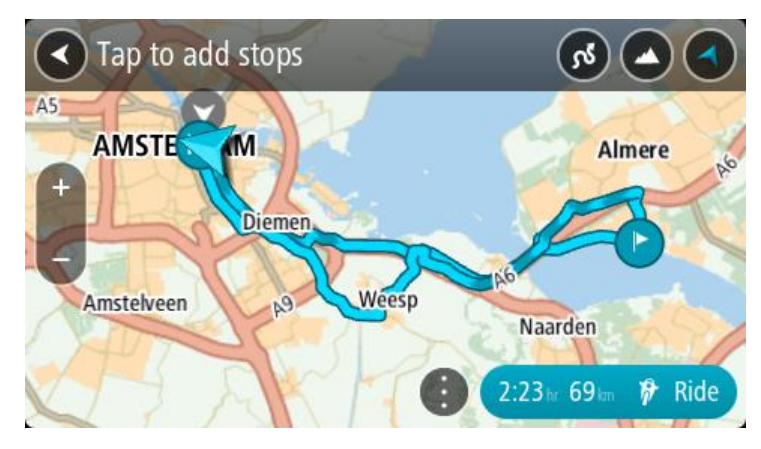

**Wskazówka**: wybierz przycisk menu podręcznego, aby zmienić kolejność postojów.

- 6. Wybierz poziom krętości drogi oraz liczbę wzniesień na trasie ekscytującej przejażdżki.
	- Dotknij przycisku , aby wybrać jedno z trzech ustawień dla zakrętów.
	- Dotknij przycisku , aby wybrać jedno z trzech ustawień dla wzniesień.

Urządzenie TomTom Rider zaplanuje ekscytującą przejażdżkę prowadzącą przez kręte drogi, wzniesienia i wybrane postoje.

7. Po zaplanowaniu ekscytującej trasy wybierz przycisk **Jedź**.

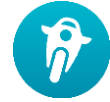

Trasa zostanie wyświetlona w widoku mapy i rozpocznie się nawigacja po wyznaczonych drogach. Po rozpoczęciu jazdy zostanie automatycznie wyświetlony widok nawigacji.

## **Planowanie ekscytującej przejażdżki do miejsca docelowego**

Korzystając z mapy, możesz zaplanować trasę do miejsca docelowego. Trasa z aktualnej pozycji do miejsca docelowego zostanie poprowadzona najciekawszymi drogami.

**Wskazówka**: możesz również [zaplanować trasę do miejsca docelowego,](#page-80-0) wybierając jako typ trasy opcję **Kręta trasa**.

1. Wybierz przycisk menu głównego, aby otworzyć menu główne.

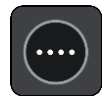

2. Wybierz opcję **Zaplanuj ekscytującą trasę**.

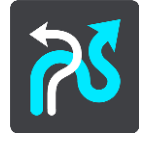

Zostanie otwarty widok mapy.

3. Wybierz pozycję, naciskając i przytrzymując ekran przez około jedną sekundę.

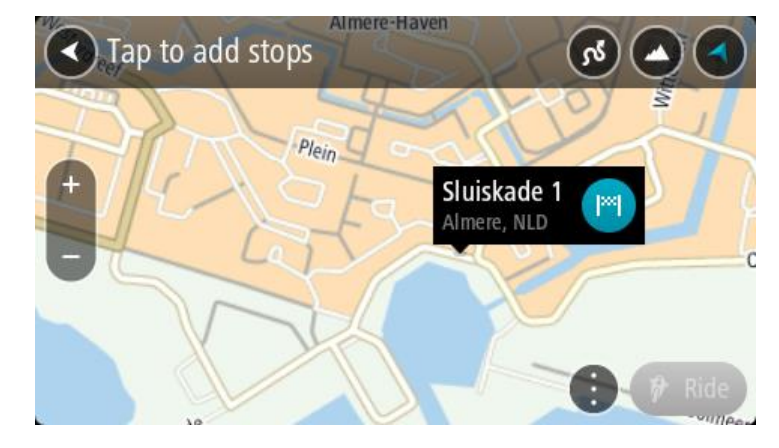

4. Wybierz przycisk miejsca docelowego.

Urządzenie TomTom Rider zaplanuje ekscytującą trasę do wybranego miejsca docelowego.

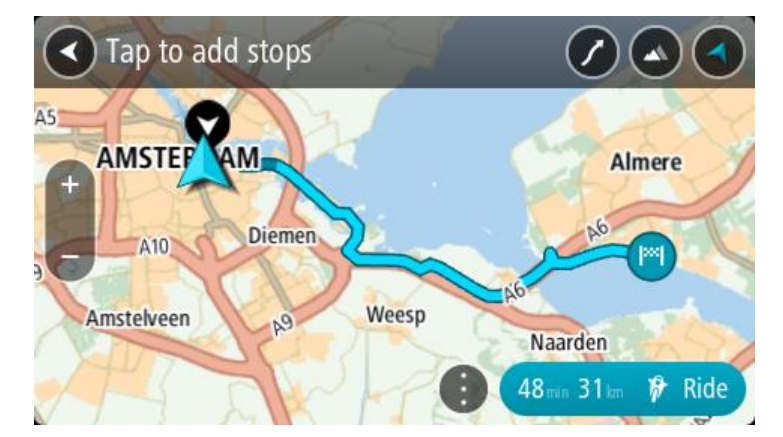

5. Jeśli chcesz dodać więcej postojów do trasy, przesuń mapę i wybierz więcej postojów. Urządzenie TomTom Rider zaplanuje ekscytującą trasę do wybranego miejsca docelowego z uwzględnieniem zaplanowanych postojów.

**Wskazówka**: wybierz przycisk menu podręcznego, aby zmienić kolejność postojów.

- 6. Wybierz poziom krętości drogi oraz liczbę wzniesień na trasie ekscytującej przejażdżki.
	- Dotknij przycisku , aby wybrać jedno z trzech ustawień dla zakrętów.
	- Dotknij przycisku , aby wybrać jedno z trzech ustawień dla wzniesień. Urządzenie TomTom Rider zaplanuje ekscytującą trasę prowadzącą przez kręte drogi i wzniesienia do wybranego miejsca docelowego.
- 7. Po zaplanowaniu ekscytującej trasy wybierz przycisk **Jedź**.

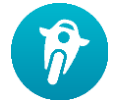

Trasa zostanie wyświetlona w widoku mapy i rozpocznie się nawigacja po wyznaczonych drogach. Po rozpoczęciu jazdy zostanie automatycznie wyświetlony widok nawigacji.

## **Przeglądanie statystyk podróży**

Na urządzeniu TomTom Rider możesz przeglądać statystyki podróży, takie jak pokonany dystans, czas i prędkość jazdy.

Aby wyświetlić statystyki podróży, w menu głównym wybierz opcję **Statystyki podróży**.

Wybierz jedną z trzech kart, aby wyświetlić odpowiednio statystyki dla danego dnia, bieżącej podróży oraz statystyki łączne.

**Wskazówka**: statystyki **Łączne** są zbierane od momentu pierwszego uruchomienia urządzenia po jego zakupie.

**Wskazówka**: w zapisie dużych dystansów znajduje się kropka, na przykład dystans 20047,64 kilometrów jest wyświetlany jako 20.047,6 km.

## **Statystyki bieżącej przejażdżki**

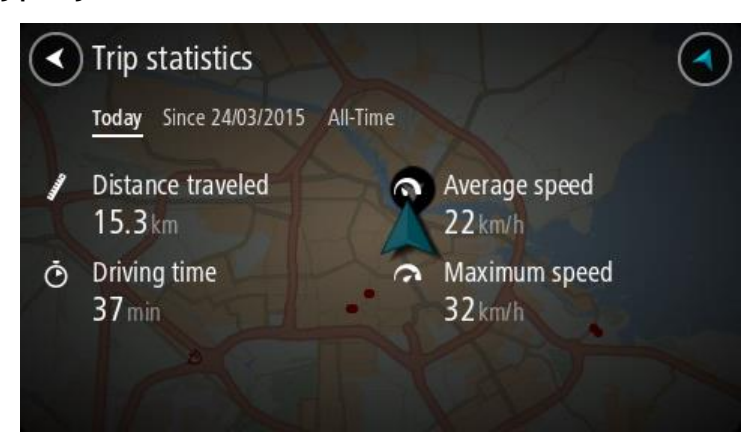

Aby wyświetlić statystyki przejażdżki, na której właśnie jesteś, wybierz kartę **Od --/--/--** .

Aby rozpocząć nową przejażdżkę, wybierz przycisk **Wyczyść trasę**, jak podczas zerowania drogomierza w samochodzie.

Jeśli nie dotkniesz przycisku **Wyczyść trasę** po zatrzymaniu motocykla, statystyki będą cały czas naliczane, gdy motocykl z powrotem ruszy w trasę. Oznacza to, że można uzyskać precyzyjne statystyki dotyczące wyjazdów trwających kilka dni lub składających się z wielu przejażdżek w ciągu jednego dnia.

**Ważne**: po przywróceniu ustawień fabrycznych karta statystyk ogólnych zostanie wyzerowana!

## <span id="page-41-1"></span>**Elementy ekranu**

## <span id="page-41-0"></span>**Widok mapy**

W przypadku braku zaplanowanej trasy wyświetlany jest widok mapy. Rzeczywista pozycja użytkownika wyświetli się, gdy urządzenie TomTom Rider odnajdzie ją z użyciem funkcji GPS.

Możesz korzystać z widoku mapy w ten sam sposób, w jaki przegląda się tradycyjną mapę papierową. Do poruszania się po niej służą [gesty](#page-48-0), natomiast przyciski powiększenia umożliwiają przybliżenie obrazu.

**Ważne**: wszystkie informacje na mapie są interaktywne, włącznie z trasą i symbolami. Wybierz dowolny element, aby przekonać się, do czego on służy.

**Wskazówka**: aby otworzyć menu podręczne dla elementu na mapie, np. dla trasy lub użytecznego miejsca, wybierz dany element. Aby wybrać pozycję na mapie, wybierz ją i przytrzymaj ją do czasu wyświetlenia menu podręcznego.

Na mapie wyświetlana jest aktualna pozycja oraz wiele innych pozycji, takich jak pozycji z listy [Moje miejsca.](#page-147-0)

Jeśli jeszcze nie zaplanowano trasy, widok mapy będzie oddalony w celu przedstawienia obszaru wokół aktualnej pozycji.

Jeśli zaplanowano już trasę, zostanie ona wyświetlona na mapie. Do trasy można [dodawać postoje](#page-128-0) bezpośrednio z poziomu mapy. Po rozpoczęciu jazdy wyświetla się [widok nawigacji.](#page-43-0)

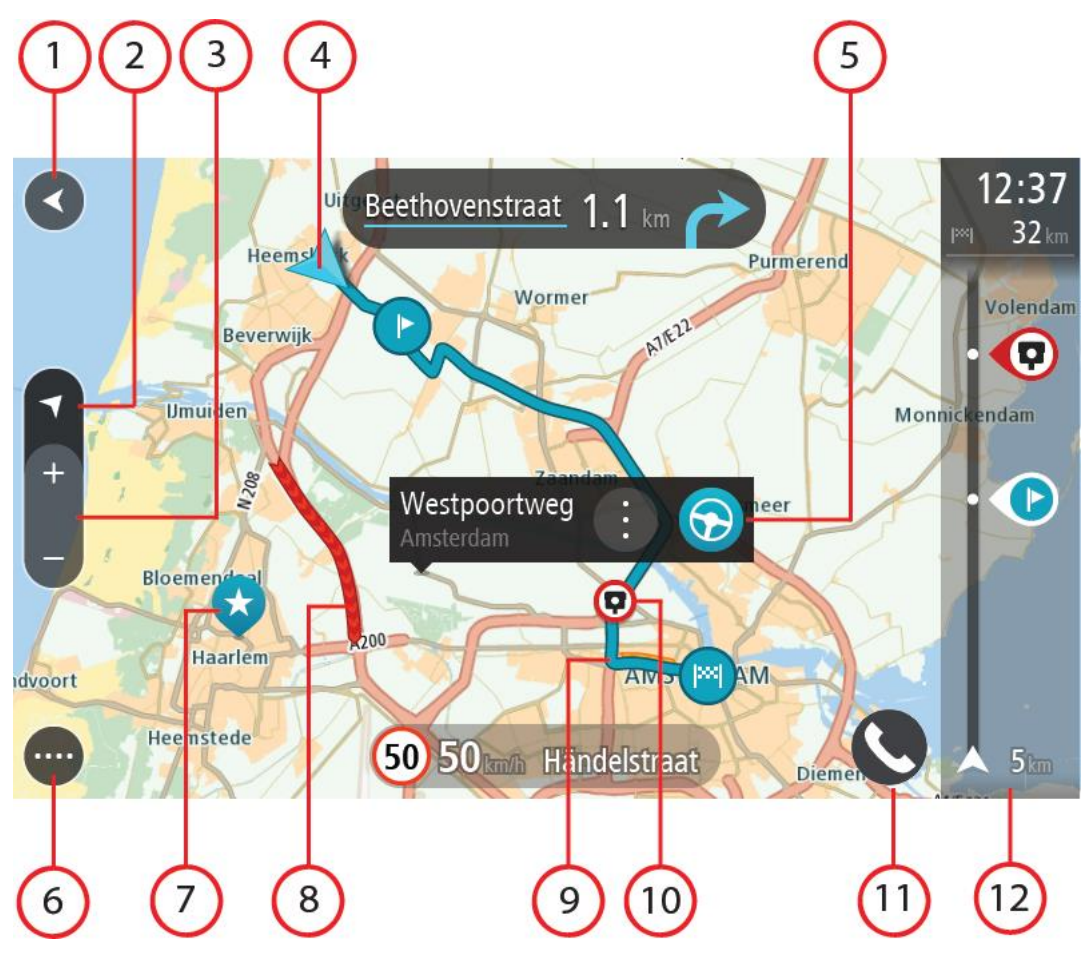

- 1. Przycisk powrotu. Ten przycisk umożliwia powrót mapy do przeglądu całej trasy. Jeśli nie zaplanowano trasy, powoduje on przesunięcie mapy i jej wyśrodkowanie na aktualnej pozycji.
- 2. Przycisk widoku. Przycisk przełączania widoku umożliwia zmianę widoku mapy na widok nawigacji i odwrotnie. W widoku mapy podczas jazdy obraca się mała strzałka, która wskazuje kierunek podróży w odniesieniu do północy (gdy jest skierowana do góry, wskazuje północ).
- 3. Przyciski powiększenia. Przyciski powiększenia służą do przybliżania i oddalania obrazu.
- 4. Aktualna pozycja. Ten symbol przedstawia aktualną pozycję użytkownika. Wybierz go, aby dodać pozycję do listy Moje miejsca lub wyszukać żądany element w pobliżu aktualnej pozycji.

**Uwaga**: jeśli TomTom Rider nie może ustalić pozycji użytkownika, symbol ma kolor szary. **Uwaga**: nie można zmienić symbolu aktualnej pozycji.

- 5. Wybrana pozycja. Naciśnij i przytrzymaj, aby [wybrać pozycję](#page-89-0) na mapie. Wybierz przycisk podręcznego menu, aby wyświetlić opcje związane z pozycją, lub wybierz przycisk **Jedź** w celu zaplanowania trasy do pozycji.
- 6. Przycisk menu głównego. Wybierz ten przycisk, aby otworzyć [menu główne](#page-27-0).
- 7. Symbole mapy. Symbole na mapie przedstawiają miejsce docelowe i zapisane pozycje:

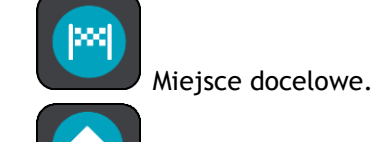

Pozycję domu. Możesz dodać swoją pozycję domu do listy [Moje miejsca.](#page-147-0)

- Pozycja miejsca pracy. Możesz dodać pozycję miejsca pracy do listy [Moje miejsca.](#page-147-0)
- [Przystanek](#page-128-0) na trasie.

Lokalizacja zapisana na liście [Moje miejsca.](#page-147-0)

[Oznaczona pozycja.](#page-46-0)

 Po wyszukaniu UM-ów w pobliżu miejsca docelowego i wyświetleniu wyników wyszukiwania na mapie, mniej istotne UM-y są wyświetlane jako czarne pinezki z białymi krzyżykami.

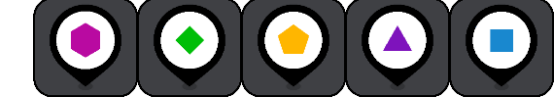

Symbole przedstawiające pozycje UM-ów

udostępnionych przez społeczność. Wybierz symbol na mapie, aby wyświetlić menu podręczne, a następnie wybierz przycisk menu, aby wyświetlić listę czynności, które możesz wykonać.

8. Informacje drogowe. Wybierz zdarzenie drogowe, aby wyświetlić informacje na temat [opóźnienia w ruchu](#page-53-0).

**Uwaga**: informacje o ruchu drogowym są dostępne wyłącznie w przypadku urządzeń TomTom Rider z subskrypcją usługi TomTom Traffic.

- 9. Twoja trasa, jeśli została [zaplanowana](#page-80-0). Wybierz trasę, aby ją skasować, zmienić jej typ, dodać postój lub zapisać zmiany.
- 10. Fotoradary i niebezpieczne strefy na trasie. Aby wyświetlić więcej informacji, wybierz symbol [fotoradaru](#page-157-0) lub [niebezpiecznej strefy.](#page-161-0)
- 11. Przycisk telefonu.
- 12. Pasek trasy. [Pasek trasy](#page-45-0) jest wyświetlany, jeśli zaplanowano trasę.

## <span id="page-43-0"></span>**Widok nawigacji**

Widok nawigacji służy do pokierowania użytkownika wzdłuż trasy do pozycji docelowej. Widok nawigacji jest wyświetlany po rozpoczęciu jazdy. Wyświetlana jest aktualna pozycja oraz szczegóły wzdłuż trasy, w tym trójwymiarowe budynki niektórych miast.

**Uwaga**: budynki 3D w widoku nawigacji nie są dostępne we wszystkich urządzeniach .

Widok nawigacji jest zazwyczaj wyświetlany w trybie 3D. Aby wyświetlić mapę 2D poruszającą się zgodnie z kierunkiem podróży, zmień domyślne ustawienia [2D i 3D.](#page-164-0)

**Wskazówka**: w przypadku wyświetlenia widoku nawigacji 3D po zaplanowaniu trasy, użyj przycisku przełączania widoku, aby zmienić [widok mapy](#page-41-0) i korzystać z interaktywnych funkcji.

Jeśli urządzenie TomTom Rider jest uruchamiane po przełączeniu w tryb uśpienia, a wcześniej zaplanowano trasę, wyświetli się widok nawigacji z aktualną pozycją.

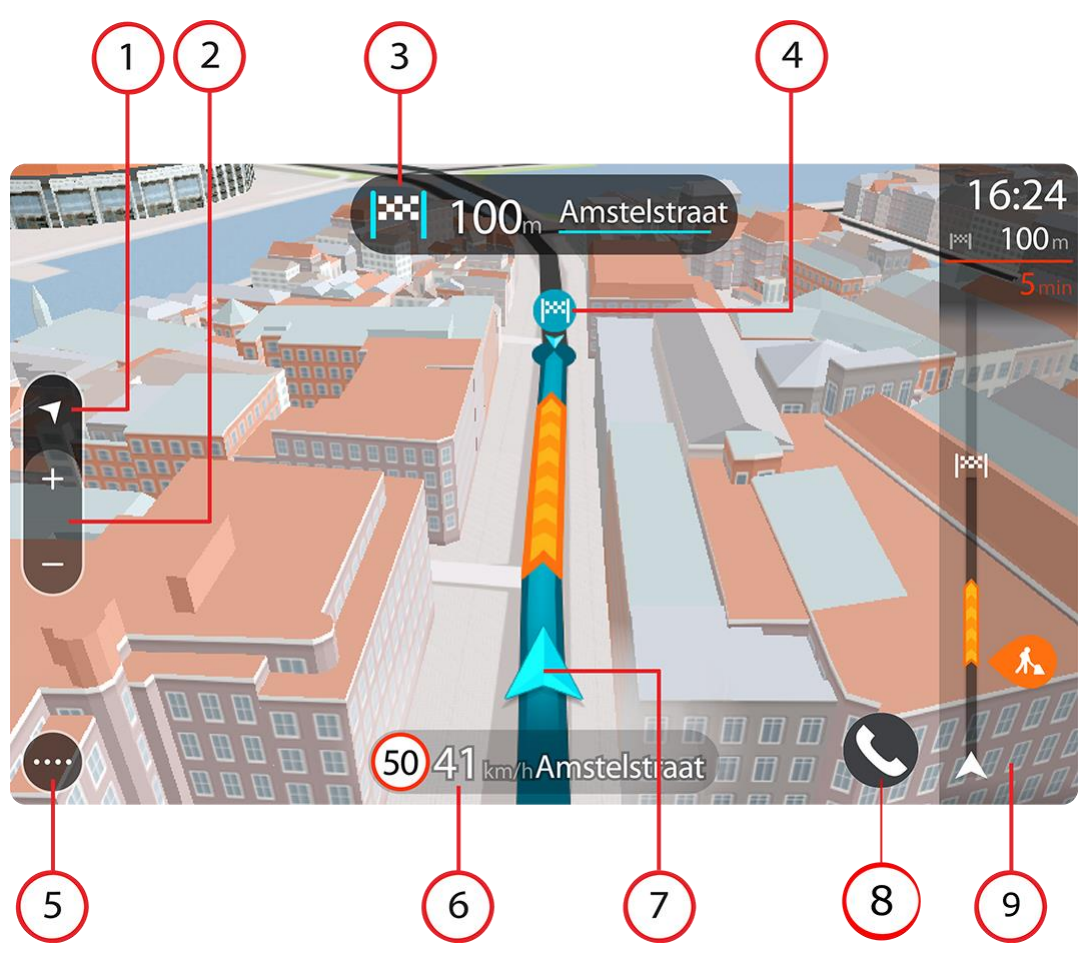

- 1. Przycisk widoku. Przycisk przełączania widoku umożliwia zmianę widoku mapy na widok nawigacji i odwrotnie. W widoku nawigacji podczas jazdy obraca się mała strzałka, która wskazuje kierunek podróży w odniesieniu do północy (gdy jest skierowana do góry, wskazuje północ).
- 2. Przyciski powiększenia. Przyciski powiększenia służą do przybliżania i oddalania obrazu.

**Wskazówka**: w przypadku niektórych urządzeń do przybliżania i oddalania obrazu możesz również użyć [gestu rozsuwania i zsuwania palców.](#page-48-0)

- 3. Panel instrukcji. Ten panel zawiera następujące informacje:
	- Kierunek następnego zakrętu.
	- Odległość do następnego zakrętu.
	- Nazwa następnej ulicy na trasie.
	- Dane asystenta pasa ruchu na niektórych skrzyżowaniach.

**Uwaga**: wybierz panel instrukcji, aby zobaczyć listę instrukcji krok po kroku dla zaplanowanej trasy.

- 4. Symbole trasy. Symbole wzdłuż trasy oznaczają pozycję początkową, [postoje](#page-128-0) i miejsce docelowe.
- 5. Przycisk menu głównego. Wybierz przycisk, aby wyświetlić menu [główne](#page-27-0).
- 6. Panel prędkości. Ten panel zawiera następujące informacje:
	- Ograniczenie prędkości w aktualnej pozycji.
- Aktualna prędkość. Jeśli przekroczysz dozwoloną prędkość o ponad 5 km/h lub 3 mile/h, panel prędkości zmieni kolor na czerwony. Jeśli przekroczysz dozwoloną prędkość o mniej niż 5 km/h lub 3 mile/h, panel prędkości zmieni kolor na pomarańczowy.
- Nazwa ulicy, na której się znajdujesz.
- Przycisk zgłaszania fotoradaru lub strefy zwiększonego ryzyka.
- 7. Aktualna pozycja. Ten symbol przedstawia aktualną pozycję użytkownika. Wybierz symbol lub panel prędkości, aby otworzyć [menu skrótów.](#page-46-0)

**Uwaga**: jeśli TomTom Rider nie może ustalić pozycji użytkownika, symbol ma kolor szary. **Uwaga**: nie można zmienić symbolu aktualnej pozycji.

- 8. Przycisk telefonu.
- 9. [Pasek trasy](#page-45-0). Pasek trasy jest wyświetlany, jeśli zaplanowano trasę.

**Ważne**: aby wyświetlić szerszy pasek trasy zawierający dodatkowe informacje o trasie, zmień wartość ustawienia [Informacje o trasie.](#page-164-0)

## <span id="page-45-0"></span>**Pasek trasy**

Pasek trasy jest wyświetlany, jeśli zaplanowano trasę. W górnej części jest wyświetlany panel informacji o przyjeździe, a pod spodem pasek z symbolami.

**Wskazówka**: możesz także wybrać szerszy pasek trasy z dodatkowymi informacjami dotyczącymi trasy (ta funkcja nie jest dostępna we wszystkich urządzeniach i aplikacjach).

**Uwaga**: [odległość do pokonania pokazana na pasku tras](#page-46-1) zależy od całkowitej długości trasy.

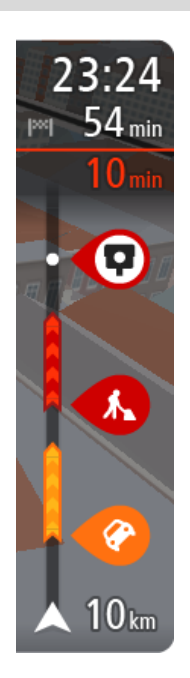

Panel informacji o przyjeździe zawiera następujące informacje:

**Wskazówka**: jeśli miejsce docelowe znajduje się w innej strefie czasowej, zobaczysz znak plus (+) lub minus (-) oraz różnicę czasową w godzinach i połówkach godzin na [panelu informacji o przyjeździe](#page-41-1). Szacowany czas przyjazdu to czas lokalny w miejscu docelowym.

- Szacowany czas przybycia do pozycji docelowej.
- Czas trwania przejazdu z aktualnej pozycji do miejsca docelowego.
- Przycisk parkowania znajduje się w pobliżu flagi miejsca docelowego, kiedy w pobliżu niego znajduje się parking.

Jeśli na trasie zaplanowano [postoje](#page-128-0), z poziomu tego panelu można przełączać informacje o następnym postoju na dane celu podróży i odwrotnie.

Z poziomu panelu informacji o przyjeździe możesz [wybrać wyświetlane](#page-164-0)  [informacje.](#page-164-0)

**Status informacji drogowych** — jeśli TomTom Rider nie odbiera żadnych informacji drogowych, poniżej panelu informacji o przyjeździe widoczny będzie symbol przedstawiający ruch drogowy z krzyżykiem.

Symbole wyświetlane na pasku odnoszą się do następujących informacji:

- Szybsza trasa w przypadku korków na trasie.
- **[Postoje](#page-128-0)** na trasie.

**Wskazówka**: aby szybko usunąć postój, zaznacz go na pasku trasy i skorzystaj z opcji menu podręcznego.

- **[Stacje benzynowe](#page-98-0) znajdujące się wzdłuż trasy.**
- **[TomTom Traffic](#page-53-0) zdarzeń.**
- **[Fotoradary](#page-157-0) i [niebezpieczne strefy](#page-161-0) TomTom.**
- **Postoje bezpośrednio na trasie.**

Możesz [wybrać informacje wyświetlane](#page-164-0) podczas podróży wybraną trasą.

Kolejność symboli odpowiada kolejności elementów wzdłuż trasy. Symbol odnoszący się do zdarzenia drogowego będzie przedstawiał na zmianę rodzaj zdarzenia i opóźnienie w minutach. Wybierz symbol, aby wyświetlić więcej informacji na temat postoju, zdarzenia lub fotoradaru. Jeśli symbol znajduje się nad innym symbolem, wybór symboli spowoduje powiększenie paska trasy w celu wyświetlenia każdego z symboli z osobna. Następnie można wybrać symbol.

Nad symbolami jest wyświetlany łączny czas opóźnienia spowodowanego korkami, warunkami atmosferycznymi i innymi zdarzeniami na trasie wraz z informacjami dostarczanymi w ramach funkcji historii użycia dróg.

Lista rodzajów zdarzeń znajduje się w rozdziale [Zdarzenia drogowe.](#page-56-0)

Dolna część paska trasy przedstawia obecną pozycję i pokazuje odległość do najbliższego zdarzenia na trasie. Dodatkowo po włączeniu ustawienia można także wybrać opcję wyświetlania aktualnego czasu.

**Uwaga**: aby zachować przejrzystość paska trasy, niektóre zdarzenia nie muszą być wyświetlane. Dotyczy to mało istotnych zdarzeń, które powodują bardzo małe opóźnienia.

Na pasku trasy wyświetlane są również komunikaty dotyczące stanu urządzenia, takie jak **Szukanie najszybszej trasy** lub **Odtwarzanie podglądu trasy**.

## <span id="page-46-1"></span>**Odległości i pasek trasy**

Odległość do pokonania pokazana na pasku trasy zależy od całkowitej długości trasy lub pozostałej długości bieżącej trasy.

 W przypadku, gdy pozostała długość trasy przekracza 50 km (31 mil), widocznych jest jedynie kolejnych 50 km (31 mil). Ikona miejsca docelowego nie jest widoczna.

**Wskazówka**: można przewijać zawartość paska trasy w celu wyświetlenia całej trasy (ta funkcja nie jest dostępna w systemie iOS).

- W przypadku, gdy pozostała długość trasy wynosi od 10 km (6 mil) do 50 km (31 mil), wyświetlana jest całkowita odległość. Ikona miejsca docelowego jest wyświetlana przez cały czas u góry paska trasy.
- W przypadku, gdy pozostała długość trasy wynosi poniżej 10 km (6 mil), wyświetlana jest całkowita odległość. W miarę zbliżania się do miejsca docelowego ikona miejsca docelowego porusza się w dół w kierunku symbolu strzałki.

Górna połowa paska trasy przedstawia dwukrotność odległości dolnej połowy, jak przedstawiają to następujące przykłady:

- Pozostała odległość równa 50 km jest na pasku trasy podzielona na 34 km (21 mil) na górze i 16 km (9 mil) na dole.
- Pozostała odległość równa 10 km jest na pasku trasy podzielona na 6,6 km (4 mile) na górze i 3,3 km (2 mile) na dole.

Pasek trasy jest nieustannie aktualizowany w miarę pokonywania trasy.

#### <span id="page-46-0"></span>**Menu skrótów**

Aby otworzyć menu skrótów, wybierz symbol bieżącej pozycji lub użyj panelu prędkości w widoku nawigacji.

Następnie możesz wykonać jedną z poniższych czynności:

- [Oznaczenie pozycji](#page-147-0)
- Zgłoszenie nowego fotoradaru
- **[Zmiana ograniczenia prędkości](#page-153-0)**
- [Omijanie zablokowanej drogi](#page-130-0)
- Sprawdzenie bieżącej pozycji lub współrzędnych w przypadku adresu bez dostępnej nazwy ulicy.

## **Mniejsze przyciski i symbole**

W [widoku mapy](#page-41-0) lub [widoku nawigacji](#page-43-0) wybierz przycisk menu głównego, aby otworzyć menu główne.

Oprócz [przycisków nawigacyjnych](#page-27-0) i [szybkich ustawień](#page-30-0) na ekranie menu głównego są dostępne następujące przyciski i symbole:

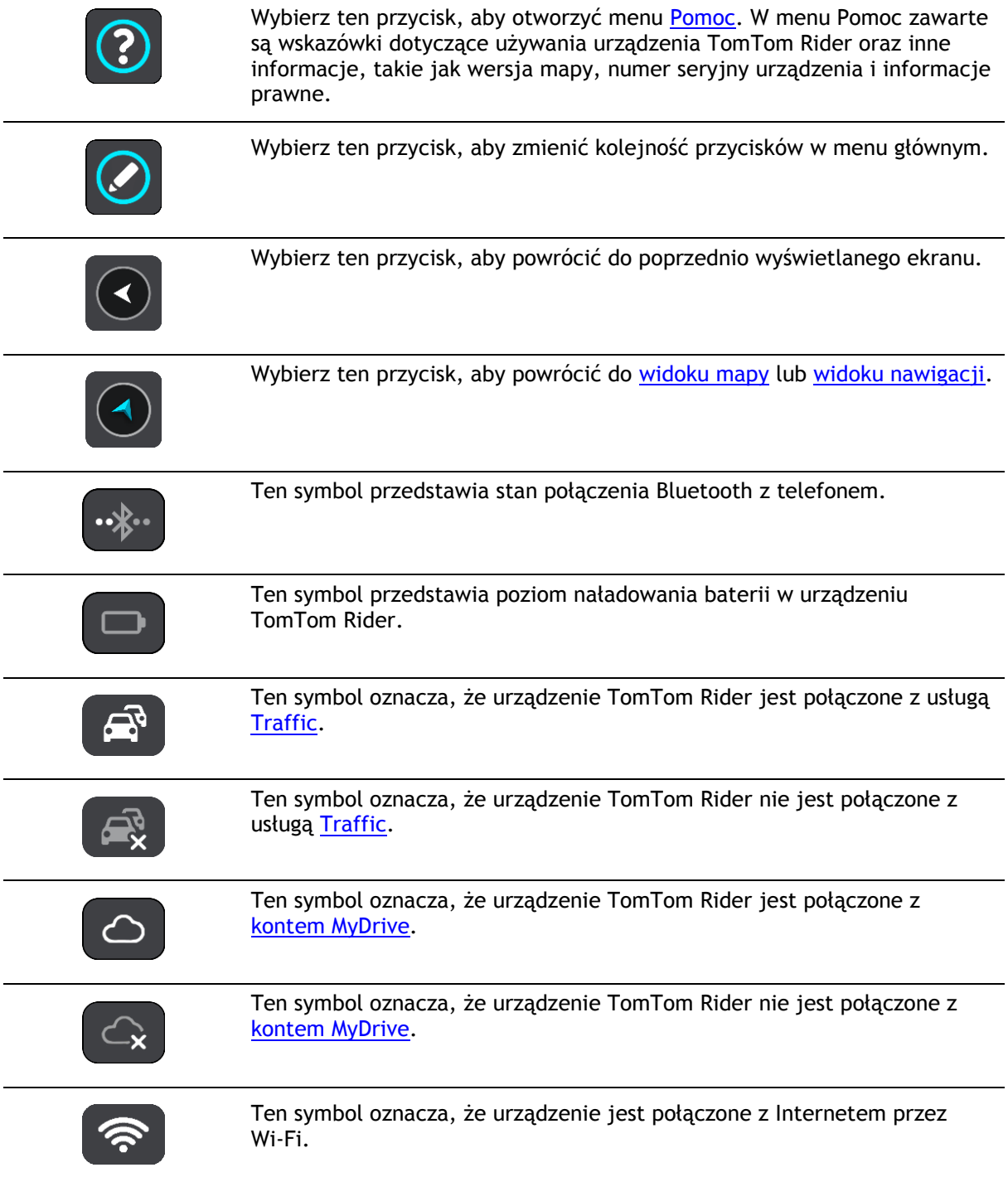

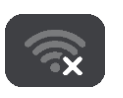

Ten symbol oznacza, że urządzenie nie jest połączone z Internetem przez Wi Fi.

## <span id="page-48-0"></span>**Korzystanie z gestów**

Gesty służą do obsługi urządzenia TomTom Rider.

Z tego podręcznika użytkownika dowiesz się, jak obsługiwać TomTom Rider za pomocą gestów. Poniżej przedstawiono objaśnienie każdego gestu.

**Podwójne dotknięcie** Dwukrotnie i szybko dotknij ekran palcem. Przykład wykorzystania: przybliżanie obrazu mapy.

**Przeciągnięcie** Dotknij palcem ekran i przesuń nim. Przykład wykorzystania: przewijanie obrazu mapy.

**Szybkie przesunięcie**

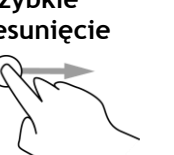

Przesuń szybko czubkiem palca po ekranie. Przykład wykorzystania: przewijanie dużego obszaru mapy.

**Wskazówka**: szybkie przesunięcie nie jest dostępne we wszystkich urządzeniach.

**Naciśnij i przytrzymaj**

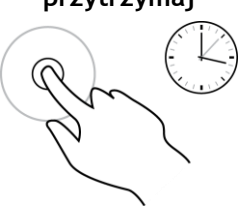

Dotknij palcem ekran i przytrzymaj go przez ponad 0,5 sekundy. Przykład wykorzystania: otwieranie menu podręcznego dla miejsca na mapie.

**Rozsuniecie i zsunięcie palców**

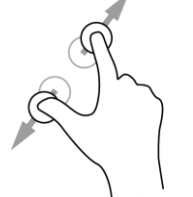

Dotknij ekranu kciukiem i palcem wskazującym. Rozsuń palce, aby przybliżyć obraz, lub zbliż je w celu oddalenia obrazu.

Przykład wykorzystania: przybliżanie i oddalanie obrazu mapy.

**Wskazówka**: gest rozsuwania i zsuwania palców nie działa we wszystkich urządzeniach. Jeśli gest rozsuwania i zsuwania palców nie działa, do przybliżania i oddalania obrazu można użyć przycisków powiększenia.

**Dotknięcie lub wybranie**

Dotknij raz ekranu palcem. Przykład wykorzystania: wybieranie pozycji w menu głównym.

## **Zmienianie kolejności przycisków menu głównego**

Aby dostosować kolejność przycisków menu głównego do własnych preferencji, wykonaj następujące czynności:

1. Wybierz przycisk menu głównego, aby otworzyć menu główne.

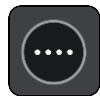

2. Naciśnij i przytrzymaj przez 2 sekundy przycisk, który chcesz przesunąć.

**Wskazówka**: możesz też wybrać przycisk Edytuj w menu głównym.

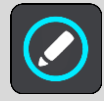

Na przycisku menu zostają wyświetlone symbole strzałek w lewo i prawo.

- 3. Na przycisku menu naciśnij strzałkę w lewo lub w prawo, aby zmienić położenie przycisku w menu.
- 4. Wybierz inne przyciski i zmień ich położenie według własnych upodobań.
- 5. Wybierz przycisk **Gotowe**.

## **Połączenia i powiadomienia ze smartfonu**

## **Informacje dotyczące połączeń telefonicznych**

Aby wykonywać połączenia telefoniczne, najpierw należy po[dłączyć zestaw słuchawkowy](#page-18-0) i [telefon](#page-20-0) do urządzenia TomTom Rider.

Można wykonywać połączenia i odbierać połączenia przychodzące za pomocą urządzenia TomTom Rider w połączeniu z zestawem słuchawkowym lub telefonem. Aby wykonywać i odbierać połączenia, możesz używać głosu lub kombinacji sterowania głosowego i dotyku.

Urządzenie TomTom Rider może również odbierać wiadomości SMS (czyli wiadomości tekstowe) lub wiadomości błyskawiczne z innych aplikacji.

Możesz również wykorzystywać urządzenie TomTom Rider do komunikacji z osobistym asystentem Twojego telefonu.

## **Odbieranie połączenia przychodzącego**

1. Kiedy ktoś do Ciebie zadzwoni, na ekranie zostanie wyświetlone jego imię (jeśli znajduje się na liście kontaktów) wraz z komunikatem **Połączenie przychodzące. Odpowiadaj za pomocą zestawu słuchawkowego lub telefonu.**

**Ważne:** sposób odbierania połączeń zależy od funkcji dostępnych w telefonie lub zestawie słuchawkowym. Jeśli np. zestaw słuchawkowy obsługuje sterowanie głosowe, możesz odebrać połączenie, wypowiadając słowo lub wydając odgłos. Jeśli zestaw słuchawkowy nie obsługuje sterowania głosowego, konieczne może być naciśnięcie przycisku na zestawie słuchawkowym podczas jazdy.

Aby uzyskać więcej informacji, zapoznaj się z instrukcją obsługi zestawu słuchawkowego lub telefonu.

2. Połączenie należy zakończyć za pomocą telefonu lub zestawu słuchawkowego.

## **Kończenie lub odrzucanie połączenia przychodzącego**

- 1. Kiedy ktoś do Ciebie zadzwoni, na ekranie zostanie wyświetlone jego imię (jeśli znajduje się na liście kontaktów) wraz z komunikatem **Połączenie przychodzące**. **Odpowiadaj za pomocą zestawu słuchawkowego lub telefonu.**
- 2. Jeśli chcesz odrzucić połączenie, zrób to za pomocą zestawu słuchawkowego lub telefonu. Aby uzyskać więcej informacji, zapoznaj się z instrukcją obsługi zestawu słuchawkowego lub telefonu.

## **Ignorowanie połączenia przychodzącego**

- 1. Kiedy ktoś do Ciebie zadzwoni, na ekranie zostanie wyświetlone jego imię (jeśli znajduje się na liście kontaktów) wraz z komunikatem **Połączenie przychodzące**.
- 2. Jeśli zignorujesz połączenie lub go nie odbierzesz, wyświetlony zostanie komunikat **Nieodebrane połączenie**.
- 3. Aby zobaczyć nieodebrane połączenia, przesuń w górę od dołu ekranu.

## **Wykonywanie połączeń telefonicznych**

**Uwaga**: ta opcja wymaga sterowania głosowego. Sprawdź, czy w telefonie zainstalowana jest aplikacja MyDrive oraz czy asystent smartfonu jest dostępny w Twoim języku.

1. Wybierz przycisk Telefon.

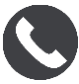

Zostanie wyświetlony komunikat **Mów do telefonu po usłyszeniu sygnału**.

- 2. Powiedz na przykład "Zadzwoń do Jacka", aby zadzwonić do znajomego o imieniu Jacek. Asystent smartfonu powie, że telefon wybiera numer.
- 3. Jeśli Jacek odbierze, możesz przeprowadzić rozmowę.
- 4. Jeśli chcesz się rozłączyć, zrób to za pomocą zestawu słuchawkowego lub telefonu.

**Odbieranie wiadomości SMS lub IM** 

1. Kiedy ktoś wyśle do Ciebie wiadomość SMS lub IM, na ekranie zostanie wyświetlone jego imię (jeśli znajduje się na liście kontaktów) wraz z nazwą aplikacji, z której wysłano wiadomość (np. WhatsApp).

Funkcja sterowania głosowego informuje o wiadomości i jej nadawcy.

- 2. Wybierz opcję **Czytaj na głos**, aby urządzenie odczytało wiadomość.
- 3. Jeśli wybrano samą wiadomość, wyświetlone zostaną następujące opcje:
	- **Odpowiedz** wybierz ten przycisk, aby odpowiedzieć, używając szablonu wiadomości, np. **Przepraszam, nie mogę teraz rozmawiać**. (Wyłącznie dla telefonów z systemem Android).
	- **Czytaj na głos** wybierz ten przycisk, aby wiadomość została odczytana na głos.

## **Wyłączanie wiadomości**

Jeśli nie chcesz, aby powiadomienia o wiadomościach były wyświetlane, możesz je wyłączyć na jeden z dwóch poniższych sposobów.

## **Wyłącz wiadomości dla bieżącej sesji**

Ten sposób wyłączy wiadomości dla bieżącej sesji.

1. Wybierz przycisk szybkich ustawień znajdujący się w lewym dolnym rogu ekranu.

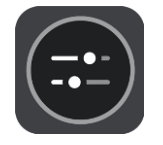

2. Wybierz przycisk wiadomości.

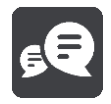

Zobaczysz wiadomość **Powiadomienia o wiadomościach wyłączone dla tej sesji**.

Wiadomości dla bieżącej sesji zostaną wyłączone. Po wyłączeniu urządzenia lub przełączeniu go w tryb uśpienia ustawienia powiadomień o wiadomościach zostaną zresetowane i ponownie włączone dla następnej sesji.

Możesz również ponownie wybrać przycisk wiadomości, aby włączyć powiadomienia o wiadomościach:

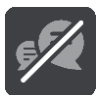

#### **Trwale wyłącz wiadomości**

Ten sposób trwale wyłącza wiadomości do momentu ich ponownego włączenia w Ustawieniach.

1. Wybierz przycisk menu głównego, aby otworzyć menu główne.

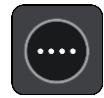

2. W menu głównym wybierz opcję **Ustawienia**, a następnie **Bluetooth**.

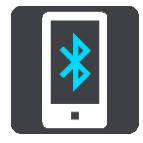

Jeśli telefon jest połączony, wyświetlony zostanie ekran Ustawienia Bluetooth.

- 3. Wybierz nazwę telefonu.
- 4. Przesuń przełącznik opcji **Wiadomości ze smartfonu**, aby włączyć lub wyłączyć wiadomości.

## **Kontrola głosowa Siri i Google Now™**

#### **Siri — informacje**

Siri to osobisty asystent firmy Apple dostępny w telefonach iPhone.

#### **Google NowTM — informacje**

Google Now może pełnić funkcję osobistego asystenta aktywowanego głosem.

## **Kontrola głosowa Siri i Google Now za pomocą urządzenia TomTom Rider**

1. Wybierz przycisk Telefon.

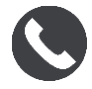

Zostanie wyświetlony komunikat **Mów do telefonu po usłyszeniu sygnału**.

2. Wypowiedz polecenie do osobistego asystenta.

# <span id="page-53-0"></span>**Ruch drogowy**

## **Informacje o TomTom Traffic**

TomTom Traffic to usługa firmy TomTom dostarczająca informacje drogowe w czasie rzeczywistym.

W połączeniu z funkcją historycznego użycia tras urządzenie TomTom Traffic pomaga zaplanować optymalną trasę do miejsca docelowego, biorąc pod uwagę najnowsze informacje drogowe i pogodowe.

Aplikacja TomTom Rider regularnie otrzymuje informacje o zmieniających się warunkach na drogach. Jeśli na trasie pojawią się korki, ulewny deszcz, opady śniegu lub inne zdarzenia drogowe, TomTom Rider zaproponuje przeplanowanie trasy, aby uniknąć opóźnienia.

**Ważne**: podczas zbliżania się do szybszej trasy alternatywnej na pasku trasy pojawia się ostrzeżenie, a trasę alternatywną można wyświetlić w widoku nawigacji i w widoku mapy. Aby zaakceptować szybszą trasę, wystarczy skręcić w kierunku trasy alternatywnej, a urządzenie ją wybierze.

Aby rozpocząć korzystanie z usług TomTom w urządzeniu TomTom Rider, należy połączyć się z usługami TomTom i zalogować się do konta TomTom.

**Uwaga**: usługi TomTom nie są dostępne we wszystkich urządzeniach. **Uwaga**: niektóre usługi TomTom mogą nie być dostępne w aktualnej pozycji.

#### **Pasek trasy**

Pasek trasy jest wyświetlany, jeśli zaplanowano trasę. W górnej części jest wyświetlany panel informacji o przyjeździe, a pod spodem pasek z symbolami.

**Wskazówka**: możesz także wybrać szerszy pasek trasy z dodatkowymi informacjami dotyczącymi trasy (ta funkcja nie jest dostępna we wszystkich urządzeniach i aplikacjach). **Uwaga**: [odległość do pokonania pokazana na pasku trasy](#page-46-1) zależy od całkowitej długości trasy.

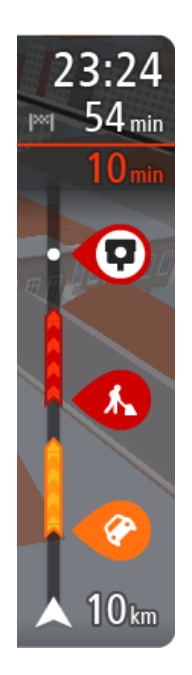

Panel informacji o przyjeździe zawiera następujące informacje:

**Wskazówka**: jeśli miejsce docelowe znajduje się w innej strefie czasowej, zobaczysz znak plus (+) lub minus (-) oraz różnicę czasową w godzinach i połówkach godzin na [panelu informacji o przyjeździe](#page-41-1). Szacowany czas przyjazdu to czas lokalny w miejscu docelowym.

- Szacowany czas przybycia do pozycji docelowej.
- Czas trwania przejazdu z aktualnej pozycji do miejsca docelowego.
- Przycisk parkowania znajduje się w pobliżu flagi miejsca docelowego, kiedy w pobliżu niego znajduje się parking.

Jeśli na trasie zaplanowano [postoje](#page-128-0), z poziomu tego panelu można przełączać informacje o następnym postoju na dane celu podróży i odwrotnie.

Z poziomu panelu informacji o przyjeździe możesz [wybrać wyświetlane](#page-164-0)  [informacje.](#page-164-0)

**Status informacji drogowych** — jeśli TomTom Rider nie odbiera żadnych informacji drogowych, poniżej panelu informacji o przyjeździe widoczny będzie symbol przedstawiający ruch drogowy z krzyżykiem.

Symbole wyświetlane na pasku odnoszą się do następujących informacji:

- Szybsza trasa w przypadku korków na trasie.
- **[Postoje](#page-128-0)** na trasie.

**Wskazówka**: aby szybko usunąć postój, zaznacz go na pasku trasy i skorzystaj z opcji menu podręcznego.

- **[Stacje benzynowe](#page-98-0) znajdujące się wzdłuż trasy.**
- **[TomTom Traffic](#page-53-0) zdarzeń.**
- **[Fotoradary](#page-157-0) i [niebezpieczne strefy](#page-161-0) TomTom.**
- **Postoje bezpośrednio na trasie.**

Możesz [wybrać informacje wyświetlane](#page-164-0) podczas podróży wybraną trasą. Kolejność symboli odpowiada kolejności elementów wzdłuż trasy. Symbol odnoszący się do zdarzenia drogowego będzie przedstawiał na zmianę rodzaj zdarzenia i opóźnienie w minutach. Wybierz symbol, aby wyświetlić więcej informacji na temat postoju, zdarzenia lub fotoradaru. Jeśli symbol znajduje się nad innym symbolem, wybór symboli spowoduje powiększenie paska trasy w celu wyświetlenia każdego z symboli z osobna. Następnie można wybrać symbol.

Nad symbolami jest wyświetlany łączny czas opóźnienia spowodowanego korkami, warunkami atmosferycznymi i innymi zdarzeniami na trasie wraz z informacjami dostarczanymi w ramach funkcji historii użycia dróg.

Lista rodzajów zdarzeń znajduje się w rozdziale [Zdarzenia drogowe.](#page-56-0)

Dolna część paska trasy przedstawia obecną pozycję i pokazuje odległość do najbliższego zdarzenia na trasie. Dodatkowo po włączeniu ustawienia można także wybrać opcję wyświetlania aktualnego czasu.

**Uwaga**: aby zachować przejrzystość paska trasy, niektóre zdarzenia nie muszą być wyświetlane. Dotyczy to mało istotnych zdarzeń, które powodują bardzo małe opóźnienia.

Na pasku trasy wyświetlane są również komunikaty dotyczące stanu urządzenia, takie jak **Szukanie najszybszej trasy** lub **Odtwarzanie podglądu trasy**.

## **Wyświetlanie ruchu drogowego na mapie**

Na mapie są wyświetlane różne zdarzenia drogowe. Jeśli kilka zdarzeń nakłada się na siebie, wyświetlane będzie to o najwyższym priorytecie — na przykład zamknięty odcinek drogi ma wyższy priorytet niż roboty drogowe czy zamknięty pas.

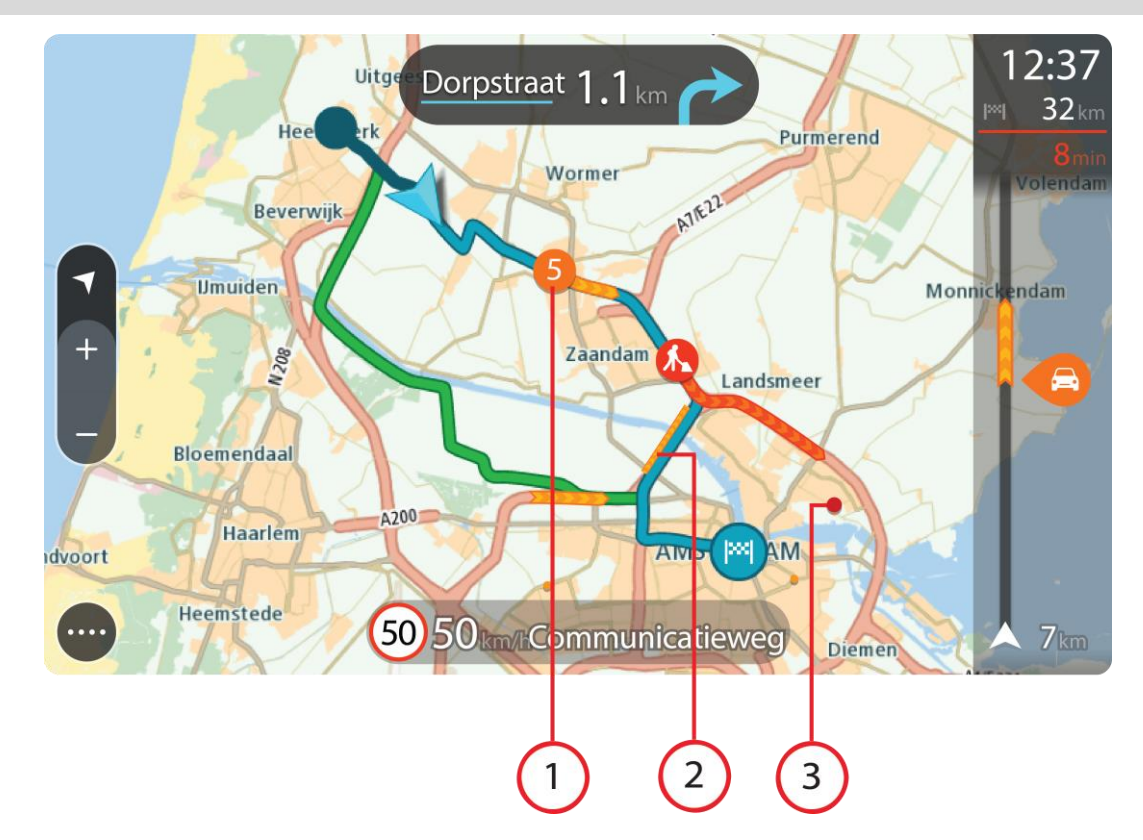

**Wskazówka**: wybierz zdarzenie na mapie, aby wyświetlić bardziej szczegółowe informacje.

1. Zdarzenie drogowe, które ma wpływ na Twoją trasę w aktualnym kierunku podróży. Symbol lub wartość liczbowa na początku zdarzenia odnosi się rodzaju zdarzenia lub opóźnienia w minutach, na przykład 5 minut.

Kolor zdarzenia wskazuje prędkość ruchu drogowego w odniesieniu do maksymalnej dozwolonej prędkości w danym miejscu, przy czym kolor czerwony oznacza najniższą prędkość. W przypadku korków paski są animowane, odnosząc się do szybkości ruchu drogowego, tam gdzie ma to zastosowanie.

Lista rodzajów zdarzeń znajduje się w rozdziale [Zdarzenia drogowe.](#page-56-0)

- 2. Zdarzenie drogowe na trasie, mające jednak wpływ na przeciwny kierunek podróży.
- 3. Zdarzenia na drogach, które nie są widoczne na aktualnym poziomie przybliżenia.

## **Wyświetlanie ruchu drogowego na trasie**

Informacje na temat zdarzeń drogowych na Twojej trasie są wyświetlane na pasku trasy, na prawo od widoków mapy i nawigacji.

[Pasek trasy](#page-45-0) informuje podczas jazdy o opóźnieniach na trasie za pomocą symboli, które wskazują pozycję każdego ze zdarzeń drogowych. Podczas korzystania z widoku mapy możesz także wybierać symbole na mapie.

**Uwaga:** jeśli TomTom Rider nie odbiera żadnych informacji drogowych, poniżej panelu informacji o przyjeździe widoczny będzie symbol przedstawiający ruch drogowy z krzyżykiem.

**Uwaga**: aby zachować przejrzystość paska trasy, niektóre zdarzenia nie muszą być wyświetlane. Dotyczy to mało istotnych zdarzeń, które powodują bardzo małe opóźnienia.

Aby uzyskać więcej informacji na temat zdarzenia, wybierz je na pasku trasy. Wyświetli się mapa przybliżona na zdarzenie oraz panel informacji zawierający szczegółowe informacje na temat zdarzenia drogowego.

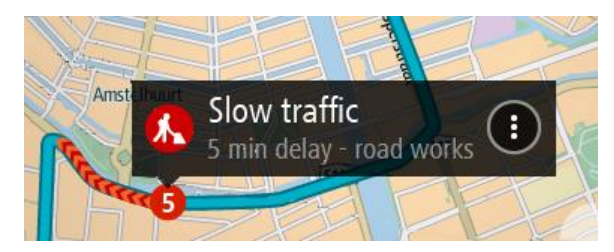

Wyświetlane są następujące informacje:

- Przyczyna zdarzenia drogowego na przykład wypadek, roboty drogowe, zamknięty pas lub niekorzystne warunki pogodowe.
- Waga zdarzenia powolny ruch drogowy, korek lub zatrzymany ruch drogowy.
- Czas opóźnienia.
- Czas trwania zdarzenia.

Lista rodzajów zdarzeń znajduje się w rozdziale [Zdarzenia drogowe.](#page-56-0)

Wybierz przycisk powrotu, aby wrócić do widoku nawigacji.

#### <span id="page-56-0"></span>**Zdarzenia drogowe**

Następujące symbole zdarzeń drogowych są używane do przedstawienia przyczyny korka w widoku mapy i na pasku trasy:

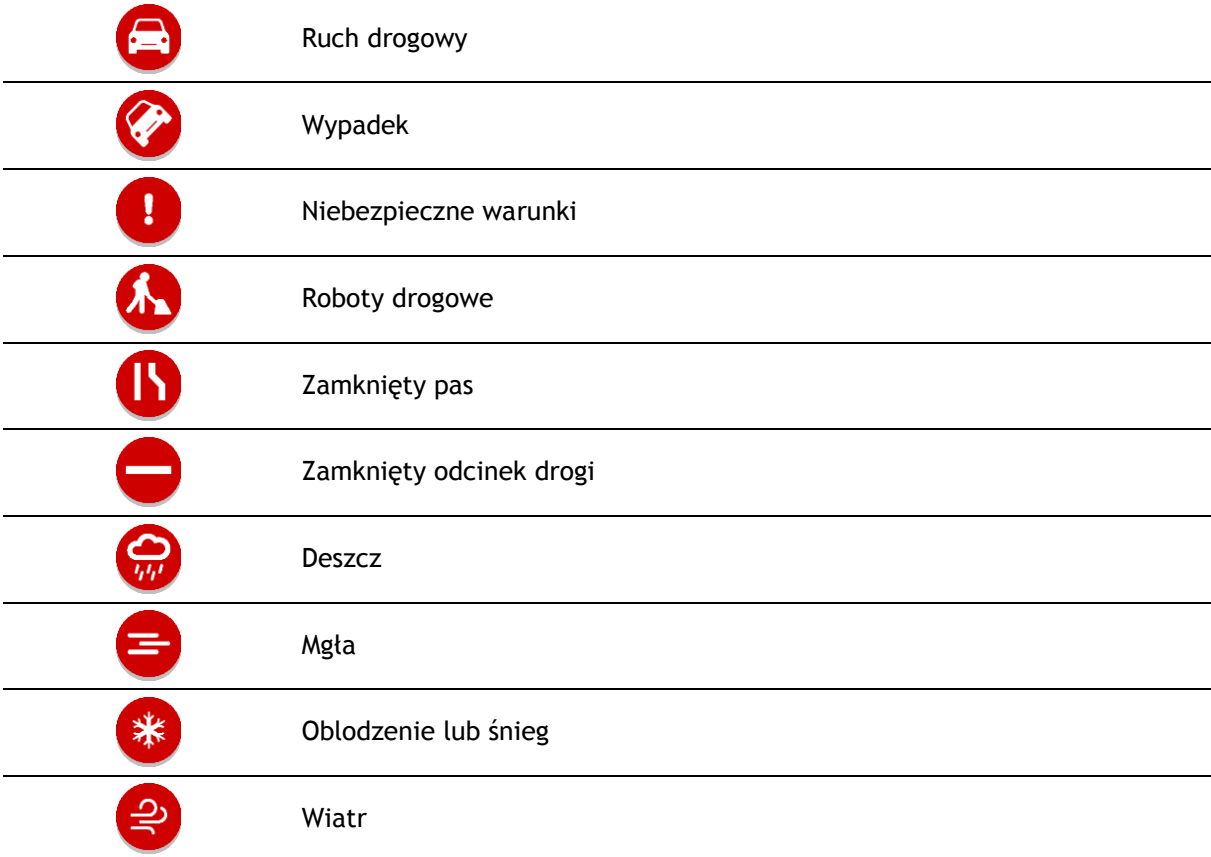

Symbol lub wartość liczbowa na początku zdarzenia odnosi się do rodzaju zdarzenia lub opóźnienia w minutach, na przykład 4 minut.

Kolor zdarzenia wskazuje prędkość ruchu drogowego w odniesieniu do maksymalnej dozwolonej prędkości w danym miejscu, przy czym kolor czerwony oznacza najniższą prędkość. W przypadku korków paski są animowane, odnosząc się do szybkości ruchu drogowego, tam gdzie ma to zastosowanie.

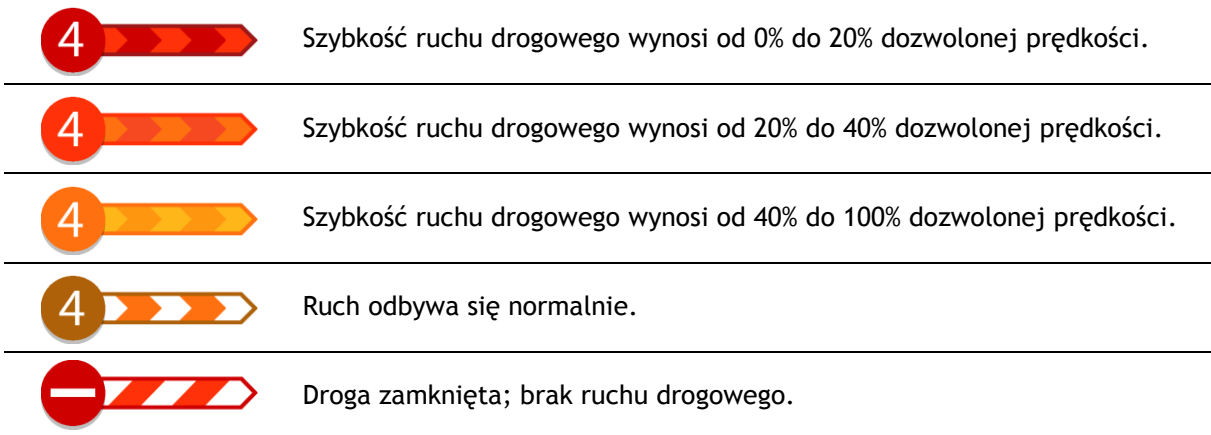

## **Ostrzeżenie o zbliżaniu się do strefy korka**

W momencie zbliżania się do strefy korka uruchamiane jest ostrzeżenie. Istnieje kilka sposobów ostrzegania:

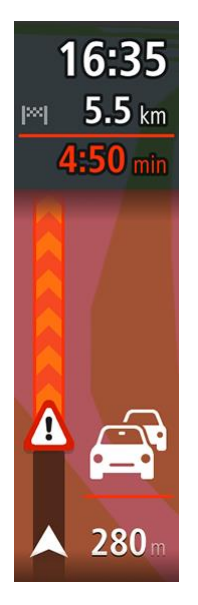

- [Na pasku trasy](#page-45-0) jest wyświetlany symbol ostrzeżenia.
- Pasek trasy jest powiększany po wjeździe w strefę korka.
- Odległość do początku korka jest przedstawiona na pasku trasy.
- Kolor drogi na pasku trasy zmienia się na pomarańczowy lub czerwony, w zależności od wielkości korka.
- Kolor tła paska trasy zmienia się na czerwony, jeśli tempo zbliżania się do strefy korka jest zbyt duże.
- Odtwarzany jest dźwięk ostrzeżenia.

Aby [zmienić sposób ostrzegania,](#page-159-0) należy wybrać opcję **Dźwięki i ostrzeżenia** w menu [Ustawienia.](#page-164-0)

#### **Omijanie korków na trasie**

Można teraz omijać korki, które znajdują się na trasie.

**Uwaga**: czasami najszybszą trasą nadal jest trasa prowadząca przez korek. **Uwaga**: istnieje możliwość, że alternatywna trasa omijająca korek nie istnieje i dlatego nie zostanie znaleziona.

#### **Omijanie korków za pomocą paska trasy**

1. Na pasku trasy wybierz symbol korka, który chcesz ominąć. Korek zostanie wyświetlony na mapie.

2. Wybierz przycisk menu podręcznego.

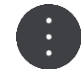

3. Wybierz opcję **Omiń** w menu podręcznym. Znaleziona zostanie nowa trasa, która ominie korek.

#### **Omijanie korków za pomocą mapy**

- 1. W widoku mapy powiększ i wybierz korek, który znajduje się na trasie. Korek oraz panel informacji zostaną wyświetlone na mapie.
- 2. Wybierz przycisk menu podręcznego.

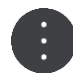

3. Wybierz opcję **Omiń**.

Znaleziona zostanie nowa trasa, która ominie korek.

## **Asystent pasa ruchu**

**Uwaga**: asystent pasa ruchu nie jest dostępny dla wszystkich skrzyżowań lub we wszystkich krajach.

Asystent pasa ruchu pomaga przygotować się do zjazdu z autostrady lub skrzyżowania, pokazując pas jezdni, który należy zająć.

W czasie zbliżania się do zjazdu lub skrzyżowania jest wyświetlany odpowiedni pas jezdni.

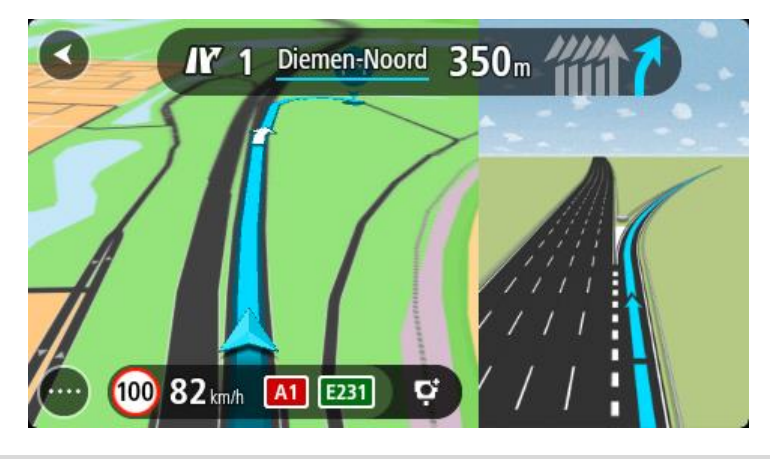

**Wskazówka**: aby zamknąć obrazy pasów jezdni, wybierz dowolne miejsce na ekranie.

Można wyświetlić podzielony ekran z widokiem nawigacji po lewej stronie i widokiem asystenta pasa ruchu po prawej lub wyświetlić asystenta pasa ruchu na pełnym ekranie. Możesz także wyłączyć funkcję asystenta pasa ruchu. Przejdź do sekcji **Wygląd** w obszarze [Ustawienia](#page-164-0), aby zmienić ustawienie **Podgląd zjazdów**.

## **Czasowe ograniczenia prędkości**

Niektóre ograniczenie prędkości zmieniają się w zależności od pory dnia. Na przykład można zaobserwować, że ograniczenie prędkości w pobliżu szkół spada do 40 km/h lub 25 mil/h w godzinach 8:00–9:00 i 15:00–16:00. Tam, gdzie to możliwe, ograniczenie prędkości na panelu prędkości zmienia się, aby pokazać te zmienne ograniczenia prędkości.

Niektóre ograniczenie prędkości zmieniają się w zależności od warunków panujących na drodze. Na przykład ograniczenie prędkości będzie większe, gdy jest duże natężenie ruchu lub panują złe warunki atmosferyczne. Te zmienne ograniczenia prędkości nie są wyświetlane na panelu prędkości. Prędkość wyświetlana na panelu prędkości jest maksymalną prędkością dozwoloną przy dobrych warunkach na drodze.

**Ważne**: ograniczenie prędkości wyświetlane na panelu prędkości ma charakter jedynie informacyjny. Należy zawsze przestrzegać rzeczywistych ograniczeń prędkości na danej drodze i brać pod uwagę warunki panujące podczas jazdy.

# <span id="page-60-0"></span>**Synchronizowanie za pomocą aplikacji TomTom MyDrive**

## <span id="page-60-2"></span>**Informacje o aplikacji TomTom MyDrive**

Za pomocą aplikacji TomTom MyDrive można łatwo ustawiać miejsca docelowe, udostępniać pozycje i ulubione miejsca, a także zapisywać osobiste informacje nawigacyjne. Aplikacja MyDrive synchronizuje urządzenie TomTom Rider przy użyciu konta TomTom. Aplikacji MyDrive można używać w przeglądarce internetowej na komputerze lub jako aplikację mobilną na smartfonie lub tablecie.

#### **Ważne**: aby korzystać z aplikacji TomTom MyDrive, trzeba mieć kompatybilne urządzenie nawigacyjne.

Za pomocą aplikacji TomTom MyDrive można:

- Znaleźć miejsce docelowe na mapie MyDrive i wysłać je na urządzenie TomTom Rider. Dojechać do miejsca docelowego, które zostanie zapisane w menu głównym na listach [Moje miejsca](#page-147-0) i Ostatnie miejsca docelowe.
- Zaplanować trasę z postojami na mapie MyDrive i wysłać ją do urządzenia TomTom Rider.
- Synchronizować pliki z listami UM-ów z mapy MyDrive z urządzeniem TomTom Rider. Pliki z listami UM-ów są przechowywane w karcie Moje miejsca, a pozycje są wyświetlane na mapie.
- Znaleźć UM-y w aplikacji MyDrive i zsynchronizować je z urządzeniem TomTom Rider.
- W sposób ciągły zapisywać wszystkie pozycje z karty Moje miejsca w MyDrive. Wyświetlać wszystkie pozycje z listy Moje miejsca na mapie MyDrive.
- Automatycznie przywracać pozycje z list Moje miejsca i UM-y zapisane w aplikacji MyDrive na urządzenie TomTom Rider po jego zresetowaniu.

Aby uruchomić aplikację MyDrive na urządzeniu TomTom Rider, należy połączyć się z usługami TomTom.

**Ważne**: ekran urządzeń START 42/52, START 40/50/60 i GO 51/61 automatycznie przyciemni się po podłączeniu urządzenia do komputera.

## <span id="page-60-1"></span>**Logowanie do konta MyDrive**

Należy zalogować się do konta MyDrive w celu synchronizacji konta TomTom. Po zalogowaniu się do konta za pomocą urządzenia nawigacyjnego, przeglądarki internetowej lub aplikacji MyDrive synchronizacja z kontem TomTom następuje automatycznie.

## **Logowanie do konta MyDrive w urządzeniu TomTom Rider**

- 1. W menu głównym wybierz opcję **Usługi TomTom**.
- 2. Wybierz opcję **MyDrive**.
- 3. Wprowadź adres e-mail i hasło logowania do konta TomTom.
- 4. Wybierz pozycję **Zaloguj**. Urządzenie TomTom Rider łączy się z kontem TomTom.
- 5. Powróć do widoku mapy.

Urządzenie TomTom Rider automatycznie zapisuje osobiste informacje nawigacyjne na koncie TomTom.

#### **Logowanie do konta MyDrive za pomocą przeglądarki internetowej lub aplikacji MyDrive**

Zaloguj się, używając adresu e-mail i hasła do konta TomTom. Po zalogowaniu się można przeglądać osobiste informacje nawigacyjne z urządzenia nawigacyjnego, a także wybierać miejsca docelowe i tworzyć miejsca, które zostaną zsynchronizowane z urządzeniem nawigacyjnym.

## **Kolekcja Road Trips — wysyłanie trasy do urządzenia Rider**

Kolekcja TomTom Road Trips umożliwia odkrywanie najbardziej niesamowitych tras na świecie — od legendarnych tras nadmorskich, takich jak droga po Wybrzeżu Amalfitańskim, po klasyczne trasy, takie jak droga Route 66.

#### **Wysyłanie trasy z kolekcji Road Trips do urządzenia TomTom Rider**

Aby korzystać z kolekcji Road Trips, wykonaj następujące czynności:

- 1. Zaloguj się do konta MyDrive [mydrive.tomtom.com.](http://www.mydrive.tomtom.com/)
- 2. Kliknij ikonę wycieczek drogowych po lewej stronie, jak pokazano poniżej:

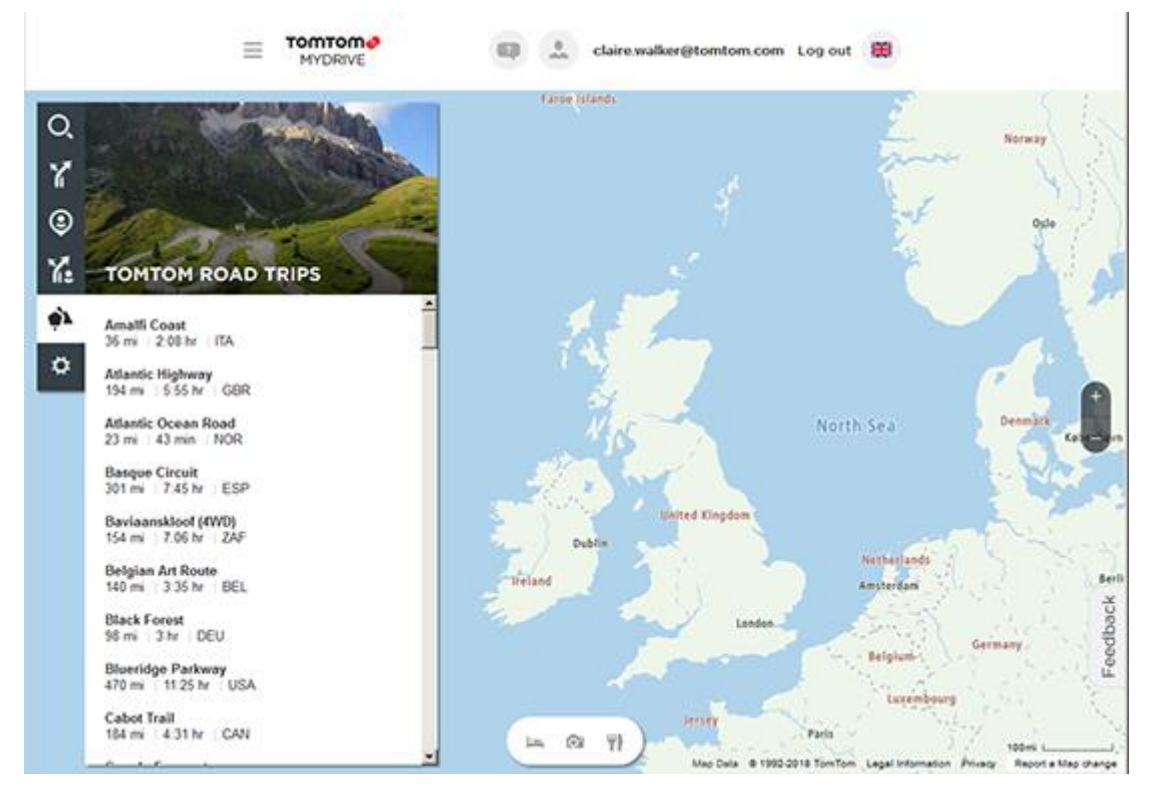

Wyświetlane są dystans i czas trwania każdej wycieczki drogowej, jak również kraj, w którym znajduje się trasa.

3. Kliknij wycieczkę drogową na liście.

Trasa jest wyświetlana na mapie razem z postojami (flagi) oraz punktami początkowym i końcowym.

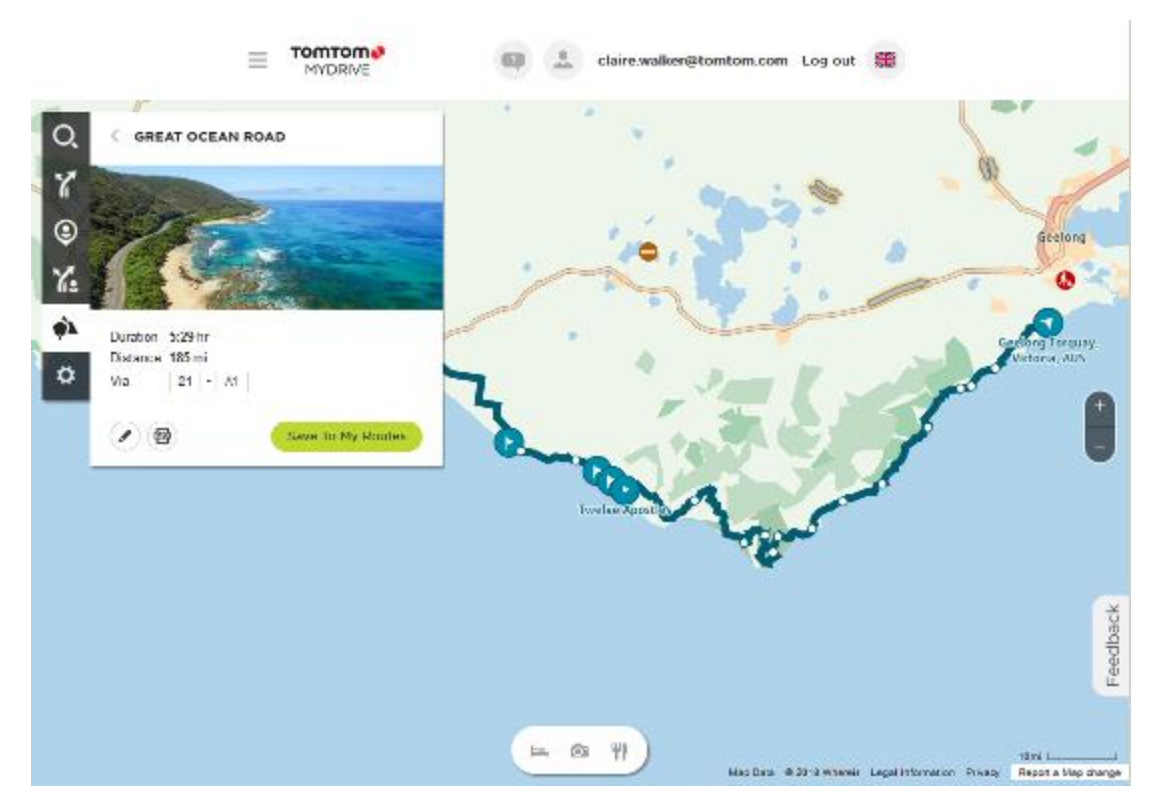

Za pomocą przycisków znajdujących się na dole okna możesz edytować trasę, zapisać ją w formacie .GPX lub wybrać opcję **Zapisz w Moich trasach**.

**Wskazówka:** kliknij szarą strzałkę obok nazwy wycieczki drogowej, aby wrócić do poprzedniego ekranu.

- 4. Kliknij polecenie **Zapisz w Moich trasach**.
- 5. Aby wysłać trasę do urządzenia, kliknij ikonę Moje trasy, a następnie nazwę wycieczki drogowej.

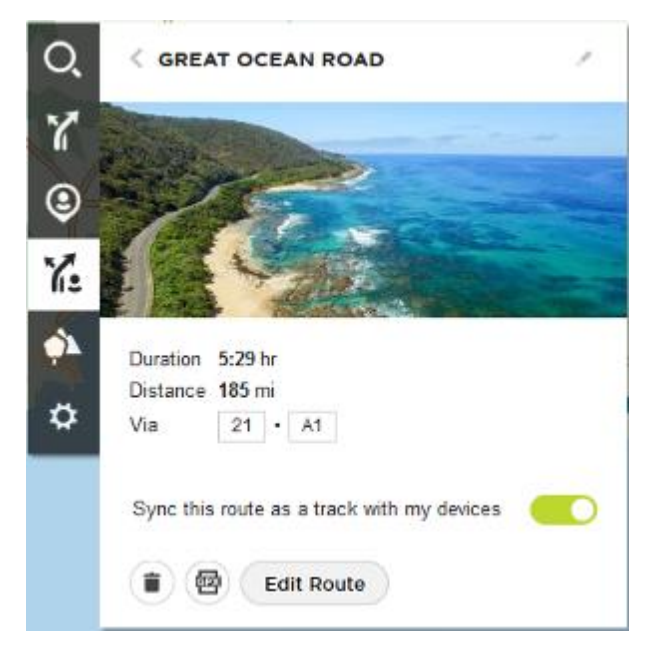

6. Sprawdź, czy ustawienie **Zsynchronizuj tę trasę jako ślad w moich urządzeniach** jest włączone.

Wycieczka drogowa zostanie zsynchronizowana z urządzeniem TomTom Rider w momencie nawiązania połączenia z komputerem/telefonem lub znalezienia się w zasięgu sieci bezprzewodowej. Należy [zalogować się w MyDrive](#page-60-1).

#### **Kolekcja Road Trips — planowanie trasy do postoju**

Kolekcja TomTom Road Trips umożliwia odkrywanie najbardziej niesamowitych tras na świecie — od legendarnych tras nadmorskich, takich jak droga po Wybrzeżu Amalfitańskim, po klasyczne trasy, takie jak droga Route 66.

#### **Planowanie trasy do postoju**

Aby zaplanować trasę do interesującego postoju w ramach wycieczki drogowej, wykonaj następuiace czynności:

- 1. Zaloguj się do konta MyDrive [mydrive.tomtom.com.](http://www.mydrive.tomtom.com/)
- 2. Kliknij ikonę wycieczek drogowych po lewej stronie.
- 3. Kliknij wycieczkę drogową na liście.

Trasa jest wyświetlana na mapie razem z punktami początkowym i końcowym oraz, w niektórych przypadkach, postojami (flagi).

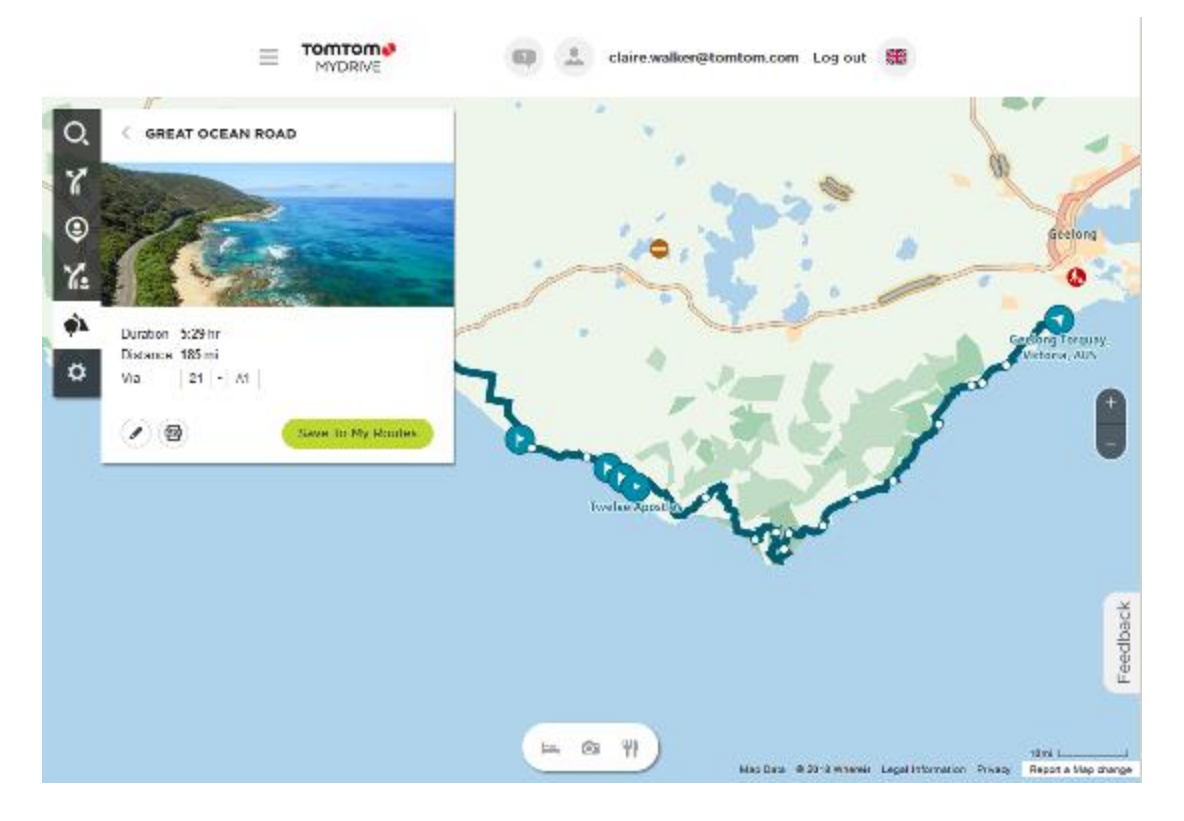

4. Kliknij flagę, aby wyświetlić interesujące elementy na tym etapie wycieczki drogowej. Na poniższym przykładzie wybrana jest flaga Bay of Islands i wyświetlone są informacje i recenzje dotyczące tego postoju (dostępność w zależności od postoju).

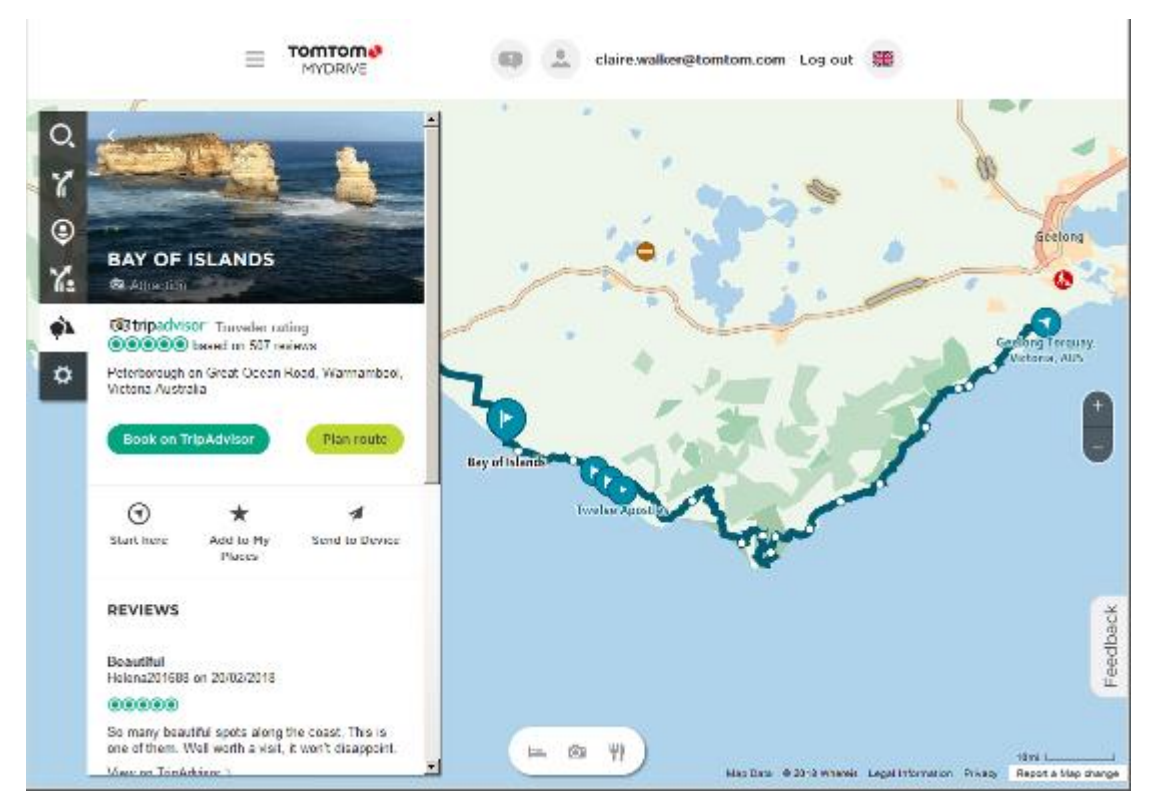

- 5. Kliknij polecenie **Zacznij tutaj**, aby rozpocząć trasę od tego punktu, lub polecenie **Dodaj do Moich miejsc** / **Wyślij do urządzenia**.
- 6. Kliknij polecenie **Zaplanuj trasę**, aby zaplanować trasę do tego postoju. Następnie możesz wybrać ustawienia, m.in. typ pojazdu, szybką lub ekscytującą trasę itp. Wprowadź UM-a w polu wyszukiwania – np. "hotel", aby wyszukać wszystkie hotele znajdujące się w pobliżu wybranego postoju.

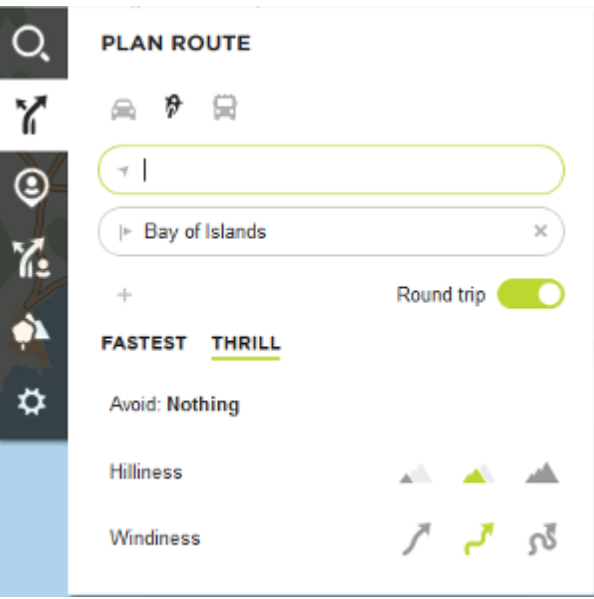

7. Wybierz UM-a.

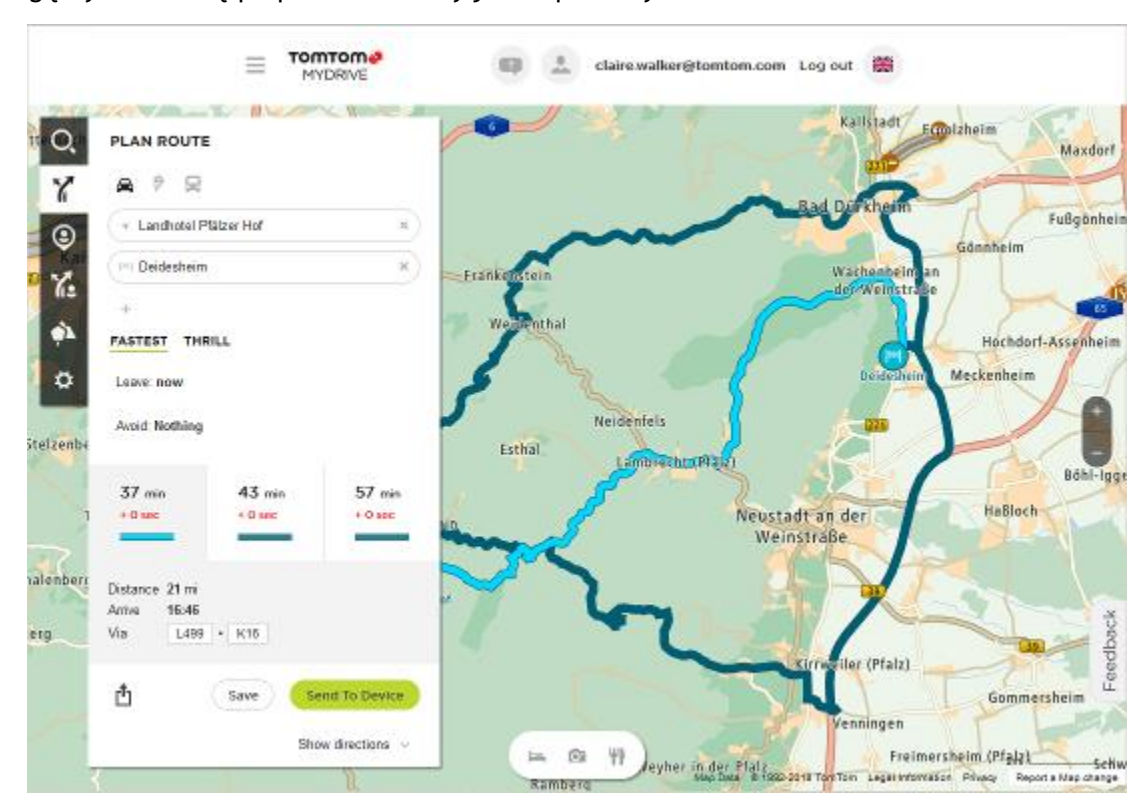

Mogą wyświetlić się proponowane trasy jak na poniższym zrzucie ekranu.

8. Kliknij wybraną trasę i użyj przycisków na dole okna, aby udostępnić/zapisać trasę lub **wysłać ją do urządzenia**.

## **Ustawianie miejsca docelowego za pomocą aplikacji MyDrive**

Po zalogowaniu się do konta MyDrive za pomocą przeglądarki internetowej lub aplikacji MyDrive można wybrać miejsce docelowe na mapie i wysłać je na urządzenie nawigacyjne. Urządzenie nawigacyjne zalogowane do konta TomTom synchronizuje się z MyDrive i odbiera przesłane miejsce docelowe.

- 1. Korzystając z przeglądarki internetowej lub aplikacji MyDrive, zaloguj się do konta TomTom.
- 2. Wybierz miejsce docelowe na mapie.

**Wskazówka**: aby wybrać miejsce docelowe, można skorzystać z funkcji wyszukiwania lub wskazać miejsce na mapie. Można również wybrać miejsce docelowe, korzystając z opcji Ostatnie miejsca docelowe w menu głównym lub listy Moje miejsca.

- 3. Kliknij pozycję, otwórz menu podręczne i wybierz opcję **Wyślij do urządzenia**. Miejsce docelowe zostanie przesłane na konto TomTom.
- 4. Zaloguj się do konta MyDrive na urządzeniu TomTom Rider.

Urządzenie TomTom Rider synchronizuje się z kontem TomTom i odbiera nowe miejsce docelowe MyDrive.

Zostanie wyświetlona wiadomość **Odebrano nowe miejsce docelowe**. Do miejsca docelowego MyDrive trasa jest wytyczana automatycznie.

**Wskazówka**: wszystkie miejsca docelowe w MyDrive są zapisywane na liście Ostatnie miejsca docelowe w menu głównym oraz na liście [Moje miejsca.](#page-147-0)

## **Planowanie trasy z postojami za pomocą aplikacji MyDrive**

Po zalogowaniu się do aplikacji MyDrive za pomocą przeglądarki internetowej można utworzyć trasę z postojami i wysłać ją do urządzenia nawigacyjnego. Urządzenie nawigacyjne zalogowane do konta TomTom synchronizuje się z MyDrive i odbiera przesłane miejsce docelowe.

#### **Tworzenie trasy z postojami**

- 1. Korzystając z przeglądarki internetowej, zaloguj się do konta TomTom.
- 2. Wybierz miejsce docelowe na mapie.

**Wskazówka**: aby wybrać miejsce docelowe, można skorzystać z funkcji wyszukiwania lub wskazać miejsce na mapie. Można również wybrać miejsce docelowe, korzystając z opcji Ostatnie miejsca docelowe w menu głównym lub listy Moje miejsca.

3. Na mapie wybierz postój w ten sam sposób, w jaki wybrane zostało miejsce docelowe, a następnie wybierz opcję **Dodaj postój**.

Postój został dodany do trasy.

Trasa została wybrana, a w menu podręcznym wyświetlana jest opcja **Wyślij trasę do urządzenia**.

- 4. Jeśli chcesz, możesz dodać więcej postojów do trasy.
- 5. W menu podręcznym wybierz opcję **Wyślij trasę do urządzenia**. Miejsce docelowe oraz postoje zostaną wysłane do konta TomTom.
- 6. Zaloguj się do konta MyDrive na urządzeniu TomTom Rider.

Urządzenie TomTom Rider synchronizuje się z kontem TomTom i odbiera nowe miejsce docelowe oraz postoje MyDrive.

Zostanie wyświetlona wiadomość **Odebrano nową trasę**. Do miejsca docelowego i postojów MyDrive trasa jest wytyczana automatycznie.

**Wskazówka**: wszystkie miejsca docelowe w MyDrive są zapisywane na liście Ostatnie miejsca docelowe w menu głównym oraz na liście [Moje miejsca.](#page-147-0)

**Wskazówka**: trasę z postojami można zapisać w opcji Moje trasy.

#### **Zmienianie kolejności postojów na trasie**

- 1. W opcji **Zaplanuj trasę** w menu głównym aplikacji MyDrive umieść kursor myszki nad postojem lub miejscem docelowym.
- 2. Przesuwaj kursor w lewo, aż zmieni się w symbol ręki.
- 3. Kliknij i przeciągnij każdy postój lub miejsce docelowe w takiej kolejności, w której chcesz do nich dotrzeć.

Z każdą zmianą kolejności postoju lub miejsca docelowego trasa jest ponownie obliczana z użyciem postojów ze zmienioną kolejnością.

Ostatni postój na liście zostanie uznany za miejsce docelowe.

## **Wyświetlanie zaplanowanego miejsca docelowego w aplikacji MyDrive**

Podczas planowania trasy na urządzeniu TomTom Rider miejsce docelowe jest synchronizowane z kontem TomTom. Po zalogowaniu do konta MyDrive można wyświetlić miejsce docelowe, korzystając z przeglądarki internetowej lub aplikacji MyDrive.

#### **Czyszczenie miejsca docelowego MyDrive**

- 1. Należy zalogować się do konta MyDrive na urządzeniu TomTom Rider.
- 2. W menu głównym wybierz opcję **Aktualna trasa**, aby otworzyć menu aktualnej trasy.
- 3. Wybierz opcję **Wyczyść trasę**, aby wyczyścić obecnie zaplanowaną trasę. Urządzenie powraca do [widoku mapy](#page-41-0). Trasa została usunięta z urządzenia TomTom Rider i z konta TomTom.

**Wskazówka**: wszystkie miejsca docelowe MyDrive są zapisywane na liście Ostatnie miejsca docelowe w menu głównym oraz na liście [Moje miejsca.](#page-147-0)

**Usuwanie ostatniego miejsca docelowego MyDrive z listy Moje miejsca**

1. W menu głównym wybierz opcję **Ostatnie miejsca docelowe**.

**Wskazówka**: można także wybrać opcję **Moje miejsca**, a następnie opcję **Ostatnie miejsca docelowe**.

- 2. Wybierz opcję **Edytuj listę**.
- 3. Wybierz miejsca, które chcesz usunąć.
- 4. Wybierz opcję **Usuń**.

**Ustawiaj kontakty telefoniczne jako miejsca docelowe za pomocą aplikacji MyDrive**

Po zalogowaniu się w aplikacji MyDrive można wybrać i ustawić kontakt z listy kontaktów telefonicznych jako miejsce docelowe. Kontakt musi mieć pełny adres, który jest zapisany w odpowiedniej kolejności. Miejsce docelowe jest wyświetlone na mapie i można je wysłać do urządzenia nawigacyjnego. Urządzenie nawigacyjne zalogowane do konta TomTom synchronizuje się z MyDrive i odbiera przesłane miejsce docelowe.

- 1. Za pomocą aplikacji MyDrive zaloguj się do konta TomTom.
- 2. W menu aplikacji MyDrive wybierz opcję **Kontakty**.
- 3. Wybierz kontakt, który chcesz ustawić jako miejsce docelowe. Pozycja kontaktu jest pokazywana na mapie.
- 4. Kliknij pozycję, otwórz menu podręczne i wybierz opcję **Wyślij do urządzenia**. Miejsce docelowe zostanie przesłane na konto TomTom.
- 5. Zaloguj się do konta MyDrive na urządzeniu TomTom Rider.

Urządzenie TomTom Rider synchronizuje się z kontem TomTom i odbiera nowe miejsce docelowe MyDrive.

Zostanie wyświetlona wiadomość **Odebrano nowe miejsce docelowe**. Do miejsca docelowego MyDrive trasa jest wytyczana automatycznie.

**Wskazówka**: wszystkie miejsca docelowe w MyDrive są zapisywane na liście Ostatnie miejsca docelowe w menu głównym oraz na liście [Moje miejsca.](#page-147-0)

<span id="page-67-0"></span>**Wyszukiwanie i synchronizowanie pozycji za pomocą aplikacji MyDrive**

Po zalogowaniu do aplikacji TomTom MyDrive można wyszukiwać pozycje w aplikacji MyDrive i synchronizować je w urządzeniu TomTom Rider z listą [Moje miejsca.](#page-147-0)

- 1. Korzystając z przeglądarki internetowej lub aplikacji MyDrive, zaloguj się do konta TomTom.
- 2. Wybierz miejsce docelowe na mapie.

**Wskazówka**: aby wybrać miejsce docelowe, można skorzystać z funkcji wyszukiwania lub wskazać miejsce na mapie. Można również wybrać miejsce docelowe z lisy Moje miejsca.

- 3. Kliknij pozycję, otwórz menu podręczne i wybierz opcję **Dodaj do Moich miejsc**. Pozycja zostanie wyświetlona na liście **Ulubione** w aplikacji MyDrive w menu **Moje miejsca**.
- 4. Zaloguj się do konta MyDrive na urządzeniu TomTom Rider. Urządzenie TomTom Rider synchronizuje się z kontem TomTom i odbiera nową **Ulubioną** pozycję. Pozycja jest przechowywana w [Moich miejscach.](#page-147-0)

## **Synchronizowanie pozycji z listy Moje miejsca z MyDrive**

Po zalogowaniu do aplikacji MyDrive na urządzeniu TomTom Rider pozycje dodane do listy Moje [miejsca](#page-147-0) są automatycznie synchronizowane z kontem TomTom. Można przeglądać pozycje z listy Moje miejsca i [listy UM-ów](#page-68-0) po zalogowaniu do konta MyDrive, korzystając z przeglądarki internetowej lub aplikacji MyDrive.

## <span id="page-68-0"></span>**Importowanie listy UM-ów udostępnionej przez społeczność**

Listy UM-ów można znaleźć w Internecie i dodać je do listy [Moje miejsca](#page-147-0) w aplikacji MyDrive, korzystając z przeglądarki internetowej. Listy UM-ów zawierają miejsca takie jak pobliskie pola namiotowe czy restauracje oraz umożliwiają łatwy wybór lokalizacji bez konieczności wyszukiwania ich za każdym razem.

**Wskazówka**: w niektórych urządzeniach nawigacyjnych TomTom są fabrycznie zainstalowane listy UM-ów.

Urządzenie TomTom Rider korzysta z plików z rozszerzeniem .OV2, które zawierają listy UM-ów.

**Uwaga**: do zaimportowania plików .OV2 i .GPX potrzeba 400 MB wolnego miejsca w urządzeniu TomTom Rider. Jeśli wyświetlony zostanie komunikat **Potrzebne jest więcej miejsca**, zwolnij miejsce, usuwając niepotrzebne pliki .OV2 lub .GPX za pomocą aplikacji MyDrive albo usuwając zawartość urządzenia, np. mapę, z której już nie korzystasz.

Aby przesłać plik .OV2 do urządzenia TomTom Rider, wykonaj następujące kroki:

- 1. Korzystając z przeglądarki internetowej, zaloguj się do konta TomTom.
- 2. Wybierz opcję **Pliki UM-ów** w menu **Moje miejsca**.
- 3. Wybierz opcję **Importuj plik UM-ów** i przejrzyj plik .OV2.

**Wskazówka**: nazwa listy miejsc na karcie Moje miejsca jest taka sama jak nazwa pliku .OV2. Zmień nazwę pliku, tak aby móc ją łatwo rozpoznać na liście Moje miejsca.

4. Należy zalogować się do konta MyDrive na urządzeniu TomTom Rider. Urządzenie TomTom Rider synchronizuje się z kontem TomTom i odbiera nowy plik UM-ów.

**Uwaga**: niektóre pliki .OV2 mają duży rozmiar i ich przesłanie może zająć dużo czasu. Przed wyruszeniem w trasę sprawdź, czy urządzenie TomTom Rider zostało zsynchronizowane.

- 5. Wybierz opcję **Moje miejsca** w menu głównym. Nowa lista UM-ów będzie wyświetlana na liście Places.
- 6. Wybierz nową listę UM-ów. Zostanie otwarta nowa lista ze wszystkimi UM-ami. Wybierz widok mapy, aby zobaczyć UM-y na mapie.

## **Usuwanie listy UM-ów udostępnionej przez społeczność**

Usunąć przesłaną listę UM-ów z urządzenia TomTom Rider można tylko za pomocą aplikacji MyDrive, korzystając z przeglądarki internetowej.

Aby usunąć listę UM-ów, wykonaj następujące czynności:

- 1. Korzystając z przeglądarki internetowej, zaloguj się do konta TomTom.
- 2. W menu **Moje miejsca** wybierz pozycję **Pliki UM-ów**.
- 3. Wybierz plik UM-ów, który chcesz usunąć, a następnie wybierz opcję **Usuń**.
- 4. Należy zalogować się do konta MyDrive na urządzeniu TomTom Rider. Lista UM-ów zostanie usunięta z listy Moje miejsca.

## **Importowanie pliku śladu GPX**

#### **Pliki GPX (format GPS Exchange)**

Pliki GPX zawierają bardzo szczegółowe nagrania trasy, w tym pozycji przebiegających poza drogami publicznymi. Plik GPX może zawierać na przykład trasę turystyczną lub preferowaną ustaloną trasę. Listy plików .GPX można znaleźć w Internecie i dodać je do listy [Moje trasy](#page-135-0) w serwisie MyDrive, korzystając z przeglądarki internetowej. Po zaimportowaniu pliki GPX stają się śladami trasy.

Ślady mają początek i koniec, ale nie zawierają postojów, a pomiędzy tymi punktami jest ustalony, oparty na mapie ślad. Urządzenie podąża tą ustaloną trasą tak dokładnie, jak to możliwe. Możesz edytować ślady za pomocą [MyDrive.](#page-60-2)

#### **Korzystanie z plików GPX**

Za pomocą aplikacji MyDrive na komputerze można zaimportować pliki .GPX śladów do urządzenia TomTom. Ślady zostaną zapisane w menu Moje trasy. Urządzenie będzie prowadzić dokładnie po śladzie GPX i nie będzie proponować przeplanowania trasy, nawet jeśli dostępne będą szybsze trasy.

#### **Importowanie pliku śladu GPX**

**Uwaga**: do zaimportowania plików .OV2 i .GPX potrzeba 400 MB wolnego miejsca w urządzeniu TomTom Rider. Jeśli wyświetlony zostanie komunikat **Potrzebne jest więcej miejsca**, zwolnij miejsce, usuwając niepotrzebne pliki .OV2 lub .GPX za pomocą aplikacji MyDrive albo usuwając zawartość urządzenia, np. mapę, z której już nie korzystasz.

Aby zaimportować plik .GPX za pomocą aplikacji MyDrive, wykonaj następujące czynności:

- 1. Połącz urządzenie TomTom Rider z komputerem za pomocą aplikacji MyDrive Connect.
- 2. W aplikacji MyDrive wybierz **Moje trasy**.
- 3. Wybierz opcję **Importuj plik GPX** i przejdź do pliku śladu .GPX.

**Wskazówka**: nazwa pliku śladu na liście Moje trasy jest taka sama, jak nazwa pliku .GPX. Zmień nazwę pliku, tak aby móc ją łatwo rozpoznać na liście Moje trasy.

Nowy ślad zostanie wyświetlony na liście Moje trasy.

- 4. Wybierz trasę i sprawdź, czy ustawienie **Zsynchronizuj tę trasę jako ślad w moich urządzeniach** jest włączone.
- 5. Poczekaj, aż plik śladu zostanie przesłany do urządzenia TomTom Rider.
- 6. Wybierz opcję [Moje trasy.](#page-135-0) Zaimportowany ślad zostanie wyświetlony na liście Moje trasy.

## **Usuwanie pliku GPX śladu**

Usunąć pobrany plik śladu GPX można tylko wtedy, gdy urządzenie TomTom Rider jest połączone z komputerem za pomocą aplikacji MyDrive Connect.

Aby usunąć listę UM-ów, wykonaj następujące czynności:

- 1. Połącz urządzenie TomTom Rider z komputerem za pomocą aplikacji MyDrive Connect.
- 2. W aplikacji MyDrive wybierz **Moje trasy**.
- 3. Wybierz plik śladu, który chcesz usunąć, a następnie wybierz opcję **Usuń**. Ślad zostanie usunięty z listy Moje trasy.

## **Zapisywanie i przywracanie osobistych informacji nawigacyjnych**

Po zalogowaniu urządzenia TomTom Rider do konta MyDrive osobiste informacje nawigacyjne są przez cały czas automatycznie zapisywane na koncie TomTom.

Po przywróceniu fabrycznych ustawień urządzenia TomTom Rider lub zalogowaniu się do konta MyDrive za pomocą innego urządzenia zapisane osobiste informacje nawigacyjne są przywracane w urządzenie TomTom Rider lub w innym urządzeniu.

Na koncie TomTom są zapisywane następujące osobiste informacje nawigacyjne:

- **Miejsca docelowe MyDrive.**
- **Wszystkie zapisane pozycje na liście [Moje miejsca.](#page-147-0)**
- Wszystkie zaimportowane [listy UM-ów.](#page-68-0)
- Wszystkie zaimportowane ślady.

**Wskazówka**: za pomocą aplikacji MyDrive można [zsynchronizować pozycje](#page-67-0) w menu Moje miejsca z kontem TomTom. Można przeglądać pozycje z list Moje miejsca i UM-y zaimportowanych do konta MyDrive, korzystając z przeglądarki internetowej lub aplikacji MyDrive.

Przed rozpoczęciem synchronizacji urządzenia z usługą MyDrive upewnij się, że w urządzeniu jest co najmniej 400 MB wolnego miejsca. Jeśli w urządzeniu nie ma wystarczająco dużo wolnego miejsca, informacje z usługi MyDrive nie zostaną zsynchronizowane. Ilość wolnej pamięci można sprawdzić, wybierając w menu **Pomoc** urządzenia nawigacyjnego opcję **Informacje**.

**Uwaga**: synchronizacja dużej ilości informacji może zająć trochę czasu.

# **Szybkie wyszukiwanie**

## **Wybór sposobu wyszukiwania**

Dostępne są dwa następujące typy wyszukiwania:

**Szybkie wyszukiwanie**

Zacznij wpisywać miejsce docelowe lub UM, a lista pasujących nazw ulic, miejsc i UM-ów będzie na bieżąco dopasowywana do wpisywanych znaków.

**Wyszukiwanie krok po kroku**

Znajdź miejsce docelowe w kilku łatwych krokach. Aby uzyskać adres, wpisz nazwę miasta, a potem nazwę ulicy i numer domu. Aby uzyskać UM, podaj miejsce wyszukiwania, a następnie wpisz typ wyszukiwanego UM-a.

W przypadku obu typów wyszukiwania wyświetlane są te same wyniki, więc wybierz typ wyszukiwania, który jest dla Ciebie najłatwiejszy w użyciu.

Można zmienić typ wyszukiwania, wybierając opcję **System** w menu [Ustawienia.](#page-164-0)
## **Korzystanie z szybkiego wyszukiwania**

## **Informacje o wyszukiwaniu**

## **TYLKO SZYBKIE WYSZUKIWANIE**

Funkcja wyszukiwania umożliwia odnalezienie różnych miejsc i nawigowanie do nich. Wyszukiwać można następujące elementy:

- Określony adres, np. **Dworcowa 600, Warszawa**.
- Adres częściowy, np. **Dworcowa War**.
- Określony typ miejsca, np. **stację benzynową** lub **restaurację**.
- Miejsce według nazwy, np. **Starbucks**.
- Kod pocztowy, np. **00-001** dla ulicy Dworcowej w Warszawie.

**Wskazówka**: aby wyszukać określoną ulicę w Wielkiej Brytanii lub Holandii, wpisz kod pocztowy, a następnie pozostaw miejsce i wpisz numer domu. Na przykład **1017CT 35**. W przypadku innych krajów kody pocztowe są oparte na obszarach. Lista pasujących miast, miejscowości i ulic będzie wyświetlana w wynikach wyszukiwania.

- Miasto, aby dojechać do jego centrum, np. **Warszawa**.
- UM-y (użyteczne miejsca) w pobliżu aktualnej pozycji, np. **najbliższą restaurację**.
- Kod Mapcode, np. **WH6SL.TR10**.
- Współrzędne geograficzne, np. wpisz **N 51°30′31″ W 0°08′34″.**

<span id="page-72-0"></span>**Wprowadzanie zwrotów wyszukiwania**

#### **TYLKO SZYBKIE WYSZUKIWANIE**

Wybierz opcję **Szukaj** w [menu głównym,](#page-27-0) aby rozpocząć wyszukiwanie adresów i UM. Wyświetli się ekran wyszukiwania z klawiaturą, na którym są dostępne następujące przyciski:

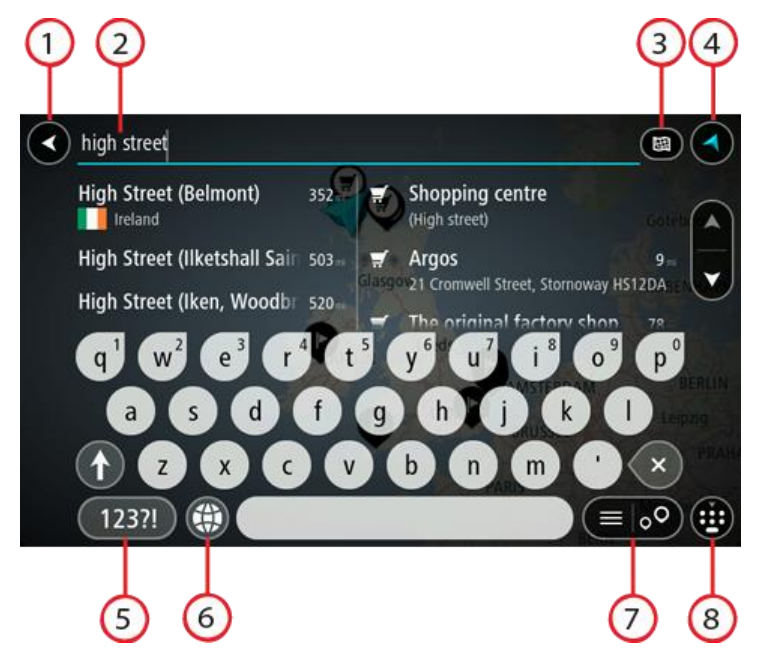

1. **Przycisk powrotu**.

Wybierz ten przycisk, aby powrócić do poprzednio wyświetlanego ekranu.

2. **Pole wprowadzania wyszukiwania**.

Wprowadź tutaj termin do wyszukania. Podczas wpisywania wyświetlane będą pasujące adresy i UM-y.

**Wskazówka**: jeśli [naciśniesz i przytrzymasz](#page-48-0) klawisz z literą na klawiaturze, uzyskasz dostęp do dodatkowych znaków, o ile są one dostępne. Na przykład naciśnij i przytrzymaj literę "e", aby uzyskać dostęp do znaków 3, e, è, é, ê i ë oraz wielu innych.

**Wskazówka**: aby edytować, wybierz już wpisane słowo, aby umieścić tam kursor. Możesz wstawiać lub usuwać znaki.

#### 3. **Typ przycisku wyszukiwania**.

Można przeszukiwać całą bieżącą mapę lub tylko określony obszar, np. miejscowość lub miasto w pobliżu celu podróży. Wybierz ten przycisk, aby zmienić typ wyszukiwania na jeden z poniższych:

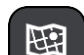

#### **Cała mapa**

Wybierz tę opcję, aby przeszukiwać całą aktualną mapę, bez ograniczania zakresu wyszukiwania. Twoja aktualna pozycja zostanie wyświetlona na środku przeszukiwanego obszaru. Wyniki zostaną posortowane według dokładności dopasowania.

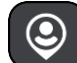

## **Blisko mnie**

Wybierz tę opcję, aby ustawić aktualną pozycję GPS jako centrum wyszukiwania. Wyniki zostaną posortowane według odległości.

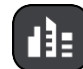

#### **W mieście**

Wybierz tę opcję, aby użyć miejscowości lub miasta jako centrum wyszukiwania. Nazwę miejscowości lub miasta należy wprowadzić za pomocą klawiatury. Po wybraniu miasta z listy wyników można wyszukiwać adresy lub UM-y w tym mieście.

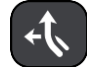

## **Wzdłuż trasy**

Po zaplanowaniu trasy możesz wybrać tę opcję, aby wyszukać wzdłuż trasy określonych pozycji, np. stacji benzynowych. Po wyświetleniu zapytania wprowadź typ pozycji, a następnie wybierz ją z kolumny po prawej stronie w celu przeprowadzenia wyszukiwania.

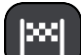

#### **W pobliżu miejsca docelowego**

Po zaplanowaniu trasy możesz wybrać tę opcję, aby wykorzystać swoją pozycję docelową jako centrum wyszukiwania.

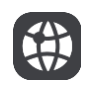

## **Współrzędne geograficzne**

Wybierz tę opcję, aby wprowadzić parę współrzędnych geograficznych.

#### 4. **Przycisk widoku**.

Wybierz ten przycisk, aby powrócić do [widoku mapy](#page-41-0) lub [widoku nawigacji.](#page-43-0)

5. **Przycisk 123?!**.

Wybierz ten przycisk, aby użyć cyfr lub symboli na klawiaturze. Wybierz przycisk **=\<**, aby przełączać między cyframi i symbolami. Wybierz przycisk **ABC**, aby przejść z powrotem do zwykłej klawiatury.

6. **Przycisk układu klawiatury**.

Wybierz ten przycisk, aby zmienić układ klawiatury na inny język. Dostępne są cztery układy klawiatur. Jeśli masz wybrany więcej niż jeden układ, wybranie przycisku układu klawiatury spowoduje otwarcie menu podręcznego umożliwiającego szybkie przełączanie między wybranymi układami klawiatury. [Naciśnij i przytrzymaj](#page-48-0) ten przycisk, aby przejść bezpośrednio do listy wszystkich dostępnych układów.

7. **Przycisk listy/mapy**.

Wybierz ten przycisk, aby przełączać między wynikami prezentowanymi na liście lub na mapie.

8. **Przycisk Pokaż/ukryj klawiaturę**.

Korzystając z tego przycisku, można wyświetlić lub ukryć klawiaturę.

**Wskazówka**: wybierz jednokrotnie klawisz **Shift**, aby następna litera była wpisana jako wielka litera. [Dotknij dwukrotnie](#page-48-0) **klawisza Shift**, aby pisać tylko wielkimi literami. Wybierz jednokrotnie klawisz **Shift**, aby wyłączyć tryb wpisywania wielkich liter.

**Wskazówka**: aby anulować wyszukiwanie, wybierz przycisk widoku mapy/nawigacji w prawym górnym rogu ekranu.

**Korzystanie z wyników wyszukiwania**

## **TYLKO SZYBKIE WYSZUKIWANIE**

Wyniki wyszukiwania są wyświetlane w dwóch kolumnach.

Dopasowania adresów i miast pojawią się w lewej kolumnie, a UM-y, typy UM-ów i miejsca w prawej kolumnie. Ostatnie miejsca docelowe i zapisane miejsca są także widoczne w wynikach wyszukiwania.

**Wskazówka**: aby wyświetlić więcej wyników, ukryj klawiaturę lub przewiń w dół listę wyników.

**Wskazówka**: wybierając przycisk lista/mapa, można przełączać między widokiem wyników na mapie lub na liście:

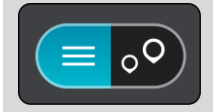

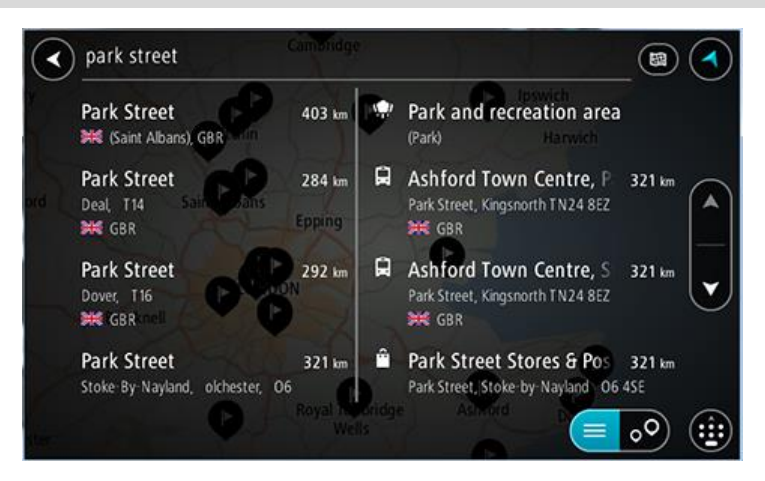

Po wybraniu adresu z listy wyników wyszukiwania możesz wyświetlić go na mapie, dodać skrzyżowanie lub zaplanować trasę do tej pozycji. Aby uzyskać dokładny adres, można podać numer domu.

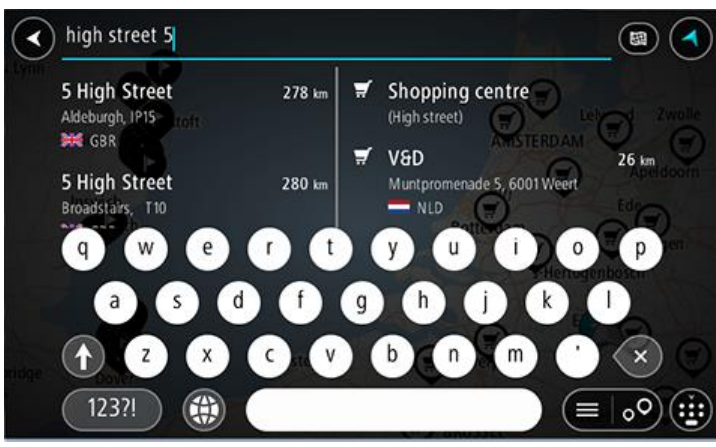

W przypadku wyświetlenia wyniku na mapie możesz skorzystać z menu podręcznego, aby [dodać](#page-149-0)  [pozycję](#page-149-0) do listy Moje miejsca. Jeśli zaplanowano już trasę, możesz dodać do niej tę pozycję.

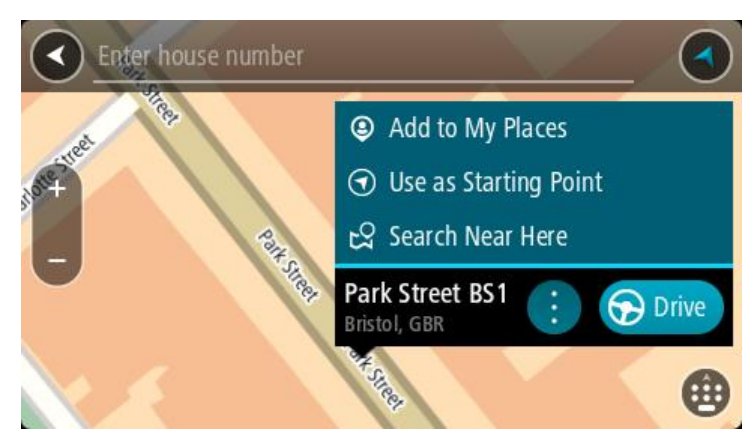

**Uwaga**: najlepsze wyniki wyszukiwania zostaną wyświetlone na mapie. Wyniki o niższym stopniu dopasowania będą się pojawiały wraz z przybliżaniem obrazu.

## <span id="page-75-0"></span>**Informacje o kodach pocztowych**

Podczas wyszukiwania według kodu pocztowego jego wyniki zależą od typu kodu, jaki jest używany w danym kraju.

Używane są następujące typy kodów pocztowych:

- Kody pocztowe przekierowujące do ulicy lub jej części.
- Kody pocztowe przekierowujące do obszaru obejmującego np. miasto, kilka wsi lub dzielnicę w dużym mieście.

#### **Kody pocztowe ulic**

Tego typu kody pocztowe są używane w takich krajach, jak Holandia czy Wielka Brytania. Podczas wyszukiwania tego typu kodu pocztowego wprowadź kod, a następnie pozostaw miejsce i opcjonalnie wpisz numer domu. Na przykład "1017CT 35". Następnie urządzenie zaplanuje trasę do konkretnego domu lub budynku przy określonej ulicy.

#### **Kody pocztowe obszarów**

Tego typu kody pocztowe są używane w takich krajach, jak Niemcy, Francja czy Belgia. W przypadku wyszukiwania przy użyciu kodu pocztowego obszaru jego wyniki obejmują wszystkie ulice w dzielnicy miasta, całe miasto lub wsie przypisane do tego kodu.

Podczas korzystania z szybkiego wyszukiwania można zobaczyć wyniki z wielu krajów po wprowadzeniu kodu pocztowego obszaru.

**Uwaga**: wyszukiwanie przy pomocy kodu pocztowego obszaru nie zwróci konkretnych adresów w wynikach wyszukiwania.

Niemniej jednak ten typ kodu pocztowego jest bardzo przydatny do ograniczenia liczby wyników. Na przykład wyszukiwanie Neustadt w Niemczech zwraca długą listę wyników. Dodanie spacji po kodzie pocztowym obszaru zawęża wyniki do szukanego miasta Neustadt.

Inny przykład: jeśli chcesz wyszukać miasto, wprowadź kod pocztowy obszaru i wybierz miasto z listy wyników.

# <span id="page-76-0"></span>**Informacje o kodach Mapcode**

## **TYLKO SZYBKIE WYSZUKIWANIE**

W krajach, w których drogi i domy nie mają nazw ani adresów, można w zamian użyć kodu Mapcode. Kod Mapcode reprezentuje pozycję.

Każda pozycja na ziemi, łącznie z wyspami czy platformami wiertniczymi na morzu, mogą być oznaczone kodem Mapcode. Kody te są krótkie, łatwe do rozpoznania, zapamiętania i przekazania. Cechuje je precyzja do kilku metrów, co jest wystarczające dla użytku codziennego.

Przejdź do [mapcode.com](http://www.mapcode.com/), aby uzyskać instrukcje znajdowania kodu Mapcode dla danej pozycji.

Kody Mapcode są precyzyjne i bardziej elastyczne niż adres na wizytówce. Możesz wybrać pozycję do powiązania z adresem, na przykład główne wejście lub wjazd na parking.

**Lista ikon typów UM-ów**

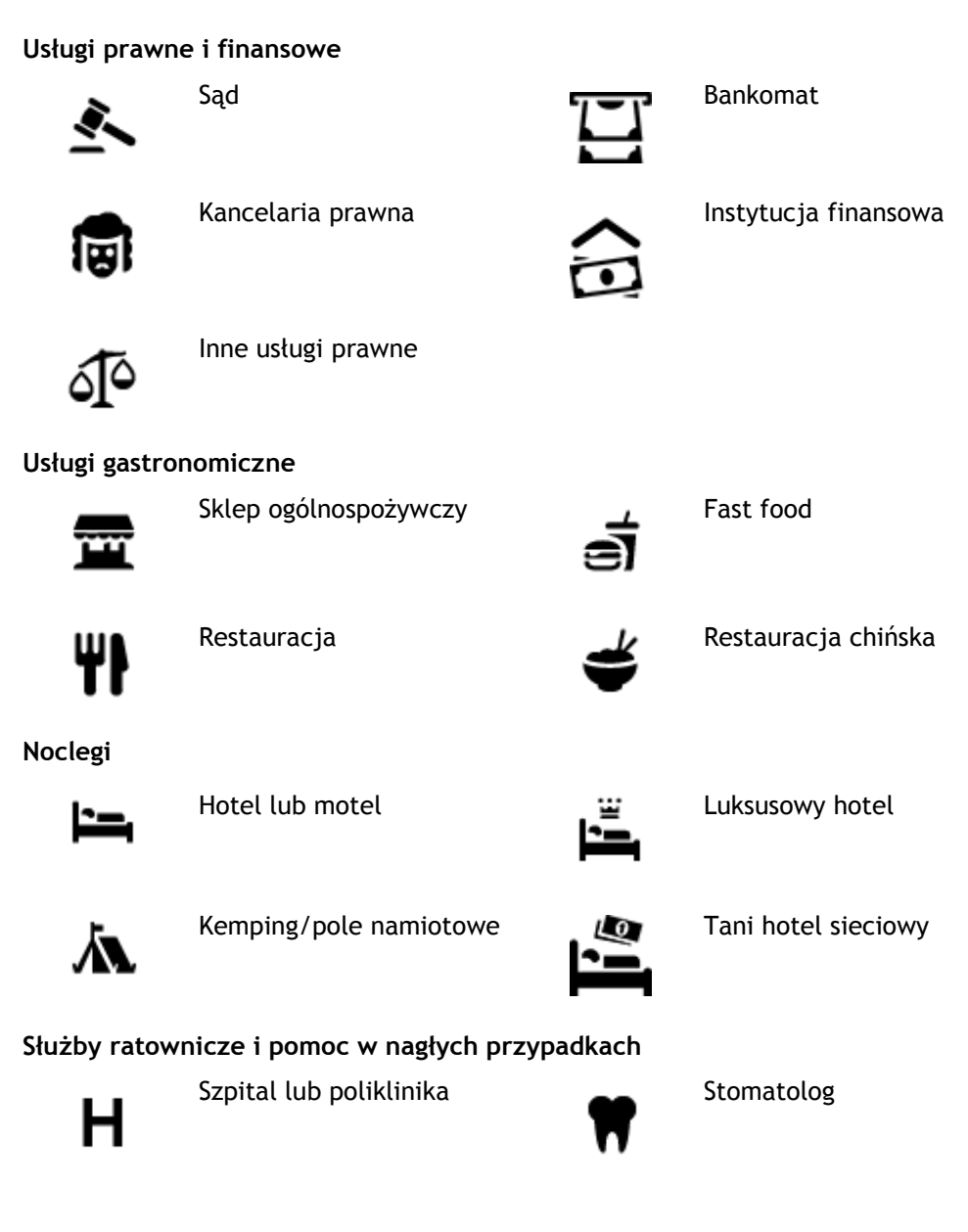

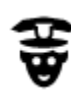

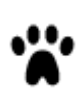

Policja Weterynarz

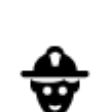

Lekarz **Straż pożarna** 

**Usługi motoryzacyjne**

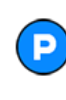

Parking zewnętrzny **Stacja benzynowa**<br> **Of** 

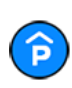

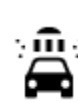

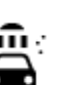

Punkt(y) ładowania

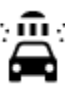

Parking kryty **Myjnia samochodowa** 

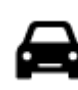

Dealer samochodów Stacja kontroli pojazdów

samochodów elektrycznych

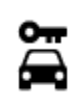

Wypożyczalnia samochodów

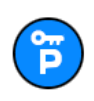

Parking wypożyczalni samochodów

**Inne usługi**

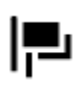

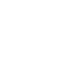

Ambasada Usługi dla zwierząt

Naprawa samochodów

Urząd państwowy **Telekomunikacja** 

m

Firma Punkt usługowy

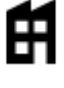

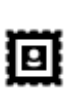

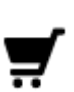

Centrum handlowe Salon piękności<br>
Salon piękności<br>
Centrum handlowe Salon piękności

Biuro informacji turystycznej

**Edukacja**

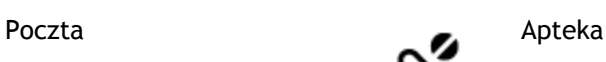

 $223$ 

Sklep

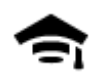

Uczelnia wyższa lub uniwersytet

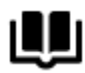

Biblioteka Centrum konferencyjne

**Wypoczynek**

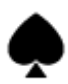

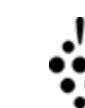

Aa

Kasyno **Winiarnia** 

Szkoła

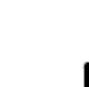

Teatr **Atrakcja turystyczna** 

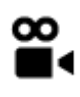

ωs

Kino **Galla** Zoo

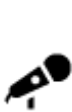

Hala koncertowa Wesołe miasteczko

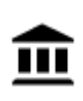

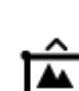

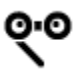

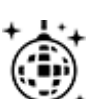

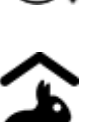

Farmy dla dzieci

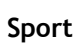

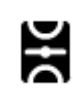

Boisko sportowe Boisko sportowe

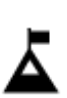

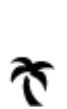

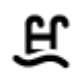

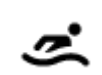

Szczyt górski Sporty wodne

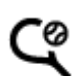

79

Plaża **CO** Korty tenisowe

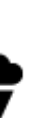

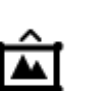

Muzeum Centrum wystawowe

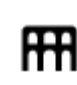

Opera Centrum kulturalne

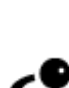

Klub nocny Ośrodek rozry-<br>
Whowo-wypocz<br>
Whowo-wypocz wkowo-wypoczynkowy

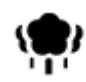

Park lub miejsce wypoczynku

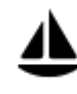

Port jachtowy lub marina **Charles Contained C** Ośrodek sportowy

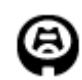

Stadion **Pole golfowe** 

**Religia**

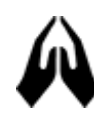

Kościół **Miejsce kultu** 

**Podróże**

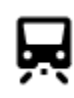

Dworzec kolejowy **Przełęcz górska** 

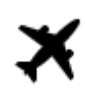

4

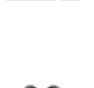

<u> Z</u>

Lotnisko **Punkt widokowy** 

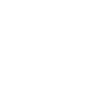

Terminal promowy **AB1** Kod pocztowy

**Uwaga**: nie są wykorzystywane we wszystkich krajach.

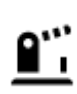

Przejście graniczne **Dzielnica mieszkaniowa** 

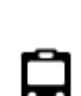

Przystanek autobusowy<br> **Example:** Centrum miasta

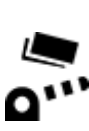

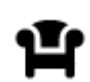

Miejsce odpoczynku Parking ciężarówek

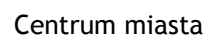

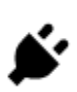

Punkt poboru opłat **Stacje ładowania pojazdów** elektrycznych

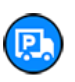

80

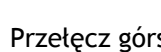

Lodowisko

## **Planowanie trasy przy użyciu funkcji szybkiego wyszukiwania**

## **Korzystanie z przewidywania miejsca docelowego**

#### **Czym jest funkcja przewidywania miejsca docelowego?**

Urządzenie TomTom Rider może zapamiętywać Twoje codzienne nawyki w odniesieniu do pokonywanej trasy, aby zapisywać ulubione miejsca, a także sugerować miejsca docelowe po wyjściu urządzenia z trybu uśpienia, na przykład rano, podczas jazdy do pracy.

#### **Rozpoczęcie korzystania z funkcji przewidywania miejsca docelowego**

Zanim urządzenie wyświetli pierwsze proponowane miejsce docelowe, musi minąć trochę czasu, aż zapamięta Twoje nawyki. Im częściej jeździsz, korzystając z urządzenia TomTom Rider, tym szybciej otrzymasz propozycje miejsc docelowych i będą one dokładniejsze.

W tym celu trzeba wykonać następujące czynności:

- Funkcja przewidywania miejsca docelowego jest domyślnie WŁĄCZONA, ale jeśli została wyłączona, wybierz kolejno opcje [Ustawienia](#page-164-0) > System > **Twoje dane i prywatność** i włącz opcję **Zachowaj historię podróży w urządzeniu do wykorzystania w innych funkcjach**.
- Upewnij się, że nie masz zaplanowanej trasy.
- Włącz funkcję sterowania głosowego, jeśli urządzenie jest w nią wyposażone. Upewnij się, że urządzenie nie jest wyciszone, a regulacja głośności jest ustawiona na poziomie wyższym niż 20%.
- Używaj samochodu przez kilka dni, planując trasy do ulubionych punktów z listy Moje miejsca.

#### **Korzystanie z przewidywania miejsca docelowego**

**Ważne**: jeśli urządzenie jest wyposażone w funkcję sterowania głosowego, możesz wypowiedzieć polecenie Tak lub Nie albo nacisnąć przycisk **Tak** lub **Nie**.

Jeśli urządzenie zapyta: "Going to X?" (Czy jedziesz do X?), przy czym X oznacza miejsce docelowe, masz 12 sekund na udzielenie odpowiedzi Yes (Tak) lub No (Nie).

**Wskazówka**: jeśli nie udzielisz żadnej odpowiedzi, urządzenie TomTom Rider przyjmie, że odpowiedź była twierdząca.

Aby odpowiedzieć twierdząco, wypowiedz polecenie Tak lub naciśnij przycisk **Tak**. Urządzenie zaplanuje trase do miejsca docelowego.

Aby odpowiedzieć przecząco, wypowiedz polecenie "Nie", wybierz opcję Nie lub dotknij ekranu, aby powrócić do mapy.

#### **Włączanie i wyłączanie przewidywania miejsca docelowego**

Funkcję przewidywania miejsca docelowego można w dowolnym momencie włączyć i wyłączyć. Zapoznaj się z ustawieniami Planowanie trasy i Sterowanie głosowe (jeśli urządzenie posiada funkcję sterowania głosowego), aby dowiedzieć się, jak włączać i wyłączać tę funkcję.

#### **Planowanie trasy do adresu**

#### **TYLKO SZYBKIE WYSZUKIWANIE**

**Ważne**: dla zachowania bezpieczeństwa i wyeliminowania czynników rozpraszających kierowcę podróż należy zaplanować zawsze przed jej rozpoczęciem.

Aby zaplanować trasę, korzystając z funkcji wyszukiwania, wykonaj następujące czynności:

1. Wybierz przycisk menu głównego, aby otworzyć menu główne.

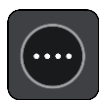

2. Wybierz opcję **Szukaj**.

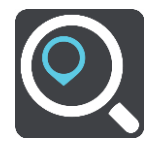

Wyświetli się ekran wyszukiwania z klawiaturą.

3. Korzystając z klawiatury, wprowadź nazwę miejsca, do którego chcesz zaplanować trasę.

**Wskazówka**: jeśli [naciśniesz i przytrzymasz](#page-48-0) klawisz z literą na klawiaturze, uzyskasz dostęp do dodatkowych znaków, o ile są one dostępne. Na przykład naciśnij i przytrzymaj literę "e", aby uzyskać dostęp do znaków 3, e, è, é, ê i ë oraz wielu innych.

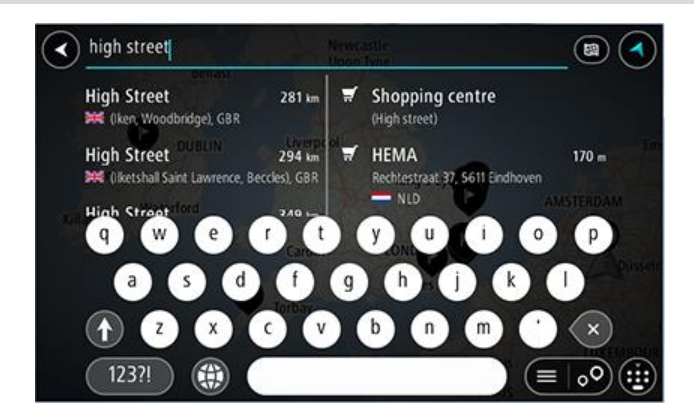

Wyszukiwać można według adresu, miejscowości, miasta, [kodu pocztowego](#page-75-0) lub kodu [mapcode.](#page-76-0)

**Wskazówka**: aby wyszukać określoną ulicę w Wielkiej Brytanii lub Holandii, wpisz kod pocztowy, a następnie pozostaw miejsce i wpisz numer domu. Na przykład **1017CT 35**. W przypadku innych krajów kody pocztowe są oparte na obszarach. Lista pasujących miast, miejscowości i ulic będzie wyświetlana w wynikach wyszukiwania.

**Uwaga**: funkcja wyszukiwania przeszukuje całą mapę. Jeśli chcesz zmienić sposób przeprowadzania wyszukiwania, wybierz przycisk po prawej stronie pola wyszukiwania. Możesz teraz zmienić obszar wyszukiwania, tak aby, na przykład, obejmował tylko trasę lub dane miasto.

4. Podczas wprowadzania adresu w kolumnach wyświetlane są sugestie generowane na podstawie wpisywanego tekstu. Możesz kontynuować wpisywanie lub wybrać sugestię.

**Wskazówka**: aby wyświetlić więcej wyników, ukryj klawiaturę lub przewiń w dół listę wyników.

**Wskazówka**: wybierając przycisk lista/mapa, można przełączać między widokiem wyników na mapie lub na liście:

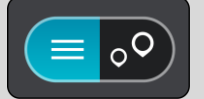

5. Wybierz sugestię adresu.

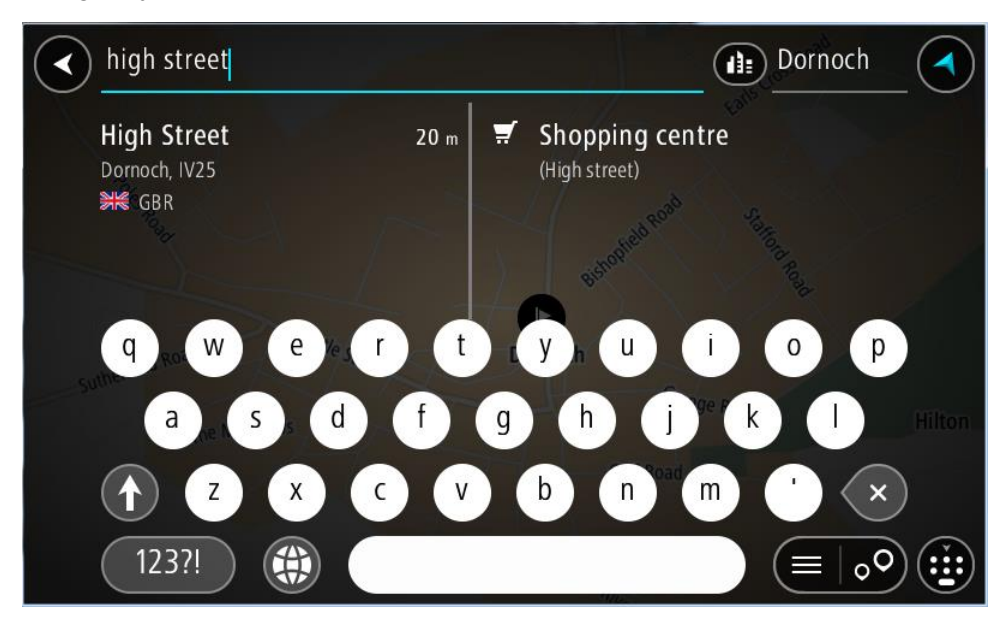

6. Wprowadź numer domu, jeśli znasz ten numer, a nie został on jeszcze wprowadzony.

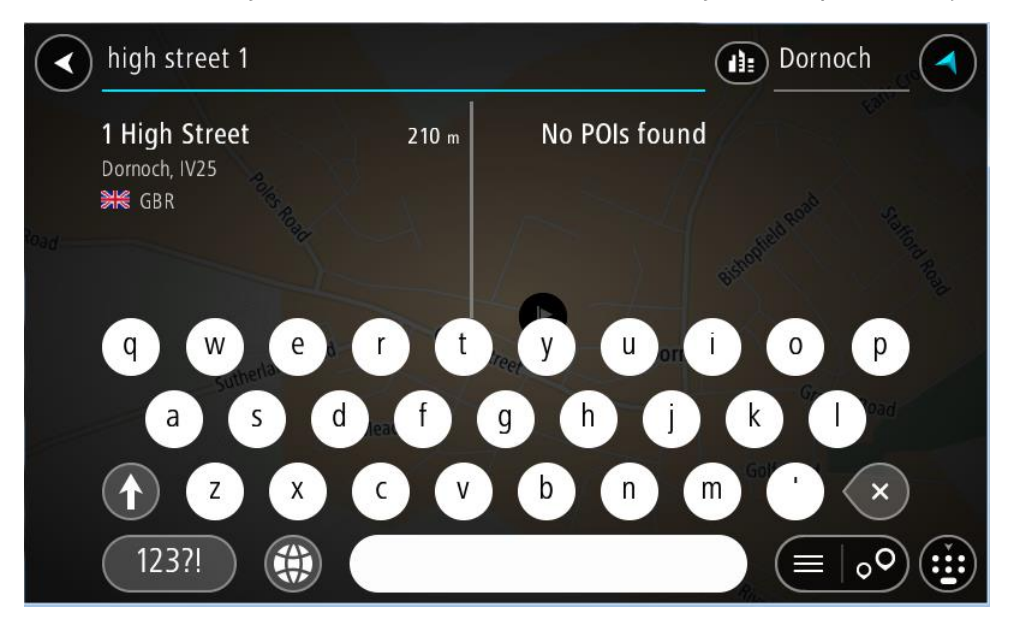

Jeśli nie znasz numeru domu, wybierz opcję **Dodaj skrzyżowanie** lub **Pokaż na mapie**.

**Wskazówka**: w przypadku wprowadzenia numeru domu, który nie może zostać znaleziony, numer domu zostanie wyświetlony na czerwono. Na przycisku Jedź zostanie wyświetlony najbliższy znaleziony numer domu. Można wprowadzić nowy numer domu lub wybrać opcję **Jedź**, aby rozpocząć podróż do najbliższego numeru domu.

7. Wybierz opcję **Jedź**.

Zostanie zaplanowana trasa, a następnie rozpocznie się nawigacja do celu podróży. Po rozpoczęciu jazdy automatycznie wyświetli się [widok nawigacji.](#page-43-0)

**Wskazówka**: jeśli miejsce docelowe znajduje się w innej strefie czasowej, zobaczysz znak plus (+) lub minus (-) oraz różnicę czasową w godzinach i połówkach godzin na [panelu informacji o](#page-41-1)  [przyjeździe](#page-41-1). Szacowany czas przyjazdu to czas lokalny w miejscu docelowym. **Wskazówka**: do zaplanowanej już trasy [można dodać postój](#page-128-0).

**Wskazówka**: trasę można zapisać za pomocą opcji [Moje trasy.](#page-135-0)

#### **Planowanie trasy do centrum miasta**

#### **TYLKO SZYBKIE WYSZUKIWANIE**

**Ważne**: dla zachowania bezpieczeństwa i wyeliminowania czynników rozpraszających kierowcę podróż należy zaplanować zawsze przed jej rozpoczęciem.

Aby zaplanować trasę do centrum miasta, korzystając z funkcji wyszukiwania, wykonaj następujące czynności:

1. Wybierz przycisk menu głównego, aby otworzyć menu główne.

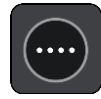

2. Wybierz opcję **Szukaj**.

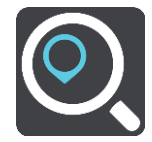

Wyświetli się ekran wyszukiwania z klawiaturą.

3. Korzystając z klawiatury, wprowadź nazwę miasta lub miejscowości, do której chcesz zaplanować trasę.

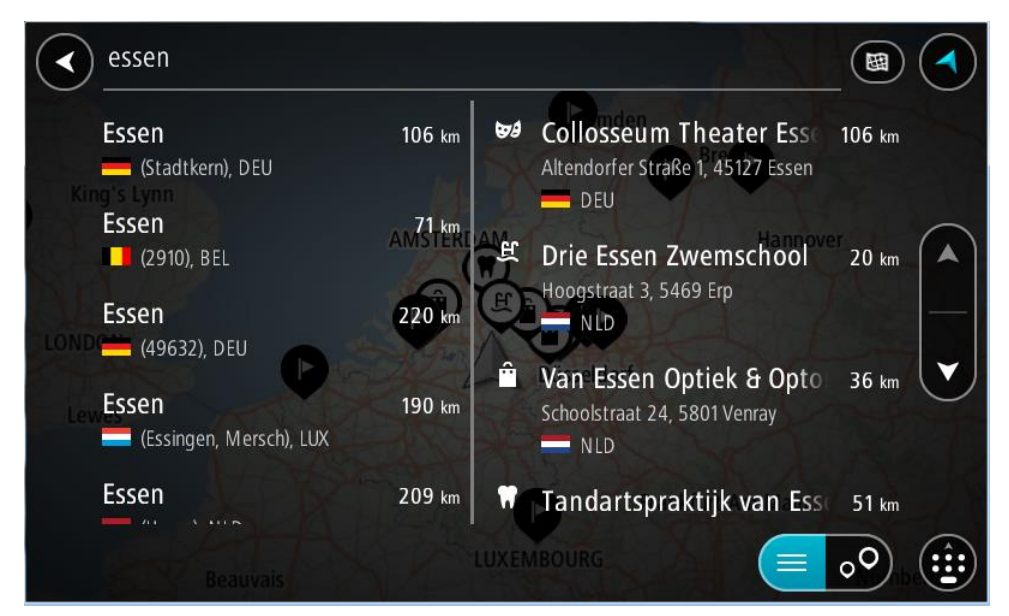

Możesz wyszukać miejscowość, miasto lub kod pocztowy.

**Wskazówka**: aby wyszukać konkretne miasto, można użyć jego kodu pocztowego lub wyszukać według kraju. Na przykład procedura wyszukiwania miejscowości Essen zwróci wiele wyników. W przypadku wprowadzenia ciągu wyszukiwania Essen 2910 lub Essen Belgia, dane miasto zostanie wyświetlone na górze listy wyników. Następnie można przeprowadzić wyszukiwanie w danym mieście.

**Wskazówka**: funkcja wyszukiwania przeszukuje całą mapę. Aby zmienić sposób wyszukiwania, wybierz przycisk typu wyszukiwania, a następnie wybierz opcję wyszukiwania.

4. Podczas wpisywania w kolumnach wyświetlane są sugestie generowane na podstawie wpisywanego tekstu. Możesz kontynuować wpisywanie lub wybrać sugestię.

**Wskazówka**: aby wyświetlić więcej wyników, ukryj klawiaturę lub przewiń w dół listę wyników.

**Wskazówka**: wybierając przycisk lista/mapa, można przełączać między widokiem wyników na mapie lub na liście:

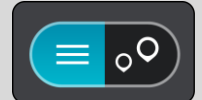

5. Wybierz miasto w lewej kolumnie.

Nazwa miasta jest widoczna po prawej stronie pola wprowadzania wyszukiwania, podczas gdy UM centrum miasta jest wyświetlany poniżej, w prawej kolumnie.

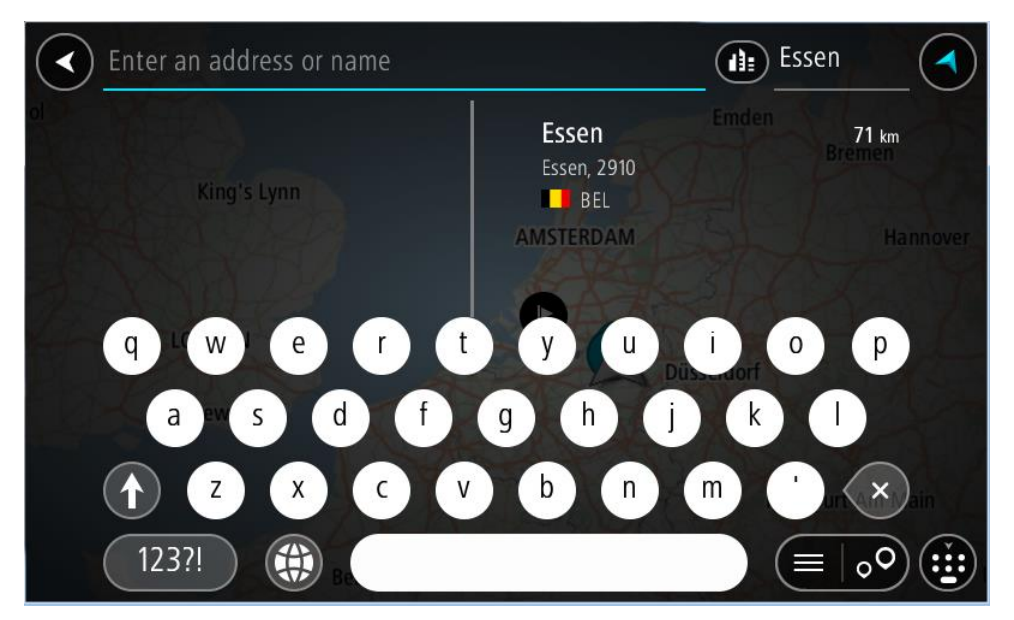

6. Wybierz UM centrum miasta.

Na mapie zostanie wyświetlona pozycja centrum miasta.

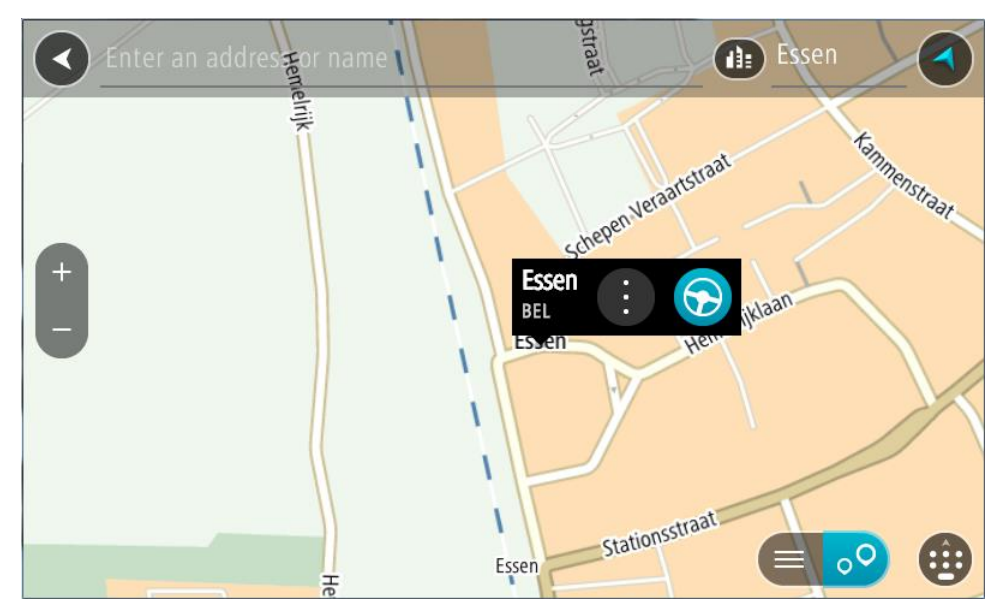

7. Wybierz opcję **Jedź**.

Zostanie zaplanowana trasa, a następnie rozpocznie się nawigacja do celu podróży. Po rozpoczęciu jazdy automatycznie wyświetli się [widok nawigacji.](#page-43-0)

**Wskazówka**: jeśli miejsce docelowe znajduje się w innej strefie czasowej, zobaczysz znak plus (+) lub minus (-) oraz różnicę czasową w godzinach i połówkach godzin na [panelu informacji o](#page-41-1)  [przyjeź](#page-41-1)dzie. Szacowany czas przyjazdu to czas lokalny w miejscu docelowym. **Wskazówka**: do zaplanowanej już trasy [można dodać postój](#page-128-0).

**Wskazówka**: trasę można zapisać za pomocą opcji [Moje trasy.](#page-135-0)

<span id="page-85-0"></span>**Planowanie trasy do UM-a**

#### **TYLKO SZYBKIE WYSZUKIWANIE**

**Ważne**: dla zachowania bezpieczeństwa i wyeliminowania czynników rozpraszających kierowcę podróż należy zaplanować zawsze przed jej rozpoczęciem.

Aby zaplanować trasę do określonego UM-a (użytecznego miejsca) lub jego typu przy użyciu funkcji wyszukiwania, wykonaj następujące czynności:

1. Wybierz przycisk menu głównego, aby otworzyć menu główne.

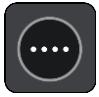

2. Wybierz opcję **Szukaj**.

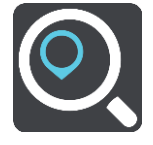

Wyświetli się ekran wyszukiwania z klawiaturą.

3. Korzystając z klawiatury, wprowadź nazwę miejsca, do którego chcesz zaplanować trasę.

**Wskazówka**: jeśli [naciśniesz i przytrzymasz](#page-48-0) klawisz z literą na klawiaturze, uzyskasz dostęp do dodatkowych znaków, o ile są one dostępne. Na przykład naciśnij i przytrzymaj literę "e", aby uzyskać dostęp do znaków 3, e, è, é, ê i ë oraz wielu innych.

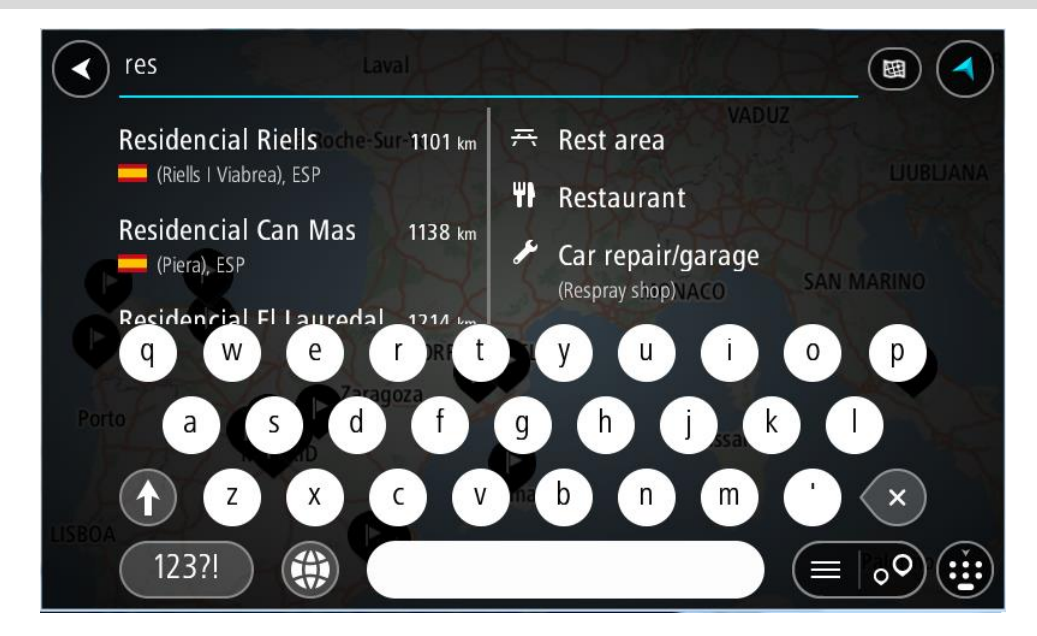

Można wyszukiwać UM-y (użyteczne miejsca) danego typu, np. restauracje czy atrakcje turystyczne. Możesz również wyszukiwać konkretne UM-γ, np. ff, Pizzeria u Stacha".

**Uwaga**: funkcja wyszukiwania przeszukuje całą mapę. Aby zmienić sposób wyszukiwania, wybierz przycisk typu wyszukiwania, a następnie wybierz opcję wyszukiwania.

4. Podczas wpisywania w kolumnach wyświetlane są sugestie generowane na podstawie wpisywanego tekstu. Możesz kontynuować wpisywanie lub wybrać sugestię.

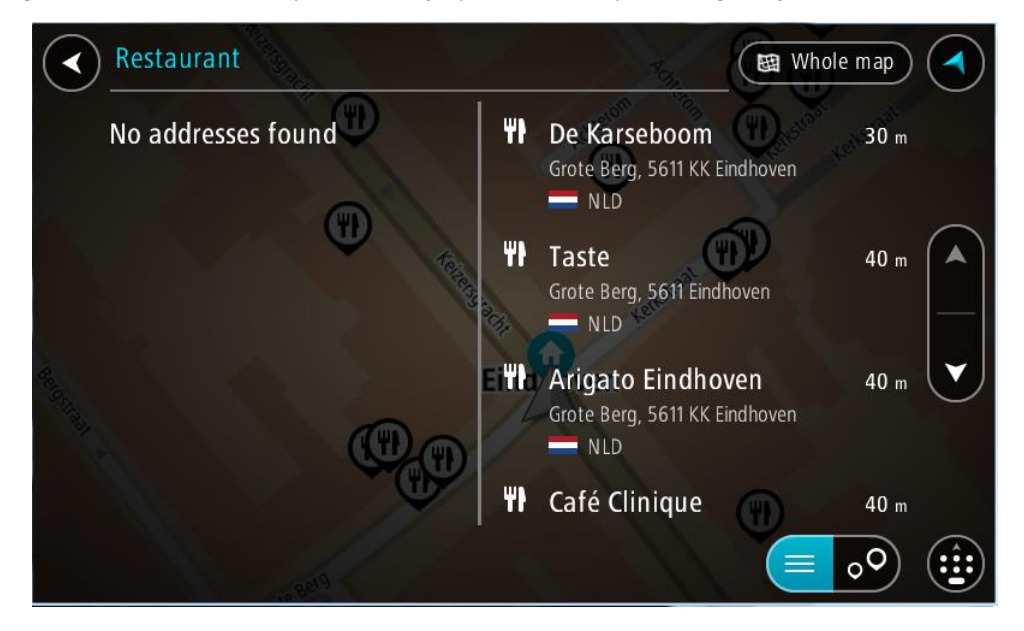

**Wskazówka**: aby wyświetlić więcej wyników, ukryj klawiaturę lub przewiń w dół listę wyników.

**Wskazówka**: wybierając przycisk lista/mapa, można przełączać między widokiem wyników na mapie lub na liście:

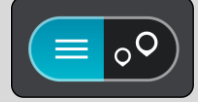

- 5. Wybierz typ UM-u lub konkretny UM. W przypadku wybrania typu UM-u wybierz konkretny UM. Pozycja zostanie wyświetlona na mapie.
- 6. Aby wyświetlić więcej informacji o UM-ach, wskaż je na mapie i użyj przycisku menu podręcznego. Wybierz opcję **Więcej informacji** w menu podręcznym.

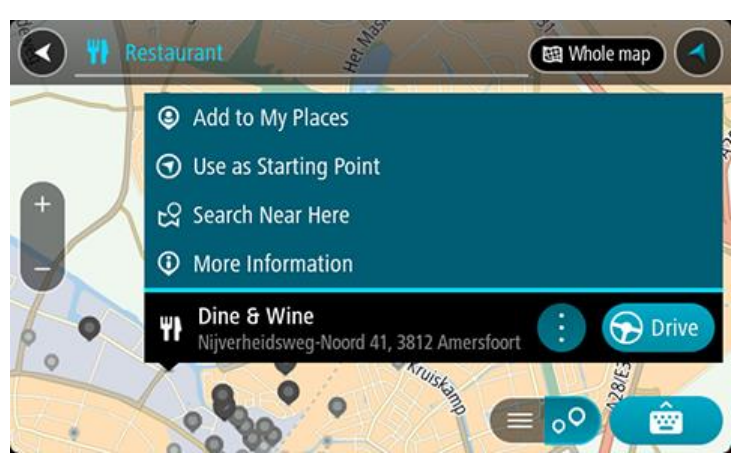

Umożliwi to wyświetlenie dalszych informacji dotyczących UM-a, takich jak numer telefonu, pełny adres oraz adres e-mail.

7. Aby zaplanować trasę do tego miejsca, wybierz opcję **Jedź**.

Zostanie zaplanowana trasa, a następnie rozpocznie się nawigacja do celu podróży. Po rozpoczęciu jazdy automatycznie wyświetli się [widok nawigacji.](#page-43-0)

**Wskazówka**: jeśli miejsce docelowe znajduje się w innej strefie czasowej, zobaczysz znak plus (+) lub minus (-) oraz różnicę czasową w godzinach i połówkach godzin na [panelu informacji o](#page-41-1)  [przyjeździe](#page-41-1). Szacowany czas przyjazdu to czas lokalny w miejscu docelowym. **Wskazówka**: do zaplanowanej już trasy [można dodać postój](#page-128-0).

**Wskazówka**: trasę można zapisać za pomocą opcji [Moje trasy.](#page-135-0)

**Planowanie trasy do UM-u przy użyciu funkcji wyszukiwania przez Internet**

#### **TYLKO SZYBKIE WYSZUKIWANIE**

**Ważne**: dla zachowania bezpieczeństwa i wyeliminowania czynników rozpraszających kierowcę podróż należy zaplanować zawsze przed jej rozpoczęciem.

**Uwaga**: funkcja wyszukiwania przez Internet jest dostępna tylko w podłączonych urządzeniach. Aby rozpocząć korzystanie z funkcji wyszukiwania przez Internet w urządzeniu TomTom Rider, należy połączyć się z usługami TomTom.

Jeżeli próba [wyszukania UM-a](#page-85-0) nie zwróciła żądanych wyników, można wyszukiwać przez Internet za pomocą funkcji TomTom Places. Aby wyszukać UM-y za pomocą funkcji wyszukiwania przez Internet, wykonaj następujące czynności:

1. Wyszukaj UM za pomocą polecenia Szukaj w menu głównym. Wyniki wyszukiwania są wyświetlane w dwóch kolumnach.

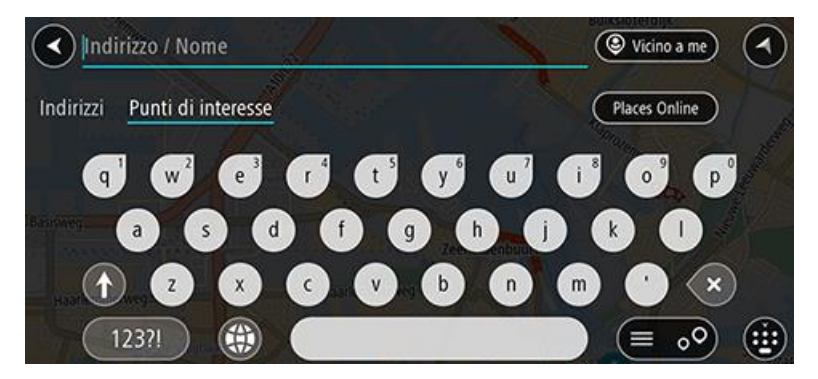

- 2. Wybierz opcję **Szukaj online z TomTom Places**.
- 3. Użyj klawiatury, aby wpisać nazwę poszukiwanego UM-a, i naciśnij przycisk Szukaj na klawiaturze.

**Wskazówka**: jeśli [naciśniesz i przytrzymasz](#page-48-0) klawisz z literą na klawiaturze, uzyskasz dostęp do dodatkowych znaków, o ile są one dostępne. Na przykład naciśnij i przytrzymaj literę "e", aby uzyskać dostęp do znaków 3, e, è, é, ê i ë oraz wielu innych.

Można wyszukiwać UM-y (użyteczne miejsca) danego typu, np. restauracje czy atrakcje turystyczne. Możesz również wyszukiwać konkretne UM-y, np. ff, Pizzeria u Stacha".

**Uwaga**: można wyszukiwać w pobliżu bieżącej lokalizacji, w miejscowości lub mieście, lub w pobliżu celu podróży. Jeśli chcesz zmienić sposób przeprowadzania wyszukiwania, wybierz przycisk po prawej stronie pola wyszukiwania.

Wyniki wyszukiwania są wyświetlane w jednej kolumnie.

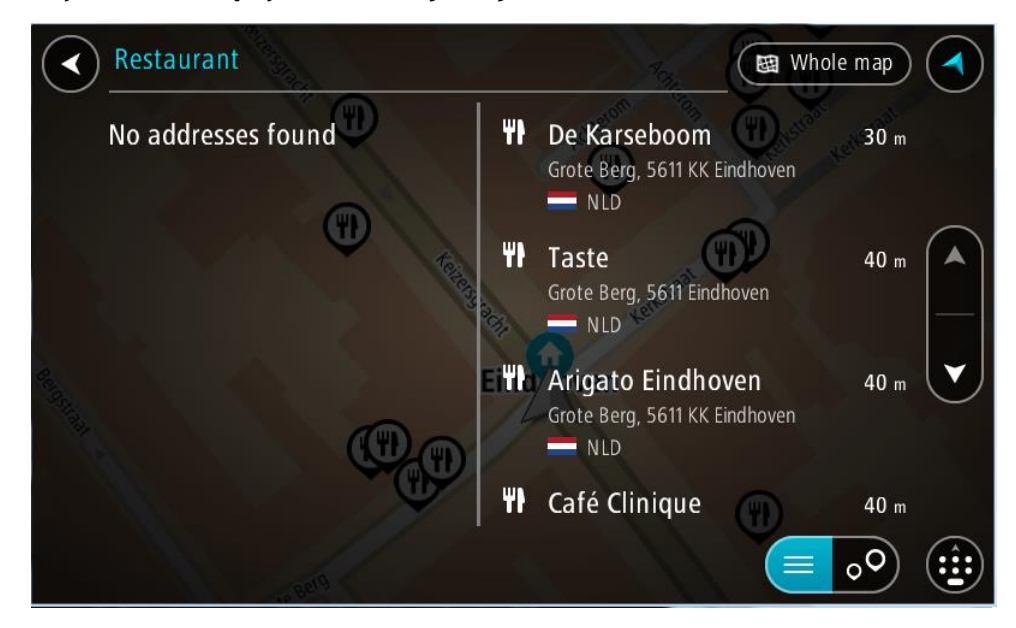

**Wskazówka**: aby wyświetlić więcej wyników, ukryj klawiaturę lub przewiń w dół listę wyników.

**Wskazówka**: wybierając przycisk lista/mapa, można przełączać między widokiem wyników na mapie lub na liście:

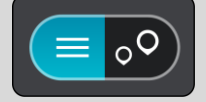

4. Wybierz jeden UM z listy.

Pozycja zostanie wyświetlona na mapie.

5. Aby wyświetlić więcej informacji o UM-ach, wskaż je na mapie i użyj przycisku menu podręcznego. Wybierz opcję **Więcej informacji** w menu podręcznym.

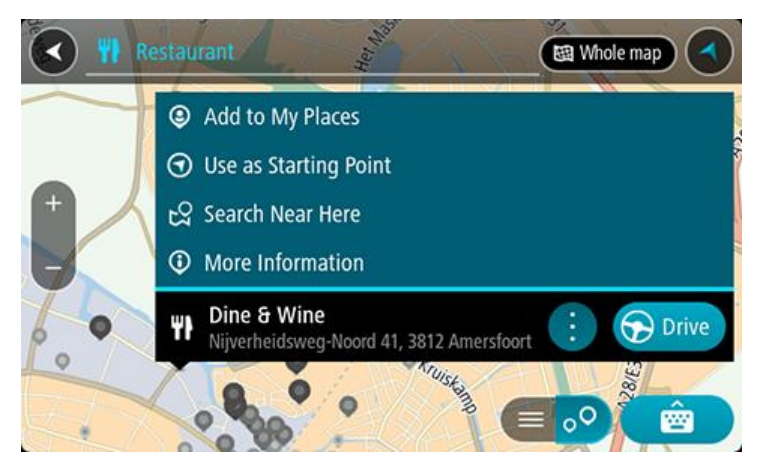

Umożliwi to wyświetlenie dalszych informacji dotyczących UM-a, takich jak numer telefonu, pełny adres oraz adres e-mail.

6. Aby zaplanować trasę do tego miejsca, wybierz opcję **Jedź**.

Zostanie zaplanowana trasa, a następnie rozpocznie się nawigacja do celu podróży. Po rozpoczęciu jazdy automatycznie wyświetli się widok nawigacji.

**Wskazówka**: jeśli miejsce docelowe znajduje się w innej strefie czasowej, zobaczysz znak plus (+) lub minus (-) oraz różnicę czasową w godzinach i połówkach godzin na [panelu informacji o](#page-41-1)  [przyjeździe](#page-41-1). Szacowany czas przyjazdu to czas lokalny w miejscu docelowym. **Wskazówka**: do zaplanowanej już trasy [można dodać postój](#page-128-0). **Wskazówka**: trasę można zapisać za pomocą opcji [Moje trasy.](#page-135-0)

## **Planowanie trasy przy użyciu mapy**

**Ważne**: dla zachowania bezpieczeństwa i wyeliminowania czynników rozpraszających kierowcę podróż należy zaplanować zawsze przed jej rozpoczęciem.

Aby zaplanować trasę, korzystając z mapy, wykonaj następujące czynności:

1. [Przesuń mapę](#page-48-0) i przybliż ją, aby zobaczyć miejsce docelowe podróży.

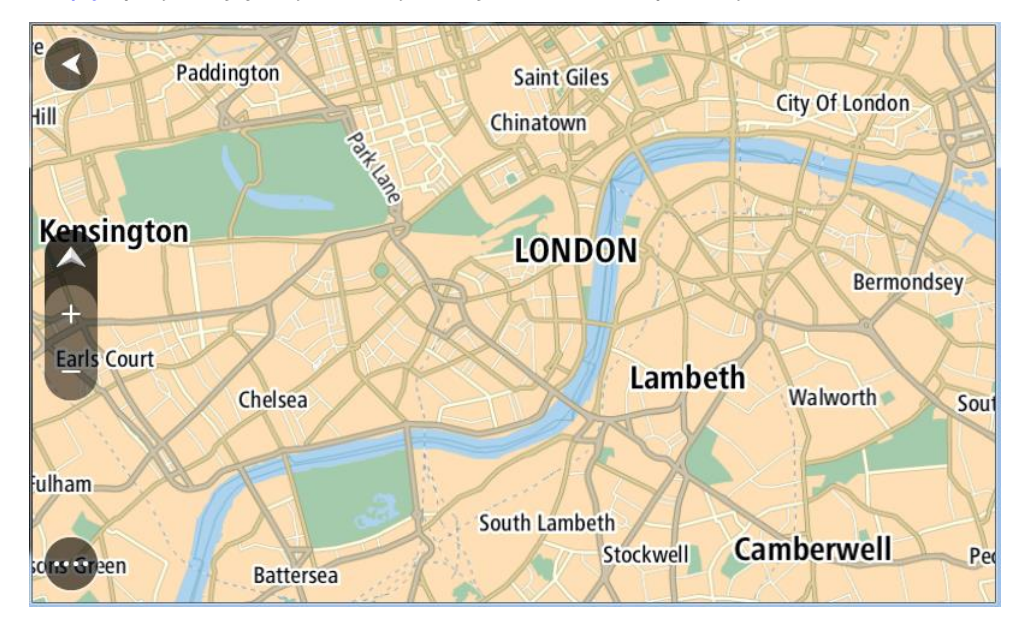

**Wskazówka**: można także wybrać symbol na mapie, aby wyświetlić menu podręczne, a następnie wybrać przycisk **Jedź**, aby zaplanować trasę do wybranej pozycji.

2. Po odnalezieniu miejsca docelowego na mapie wybierz je, naciskając i przytrzymując ekran przez około 1 sekundę.

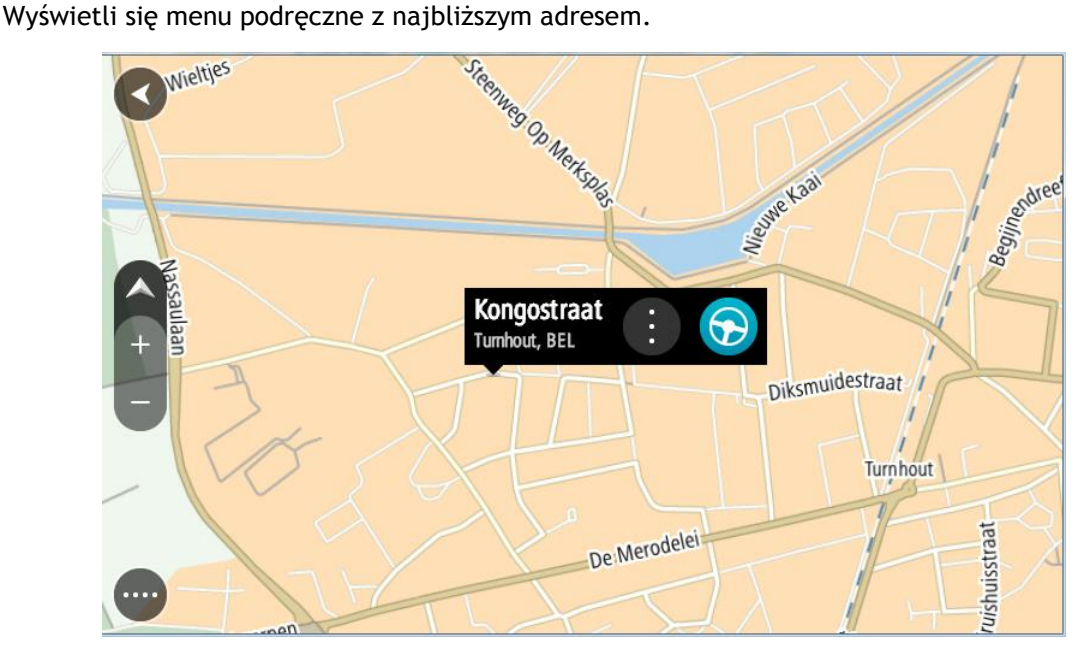

3. Aby zaplanować trasę do tego miejsca, wybierz opcję **Jedź**. Zostanie zaplanowana trasa, a następnie rozpocznie się nawigacja do celu podróży. Po rozpoczęciu jazdy automatycznie wyświetli się widok nawigacji.

**Wskazówka**: istnieją inne sposoby wykorzystania wybranej pozycji. Można ją na przykład dodać do listy [Moje miejsca](#page-147-0), wybierając przycisk menu podręcznego.

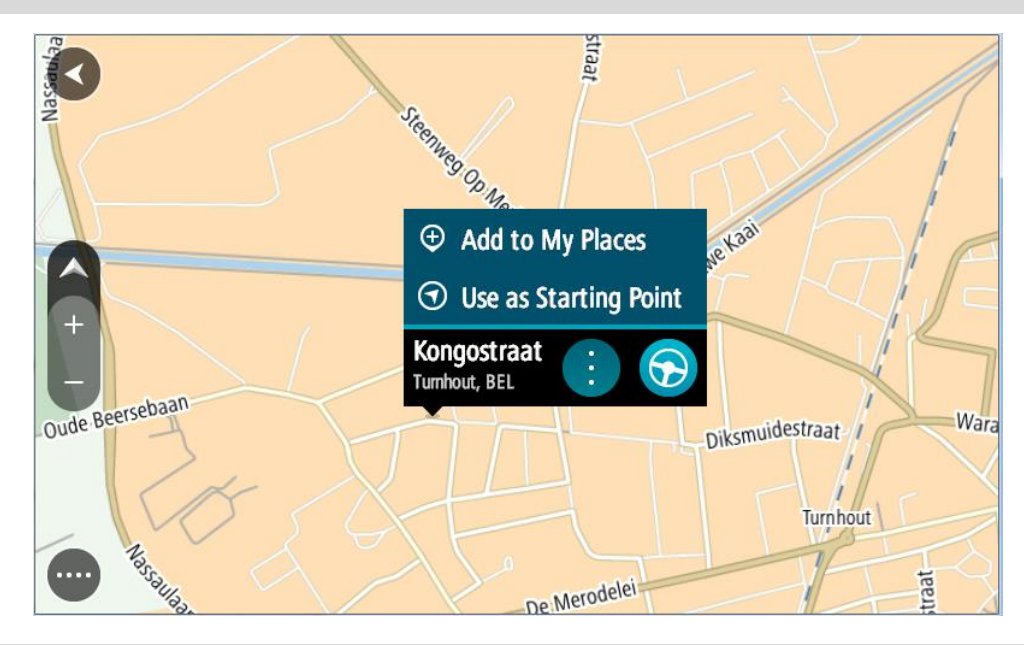

**Wskazówka**: jeśli miejsce docelowe znajduje się w innej strefie czasowej, zobaczysz znak plus (+) lub minus (-) oraz różnicę czasową w godzinach i połówkach godzin na [panelu informacji o](#page-41-1)  [przyjeździe](#page-41-1). Szacowany czas przyjazdu to czas lokalny w miejscu docelowym. **Wskazówka**: do zaplanowanej już trasy [można dodać postój](#page-128-0).

**Wskazówka**: trasę można zapisać za pomocą opcji [Moje trasy.](#page-135-0)

# **Planowanie trasy przy użyciu funkcji Moje miejsca**

Aby nawigować do jednej z pozycji na liście [Moje miejsca](#page-147-0) z aktualnej pozycji, wykonaj następujące czynności:

1. Wybierz przycisk menu głównego, aby otworzyć menu główne.

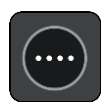

2. Wybierz opcję **Moje miejsca**.

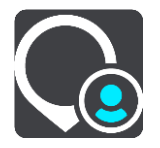

Otworzy się lista wszystkich Twoich miejsc.

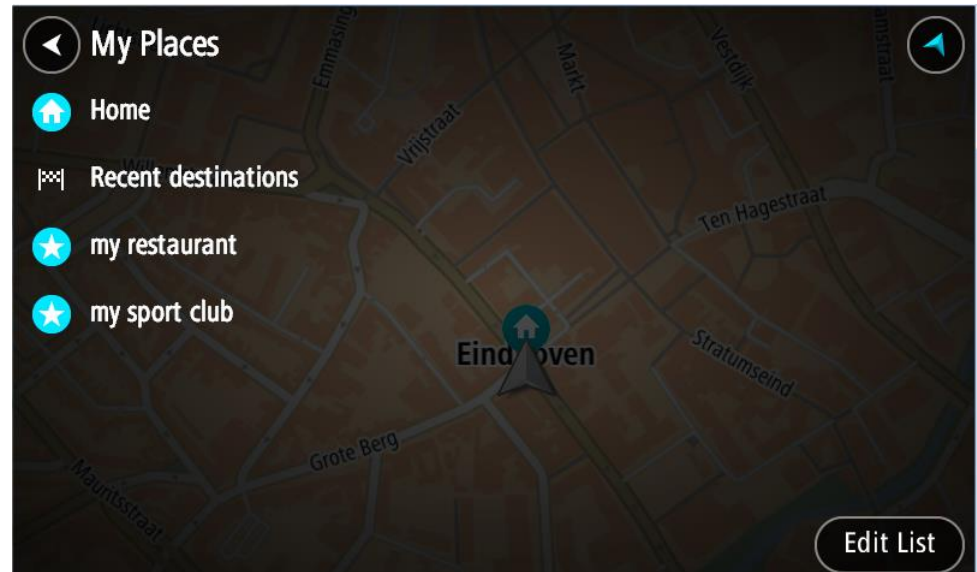

3. Wybierz miejsce, do którego chcesz nawigować, na przykład Dom. Wybrane miejsce zostanie wyświetlone na mapie wraz z podręcznym menu.

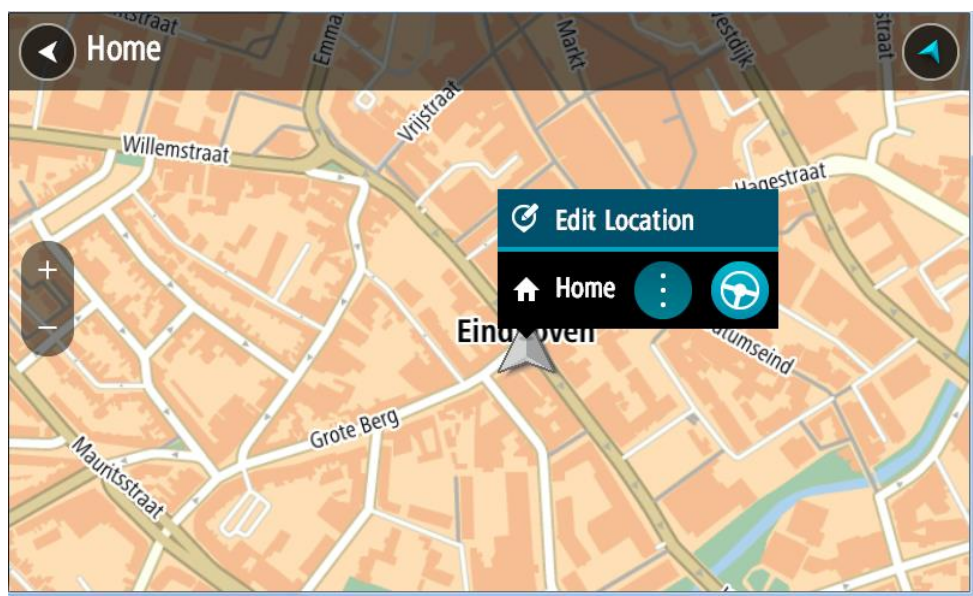

4. Aby zaplanować trasę do tego miejsca, wybierz opcję **Jedź**.

Zostanie zaplanowana trasa, a następnie rozpocznie się nawigacja do celu podróży. Po rozpoczęciu jazdy automatycznie wyświetli się widok nawigacji.

**Wskazówka**: jeśli miejsce docelowe znajduje się w innej strefie czasowej, zobaczysz znak plus (+) lub minus (-) oraz różnicę czasową w godzinach i połówkach godzin na [panelu informacji o](#page-41-1)  [przyjeździe](#page-41-1). Szacowany czas przyjazdu to czas lokalny w miejscu docelowym.

**Wskazówka**: do zaplanowanej już trasy [można dodać postój](#page-128-0).

**Wskazówka**: trasę można zapisać za pomocą opcji [Moje trasy.](#page-135-0)

**Planowanie trasy przy użyciu współrzędnych**

## **TYLKO SZYBKIE WYSZUKIWANIE**

**Ważne**: dla zachowania bezpieczeństwa i wyeliminowania czynników rozpraszających kierowcę podróż należy zaplanować zawsze przed jej rozpoczęciem.

Aby zaplanować trasę przy użyciu współrzędnych, wykonaj następujące czynności:

1. Wybierz przycisk menu głównego, aby otworzyć menu główne.

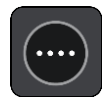

2. Wybierz opcję **Szukaj**.

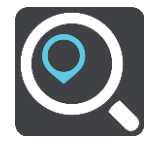

Wyświetli się ekran wyszukiwania z klawiaturą.

3. Wybierz typ przycisku wyszukiwania po prawej stronie pola wyszukiwania.

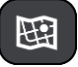

4. Wybierz opcję **Współrzędne geograficzne**.

**Wskazówka**: przykładowe współrzędne wyświetlone na ekranie to Twoja aktualna szerokość i długość geograficzna.

5. Wpisz parę współrzędnych. Współrzędne można wprowadzić w dowolnej postaci:

Wartości dziesiętne rozdzielane kropką, np.

N 51.51000 W 0.13454 51.51000 -0.13454

**Wskazówka**: w przypadku wartości dziesiętnych nie ma potrzeby korzystania z liter do oznaczania długości i szerokości geograficznej. W przypadku pozycji położonych na zachód od południka 0 oraz na południe od równika należy dodać minus (-) przed współrzędną.

- **Stopnie, minuty i sekundy, np.** N 51°30′31″ W 0°08′34″
- Współrzędne w standardzie GPS, np. N 51 30.525 W 0 08.569

**Uwaga**: pasek pod współrzędnymi zmienia kolor na czerwony po wprowadzeniu współrzędnych, których urządzenie TomTom Rider nie rozpoznaje.

6. Podczas wprowadzania współrzędnych wyświetlane będą sugestie generowane na podstawie wpisywanego tekstu. Możesz kontynuować wpisywanie lub wybrać sugestię.

Miejscowości i drogi są wyświetlane po lewej stronie, natomiast UM po prawej.

**Wskazówka**: aby wyświetlić więcej wyników, ukryj klawiaturę lub przewiń w dół listę wyników.

**Wskazówka**: wybierając przycisk lista/mapa, można przełączać między widokiem wyników na mapie lub na liście:

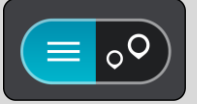

- 7. Wybierz sugestię miejsca docelowego. Pozycja zostanie wyświetlona na mapie.
- 8. Aby zaplanować trasę do tego miejsca, wybierz opcję **Jedź**.

Zostanie zaplanowana trasa, a następnie rozpocznie się nawigacja do celu podróży. Po rozpoczęciu jazdy automatycznie wyświetli się [widok nawigacji.](#page-43-0)

**Wskazówka**: jeśli miejsce docelowe znajduje się w innej strefie czasowej, zobaczysz znak plus (+) lub minus (-) oraz różnicę czasową w godzinach i połówkach godzin na [panelu informacji o](#page-41-1)  [przyjeździe](#page-41-1). Szacowany czas przyjazdu to czas lokalny w miejscu docelowym.

**Wskazówka**: do zaplanowanej już trasy [można dodać postój](#page-128-0). **Wskazówka**: trasę można zapisać za pomocą opcji [Moje trasy.](#page-135-0)

**Planowanie trasy przy użyciu kodu Mapcode**

#### **TYLKO SZYBKIE WYSZUKIWANIE**

**Ważne**: dla zachowania bezpieczeństwa i wyeliminowania czynników rozpraszających kierowcę podróż należy zaplanować zawsze przed jej rozpoczęciem.

Aby zaplanować trasę, korzystając z kodu Mapcode, wykonaj następujące czynności:

1. Wybierz przycisk menu głównego, aby otworzyć menu główne.

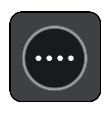

2. Wybierz opcję **Szukaj**.

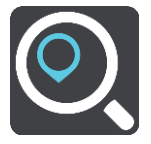

Wyświetli się ekran wyszukiwania z klawiaturą.

- 3. Wpisz kod Mapcode. Możesz wpisać dowolne rodzaje kodów Mapcode:
	- międzynarodowy, np. WH6SL.TR10,
	- dla danego kraju, np. GBR 8MH.51,
	- alternatywny dla danego kraju, np. GBR 28.Y6VH lub GBR LDGZ.VXR.

**Wskazówka**: wszystkie kody Mapcode w tym przykładzie dotyczą tego samego miejsca zamku w Edynburgu w Wielkiej Brytanii. Aby uzyskać więcej informacji na temat kodu Mapcode dla danego miejsca, patrz [Informacje o kodach Mapcode.](#page-76-0)

4. Po wpisaniu pełnego kodu mapy lokalizacja jest wyświetlana w kolumnie **Adresy**.

Miejscowości i drogi są wyświetlane po lewej stronie, natomiast UM po prawej.

**Wskazówka**: aby wyświetlić więcej wyników, ukryj klawiaturę lub przewiń w dół listę wyników.

**Wskazówka**: wybierając przycisk lista/mapa, można przełączać między widokiem wyników na mapie lub na liście:

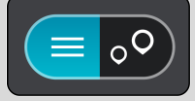

- 5. Wybierz sugestię miejsca docelowego.
- 6. Aby zaplanować trasę do tego miejsca, wybierz opcję **Jedź**. Zostanie zaplanowana trasa, a następnie rozpocznie się nawigacja do celu podróży. Po rozpoczęciu jazdy automatycznie wyświetli się [widok nawigacji.](#page-43-0)

**Wskazówka**: jeśli miejsce docelowe znajduje się w innej strefie czasowej, zobaczysz znak plus (+) lub minus (-) oraz różnicę czasową w godzinach i połówkach godzin na [panelu informacji o](#page-41-1)  [przyjeździe](#page-41-1). Szacowany czas przyjazdu to czas lokalny w miejscu docelowym. **Wskazówka**: do zaplanowanej już trasy [można dodać postój](#page-128-0).

**Wskazówka**: trasę można zapisać za pomocą opcji [Moje trasy.](#page-135-0)

## **Planowanie trasy z wyprzedzeniem**

Trasę można zaplanować z wyprzedzeniem, przed rozpoczęciem jazdy. Trasę można zapisać jako element listy [Moje trasy.](#page-135-0)

Aby zaplanować trasę z wyprzedzeniem, wykonaj następujące czynności:

- 1. Wyszukaj pozycję, której chcesz użyć jako punktu początkowego.
- 2. Wybierz opcję **Pokaż na mapie**.
- 3. Wybierz przycisk menu podręcznego.

W menu podręcznym zostanie wyświetlona lista opcji.

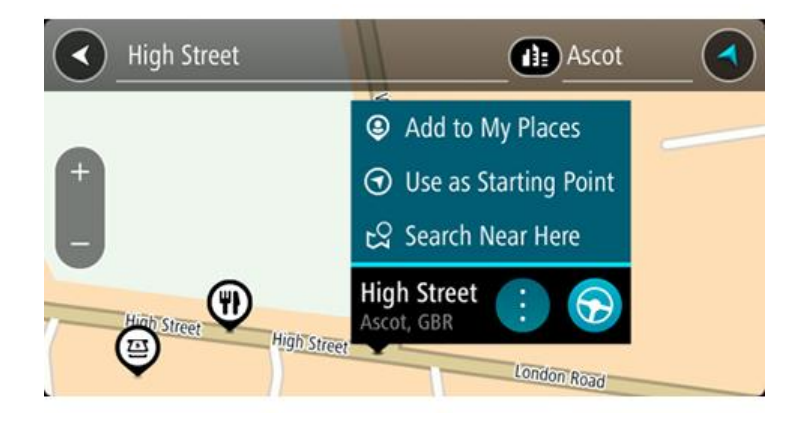

- 4. Wybierz opcję **Użyj jako punktu początkowego**.
- 5. Wyszukaj pozycję, której chcesz użyć jako miejsca docelowego.
- 6. Wybierz opcję **Pokaż na mapie**.
- 7. Wybierz opcję **Jedź** w menu podręcznym. Twoja trasa jest planowana z użyciem wybranego punktu początkowego i docelowego. Szacowany czas podróży jest pokazany w górnej części paska trasy.

**Wskazówka**: wszystkie postoje, UM-y i różne miejsca można ustawić jako punkty początkowe za pomocą menu podręcznego.

**Wskazówka**: trasę można [zapisać w opcji Moje trasy](#page-139-0).

8. Aby jechać do punktu początkowego, wybierz opcję **Jedź** u góry ekranu.

Punkt początkowy trasy zostaje przekształcony w pierwszy postój, po czym zostaje zaplanowana trasa. Nawigacja do celu podróży rozpoczyna się od aktualnej pozycji. Po rozpoczęciu jazdy automatycznie wyświetli się widok nawigacji.

## **Zmienianie punktu początkowego na aktualną pozycję**

- 1. Wybierz punkt początkowy trasy w widoku mapy.
- 2. Wybierz przycisk menu podręcznego.

W menu podręcznym zostanie wyświetlona lista opcji.

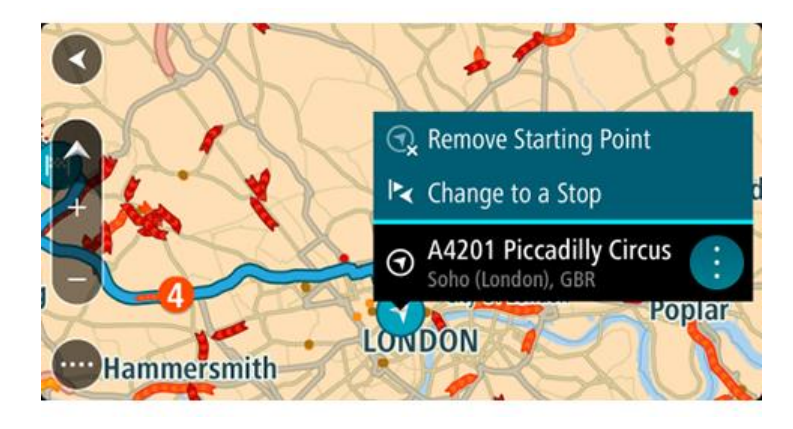

3. Wybierz opcję **Usuń punkt początkowy**.

Trasa zostanie ponownie zaplanowana, a punktem początkowym stanie się aktualna pozycja. Oryginalny punkt początkowy zostanie usunięty z trasy.

## **Zmienianie punktu początkowego na postój**

- 1. Wybierz punkt początkowy trasy w widoku mapy.
- 2. Wybierz przycisk menu podręcznego. W menu podręcznym zostanie wyświetlona lista opcji.

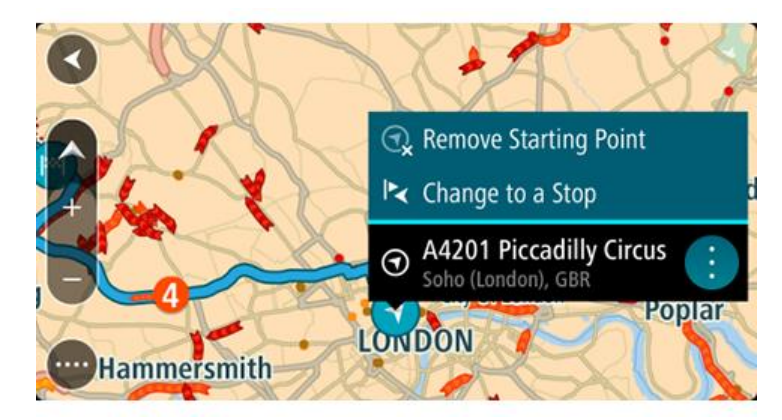

3. Wybierz polecenie **Zmień na postój**.

Trasa zostanie ponownie zaplanowana, a punkt początkowy zostanie zmieniony na postój.

## **Wyszukiwanie parkingu**

**Ważne**: dla zachowania bezpieczeństwa i wyeliminowania czynników rozpraszających kierowcę podróż należy zaplanować zawsze przed jej rozpoczęciem.

Aby znaleźć parking, wykonaj następujące czynności:

1. Wybierz przycisk menu głównego, aby otworzyć menu główne.

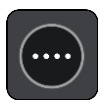

2. Wybierz opcję **Parking**.

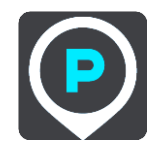

Otworzy się mapa, przedstawiająca pozycje parkingów.

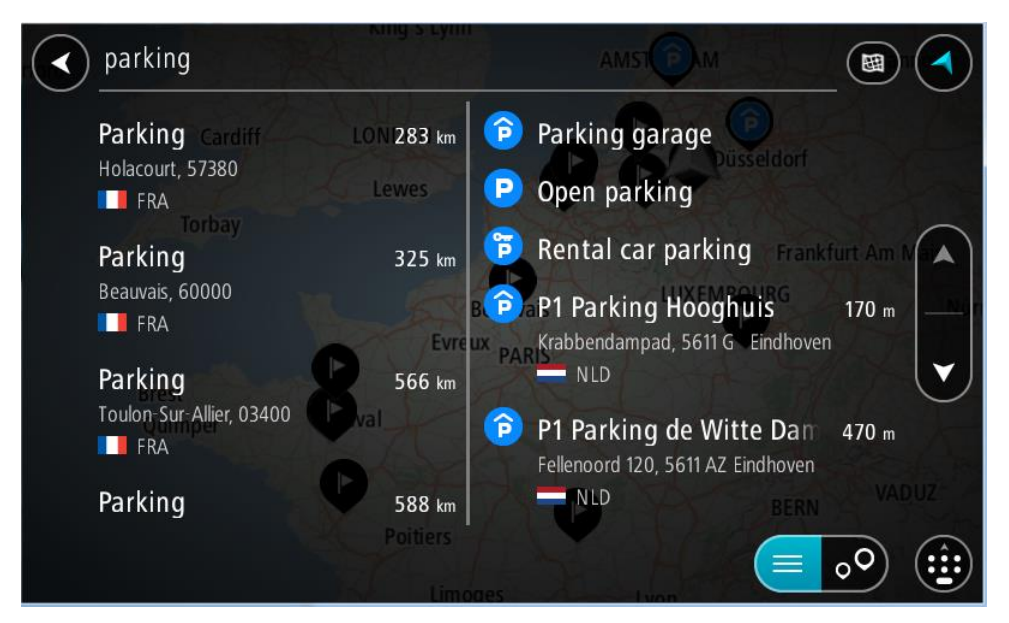

Jeśli zaplanowano trasę, na mapie wyświetlą się parkingi w pobliżu Twojej pozycji docelowej. Jeśli nie zaplanowano trasy, na mapie wyświetlą się parkingi w pobliżu Twojej aktualnej pozycji.

Można przełączyć ekran na listę parkingów, naciskając ten przycisk:

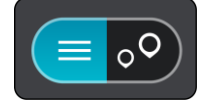

Możesz wybrać parking z listy, aby zlokalizować go na mapie.

**Wskazówka**: możesz przewijać w dół listę wyników, korzystając z paska przewijania po prawej stronie ekranu.

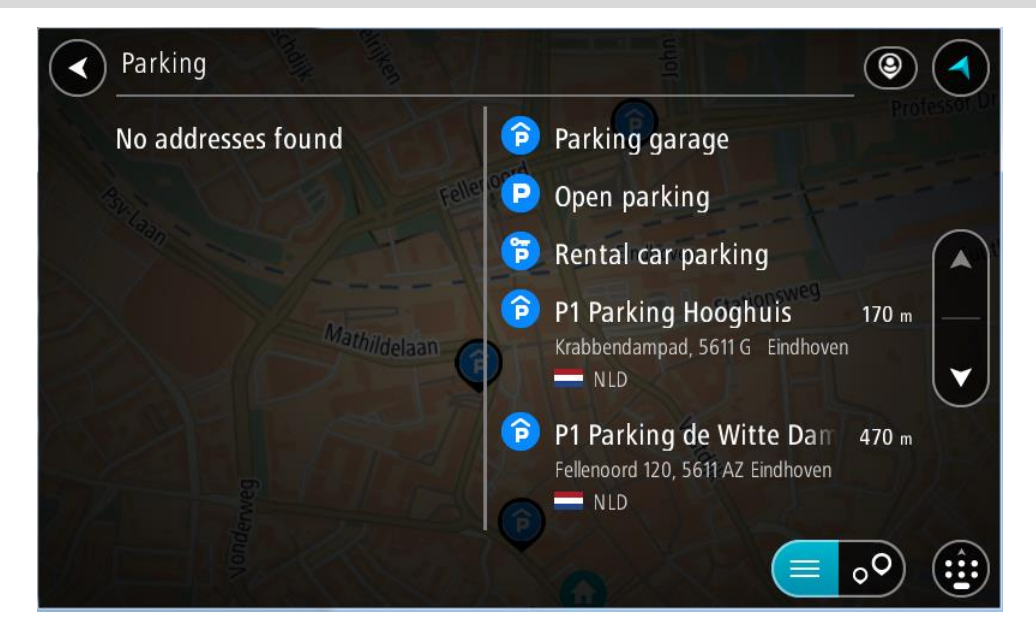

Jeśli chcesz zmienić sposób przeprowadzania wyszukiwania, wybierz przycisk po prawej stronie pola wyszukiwania. Możesz teraz zmienić obszar wyszukiwania, tak aby, na przykład, wyszukać tylko w pobliżu siebie lub na całej mapie.

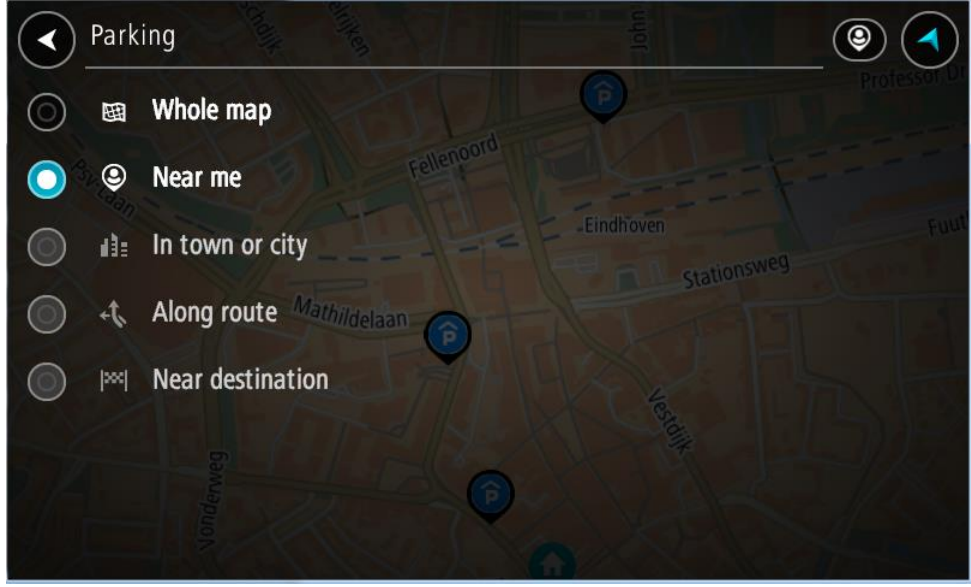

3. Wybierz parking na mapie lub z listy.

Na mapie otworzy się menu podręczne, zawierające nazwę parkingu.

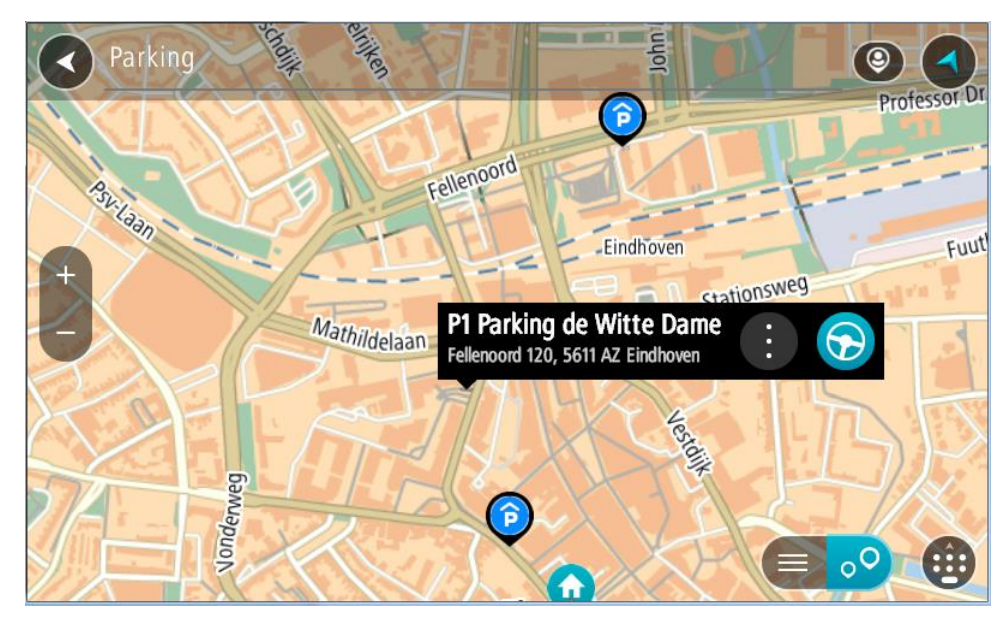

4. Wybierz opcję **Jedź**.

Zostanie zaplanowana trasa, a następnie rozpocznie się nawigacja do celu podróży. Po rozpoczęciu jazdy automatycznie wyświetli się widok nawigacji.

**Wskazówka**: korzystając z podręcznego menu, możesz dodać parking jako postój na swojej trasie.

## **Wyszukiwanie stacji benzynowej**

**Ważne**: dla zachowania bezpieczeństwa i wyeliminowania czynników rozpraszających kierowcę podróż należy zaplanować zawsze przed jej rozpoczęciem.

Aby znaleźć stację benzynową, wykonaj następujące czynności:

1. Wybierz przycisk menu głównego, aby otworzyć menu główne.

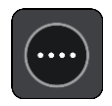

2. Wybierz opcję **Stacja benzynowa**.

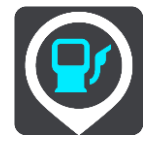

Otworzy się mapa, przedstawiająca pozycje stacji benzynowych.

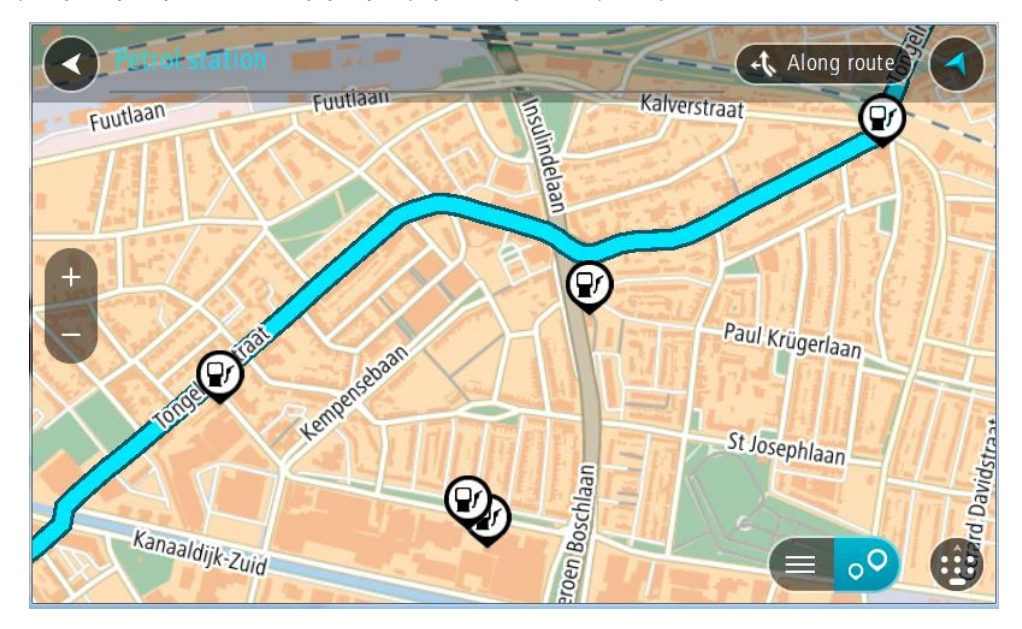

Jeśli zaplanowano trasę, na mapie wyświetlą się stacje benzynowe wzdłuż trasy. Jeśli nie zaplanowano trasy, na mapie wyświetlą się stacje benzynowe w pobliżu Twojej aktualnej pozycji.

Można przełączyć ekran na listę stacji benzynowych, naciskając ten przycisk:

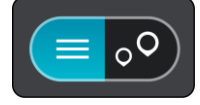

Możesz wybrać stację benzynową z listy, aby zlokalizować ją na mapie.

**Wskazówka**: możesz przewijać w dół listę wyników, korzystając z paska przewijania po prawej stronie ekranu.

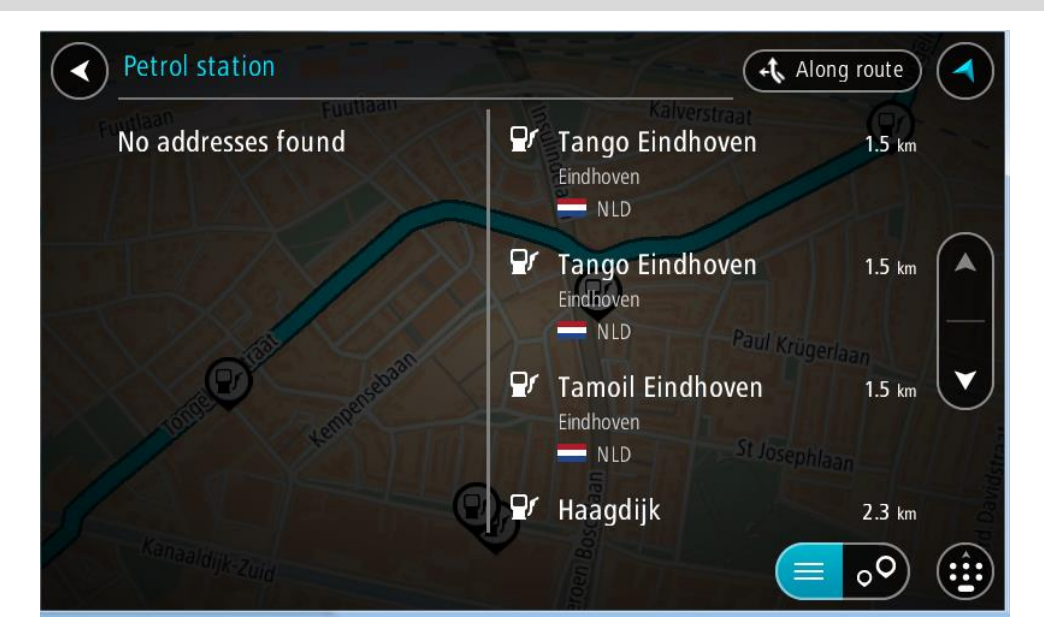

Jeśli chcesz zmienić sposób przeprowadzania [wyszukiwania,](#page-72-0) wybierz przycisk po prawej stronie pola wyszukiwania. Możesz teraz zmienić obszar wyszukiwania, tak aby, na przykład, wyszukać tylko w pobliżu siebie lub na całej mapie.

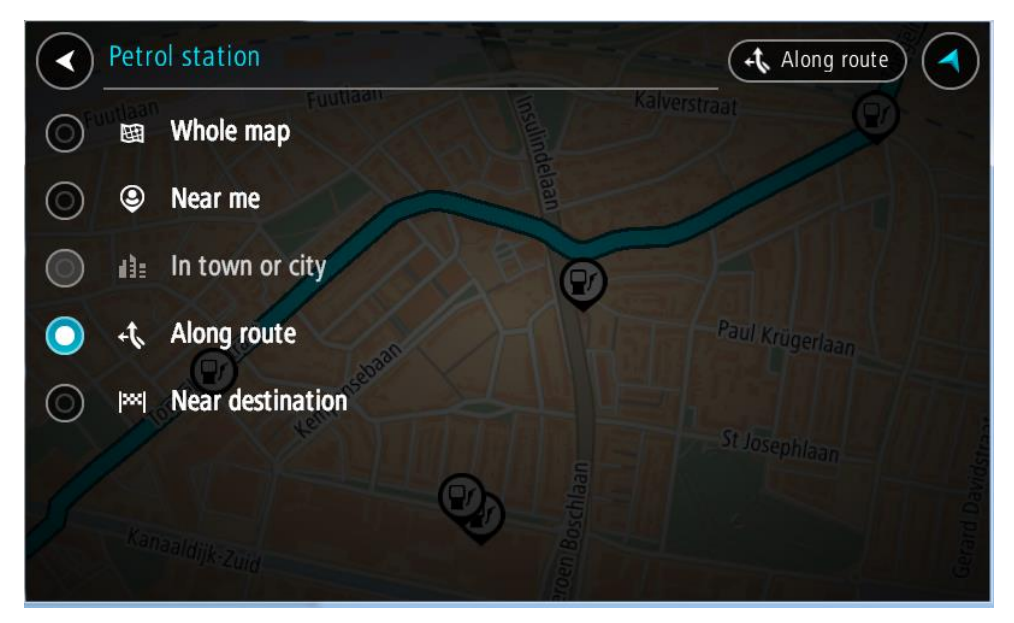

3. Wybierz stację benzynową na mapie lub z listy. Na mapie otworzy się menu podręczne, zawierające nazwę stacji benzynowej.

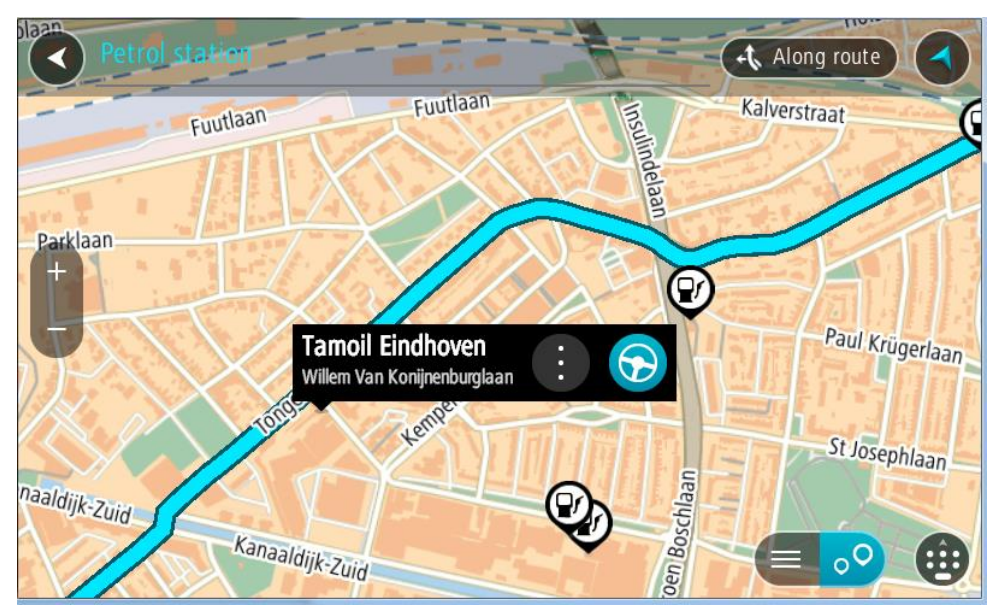

4. Wybierz opcję **Jedź**.

Zostanie zaplanowana trasa, a następnie rozpocznie się nawigacja do celu podróży. Po rozpoczęciu jazdy automatycznie wyświetli się widok nawigacji.

**Wskazówka**: korzystając z podręcznego menu, możesz dodać stację benzynową jako postój na swojej trasie. Stacja benzynowa będąca postojem na trasie jest oznaczona niebieską ikoną.

# **Wyszukiwanie krok po kroku**

## **Wybór sposobu wyszukiwania**

Dostępne są dwa następujące typy wyszukiwania:

**Szybkie wyszukiwanie**

Zacznij wpisywać miejsce docelowe lub UM, a lista pasujących nazw ulic, miejsc i UM-ów będzie na bieżąco dopasowywana do wpisywanych znaków.

**Wyszukiwanie krok po kroku**

Znajdź miejsce docelowe w kilku łatwych krokach. Aby uzyskać adres, wpisz nazwę miasta, a potem nazwę ulicy i numer domu. Aby uzyskać UM, podaj miejsce wyszukiwania, a następnie wpisz typ wyszukiwanego UM-a.

W przypadku obu typów wyszukiwania wyświetlane są te same wyniki, więc wybierz typ wyszukiwania, który jest dla Ciebie najłatwiejszy w użyciu.

Można zmienić typ wyszukiwania, wybierając opcję **System** w menu [Ustawienia.](#page-164-0)

## **Korzystanie z wyszukiwania krok po kroku**

## **Informacje o wyszukiwaniu**

## **TYLKO WYSZUKIWANIE KROK PO KROKU**

W menu **Jedź do** można wyszukać adresy i użyteczne miejsca (UM-y), a następnie nawigować do nich. Najpierw wybierz kraj lub stan, w którym znajduje się szukane miejsce, a następnie wpisz adres, nazwę lub typ UM-a.

W przypadku opcji **Adres** można wyszukać następujące elementy:

- Określony adres w miejscowości lub mieście.
- Kod pocztowy, np. **00-001** dla ulicy Dworcowej w Warszawie.
- Miasto, aby dojechać do jego centrum, np. **Warszawa**.

W przypadku opcji **Użyteczne miejsca** można wyszukać następujące elementy:

UM (Użyteczne miejsce): wpisz np. **muzeum**.

W przypadku opcji **Współrzędne geograficzne** można wyszukać następujące elementy:

 Współrzędne geograficzne, np. wpisz **N 51°30′31″ W 0°08′34″**.

## **Wprowadzanie zwrotów wyszukiwania**

#### **TYLKO WYSZUKIWANIE KROK PO KROKU**

Wybierz przycisk **Jedź do** w [Menu głównym,](#page-27-0) a następnie przycisk **Adres** lub **Użyteczne miejsce**. Na ekranie wyszukiwania pojawi się klawiatura z następującymi przyciskami:

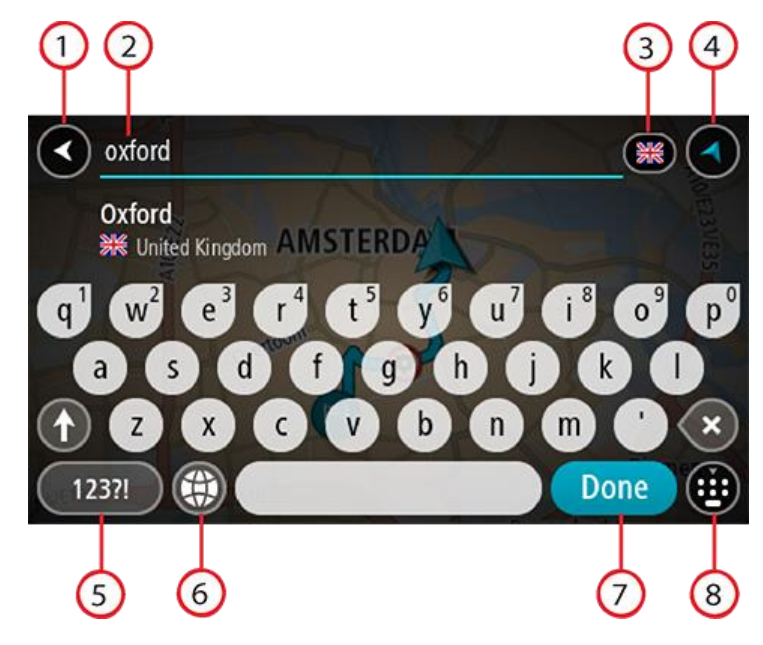

#### 1. **Przycisk powrotu**

Wybierz ten przycisk, aby powrócić do poprzednio wyświetlanego ekranu.

## 2. **Pole wprowadzania wyszukiwania**

Wprowadź tutaj termin do wyszukania. Podczas pisania pojawiają się pasujące adresy lub UM-y.

**Wskazówka**: jeśli [naciśniesz i przytrzymasz](#page-48-0) klawisz z literą na klawiaturze, uzyskasz dostęp do dodatkowych znaków, o ile są one dostępne. Na przykład naciśnij i przytrzymaj litere "e", aby uzyskać dostęp do znaków 3, e, è, é, ê i ë oraz wielu innych.

**Wskazówka**: aby edytować, wybierz już wpisane słowo, aby umieścić tam kursor. Możesz wstawiać lub usuwać znaki.

#### 3. **Wybór kraju lub stanu**

Wybierz kraj lub stan, który chcesz wyszukać.

#### 4. **Przycisk widoku**

Wybierz ten przycisk, aby powrócić do [widoku mapy](#page-41-0) lub [widoku nawigacji.](#page-43-0)

5. **Przycisk 123?!**

Wybierz ten przycisk, aby użyć cyfr lub symboli na klawiaturze. Wybierz przycisk **=\<**, aby przełączać między cyframi i symbolami. Wybierz przycisk **ABC**, aby przejść z powrotem do zwykłej klawiatury.

#### 6. **Przycisk układu klawiatury**

Wybierz ten przycisk, aby zmienić układ klawiatury na inny język. Dostępne są cztery układy klawiatur. Jeśli masz wybrany więcej niż jeden układ, wybranie przycisku układu klawiatury spowoduje otwarcie menu podręcznego umożliwiającego szybkie przełączanie między wybrany-mi układami klawiatury. [Naciśnij i przytrzymaj](#page-48-0) ten przycisk, aby przejść bezpośrednio do listy wszystkich dostępnych układów.

#### 7. Przycisk "Gotowe"

Wybierz ten przycisk, aby ukryć klawiaturę.

# 8. **Przycisk pokazania/ukrycia klawiatury** Korzystając z tego przycisku, można wyświetlić lub ukryć klawiaturę.

**Wskazówka**: wybierz jednokrotnie klawisz **Shift**, aby następna litera była wpisana jako wielka litera. [Dotknij dwukrotnie](#page-48-0) **klawisza Shift**, aby pisać tylko wielkimi literami. Wybierz jednokrotnie klawisz **Shift**, aby wyłączyć tryb wpisywania wielkich liter.

**Wskazówka**: aby anulować wyszukiwanie, wybierz przycisk widoku mapy/nawigacji w prawym górnym rogu ekranu.

**Korzystanie z wyników wyszukiwania**

#### **TYLKO WYSZUKIWANIE KROK PO KROKU**

Wyniki wyszukiwania **Adresu** lub **Użytecznego miejsca** są wyświetlane na liście.

**Wskazówka**: aby wyświetlić więcej wyników, ukryj klawiaturę lub przewiń w dół listę wyników.

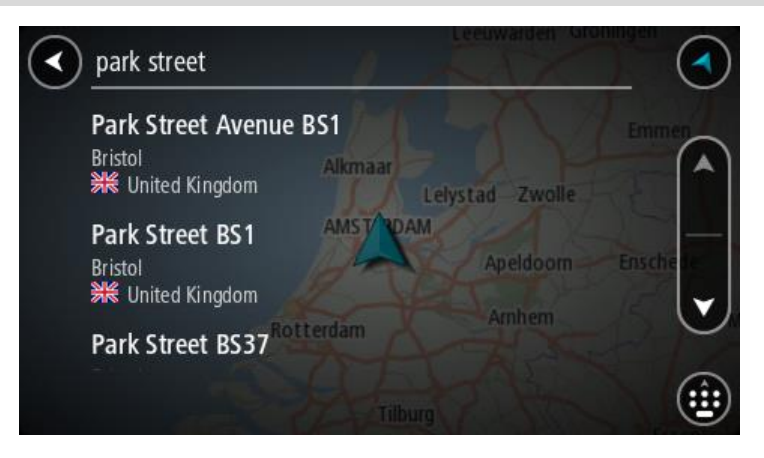

Po wybraniu adresu z listy wyników wyszukiwania można wyświetlić go na mapie, dodać skrzyżowanie lub zaplanować trasę do wybranej lokalizacji. Aby uzyskać dokładny adres, można podać numer domu. Wybranie z listy wyników wyszukiwania danego UM-u spowoduje wyświetlenie go na mapie.

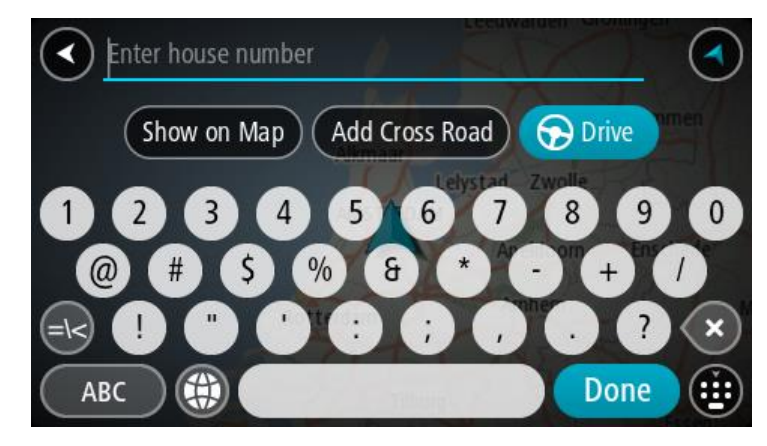

Po wyświetleniu na mapie adresu lub UM-u można użyć menu podręcznego, aby [dodać lokalizację](#page-149-0) do Moich miejsc. Jeśli zaplanowano już trasę, możesz dodać do niej tę pozycję.

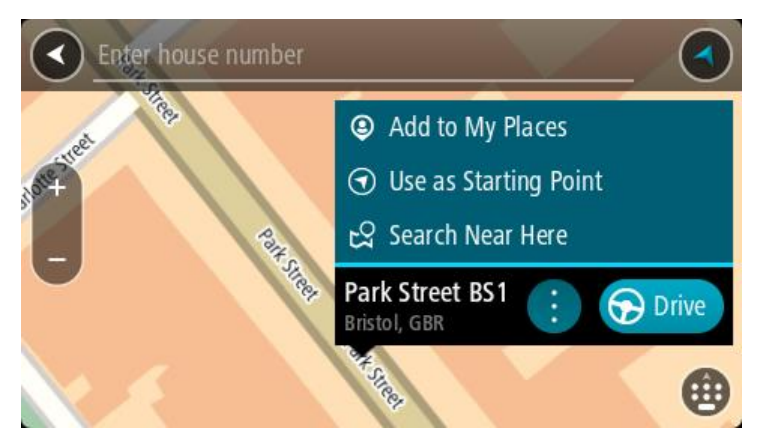

**Uwaga**: najlepsze wyniki wyszukiwania zostaną wyświetlone na mapie. Wyniki o niższym stopniu dopasowania będą się pojawiały wraz z przybliżaniem obrazu.

## **Informacje o kodach pocztowych**

Podczas wyszukiwania według kodu pocztowego jego wyniki zależą od typu kodu, jaki jest używany w danym kraju.

Używane są następujące typy kodów pocztowych:

- Kody pocztowe przekierowujące do ulicy lub jej części.
- Kody pocztowe przekierowujące do obszaru obejmującego np. miasto, kilka wsi lub dzielnicę w dużym mieście.

#### **Kody pocztowe ulic**

Tego typu kody pocztowe są używane w takich krajach, jak Holandia czy Wielka Brytania. Podczas wyszukiwania tego typu kodu pocztowego wprowadź kod, a następnie pozostaw miejsce i opcjonalnie wpisz numer domu. Na przykład "1017CT 35". Następnie urządzenie zaplanuje trasę do konkretnego domu lub budynku przy określonej ulicy.

#### **Kody pocztowe obszarów**

Tego typu kody pocztowe są używane w takich krajach, jak Niemcy, Francja czy Belgia. W przypadku wyszukiwania przy użyciu kodu pocztowego obszaru jego wyniki obejmują wszystkie ulice w dzielnicy miasta, całe miasto lub wsie przypisane do tego kodu.

Podczas korzystania z szybkiego wyszukiwania można zobaczyć wyniki z wielu krajów po wprowadzeniu kodu pocztowego obszaru.

**Uwaga**: wyszukiwanie przy pomocy kodu pocztowego obszaru nie zwróci konkretnych adresów w wynikach wyszukiwania.

Niemniej jednak ten typ kodu pocztowego jest bardzo przydatny do ograniczenia liczby wyników. Na przykład wyszukiwanie Neustadt w Niemczech zwraca długą listę wyników. Dodanie spacji po kodzie pocztowym obszaru zawęża wyniki do szukanego miasta Neustadt.

Inny przykład: jeśli chcesz wyszukać miasto, wprowadź kod pocztowy obszaru i wybierz miasto z listy wyników.

**Lista ikon typów UM-ów**

## **Usługi prawne i finansowe**

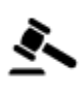

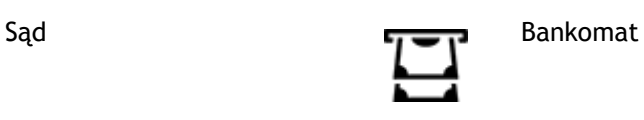

Kancelaria prawna Instytucja finansowa<br> **Instytucja finansowa** 

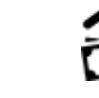

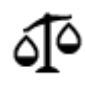

Inne usługi prawne

# **Usługi gastronomiczne**

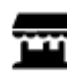

Sklep ogólnospożywczy **Fast food** 

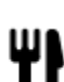

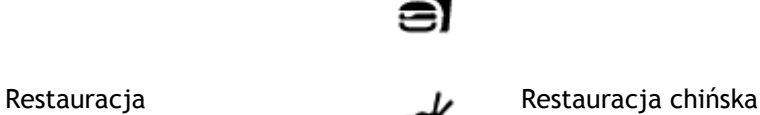

**Noclegi**

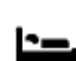

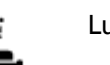

Hotel lub motel  $\Box$  Luksusowy hotel

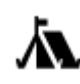

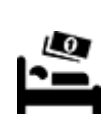

Kemping/pole namiotowe Tani hotel sieciowy

**Służby ratownicze i pomoc w nagłych przypadkach**

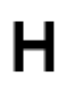

Szpital lub poliklinika **Stomatolog** Stomatolog

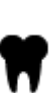

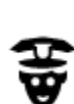

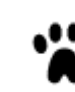

Policja **Weterynarz** 

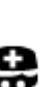

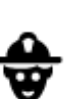

Lekarz **Straż pożarna** 

**Usługi motoryzacyjne**

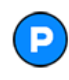

Parking zewnętrzny **Stacja benzynowa**<br> **Of** 

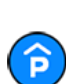

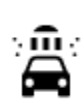

Parking kryty **Myjnia samochodowa** 

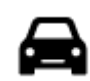

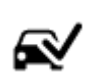

Dealer samochodów **Stacja kontroli pojazdów** 

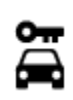

Wypożyczalnia samochodów

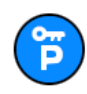

Parking wypożyczalni samochodów

**Inne usługi**

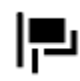

Ambasada Usługi dla zwierząt

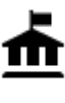

Urząd państwowy Telekomunikacja

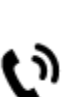

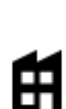

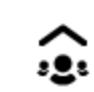

Firma **Punkt usługowy** 

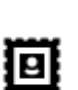

Poczta Apteka

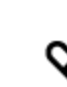

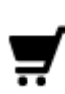

Centrum handlowe Salon piękności

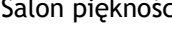

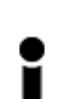

Biuro informacji turystycznej

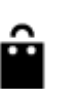

Sklep

Szkoła

**Edukacja**

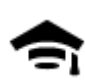

Uczelnia wyższa lub uniwersytet

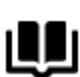

**Wypoczynek**

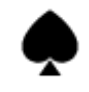

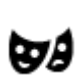

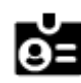

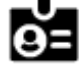

Aa

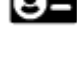

Biblioteka Centrum konferencyjne

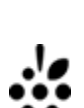

Kasyno **Miniarnia** Winiarnia

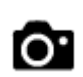

Teatr **Atrakcja turystyczna** 

Punkt(y) ładowania samochodów elektrycznych

Naprawa samochodów

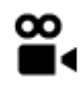

Kino **Galla** Zoo

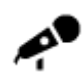

Hala koncertowa Wesołe miasteczko

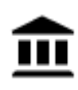

Muzeum **Centrum wystawowe** 

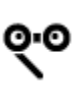

Opera Centrum kulturalne

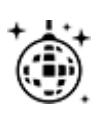

Klub nocny **O**środek rozry-

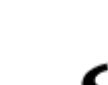

wkowo-wypoczynkowy

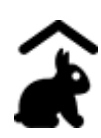

Farmy dla dzieci

**Sport**

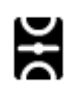

Boisko sportowe Basen

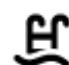

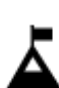

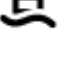

Szczyt górski Sporty wodne

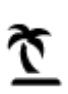

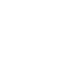

Plaża **CA** Korty tenisowe

<u> Z</u>

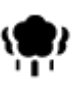

Park lub miejsce wypoczynku

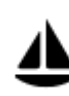

Port jachtowy lub marina **OS** Ośrodek sportowy

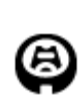

**Religia**

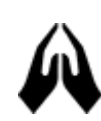

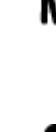

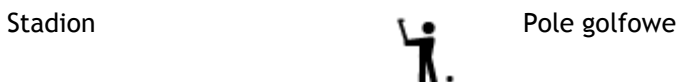

Kościół **Miejsce kultu** 

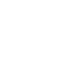

**Podróże**

108

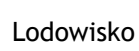
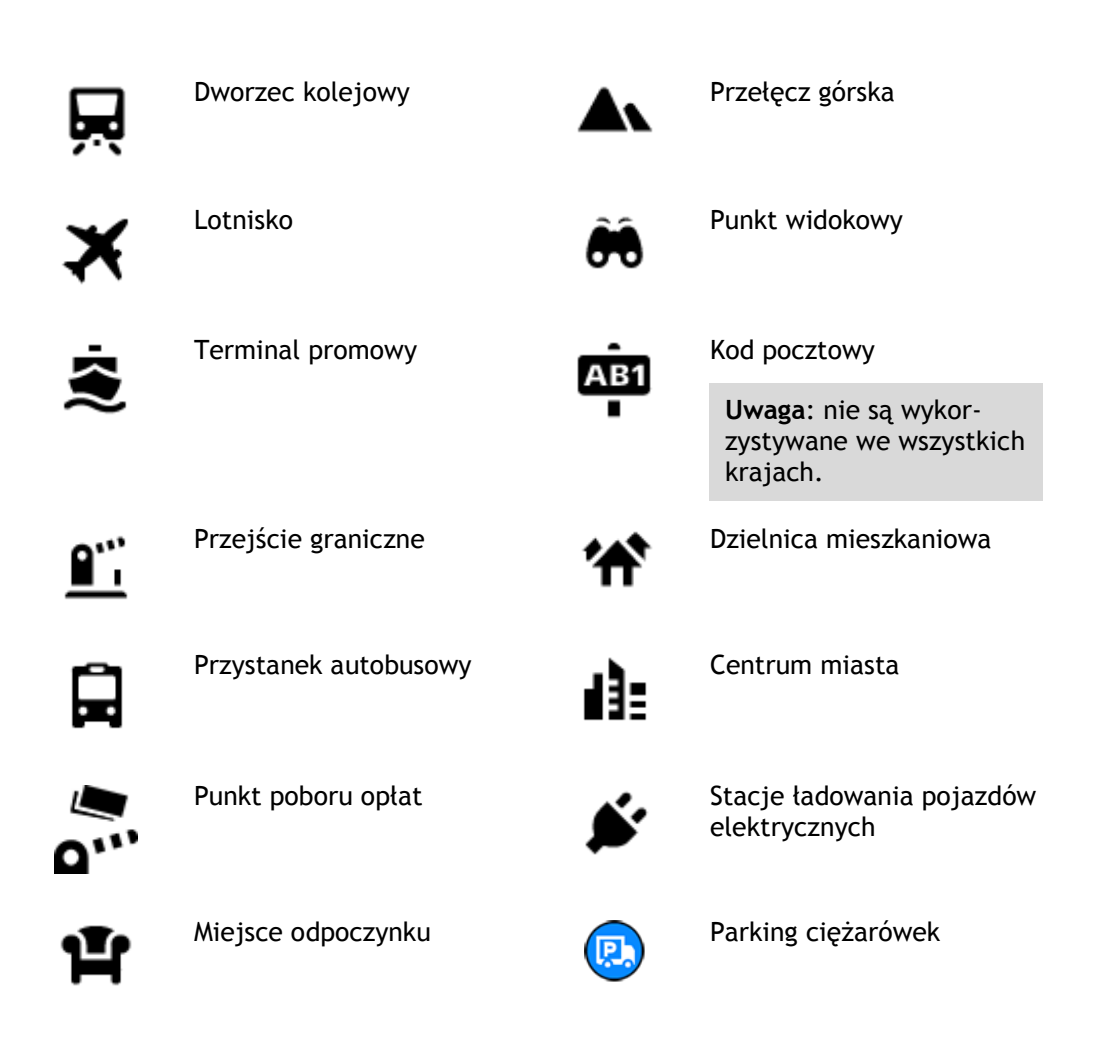

**Planowanie trasy przy użyciu funkcji wyszukiwania krok po kroku**

**Korzystanie z przewidywania miejsca docelowego**

# **Czym jest funkcja przewidywania miejsca docelowego?**

Urządzenie TomTom Rider może zapamiętywać Twoje codzienne nawyki w odniesieniu do pokonywanej trasy, aby zapisywać ulubione miejsca, a także sugerować miejsca docelowe po wyjściu urządzenia z trybu uśpienia, na przykład rano, podczas jazdy do pracy.

# **Rozpoczęcie korzystania z funkcji przewidywania miejsca docelowego**

Zanim urządzenie wyświetli pierwsze proponowane miejsce docelowe, musi minąć trochę czasu, aż zapamięta Twoje nawyki. Im częściej jeździsz, korzystając z urządzenia TomTom Rider, tym szybciej otrzymasz propozycje miejsc docelowych i będą one dokładniejsze.

W tym celu trzeba wykonać następujące czynności:

- Funkcja przewidywania miejsca docelowego jest domyślnie WŁĄCZONA, ale jeśli została wyłączona, wybierz kolejno opcje [Ustawienia](#page-164-0) > System > **Twoje dane i prywatność** i włącz opcję **Zachowaj historię podróży w urządzeniu do wykorzystania w innych funkcjach**.
- Upewnij się, że nie masz zaplanowanej trasy.
- Włącz funkcję sterowania głosowego, jeśli urządzenie jest w nią wyposażone. Upewnij się, że urządzenie nie jest wyciszone, a regulacja głośności jest ustawiona na poziomie wyższym niż 20%.
- Używaj samochodu przez kilka dni, planując trasy do ulubionych punktów z listy Moje miejsca.

#### **Korzystanie z przewidywania miejsca docelowego**

**Ważne**: jeśli urządzenie jest wyposażone w funkcję sterowania głosowego, możesz wypowiedzieć polecenie Tak lub Nie albo nacisnąć przycisk **Tak** lub **Nie**.

Jeśli urządzenie zapyta: "Going to X?" (Czy jedziesz do X?), przy czym X oznacza miejsce docelowe, masz 12 sekund na udzielenie odpowiedzi Yes (Tak) lub No (Nie).

**Wskazówka**: jeśli nie udzielisz żadnej odpowiedzi, urządzenie TomTom Rider przyjmie, że odpowiedź była twierdząca.

Aby odpowiedzieć twierdząco, wypowiedz polecenie Tak lub naciśnij przycisk **Tak**. Urządzenie zaplanuje trasę do miejsca docelowego.

Aby odpowiedzieć przecząco, wypowiedz polecenie "Nie", wybierz opcję **Nie** lub dotknij ekranu, aby powrócić do mapy.

#### **Włączanie i wyłączanie przewidywania miejsca docelowego**

Funkcję przewidywania miejsca docelowego można w dowolnym momencie włączyć i wyłączyć. Zapoznaj się z ustawieniami Planowanie trasy i Sterowanie głosowe (jeśli urządzenie posiada funkcję sterowania głosowego), aby dowiedzieć się, jak włączać i wyłączać tę funkcję.

# **Planowanie trasy do adresu**

#### **TYLKO WYSZUKIWANIE KROK PO KROKU**

**Ważne**: dla zachowania bezpieczeństwa i wyeliminowania czynników rozpraszających kierowcę podróż należy zaplanować zawsze przed jej rozpoczęciem.

Aby zaplanować trasę, wykonaj te czynności:

1. Wybierz przycisk menu głównego, aby otworzyć menu główne.

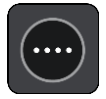

2. Wybierz opcję **Jedź do**.

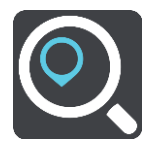

3. Wybierz opcję **Adres**.

Aby zmienić ustawienie kraju lub stanu, wybierz flagę, a dopiero potem miasto.

4. Wprowadź nazwę miejscowości lub miasta albo kod pocztowy. Miasta o podobnej nazwie pojawiają się na liście podczas pisania. Gdy na liście pojawi się prawidłowe miasto lub miejscowość, wybierz nazwę.

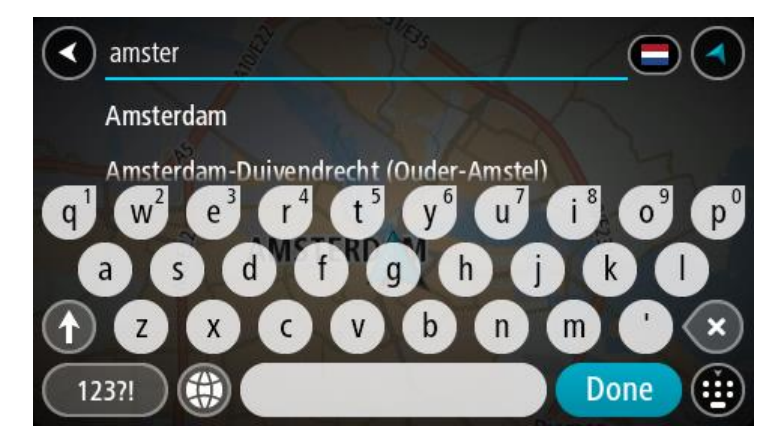

5. Wprowadź nazwę ulicy.

Ulice o podobnej nazwie pojawiają się na liście podczas pisania. Gdy na liście pojawi się prawidłowa nazwa ulicy, wybierz ją.

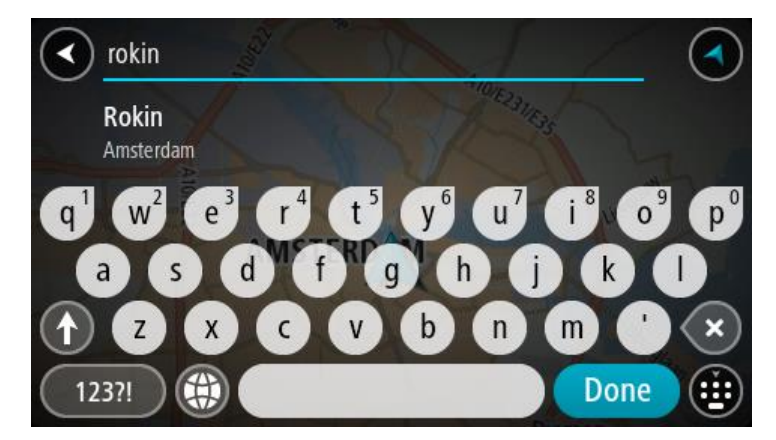

6. Podaj numer domu.

**Wskazówka**: jeśli podany numer domu nie istnieje, zostanie wyświetlony na czerwono. Najbliższy numer domu pojawi się wtedy na przycisku **Jedź do**.

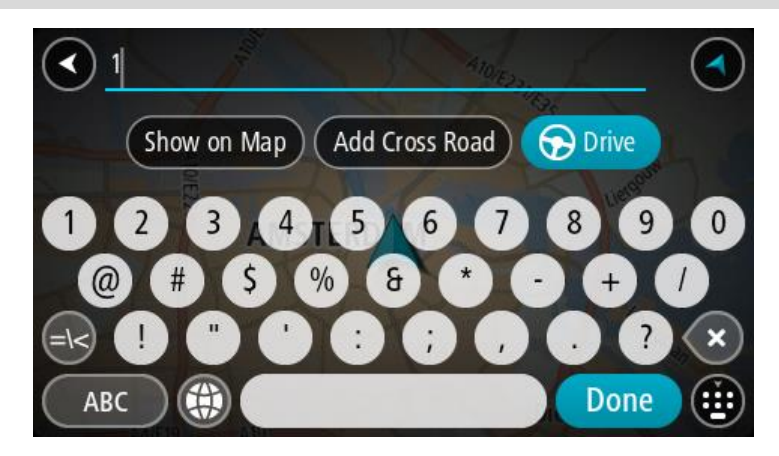

7. Wybierz opcję **Jedź**.

Zostanie zaplanowana trasa, a następnie rozpocznie się nawigacja do celu podróży. Po rozpoczęciu jazdy automatycznie wyświetli się [widok nawigacji.](#page-43-0)

**Wskazówka**: jeśli miejsce docelowe znajduje się w innej strefie czasowej, zobaczysz znak plus (+) lub minus (-) oraz różnicę czasową w godzinach i połówkach godzin na [panelu informacji o](#page-41-0)  [przyjeździe](#page-41-0). Szacowany czas przyjazdu to czas lokalny w miejscu docelowym. **Wskazówka**: do zaplanowanej już trasy [można dodać postój](#page-128-0).

**Wskazówka**: trasę można zapisać za pomocą opcji [Moje trasy.](#page-135-0)

<span id="page-111-0"></span>**Planowanie trasy do UM-a**

#### **TYLKO WYSZUKIWANIE KROK PO KROKU**

**Ważne**: dla zachowania bezpieczeństwa i wyeliminowania czynników rozpraszających kierowcę podróż należy zaplanować zawsze przed jej rozpoczęciem.

Aby zaplanować trasę do określonego UM-u lub jego typu przy użyciu funkcji wyszukiwania, wykonaj następujące czynności:

1. Wybierz przycisk menu głównego, aby otworzyć menu główne.

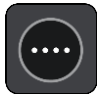

2. Wybierz opcję **Jedź do**.

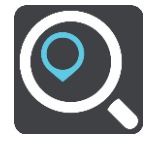

3. Wybierz opcję **Użyteczne miejsce**.

Aby zmienić ustawienie kraju lub stanu, wybierz flagę, a dopiero potem miasto.

- 4. Wybierz miejsce wyszukiwania. Można wybrać jedną z następujących opcji:
	- **Blisko mnie**.
	- **W mieście**.
	- **Wzdłuż trasy** w przypadku zaplanowania trasy.
	- **W pobliżu miejsca docelowego** w przypadku zaplanowania trasy.
	- **W pobliżu punktu na mapie** w przypadku wybrania punktu na mapie.
	- **W pobliżu miejsca odjazdu** w przypadku zaplanowania trasy lub śladu.
- 5. Wpisz nazwę miejsca, do którego chcesz zaplanować trasę.

**Wskazówka**: jeśli [naciśniesz i przytrzymasz](#page-48-0) klawisz z literą na klawiaturze, uzyskasz dostęp do dodatkowych znaków, o ile są one dostępne. Na przykład naciśnij i przytrzymaj literę "e", aby uzyskać dostęp do znaków 3, e, è, é, ê i ë oraz wielu innych.

Można wyszukiwać UM-y (użyteczne miejsca) danego typu, np. restauracje czy atrakcje turystyczne. Możesz również wyszukiwać konkretne UM-y, np. ff"Pizzeria u Stacha".

Podczas wpisywania wyświetlane są sugestie generowane na podstawie wpisywanego tekstu.

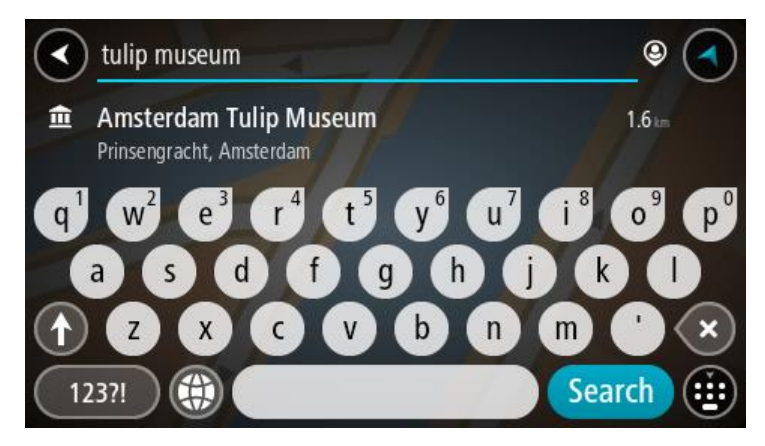

- 6. Wybierz typ UM-u lub konkretny UM. W przypadku wybrania typu UM-u wybierz konkretny UM. Pozycja zostanie wyświetlona na mapie.
- 7. Aby wyświetlić więcej informacji o UM-ach, wskaż je na mapie i użyj przycisku menu podręcznego. Wybierz opcję **Więcej informacji** w menu podręcznym.

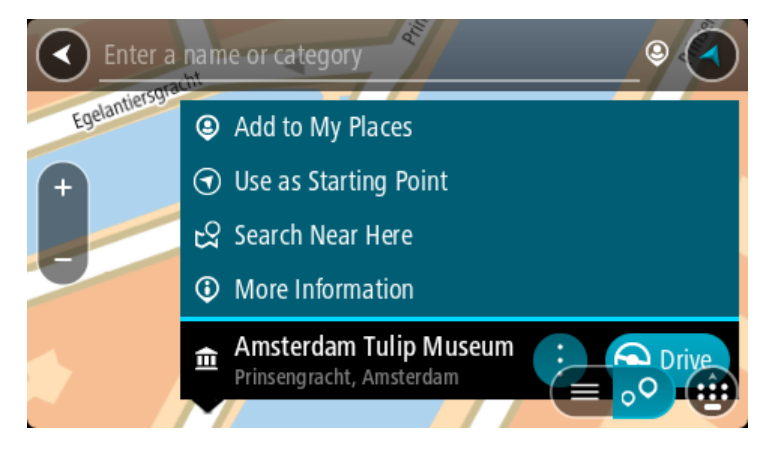

Umożliwi to wyświetlenie dalszych informacji dotyczących UM-a, takich jak numer telefonu, pełny adres oraz adres e-mail.

8. Aby zaplanować trasę do tego miejsca, wybierz opcję **Jedź**.

Zostanie zaplanowana trasa, a następnie rozpocznie się nawigacja do celu podróży. Po rozpoczęciu jazdy automatycznie wyświetli się [widok nawigacji.](#page-43-0)

**Wskazówka**: jeśli miejsce docelowe znajduje się w innej strefie czasowej, zobaczysz znak plus (+) lub minus (-) oraz różnicę czasową w godzinach i połówkach godzin na [panelu informacji o](#page-41-0)  [przyjeździe](#page-41-0). Szacowany czas przyjazdu to czas lokalny w miejscu docelowym.

**Wskazówka**: do zaplanowanej już trasy [można dodać postój](#page-128-0).

**Wskazówka**: trasę można zapisać za pomocą opcji [Moje trasy.](#page-135-0)

#### **Planowanie trasy do centrum miasta**

#### **TYLKO WYSZUKIWANIE KROK PO KROKU**

**Ważne**: dla zachowania bezpieczeństwa i wyeliminowania czynników rozpraszających kierowcę podróż należy zaplanować zawsze przed jej rozpoczęciem.

Aby zaplanować trasę do centrum miasta, wykonaj te czynności:

1. Wybierz przycisk menu głównego, aby otworzyć menu główne.

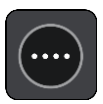

2. Wybierz opcję **Jedź do**.

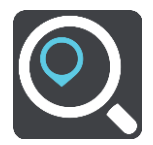

3. Wybierz opcję **Adres**.

Aby zmienić ustawienie kraju lub stanu, wybierz flagę, a dopiero potem miasto.

4. Wprowadź nazwę miasta lub miejscowości. Miasta o podobnej nazwie pojawiają się na liście podczas pisania. Gdy na liście pojawi się prawidłowe miasto lub miejscowość, wybierz nazwę.

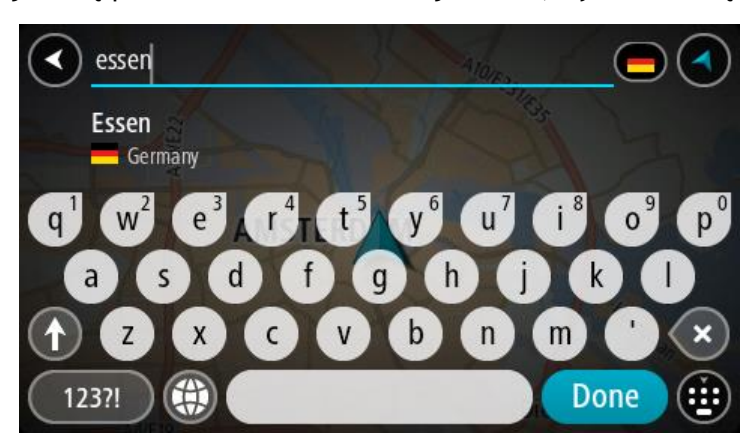

5. Wybierz UM centrum miasta.

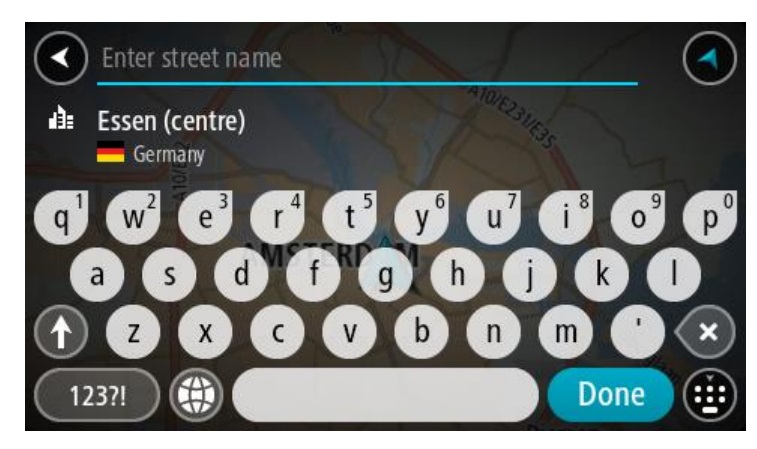

6. Wybierz opcję **Jedź**.

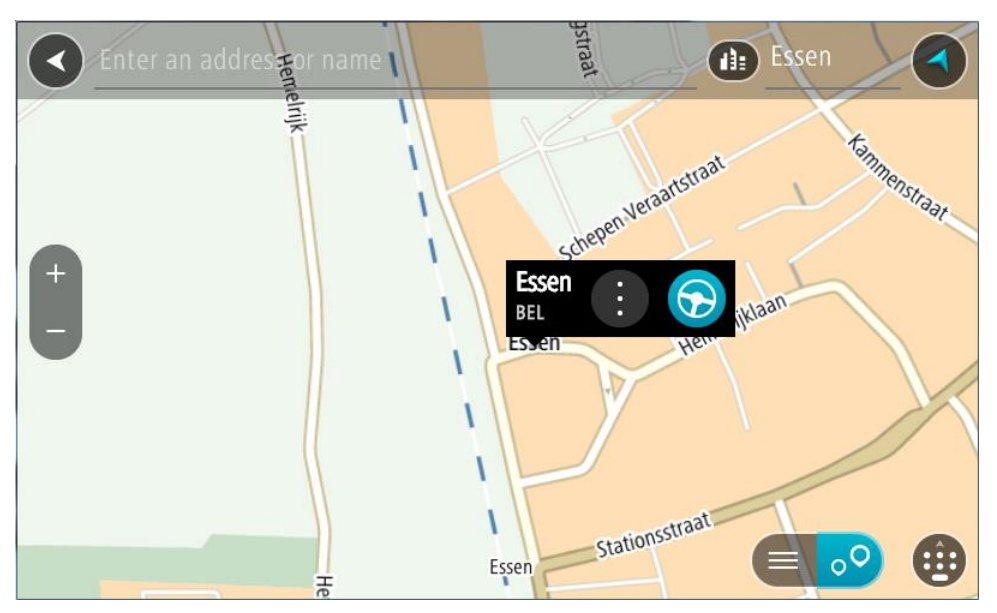

Zostanie zaplanowana trasa, a następnie rozpocznie się nawigacja do celu podróży. Po rozpoczęciu jazdy automatycznie wyświetli się [widok nawigacji.](#page-43-0)

**Wskazówka**: jeśli miejsce docelowe znajduje się w innej strefie czasowej, zobaczysz znak plus (+) lub minus (-) oraz różnicę czasową w godzinach i połówkach godzin na [panelu informacji o](#page-41-0)  [przyjeździe](#page-41-0). Szacowany czas przyjazdu to czas lokalny w miejscu docelowym. **Wskazówka**: do zaplanowanej już trasy [można dodać postój](#page-128-0). **Wskazówka**: trasę można zapisać za pomocą opcji [Moje trasy.](#page-135-0)

**Planowanie trasy do UM-u przy użyciu funkcji wyszukiwania przez Internet**

#### TYLKO WYSZUKIWANIE KROK PO KROKU

**Ważne**: dla zachowania bezpieczeństwa i wyeliminowania czynników rozpraszających kierowcę podróż należy zaplanować zawsze przed jej rozpoczęciem.

**Uwaga**: funkcja wyszukiwania przez Internet jest dostępna tylko w podłączonych urządzeniach. Aby rozpocząć korzystanie z funkcji wyszukiwania przez Internet w urządzeniu TomTom Rider, należy połączyć się z usługami TomTom.

Jeżeli próba [wyszukania UM-a](#page-111-0) nie zwróciła żądanych wyników, można wyszukiwać przez Internet za pomocą funkcji TomTom Places. Aby wyszukać UM-y za pomocą funkcji wyszukiwania przez Internet, wykonaj następujące czynności:

1. [Wyszukaj UM](#page-85-0) za pomocą polecenia **Jedź do** w menu głównym.

Wyniki wyszukiwania są wyświetlane na liście.

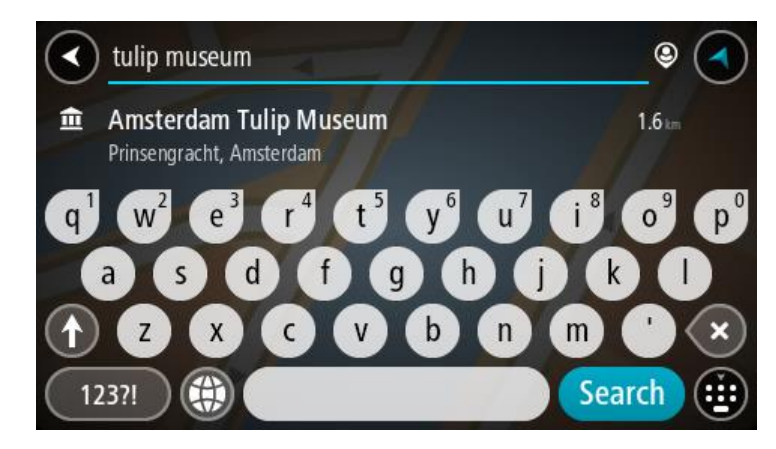

- 2. Przewiń w dół listy i wybierz opcję **Szukaj online z TomTom Places**.
- 3. Użyj klawiatury, aby wpisać nazwę poszukiwanego UM-a, i naciśnij przycisk Szukaj na klawiaturze.

**Wskazówka**: jeśli [naciśniesz i przytrzymasz](#page-48-0) klawisz z literą na klawiaturze, uzyskasz dostęp do dodatkowych znaków, o ile są one dostępne. Na przykład naciśnij i przytrzymaj literę "e", aby uzyskać dostęp do znaków 3, e, è, é, ê i ë oraz wielu innych.

Można wyszukiwać UM-y (użyteczne miejsca) danego typu, np. restauracje czy atrakcje turystyczne. Możesz również wyszukiwać konkretne UM-y, np. ff. Pizzeria u Stacha".

**Uwaga**: można wyszukiwać w pobliżu bieżącej lokalizacji, w miejscowości lub mieście, lub w pobliżu celu podróży. Jeśli chcesz zmienić sposób przeprowadzania wyszukiwania, wybierz przycisk po prawej stronie pola wyszukiwania.

Wyniki wyszukiwania są wyświetlane w jednej kolumnie.

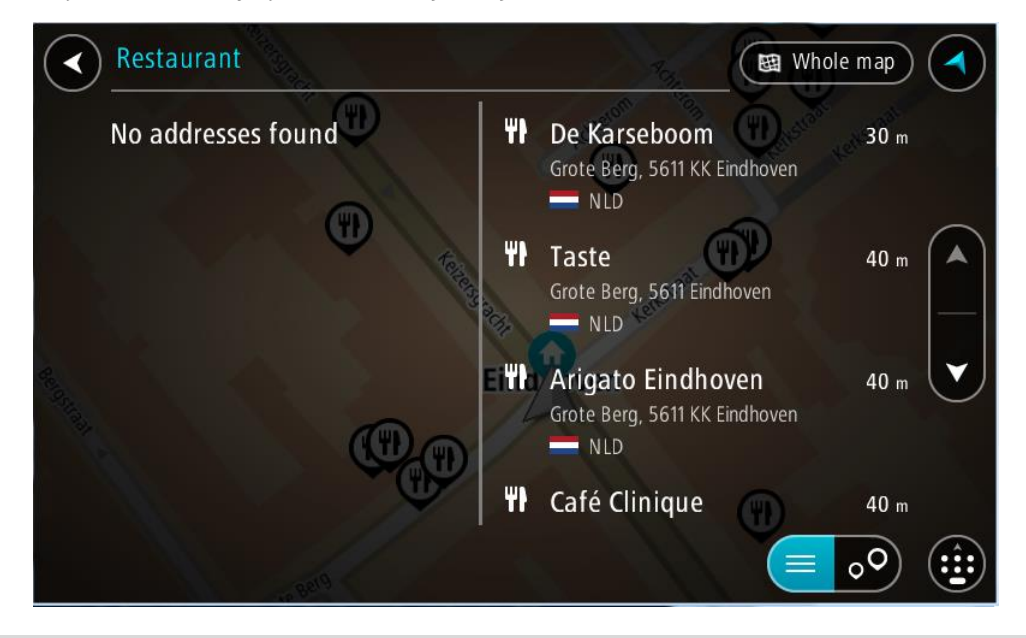

**Wskazówka**: aby wyświetlić więcej wyników, ukryj klawiaturę lub przewiń w dół listę wyników.

**Wskazówka**: wybierając przycisk lista/mapa, można przełączać między widokiem wyników na mapie lub na liście:

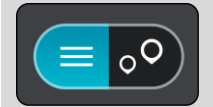

- 4. Wybierz jeden UM z listy. Pozycja zostanie wyświetlona na mapie.
- 5. Aby wyświetlić więcej informacji o UM-ach, wskaż je na mapie i użyj przycisku menu podręcznego. Wybierz opcję **Więcej informacji** w menu podręcznym.

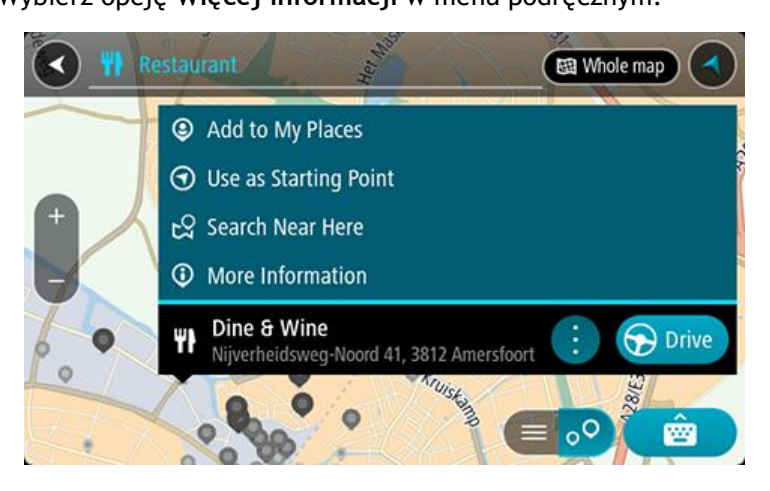

Umożliwi to wyświetlenie dalszych informacji dotyczących UM-a, takich jak numer telefonu, pełny adres oraz adres e-mail.

6. Aby zaplanować trasę do tego miejsca, wybierz opcję **Jedź**.

Zostanie zaplanowana trasa, a następnie rozpocznie się nawigacja do celu podróży. Po rozpoczęciu jazdy automatycznie wyświetli się widok nawigacji.

**Wskazówka**: jeśli miejsce docelowe znajduje się w innej strefie czasowej, zobaczysz znak plus (+) lub minus (-) oraz różnicę czasową w godzinach i połówkach godzin na [panelu informacji o](#page-41-0)  [przyjeździe](#page-41-0). Szacowany czas przyjazdu to czas lokalny w miejscu docelowym. **Wskazówka**: do zaplanowanej już trasy [można dodać postój](#page-128-0).

**Wskazówka**: trasę można zapisać za pomocą opcji [Moje trasy.](#page-135-0)

# **Planowanie trasy przy użyciu mapy**

**Ważne**: dla zachowania bezpieczeństwa i wyeliminowania czynników rozpraszających kierowcę podróż należy zaplanować zawsze przed jej rozpoczęciem.

Aby zaplanować trasę, korzystając z mapy, wykonaj następujące czynności:

1. [Przesuń mapę](#page-48-0) i przybliż ją, aby zobaczyć miejsce docelowe podróży.

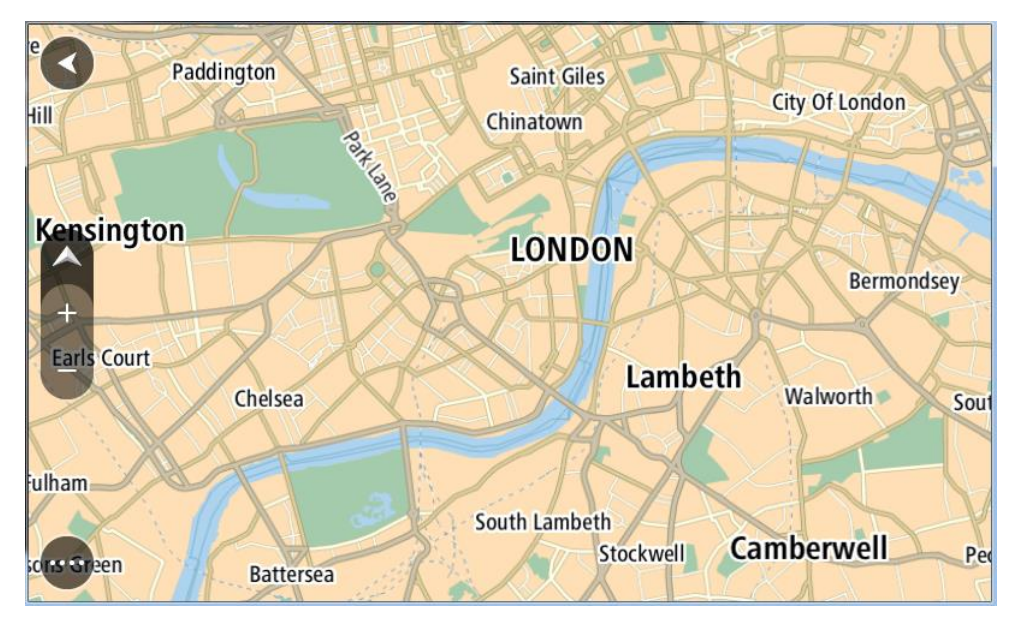

**Wskazówka**: można także wybrać symbol na mapie, aby wyświetlić menu podręczne, a następnie wybrać przycisk **Jedź**, aby zaplanować trasę do wybranej pozycji.

2. Po odnalezieniu miejsca docelowego na mapie wybierz je, naciskając i przytrzymując ekran przez około 1 sekundę.

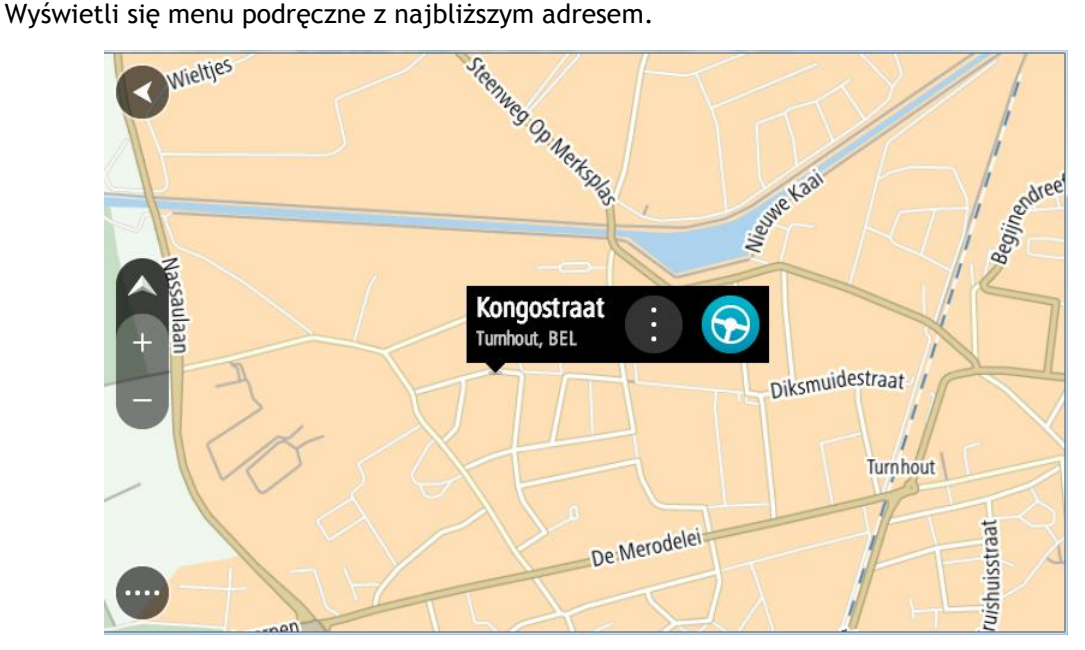

3. Aby zaplanować trasę do tego miejsca, wybierz opcję **Jedź**.

Zostanie zaplanowana trasa, a następnie rozpocznie się nawigacja do celu podróży. Po rozpoczęciu jazdy automatycznie wyświetli się widok nawigacji.

**Wskazówka**: istnieją inne sposoby wykorzystania wybranej pozycji. Można ją na przykład dodać do listy [Moje miejsca](#page-147-0), wybierając przycisk menu podręcznego.

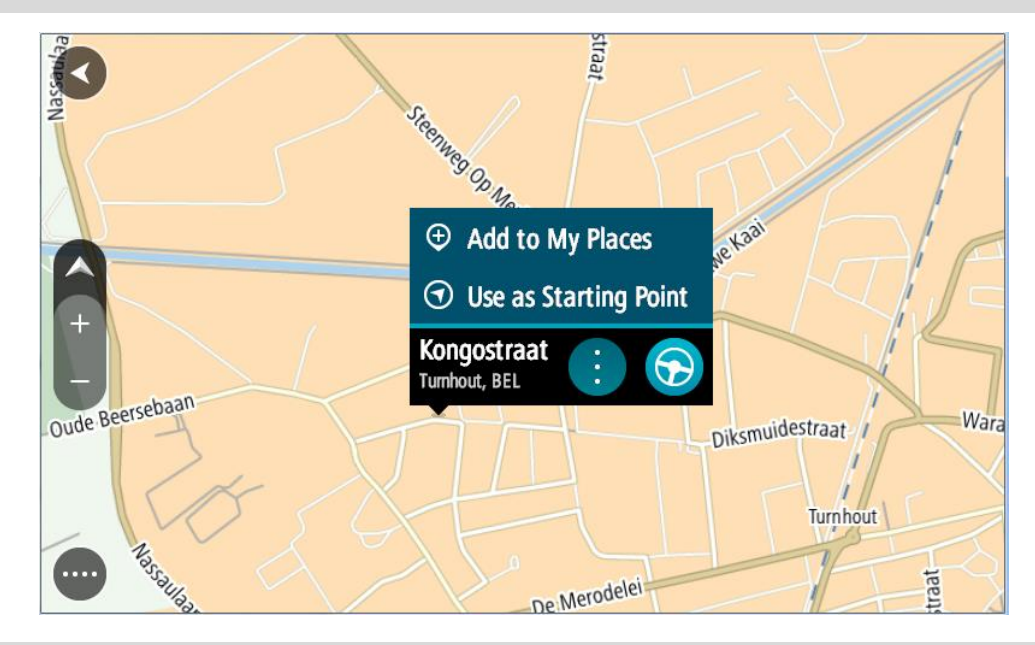

**Wskazówka**: jeśli miejsce docelowe znajduje się w innej strefie czasowej, zobaczysz znak plus (+) lub minus (-) oraz różnicę czasową w godzinach i połówkach godzin na [panelu informacji o](#page-41-0)  [przyjeździe](#page-41-0). Szacowany czas przyjazdu to czas lokalny w miejscu docelowym. **Wskazówka**: do zaplanowanej już trasy [można dodać postój](#page-128-0).

**Wskazówka**: trasę można zapisać za pomocą opcji [Moje trasy.](#page-135-0)

**Planowanie trasy przy użyciu funkcji Moje miejsca**

Aby nawigować do jednej z pozycji na liście [Moje miejsca](#page-147-0) z aktualnej pozycji, wykonaj następujące czynności:

1. Wybierz przycisk menu głównego, aby otworzyć menu główne.

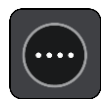

2. Wybierz opcję **Moje miejsca**.

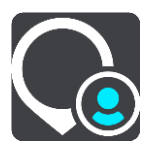

Otworzy się lista wszystkich Twoich miejsc.

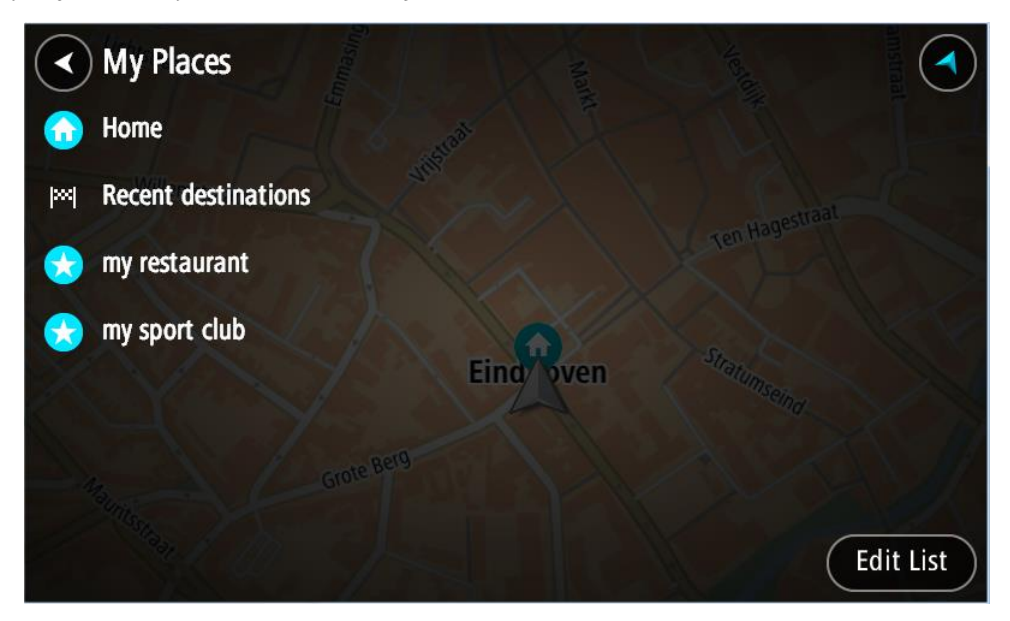

3. Wybierz miejsce, do którego chcesz nawigować, na przykład Dom. Wybrane miejsce zostanie wyświetlone na mapie wraz z podręcznym menu.

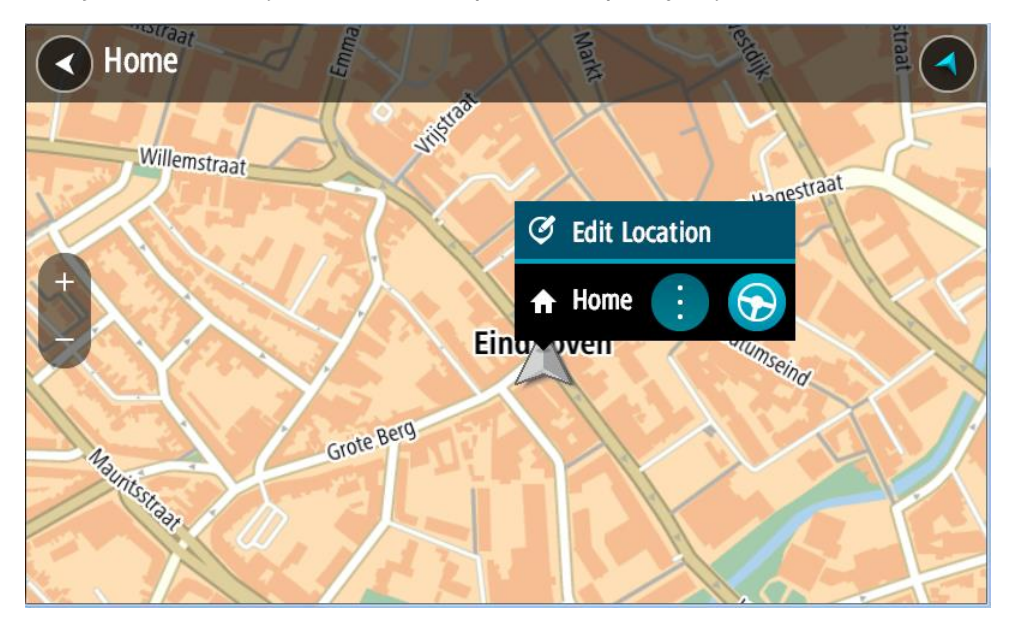

4. Aby zaplanować trasę do tego miejsca, wybierz opcję **Jedź**.

Zostanie zaplanowana trasa, a następnie rozpocznie się nawigacja do celu podróży. Po rozpoczęciu jazdy automatycznie wyświetli się widok nawigacji.

**Wskazówka**: jeśli miejsce docelowe znajduje się w innej strefie czasowej, zobaczysz znak plus (+) lub minus (-) oraz różnicę czasową w godzinach i połówkach godzin na [panelu informacji o](#page-41-0)  [przyjeździe](#page-41-0). Szacowany czas przyjazdu to czas lokalny w miejscu docelowym. **Wskazówka**: do zaplanowanej już trasy [można dodać postój](#page-128-0). **Wskazówka**: trasę można zapisać za pomocą opcji [Moje trasy.](#page-135-0)

**Planowanie trasy z wykorzystaniem współrzędnych przy użyciu funkcji wyszukiwania krok po kroku**

#### **TYLKO WYSZUKIWANIE KROK PO KROKU**

**Ważne**: dla zachowania bezpieczeństwa i wyeliminowania czynników rozpraszających kierowcę podróż należy zaplanować zawsze przed jej rozpoczęciem.

Aby zaplanować trasę przy użyciu współrzędnych, wykonaj następujące czynności:

1. Wybierz przycisk menu głównego, aby otworzyć menu główne.

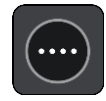

2. Wybierz opcję **Jedź do**.

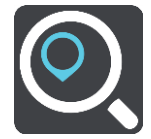

3. Wybierz opcję **Współrzędne geograficzne**.

**Wskazówka**: przykładowe współrzędne wyświetlone na ekranie to Twoja aktualna szerokość i długość geograficzna.

- 4. Wpisz parę współrzędnych. Współrzędne można wprowadzić w dowolnej postaci:
	- Wartości dziesiętne rozdzielane kropką, np.

N 51.51000 W 0.13454 51.51000 -0.13454

**Wskazówka**: w przypadku wartości dziesiętnych nie ma potrzeby korzystania z liter do oznaczania długości i szerokości geograficznej. W przypadku pozycji położonych na zachód od południka 0 oraz na południe od równika należy dodać minus (-) przed współrzędną.

- **Stopnie, minuty i sekundy, np.** N 51°30′31″ W 0°08′34″
- Współrzędne w standardzie GPS, np.

N 51 30.525 W 0 08.569

**Uwaga**: pasek pod współrzędnymi zmienia kolor na czerwony po wprowadzeniu współrzędnych, których urządzenie TomTom Rider nie rozpoznaje.

5. Podczas wprowadzania współrzędnych wyświetlane będą sugestie generowane na podstawie wpisywanego tekstu. Możesz kontynuować wpisywanie lub wybrać sugestię.

**Wskazówka**: aby wyświetlić więcej wyników, ukryj klawiaturę lub przewiń w dół listę wyników.

**Wskazówka**: wybierając przycisk lista/mapa, można przełączać między widokiem wyników na mapie lub na liście:

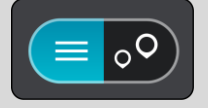

6. Wybierz sugestię miejsca docelowego.

Pozycja zostanie wyświetlona na mapie.

7. Aby zaplanować trasę do tego miejsca, wybierz opcję **Jedź**.

Zostanie zaplanowana trasa, a następnie rozpocznie się nawigacja do celu podróży. Po rozpoczęciu jazdy automatycznie wyświetli się [widok nawigacji.](#page-43-0)

**Wskazówka**: jeśli miejsce docelowe znajduje się w innej strefie czasowej, zobaczysz znak plus (+) lub minus (-) oraz różnicę czasową w godzinach i połówkach godzin na [panelu informacji o](#page-41-0)  [przyjeździe](#page-41-0). Szacowany czas przyjazdu to czas lokalny w miejscu docelowym. **Wskazówka**: do zaplanowanej już trasy [można dodać postój](#page-128-0). **Wskazówka**: trasę można zapisać za pomocą opcji [Moje trasy.](#page-135-0)

#### **Planowanie trasy z wyprzedzeniem**

Trasę można zaplanować z wyprzedzeniem, przed rozpoczęciem jazdy. Trasę można zapisać jako element listy [Moje trasy.](#page-135-0)

Aby zaplanować trasę z wyprzedzeniem, wykonaj następujące czynności:

- 1. Wyszukaj pozycję, której chcesz użyć jako punktu początkowego.
- 2. Wybierz opcję **Pokaż na mapie**.
- 3. Wybierz przycisk menu podręcznego.

W menu podręcznym zostanie wyświetlona lista opcji.

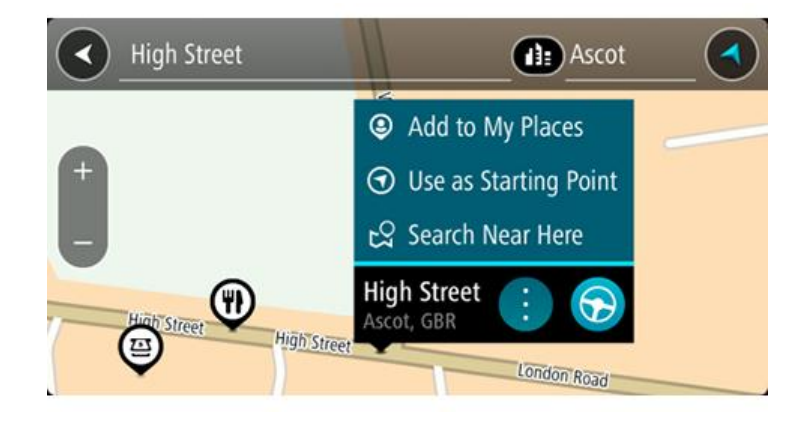

- 4. Wybierz opcję **Użyj jako punktu początkowego**.
- 5. Wyszukaj pozycję, której chcesz użyć jako miejsca docelowego.
- 6. Wybierz opcję **Pokaż na mapie**.
- 7. Wybierz opcję **Jedź** w menu podręcznym.

Twoja trasa jest planowana z użyciem wybranego punktu początkowego i docelowego. Szacowany czas podróży jest pokazany w górnej części paska trasy.

**Wskazówka**: wszystkie postoje, UM-y i różne miejsca można ustawić jako punkty początkowe za pomocą menu podręcznego.

**Wskazówka**: trasę można [zapisać w opcji Moje trasy](#page-139-0).

8. Aby jechać do punktu początkowego, wybierz opcję **Jedź** u góry ekranu.

Punkt początkowy trasy zostaje przekształcony w pierwszy postój, po czym zostaje zaplanowana trasa. Nawigacja do celu podróży rozpoczyna się od aktualnej pozycji. Po rozpoczęciu jazdy automatycznie wyświetli się widok nawigacji.

#### **Zmienianie punktu początkowego na aktualną pozycję**

- 1. Wybierz punkt początkowy trasy w widoku mapy.
- 2. Wybierz przycisk menu podręcznego.

W menu podręcznym zostanie wyświetlona lista opcji.

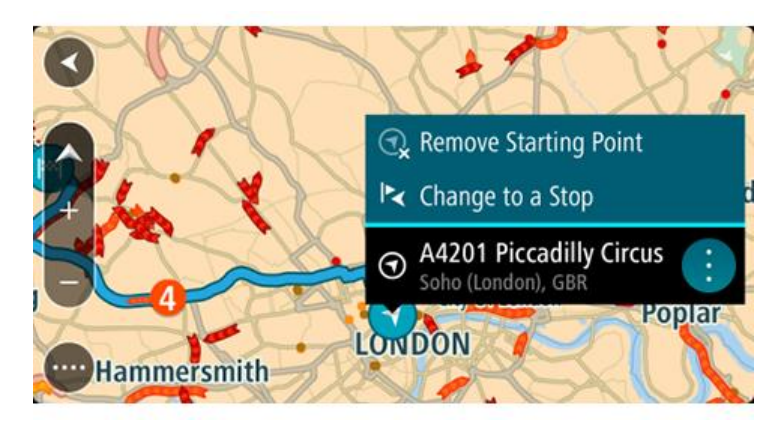

# 3. Wybierz opcję **Usuń punkt początkowy**.

Trasa zostanie ponownie zaplanowana, a punktem początkowym stanie się aktualna pozycja. Oryginalny punkt początkowy zostanie usunięty z trasy.

#### **Zmienianie punktu początkowego na postój**

- 1. Wybierz punkt początkowy trasy w widoku mapy.
- 2. Wybierz przycisk menu podręcznego. W menu podręcznym zostanie wyświetlona lista opcji.

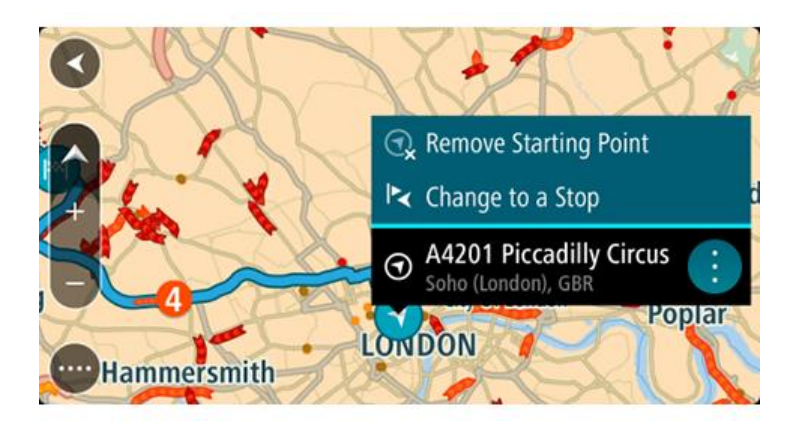

3. Wybierz polecenie **Zmień na postój**.

Trasa zostanie ponownie zaplanowana, a punkt początkowy zostanie zmieniony na postój.

# **Wyszukiwanie parkingu**

**Ważne**: dla zachowania bezpieczeństwa i wyeliminowania czynników rozpraszających kierowcę podróż należy zaplanować zawsze przed jej rozpoczęciem.

Aby znaleźć parking, wykonaj następujące czynności:

1. Wybierz przycisk menu głównego, aby otworzyć menu główne.

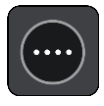

2. Wybierz opcję **Parking**.

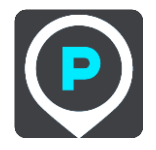

Otworzy się mapa, przedstawiająca pozycje parkingów.

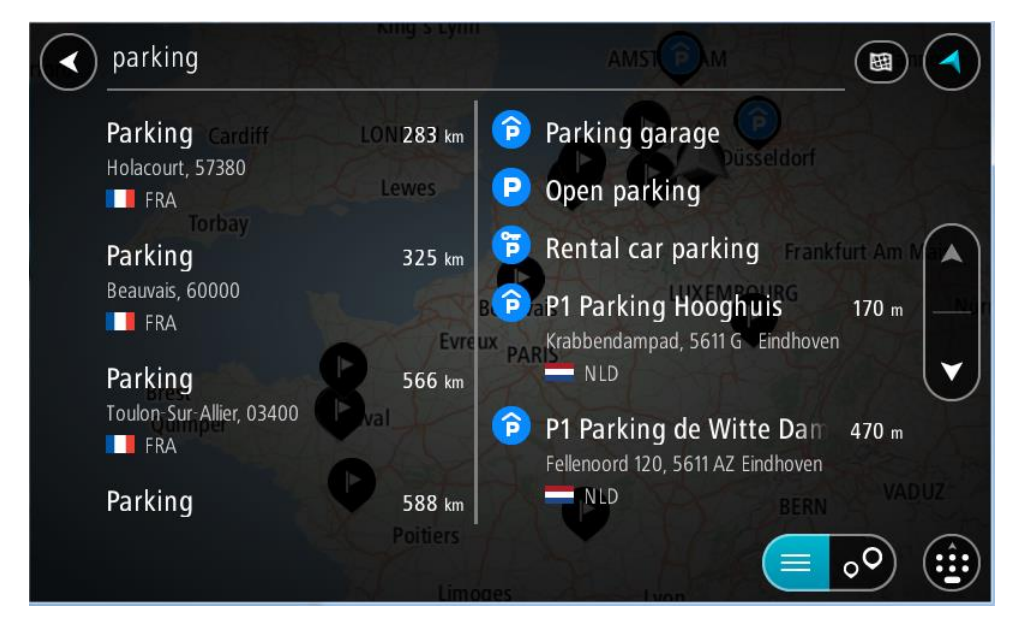

Jeśli zaplanowano trasę, na mapie wyświetlą się parkingi w pobliżu Twojej pozycji docelowej. Jeśli nie zaplanowano trasy, na mapie wyświetlą się parkingi w pobliżu Twojej aktualnej pozycji.

Można przełączyć ekran na listę parkingów, naciskając ten przycisk:

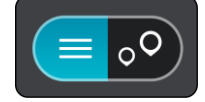

Możesz wybrać parking z listy, aby zlokalizować go na mapie.

**Wskazówka**: możesz przewijać w dół listę wyników, korzystając z paska przewijania po prawej stronie ekranu.

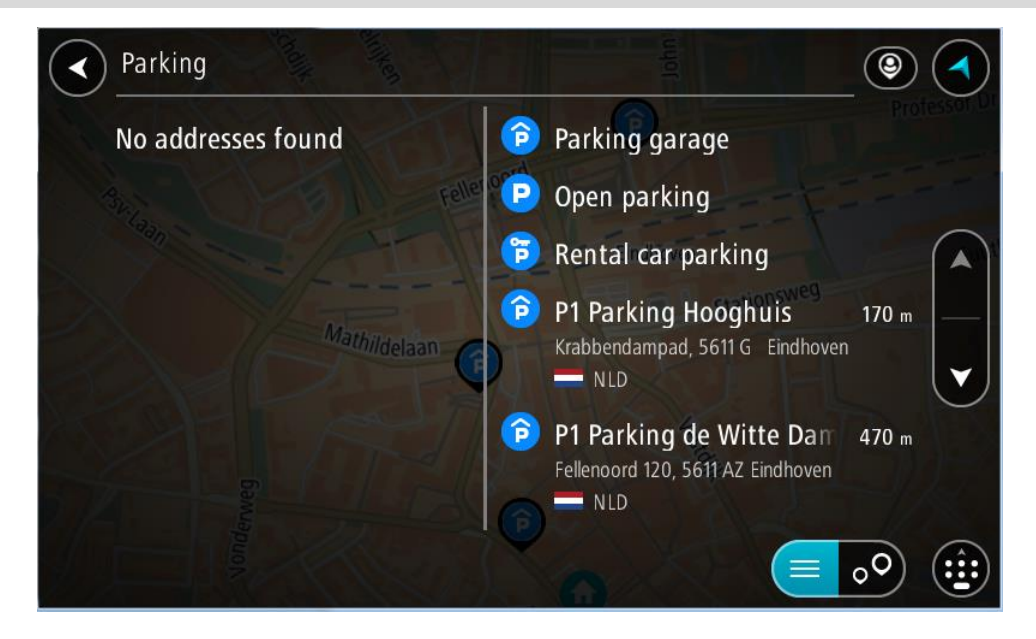

Jeśli chcesz zmienić sposób przeprowadzania wyszukiwania, wybierz przycisk po prawej stronie pola wyszukiwania. Możesz teraz zmienić obszar wyszukiwania, tak aby, na przykład, wyszukać tylko w pobliżu siebie lub na całej mapie.

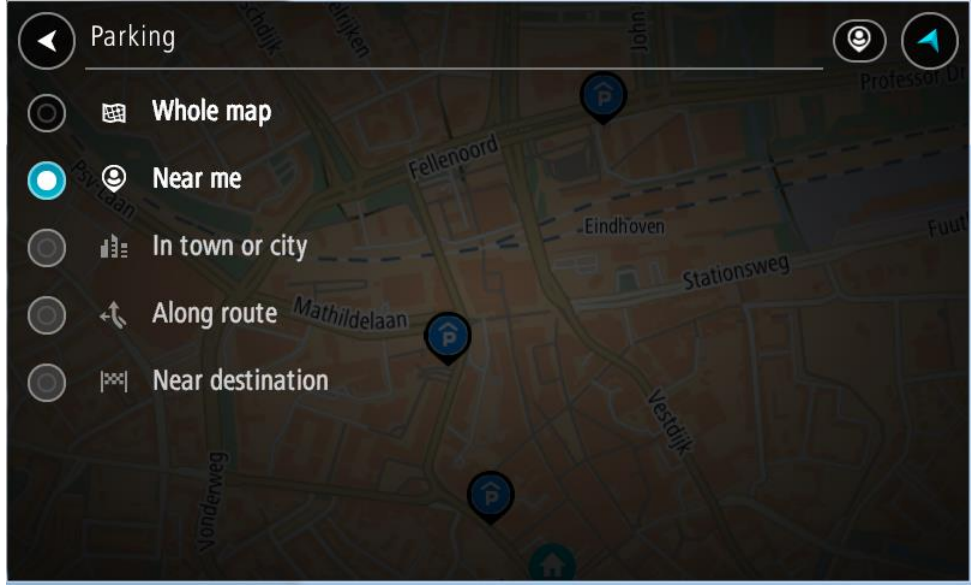

3. Wybierz parking na mapie lub z listy.

Na mapie otworzy się menu podręczne, zawierające nazwę parkingu.

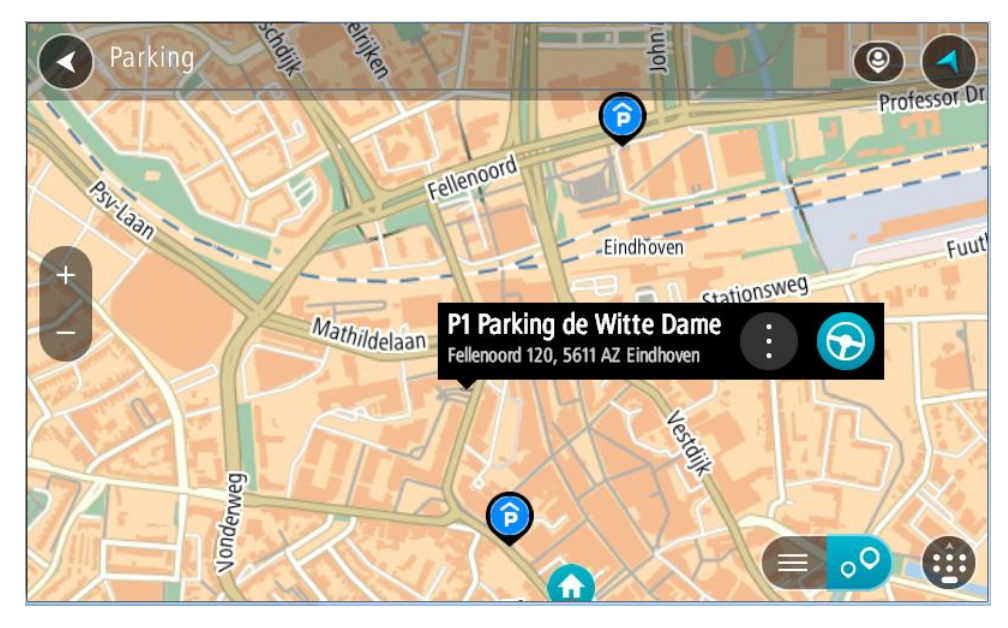

4. Wybierz opcję **Jedź**.

Zostanie zaplanowana trasa, a następnie rozpocznie się nawigacja do celu podróży. Po rozpoczęciu jazdy automatycznie wyświetli się widok nawigacji.

**Wskazówka**: korzystając z podręcznego menu, możesz dodać parking jako postój na swojej trasie.

# **Wyszukiwanie stacji benzynowej**

**Ważne**: dla zachowania bezpieczeństwa i wyeliminowania czynników rozpraszających kierowcę podróż należy zaplanować zawsze przed jej rozpoczęciem.

Aby znaleźć stację benzynową, wykonaj następujące czynności:

1. Wybierz przycisk menu głównego, aby otworzyć menu główne.

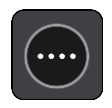

2. Wybierz opcję **Stacja benzynowa**.

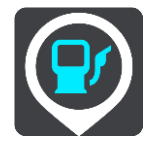

Otworzy się mapa, przedstawiająca pozycje stacji benzynowych.

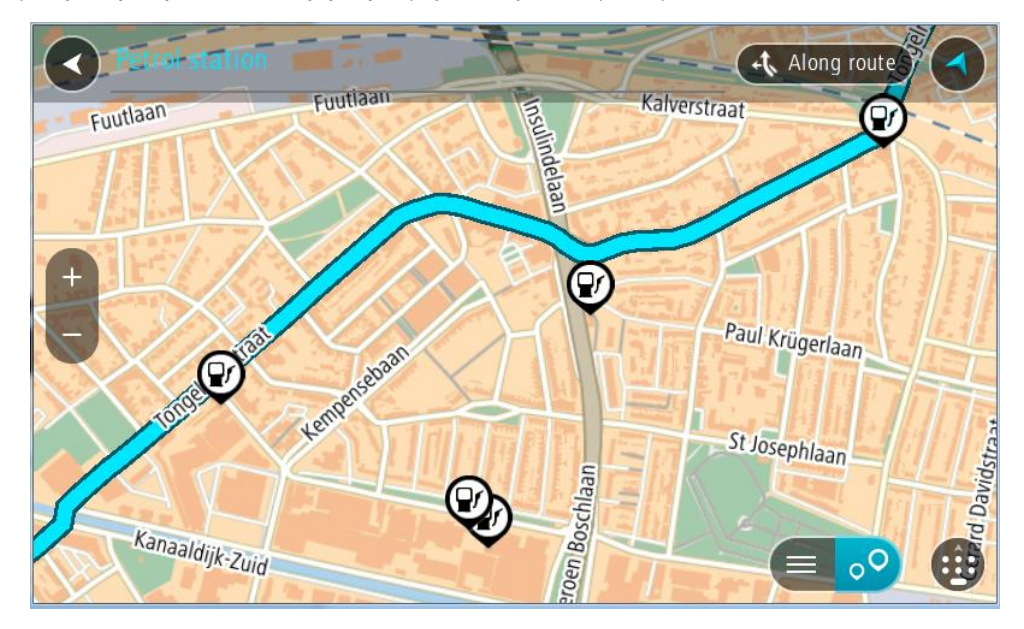

Jeśli zaplanowano trasę, na mapie wyświetlą się stacje benzynowe wzdłuż trasy. Jeśli nie zaplanowano trasy, na mapie wyświetlą się stacje benzynowe w pobliżu Twojej aktualnej pozycji.

Można przełączyć ekran na listę stacji benzynowych, naciskając ten przycisk:

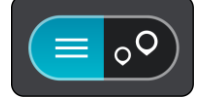

Możesz wybrać stację benzynową z listy, aby zlokalizować ją na mapie.

**Wskazówka**: możesz przewijać w dół listę wyników, korzystając z paska przewijania po prawej stronie ekranu.

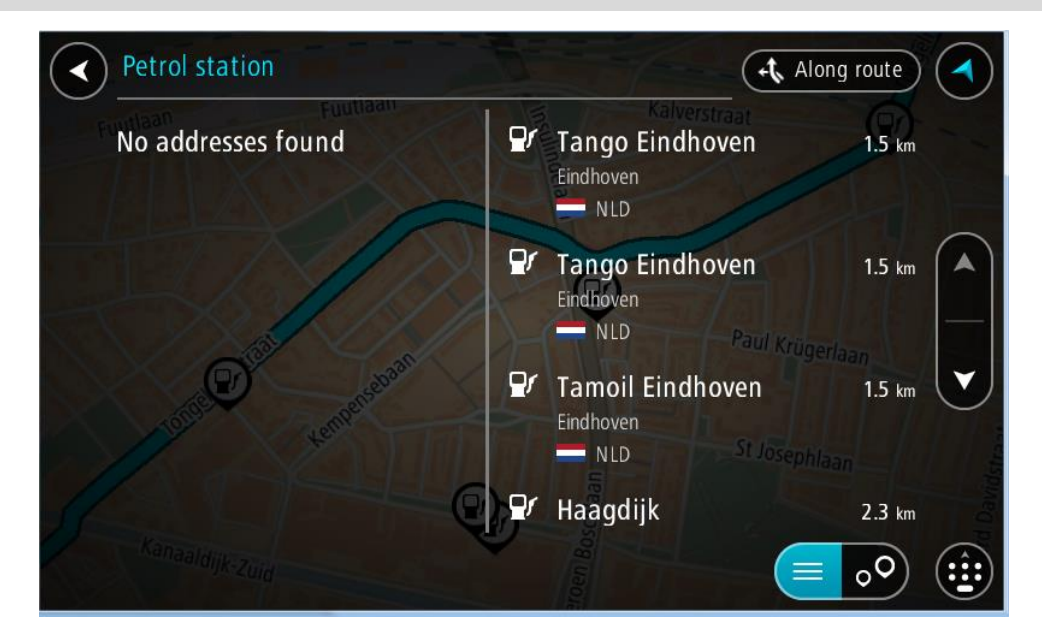

Jeśli chcesz zmienić sposób przeprowadzania [wyszukiwania,](#page-72-0) wybierz przycisk po prawej stronie pola wyszukiwania. Możesz teraz zmienić obszar wyszukiwania, tak aby, na przykład, wyszukać tylko w pobliżu siebie lub na całej mapie.

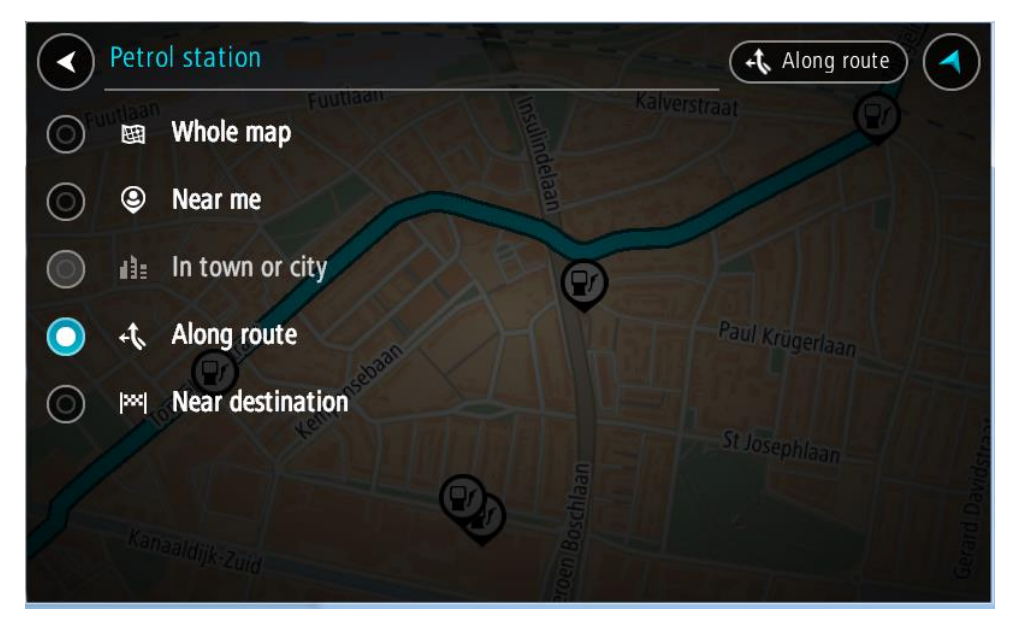

3. Wybierz stację benzynową na mapie lub z listy. Na mapie otworzy się menu podręczne, zawierające nazwę stacji benzynowej.

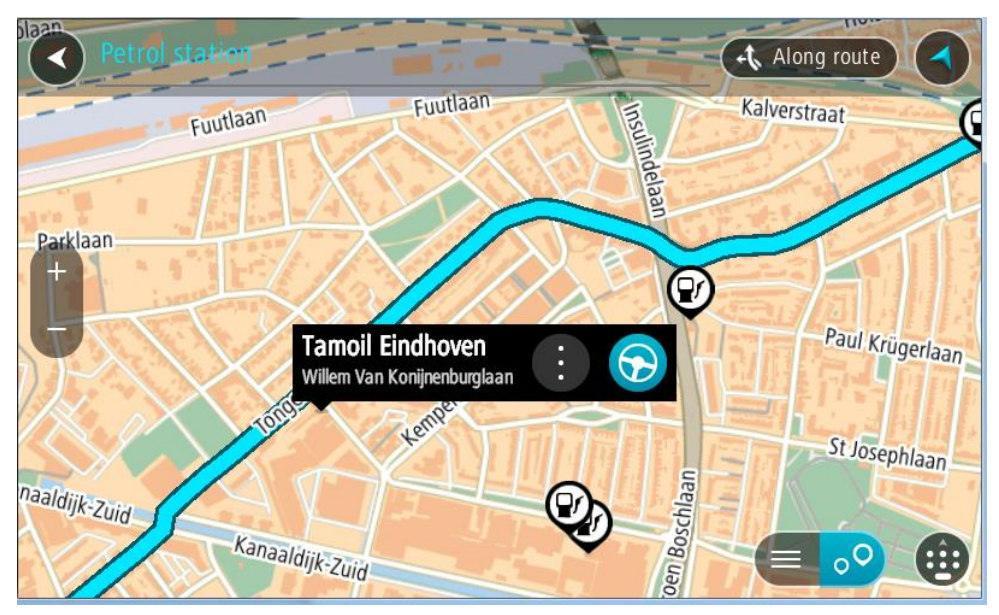

4. Wybierz opcję **Jedź**.

Zostanie zaplanowana trasa, a następnie rozpocznie się nawigacja do celu podróży. Po rozpoczęciu jazdy automatycznie wyświetli się widok nawigacji.

**Wskazówka**: korzystając z podręcznego menu, możesz dodać stację benzynową jako postój na swojej trasie. Stacja benzynowa będąca postojem na trasie jest oznaczona niebieską ikoną.

# <span id="page-128-0"></span>**Zmiana trasy**

# **Menu aktualnej trasy**

Po zaplanowaniu trasy lub śladu wybierz przycisk **Aktualna trasa** lub **Aktualny ślad** w menu głównym, aby otworzyć menu aktualnej trasy lub bieżącego śladu.

W menu są dostępne następujące przyciski:

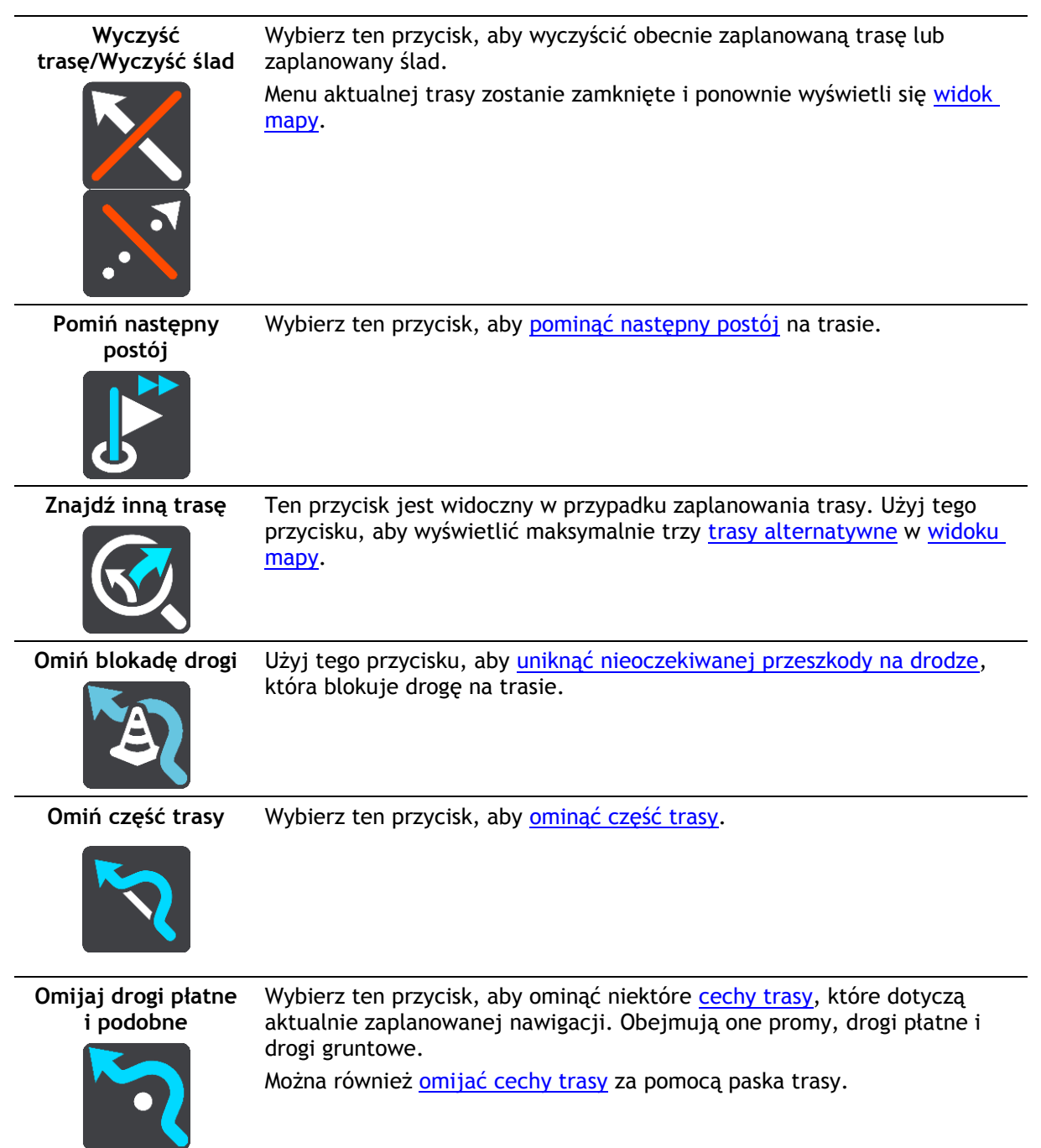

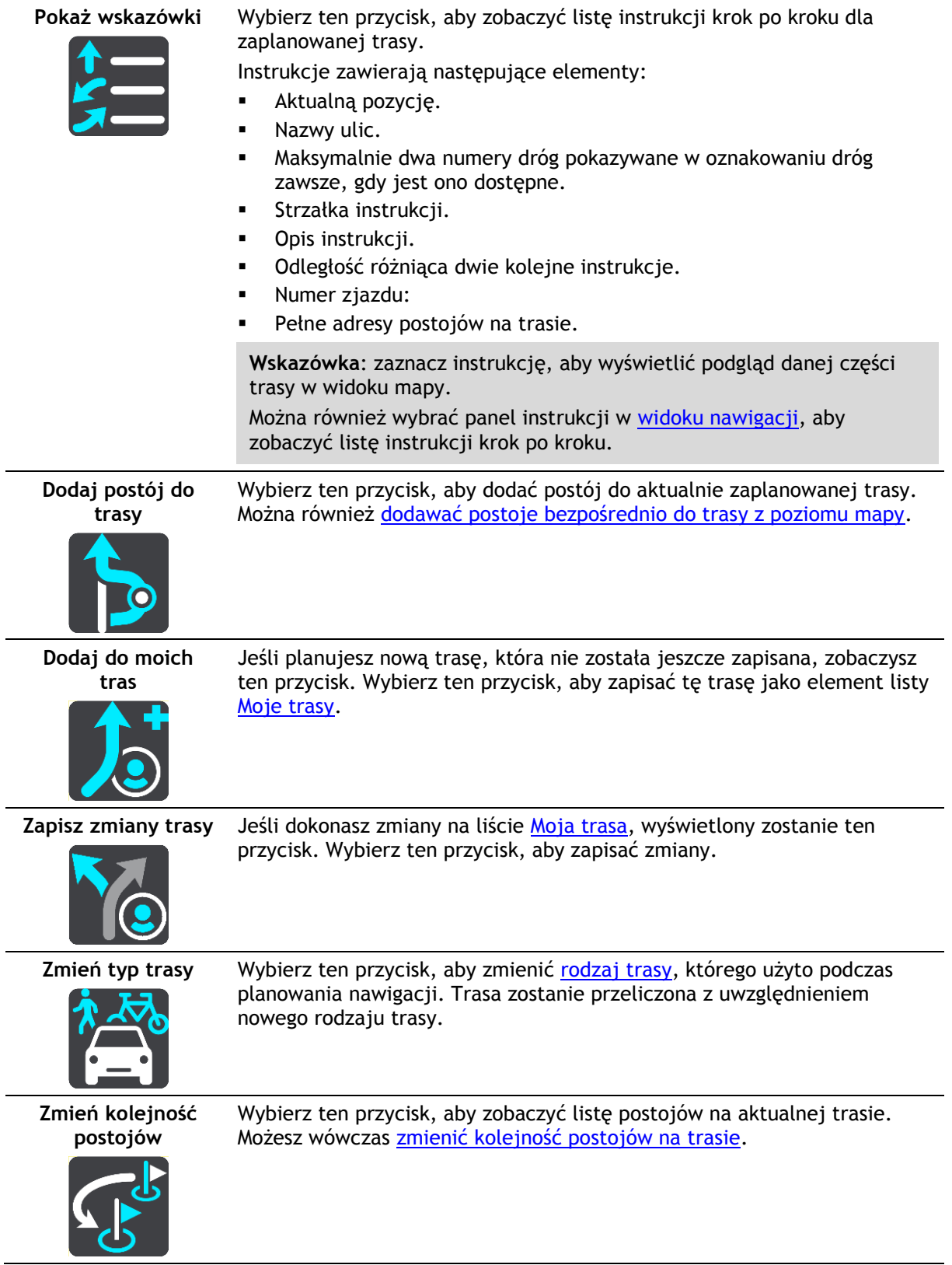

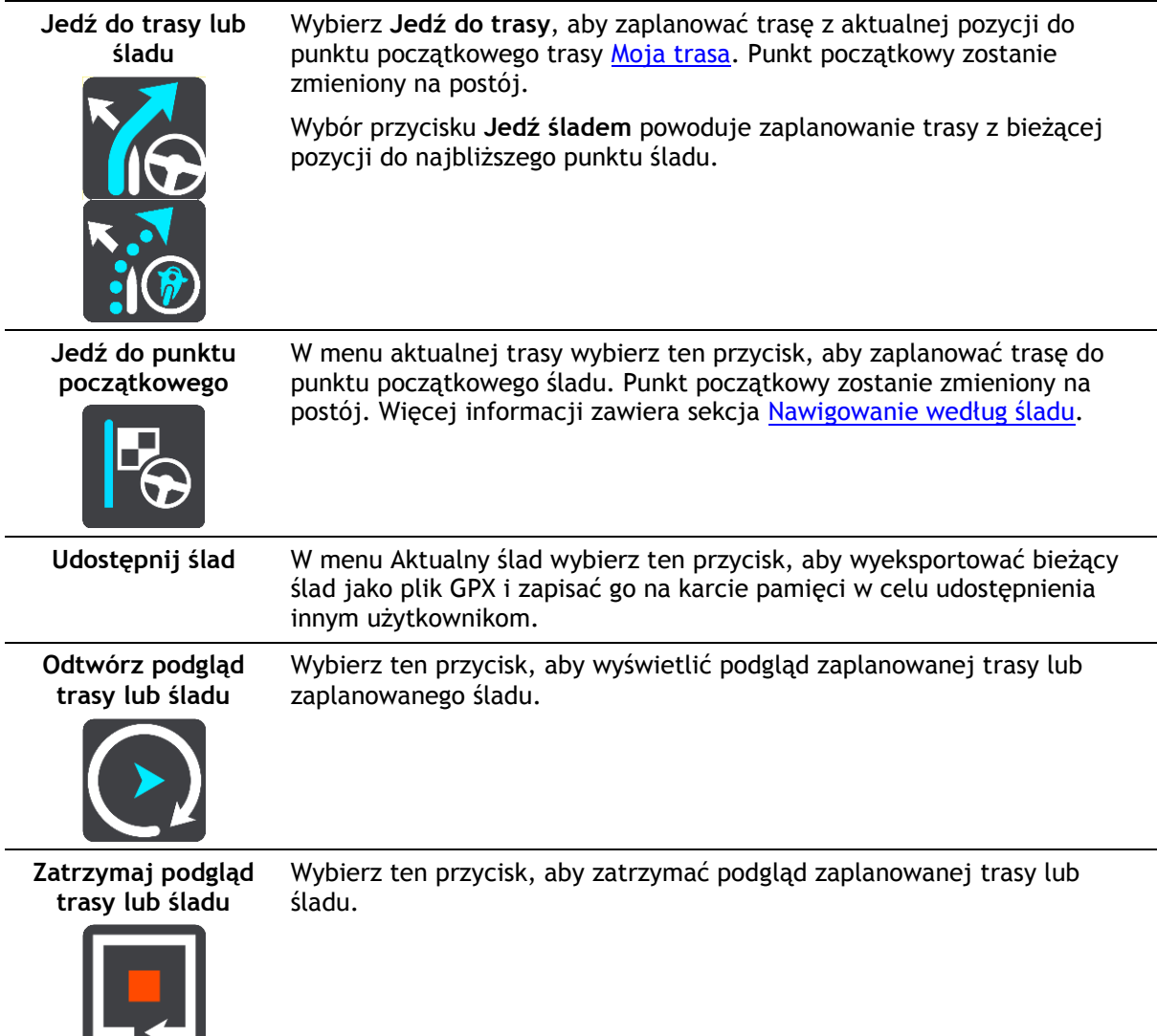

<span id="page-130-0"></span>**Omijanie zablokowanej drogi**

Możesz zmienić swoją trasę, jeśli znajduje się na niej zablokowana droga.

1. W [widoku nawigacji](#page-43-0) wybierz symbol aktualnej pozycji lub panel prędkości.

**Wskazówka**: panel prędkości wyświetla się dopiero po ruszeniu wybraną trasą.

2. Wybierz opcję **Omiń blokadę drogi**.

Znaleziona zostanie nowa trasa, która ominie zablokowaną drogę. W zależności od sieci dróg prowadzących do obranego celu mogą zostać wyświetlone dwie alternatywne trasy.

Nowa trasa zostanie wyświetlona w widoku mapy, a informacje o różnicy w czasie podróży zostaną umieszczone w dymku.

**Uwaga**: istnieje możliwość, że alternatywna trasa omijająca zablokowaną drogę nie istnieje i dlatego nie zostanie znaleziona.

3. Wybierz nową trasę, wybierając dymek z czasem.

Wskazówki nawigacyjne prowadzące Cię do celu zostaną wznowione z uwzględnieniem ominięcia zablokowanej drogi. Po rozpoczęciu jazdy automatycznie wyświetli się widok nawigacji.

# <span id="page-131-1"></span>**Omijanie części trasy**

Jeśli część drogi jest zablokowana lub jeśli chcesz ominąć część trasy, możesz wybrać określoną cześć trasy, którą chcesz ominąć.

1. Wybierz przycisk menu głównego, aby otworzyć menu główne.

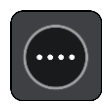

2. Wybierz opcję **Aktualna trasa**.

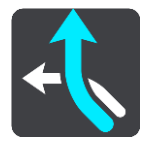

3. Wybierz opcję **Omiń część trasy**.

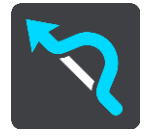

Wyświetlony zostanie ekran z listą punktów, które składają się na aktualną trasę.

4. Zaznacz część trasy, którą chcesz ominąć.

Wyświetlony zostanie na mapie podgląd wybranej części trasy.

5. Wybierz opcję **Omiń**.

Znaleziona zostanie nowa trasa, która ominie wybraną część trasy. Nowa trasa zostanie wyświetlona w widoku mapy.

**Uwaga**: istnieje możliwość, że alternatywna trasa omijająca wybraną część trasy nie istnieje i dlatego nie zostanie znaleziona.

Wskazówki nawigacyjne prowadzące Cię do celu zostaną wznowione z uwzględnieniem ominięcia wybranej części trasy. Po rozpoczęciu jazdy automatycznie wyświetli się widok nawigacji.

#### <span id="page-131-0"></span>**Wyszukiwanie alternatywnej trasy**

**Ważne**: dla zachowania bezpieczeństwa i wyeliminowania czynników rozpraszających kierowcę podróż należy zaplanować zawsze przed jej rozpoczęciem.

Aby znaleźć alternatywną trasę, wykonaj następujące czynności:

- 1. Zaplanuj trasę w standardowy sposób.
- 2. Wybierz trasę w [widoku mapy.](#page-41-1)
- 3. Wybierz przycisk menu podręcznego, aby je otworzyć.
- 4. Wybierz kolejno opcje **Alternatywna trasa** i **Znajdź inną trasę**.

Na mapie są wyświetlane maks. trzy alternatywne trasy. Każda alternatywna trasa zawiera umieszczone w dymku informacje o różnicy w czasie podróży. Możesz także użyć przycisku **km/mi**, aby wyświetlić różnicę jako odległość.

**Wskazówka**: podczas przeliczania tras alternatywnych wykorzystywane są informacje z usługi [TomTom Traffic.](#page-53-0) Trasy, których pokonanie wymaga czasu przekraczającego o ponad 50% czas wymagany do pokonania oryginalnej trasy, nie są wyświetlane.

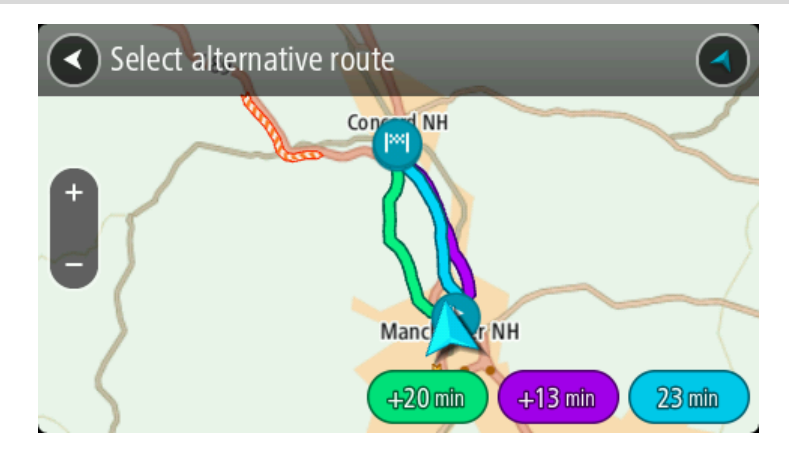

5. Wybierz żądaną trasę przez dotknięcie dymka z czasem. Zostaną uruchomione wskazówki nawigacyjne. Po rozpoczęciu jazdy automatycznie wyświetli się [widok nawigacji.](#page-43-0)

**Uwaga**: istnieją jeszcze dwa sposoby szukania alternatywnych tras:

1. W menu głównym wybierz kolejno opcje **Aktualna trasa** i **Znajdź inną trasę**.

2. Jeśli urządzenie jest wyposażone w funkcję sterowania głosowego, wypowiedz polecenie "Znajdź inną trasę".

# <span id="page-132-1"></span>**Typy tras**

Wybierz opcję **Zmień typ trasy**, aby zmienić typ trasy zaplanowanej dla aktualnego miejsca docelowego. Trasa zostanie przeliczona z uwzględnieniem nowego rodzaju trasy.

Do wyboru są następujące typy tras:

- **Najszybsza trasa** najszybsza trasa do miejsca docelowego. Trasa jest nieustannie sprawdzana z uwzględnieniem warunków drogowych.
- **Najkrótsza trasa** najkrótsza trasa do miejsca docelowego. Dojechanie na miejsce może zabrać więcej czasu niż w przypadku trasy najszybszej.
- **Najbardziej ekologiczna trasa** najbardziej wydajna trasa, jeśli chodzi o zużycie paliwa.
- **Unikaj autostrad** ten typ trasy omija wszystkie drogi ekspresowe.
- **Kręta trasa**  trasa z największą liczbą zakrętów.

**Uwaga**: kręte trasy są dostępne wyłącznie dla urządzeń nawigacyjnych TomTom Rider.

Domyślny typ trasy można ustawić w menu [Ustawienia.](#page-164-0)

#### <span id="page-132-0"></span>**Omijanie cech trasy**

Możesz zdecydować się na ominięcie niektórych cech, które wprowadzono dla aktualnie zaplanowanej trasy. Możesz ominąć następujące cechy trasy:

- **Drogi płatne**
- **Promy i autokuszetki**
- **Pasy dla pojazdów z pasażerami**
- **Drogi gruntowe**

**Uwaga**: pasy dla pojazdów z pasażerami (znane także pod nazwą HOV) nie występują we wszystkich krajach. Aby podróżować tymi pasami, w pojeździe musi znajdować się więcej niż jedna osoba; może być także konieczne korzystanie z paliwa przyjaznego dla środowiska.

Jeśli zdecydujesz się na ominięcie danej cechy trasy, zostanie zaplanowana nowa trasa.

W menu Ustawienia w oknie Planowanie trasy możesz ustawić sposób postępowania z poszczególnymi funkcjami trasy, gdy jest planowana nowa trasa.

Aby ominąć cechę na trasie, wykonaj następujące czynności.

1. Wybierz przycisk menu głównego, aby otworzyć menu główne.

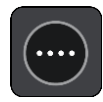

2. Wybierz opcję **Aktualna trasa**.

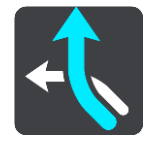

3. Wybierz opcję **Omijaj drogi płatne i podobne**.

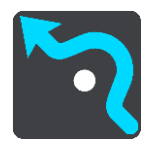

Zostanie wyświetlony ekran z listą cech trasy, które można ominąć. Cechy występujące na Twojej trasie zostają podświetlone.

- 4. Wybierz cechę, którą chcesz ominąć.
- 5. Wybierz opcję **OK**.

Znaleziona zostanie nowa trasa, która ominie tę cechę trasy. Nowa trasa zostanie wyświetlona w widoku mapy.

**Uwaga**: istnieje możliwość, że alternatywna trasa omijająca wybraną cechę trasy nie istnieje i dlatego nie zostanie znaleziona.

Zostaną ponownie uruchomione wskazówki nawigacyjne. Po rozpoczęciu jazdy automatycznie wyświetli się widok nawigacji.

#### <span id="page-133-0"></span>**Omijanie zdarzenia drogowego lub cechy trasy za pomocą paska trasy**

Można omijać zdarzenia drogowe i cechy trasy.

**Uwaga**: Alternatywna trasa omijająca wybrane zdarzenie lub określoną cechę trasy może nie istnieć. W takiej sytuacji nie zostanie znaleziona.

- 1. Na pasku trasy wybierz symbol cechy trasy, którą chcesz ominąć.
- 2. Cecha trasy zostanie wyświetlona na mapie wraz z menu podręcznym.
- 3. Wybierz opcję **Omiń** w menu podręcznym. Znaleziona zostanie nowa trasa, która ominie tę cechę trasy.

**Dodawanie postoju do trasy z poziomu menu aktualnej trasy**

- 1. W menu głównym wybierz opcję **Aktualna trasa**.
- 2. Wybierz opcję **Dodaj postój do trasy**.

Wyświetli się widok mapy.

- 3. Aby wybrać postój, wykonaj jedną z następujących czynności:
	- Przybliż mapę, a następnie naciśnij i przytrzymaj, aby wybrać pozycję. W menu podręcznym dotknij opcji **Dodaj**.

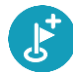

Wybierz opcję **Szukaj** i wyszukaj pozycję. Po znalezieniu pozycji wybierz opcję **Dodaj**.

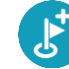

Trasa zostanie ponownie wyznaczona z uwzględnieniem postoju.

# **Dodawanie postoju do trasy przy użyciu mapy**

- 1. Naciśnij [przycisk przełączania widoku,](#page-41-1) aby wyświetlić mapę. Na mapie wyświetli się cała trasa.
- 2. Przybliż mapę, a następnie naciśnij i przytrzymaj, aby wybrać pozycję.
- 3. Wybierz przycisk menu podręcznego.
- 4. Wybierz opcję **Użyj dla trasy**.
- 5. Wybierz opcję **Dodaj do aktualnej trasy**.

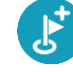

Trasa zostanie ponownie wyznaczona z uwzględnieniem postoju.

### **Usuwanie postoju z trasy**

1. Na [pasku trasy](#page-45-0) naciśnij postój, który chcesz usunąć.

Mapa zostanie przybliżona w miejscu postoju i wyświetli się menu podręczne.

**Wskazówka**: jeśli wybierzesz nieprawidłowy postój, naciśnij przycisk powrotu, aby wrócić do mapy.

2. Wybierz pozycję **Usuń ten postój**. Postój zostanie usunięty, a trasa przeliczona.

#### <span id="page-134-0"></span>**Pomijanie następnego postoju na trasie**

- 1. W menu głównym wybierz opcję **Aktualna trasa**.
- 2. Wybierz opcję **Pomiń następny postój**.

Wyświetli się widok mapy. Następny postój na trasie zostanie usunięty, a trasa zostanie przeliczona.

# **Zmienianie kolejności postojów na trasie**

- 1. W menu głównym wybierz opcję **Aktualna trasa**.
- 2. Wybierz polecenie **Zmień kolejność postojów**. Wyświetlony zostanie widok mapy z wyczyszczoną trasą. Zostanie wyświetlony punkt początkowy, miejsce przeznaczenia oraz wszystkie postoje.
- 3. Wybierz postoje w kolejności, w której chcesz do nich dotrzeć.

Symbole zmieniają się we flagę po wybraniu każdego postoju. Ostatni wybrany postój zostanie uznany za miejsce docelowe.

Trasa zostanie ponownie obliczona z użyciem postojów ze zmienioną kolejnością.

# <span id="page-135-0"></span>**Moje trasy**

# **Informacje o funkcji Moje trasy**

Funkcja Moje trasy zapewnia prosty sposób zapisywania i wyszukiwania tras oraz śladów.

Z funkcji Moje trasy można skorzystać w poniższych lub innych sytuacjach:

- **Podczas pracy** w przypadku, gdy praca obejmuje pokonywanie kilku tras z wieloma postojami każdego dnia. Twoje trasy mogą się zmieniać, więc musisz być elastyczny i móc zmieniać zaplanowaną trasę lub kolejność postojów.
- **Na urlopie** udajesz się na urlop i chcesz zaplanować i zapisać trasę. Twoja trasa obejmuje punkty widokowe, postoje w różnych hotelach i inne miejsca, takie jak atrakcje turystyczne.
- **W podróży** podróżujesz według trasy pobranej z Internetu lub udostępnionej przez innego użytkownika.
- **Dojazd do pracy** możesz zechcieć dodać jeden lub dwa regularne postoje między domem i pracą. Twoja trasa powrotna do domu wieczorem jest odwrotnością trasy pokonywanej rano.

Trasy można tworzyć i zapisywać w urządzeniu TomTom Rider lub w aplikacji [MyDrive](#page-60-0). Możesz też edytować trasy za pomocą MyDrive.

#### **Informacje o trasach i śladach**

Termin "trasa" obejmuje dwa rodzaje tras z jednego miejsca do drugiego:

 **Trasy** składają się z punktu początkowego i miejsca docelowego oraz ewentualnych postojów. Urządzenie oblicza preferowany typ trasy między wszystkimi tymi punktami, na przykład najszybszą lub najbardziej ekonomiczną trasę oraz korzysta z usługi [Traffic](#page-53-0). Trasę można edytować na przykład przez dodanie lub przesunięcie punktu początkowego. Trasy można importować, ale nie można ich eksportować z urządzenia.

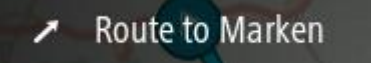

 **Ślady** również mają punkt początkowy i miejsce docelowe, ale nie mają postojów. Trasa podąża śladem tak dokładnie, jak to możliwe, ignorując preferowany typ trasy, warunki i ruch na drodze. Możesz edytować ślady za pomocą [MyDrive](#page-60-1). Ślady można importować i eksportować z urządzenia.

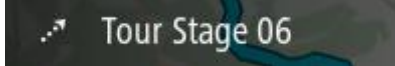

**Wskazówka**: ślady oznaczone są strzałką przerywaną!

**Ważne**: tras i śladów nie można przechowywać na tej samej karcie pamięci, która zawiera mapy, ponieważ używa ona innego formatowania karty pamięci.

**Informacje o plikach GPX i ITN**

#### **Pliki GPX (format GPS Exchange)**

Pliki GPX zawierają bardzo szczegółowe nagrania pozycji ze śladu, w tym pozycji przebiegających poza drogami publicznymi. Po zaimportowaniu pliki GPX stają się śladami trasy.

#### **Korzystanie z plików GPX**

Plik GPX udostępnia kilka opcji:

- Możesz wyświetlić plik śladu za pomocą [TomTom MyDrive.](#page-60-1)
- Plik można wyeksportować na kartę pamięci lub bezpośrednio do komputera, a następnie otworzyć go np. w programie Google Earth.

**Uwaga**: podczas wyświetlania nagrania można zauważyć, że nagrane pozycje GPS nie zawsze odpowiadają drogom na mapie. Dzieje się tak z kilku powodów. Po pierwsze, urządzenie stara się minimalizować rozmiar plików, przez co dokładność danych może ulec pogorszeniu. Po drugie, urządzenie nagrywa rzeczywiste dane z chipu GPS, które stanowią dokładną reprezentację odwiedzanych miejsc, a nie obrazów wyświetlanych na ekranie. Po trzecie, oprogramowanie, w którym wyświetlane jest nagranie może korzystać z ustawionych inaczej map.

Aby udostępnić plik innym osobom, należy go wyeksportować.

**Uwaga**: ślady można importować i eksportować.

#### **Pliki ITN (własny format pliku podróży TomTom)**

Plik ITN zawiera mniej szczegółów niż plik GPX. Maksymalnie plik ITN może zawierać 255 pozycji, co wystarcza do dokładnego odtworzenia trasy. Po zaimportowaniu pliki ITN stają się trasami.

#### **Korzystanie z plików ITN**

Plik ITN umożliwia wykonywanie różnych czynności:

- Importowanie pliku ITN do urządzenia TomTom Rider, aby móc ponownie przejechać tę samą trasę i otrzymywać instrukcje nawigacyjne.
- Korzystanie z [TomTom MyDrive](#page-60-1) do wyświetlania pliku trasy.

#### **Dodawanie do Moich tras za pomocą MyDrive**

Trasy można tworzyć i zapisywać w urządzeniu TomTom Rider lub w aplikacji [MyDrive](#page-60-0). Możesz też edytować trasy za pomocą MyDrive.

Aby wysłać trasę do Moich tras w urządzeniu TomTom Rider za pomocą MyDrive, wykonaj następujące polecenia:

- 1. Zaloguj się do konta MyDrive [mydrive.tomtom.com.](http://www.mydrive.tomtom.com/)
- 2. Kliknij punkt początkowy na mapie prawym przyciskiem myszy i wybierz polecenie **Użyj jako punktu początkowego**.

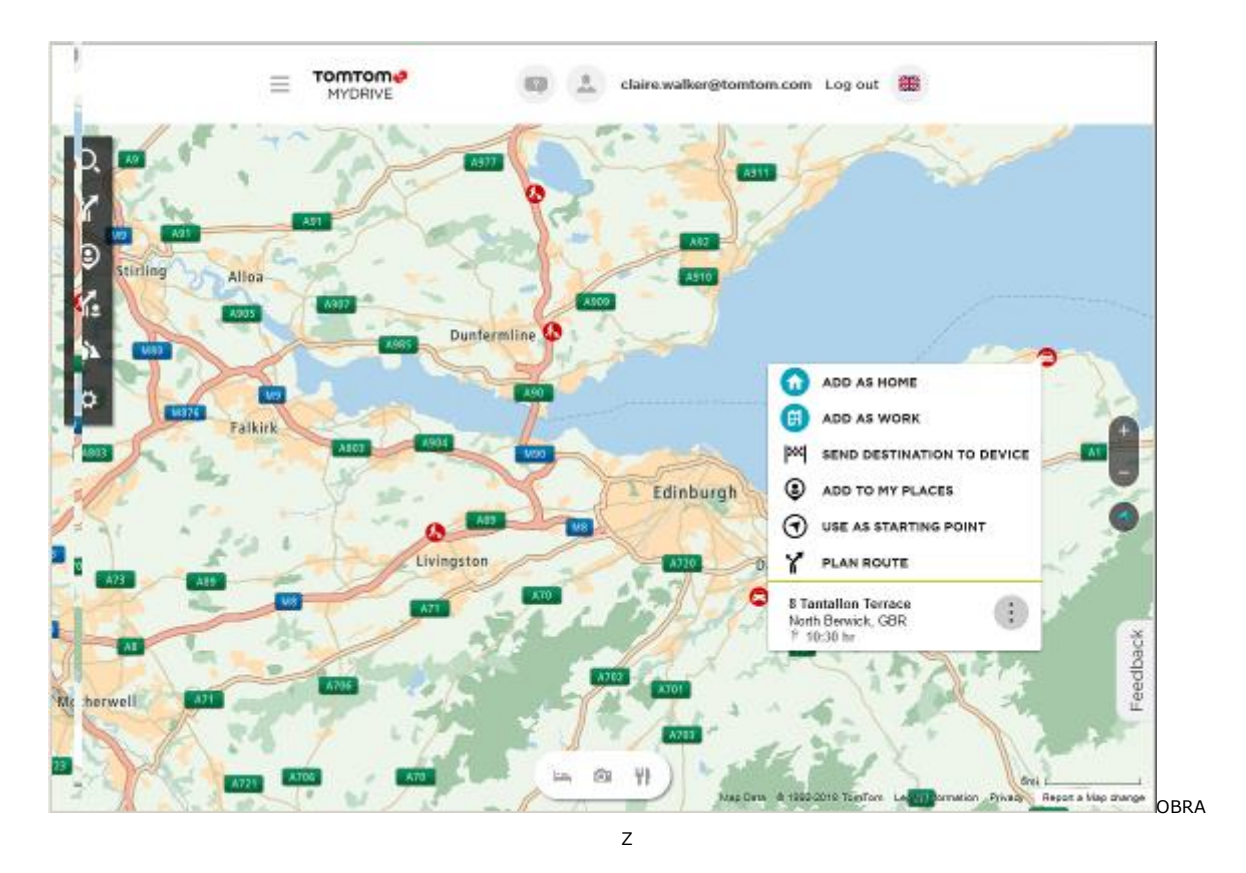

3. Kliknij punkt końcowy trasy prawym przyciskiem myszy i wybierz polecenie **Zaplanuj trasę**.

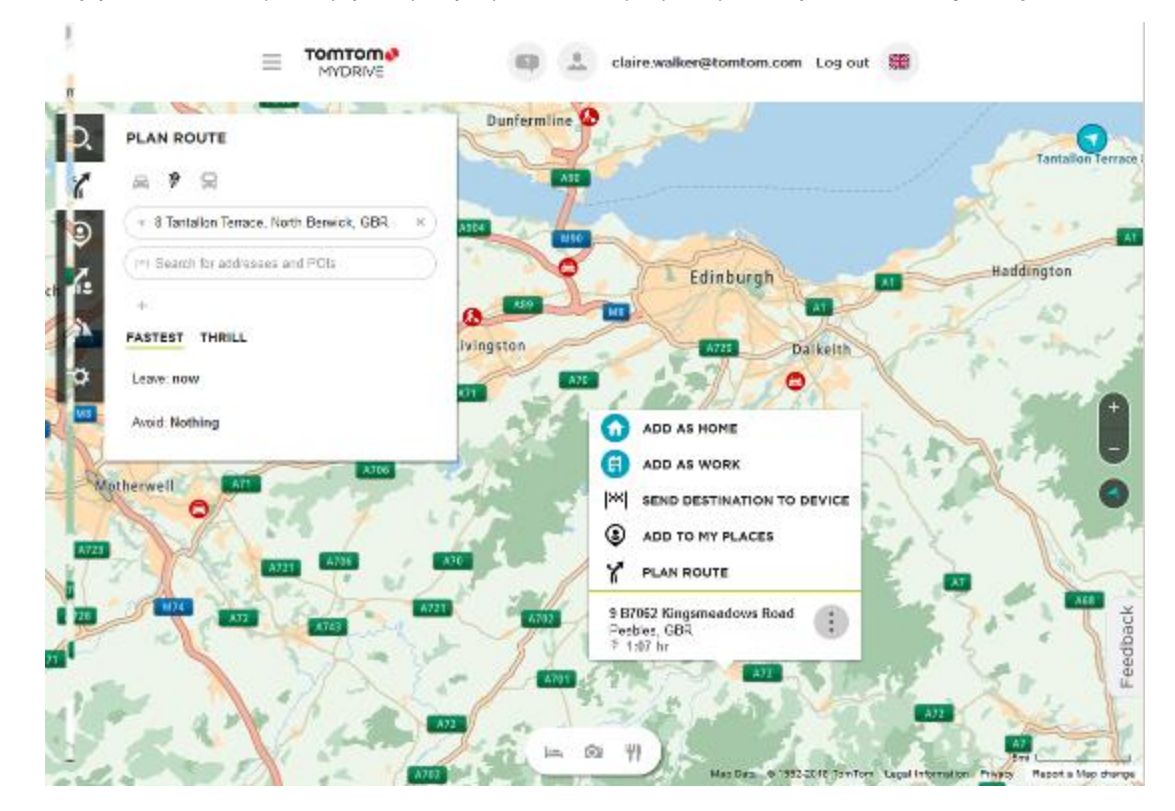

Mogą wyświetlić się proponowane trasy.

4. Wybierz trasę i kliknij polecenie **Zapisz**.

**Wskazówka:** przed zapisaniem trasy możesz dodać postoje lub zmienić trasę, przeciągając i upuszczając punkt na trasie. Możesz też włączyć lub wyłączyć postoje związane z usługami gastronomicznymi, noclegami i zdjęciami, korzystając z przycisków dostępnych na środku dolnej części ekranu.

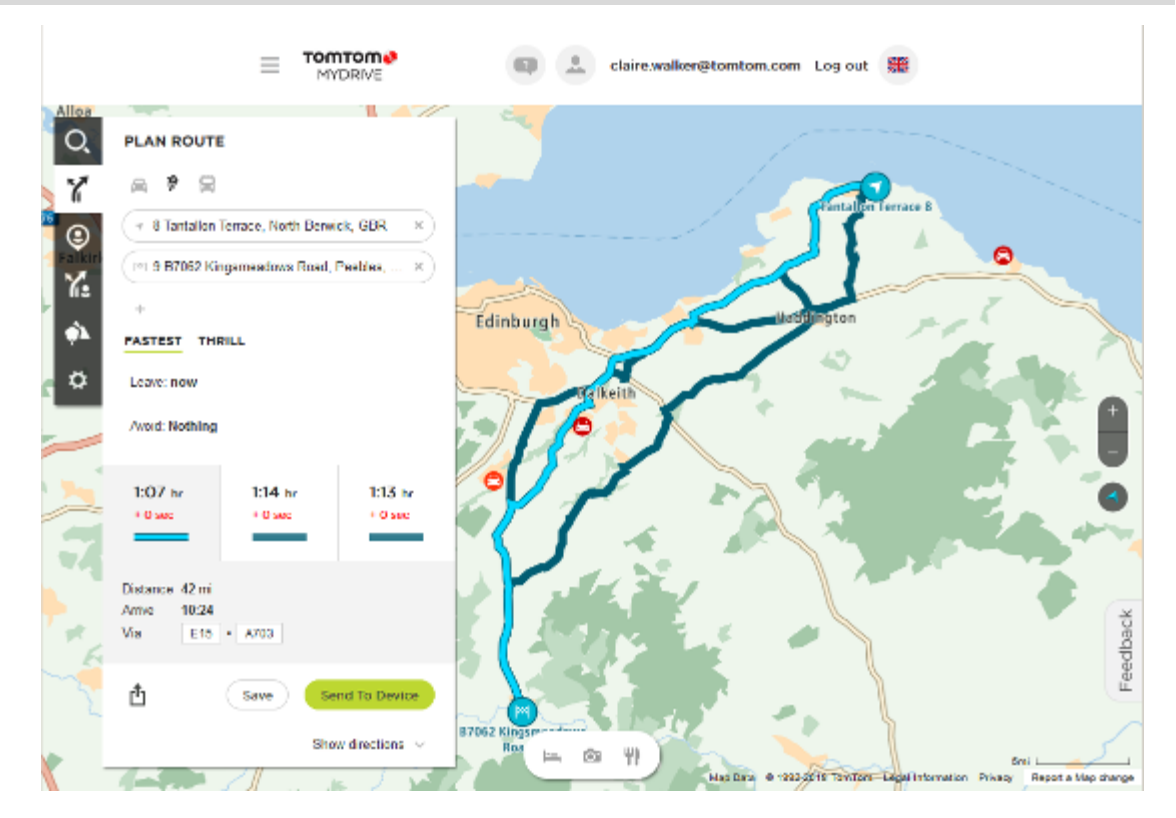

5. Teraz możesz zmienić nazwę trasy, dodać opcjonalne zdjęcie i opis oraz wybrać opisowe słowo kluczowe, np. "Wakacje". Włącz ustawienie **Zsynchronizuj tę trasę jako ślad w moich urządzeniach**, a następnie kliknij **Zapisz**.

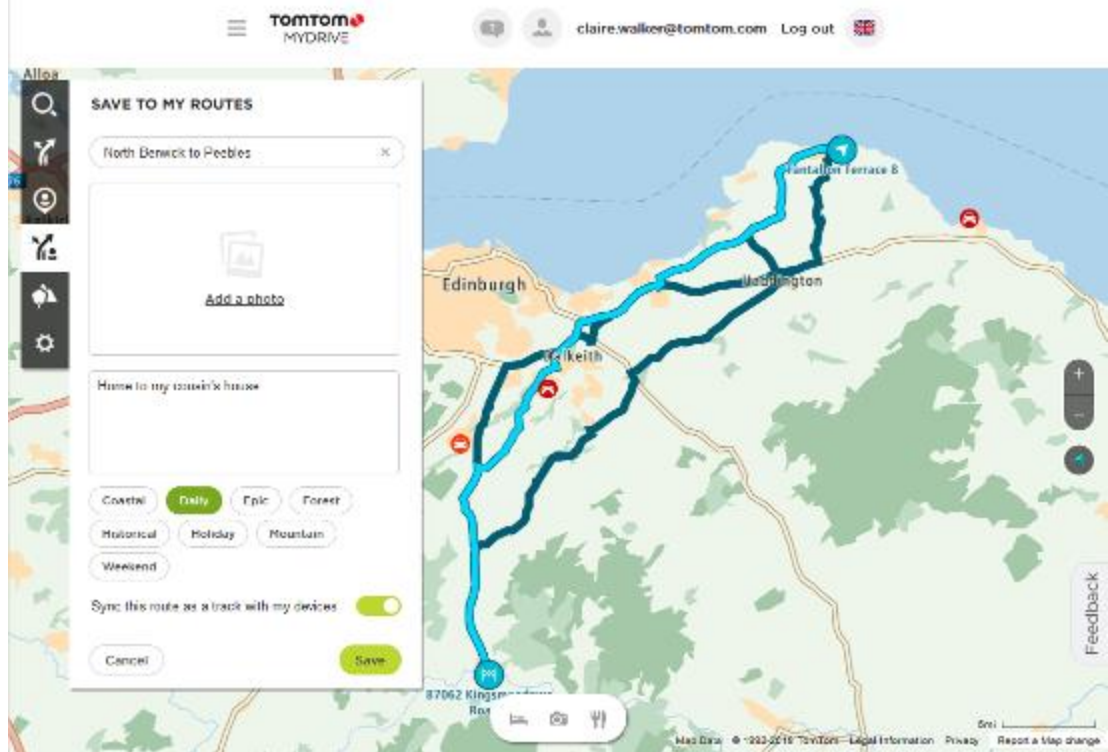

Twoja trasa jest dostępna w sekcji Moje trasy aplikacji MyDrive i zostanie zsynchronizowana z urządzeniem TomTom Rider w momencie nawiązania połączenia z komputerem/telefonem lub znalezienia się w zasięgu sieci bezprzewodowej.

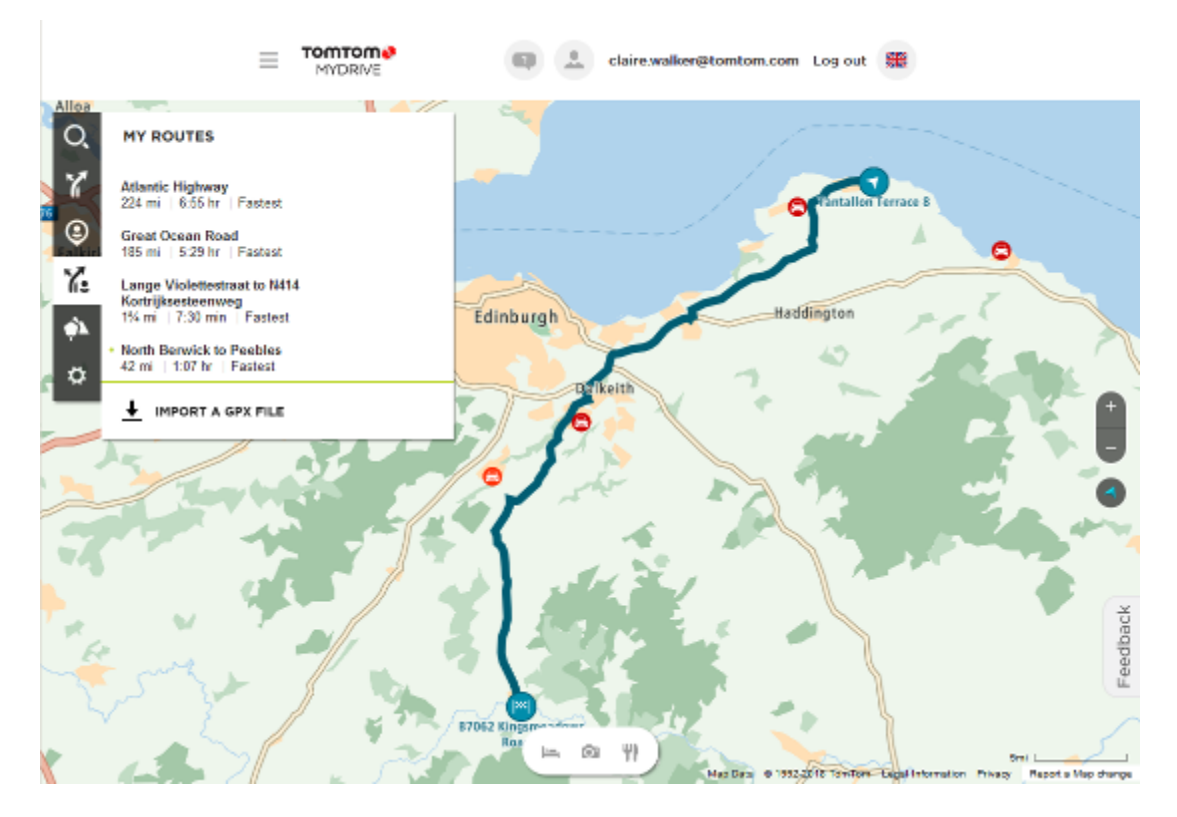

<span id="page-139-0"></span>**Zapisywanie trasy**

1. Zaplanuj trasę, wykonując czynności opisane w sekcji [Planowanie trasy.](#page-80-0)

**Wskazówka**: jeśli nie widzisz zaplanowanej trasy w widoku mapy, wybierz przycisk powrotu, aby ją wyświetlić.

- 2. Wybierz trasę.
- 3. Wybierz przycisk menu podręcznego, aby je otworzyć.

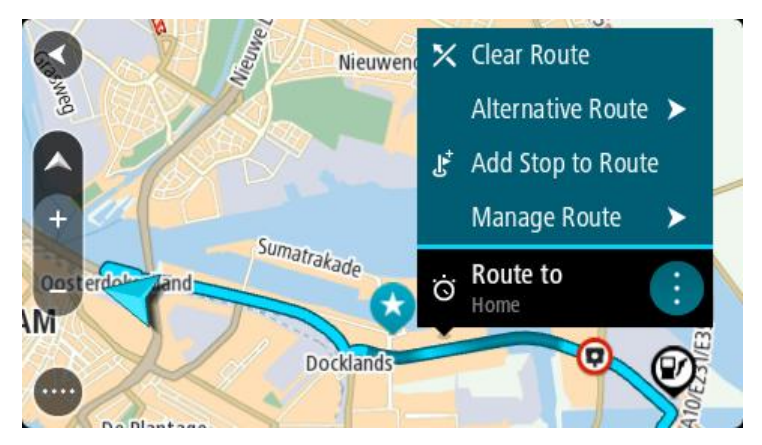

- 4. Wybierz opcję **Zarządzaj trasą**, a następnie opcję **Dodaj do moich tras**. Nazwa trasy wyświetli się na ekranie edycji.
- 5. Zmień nazwę trasy, tak aby móc ją łatwo rozpoznać.
- 6. Zapisz trasę na liście Moje trasy.

**Wskazówka**: możesz również zapisać trasę za pomocą przycisku **Dodaj do moich tras** w menu Aktualna trasa.

# **Nawigowanie według zapisanej trasy**

Aby rozpocząć nawigację, korzystając z wcześniej zapisanej trasy, wykonaj następujące czynności:

- 1. W menu głównym wybierz opcję **Moje trasy**.
- 2. Wybierz trasę z listy.

Trasa zostanie pokazana w widoku mapy.

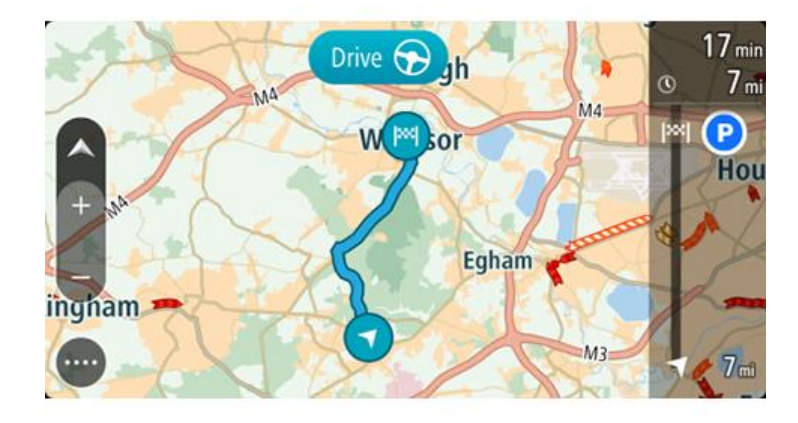

3. Aby dojechać do początku zapisanej trasy, wybierz opcję **Jedź**.

Punkt początkowy zapisanej trasy zostaje przekształcony w pierwszy postój, po czym zostaje zaplanowana trasa. Nawigacja do celu podróży rozpoczyna się od aktualnej pozycji. Po rozpoczęciu jazdy automatycznie wyświetli się widok nawigacji.

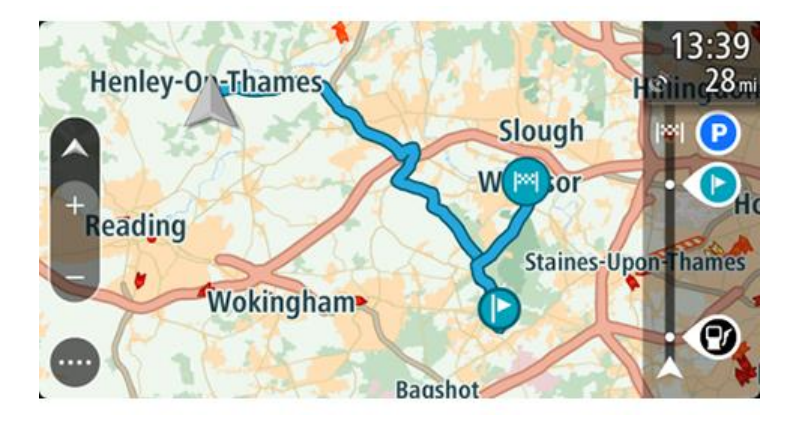

**Wskazówka**: dostępne są jeszcze dwa inne sposoby nawigacji z wykorzystaniem zapisanej trasy:

Wybierz punkt początkowy trasy. Po otwarciu menu podręcznego wybierz polecenie **Zmień na postój**.

Ewentualnie wybierz opcję Jedź do trasy w menu Aktualna trasa.

# **Podróż do miejsca postoju na zapisanej trasie**

Z aktualnej pozycji można nawigować do postoju na zapisanej trasie zamiast do początku zapisanej trasy. Postój stanie się wtedy początkiem trasy. Nowy punkt początkowy może znajdować się bliżej Twojej aktualnej pozycji lub wyznaczenie go pozwoli skrócić trasę.

**Uwaga**: trasa z pierwotnego punktu początkowego do nowego punktu początkowego zostanie usunięta z trasy.

**Uwaga**: pierwotna trasa zapisana na liście Moje trasy pozostanie niezmieniona. Jeśli chcesz zobaczyć całą trasę, wybierz trasę ponownie na liście Moje trasy.

- 1. W menu głównym wybierz opcję **Moje trasy**.
- 2. Wybierz trasę z listy.

Trasa zostanie pokazana w widoku mapy.

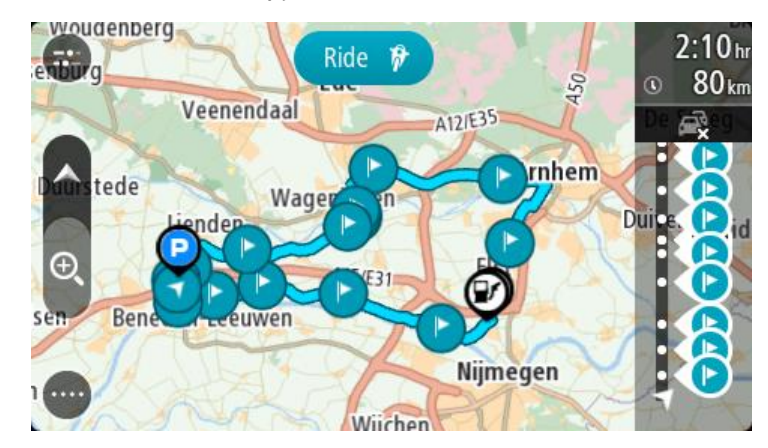

3. Wybierz postój, którego chcesz użyć jako punktu początkowego, a następnie naciśnij przycisk menu podręcznego, aby otworzyć menu.

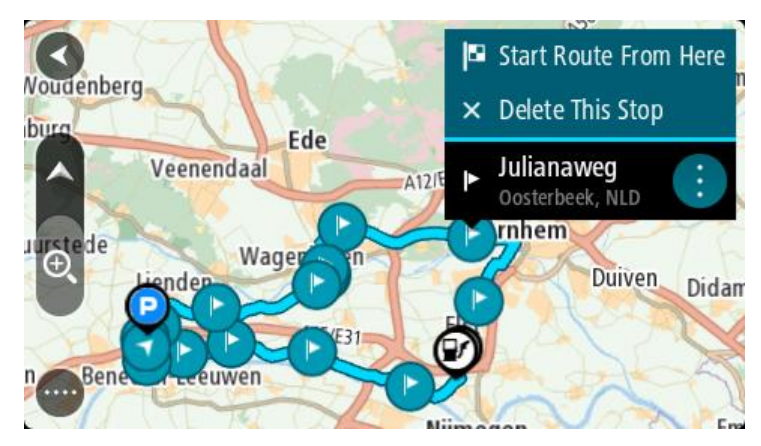

4. Wybierz opcję **Rozpocznij trasę od tego miejsca**. Trasa zostanie przeliczona od nowego punktu początkowego.

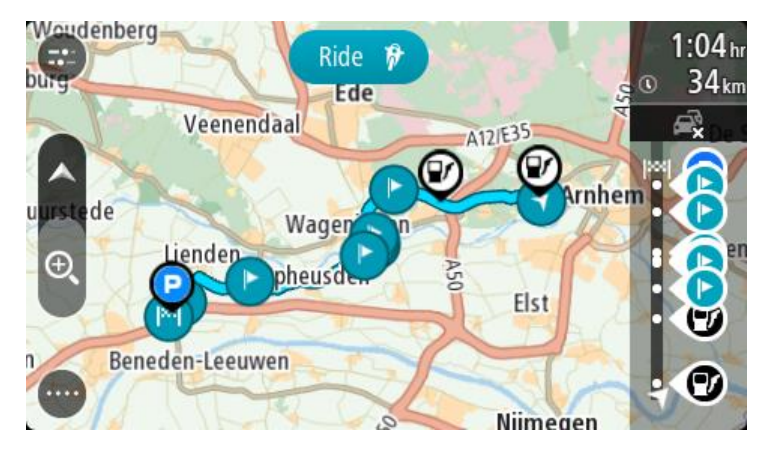

5. Wybierz opcję **Jedź**.

Punkt początkowy trasy zostanie przekształcony w pierwszy postój, a trasa zostanie zaplanowana od aktualnej pozycji. Zostaną uruchomione wskazówki nawigacyjne. Po rozpoczęciu jazdy automatycznie wyświetli się widok nawigacji.

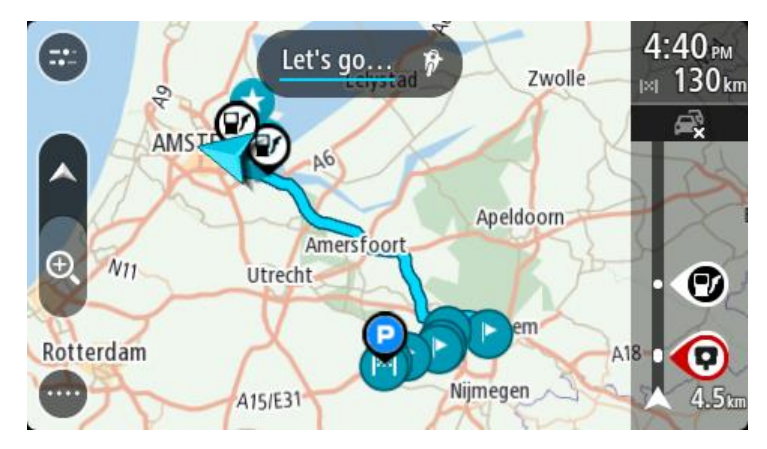

**Wskazówka**: dostępne są jeszcze dwa inne sposoby nawigacji z wykorzystaniem zapisanej trasy:

Wybierz punkt początkowy trasy. Po otwarciu menu podręcznego wybierz polecenie **Zmień na postój**.

Ewentualnie wybierz opcję Jedź do trasy w menu Aktualna trasa.

# **Dodawanie postoju do zapisanej trasy przy użyciu mapy**

**Uwaga**: możesz również nacisnąć i przytrzymać mapę, a następnie wybrać opcję **Dodaj do aktualnej trasy** z menu podręcznego.

- 1. Naciśnij [przycisk przełączania widoku,](#page-41-1) aby wyświetlić mapę. Na mapie wyświetli się cała trasa.
- 2. Wybierz trasę.
- 3. Wybierz przycisk menu podręcznego, aby je otworzyć.

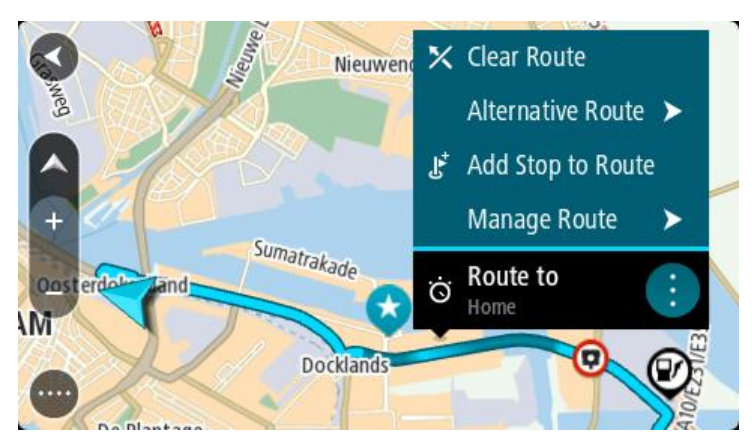

- 4. Wybierz opcję **Zarządzaj postojami**.
- 5. Wybierz opcję **Dodaj postój do trasy**.
- 6. Wybierz nowy postój na mapie.

**Wskazówka**: jeśli znasz nazwę nowego postoju, do wybrania postoju możesz użyć opcji **Szukaj** zamiast mapy.

7. Użyj przycisku **Dodaj postój** , aby dodać tę pozycję jako postój. Trasa zostanie ponownie wyznaczona z uwzględnieniem postoju. **Wskazówka**: aby zaktualizować zapisaną trasę ze zmianami na liście Moje trasy, wybierz trasę na mapie, a następnie wybierz opcję **Zapisz zmiany trasy** w menu podręcznym.

### **Nagrywanie śladu**

Podczas jazdy można nagrać ślad trasy zarówno zaplanowanej wcześniej, jak i wybranej spontanicznie. Po zakończeniu nagrania możesz wyeksportować ślad, aby móc go potem udostępnić. Możesz też wyświetlić go za pomocą [TomTom MyDrive](#page-60-1), po zalogowaniu się w aplikacji MyDrive w swoim urządzeniu.

Aby nagrać ślad, wykonaj następujące czynności:

1. W menu głównym wybierz opcję **Rozpocznij nagrywanie**.

W prawym dolnym rogu ekranu zostanie wyświetlona czerwona kropka, która na początku zamiga 3 razy, informując o rozpoczęciu nagrywania. Kropka pozostanie widoczna do zakończenia nagrywania.

- 2. Aby zakończyć nagrywanie, w głównym menu wybierz opcję **Zatrzymaj nagrywanie**.
- 3. Nazwij ślad lub pozostaw nazwę domyślną, która jest kombinacją daty i czasu nagrania.
- 4. W zależności od urządzenia wybierz opcję **Dodaj** lub **Zakończono**.
- 5. Ślad zostanie zapisany w Moich trasach.

**Uwaga**: ślady można wyeksportować jako pliki GPX i zapisać je na karcie pamięci w celu ich udostępnienia innym osobom.

# <span id="page-143-0"></span>**Nawigowanie według śladu**

Można importować ślady do urządzenia TomTom Rider za pomocą aplikacji [MyDrive.](#page-60-0) Aby rozpocząć nawigację, korzystając z zaimportowanego śladu, wykonaj następujące czynności:

- 1. W menu głównym wybierz opcję **Moje trasy**.
- 2. Wybierz ślad z listy.

Trasa śladu zostanie wyświetlona w widoku mapy.

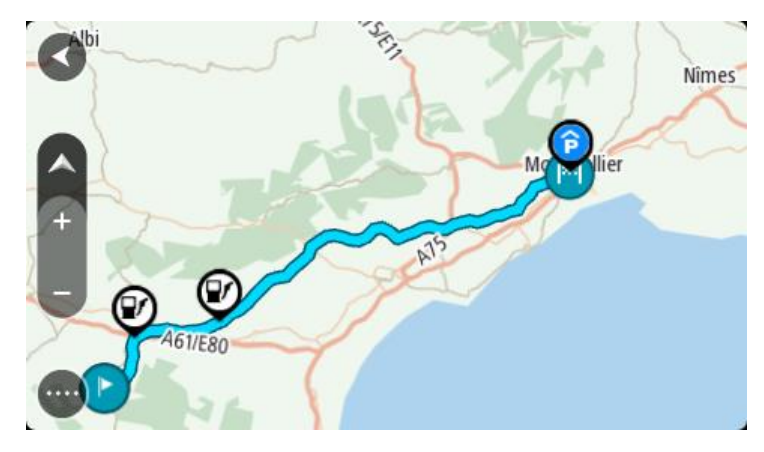
3. Wybierz ślad, a następnie otwórz menu podręczne.

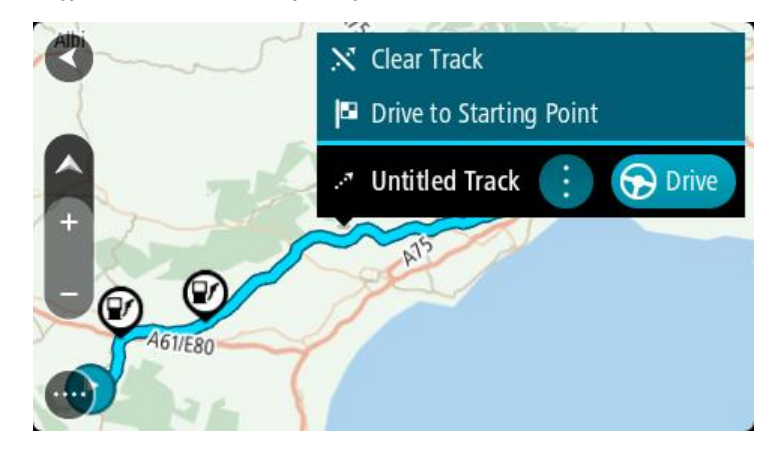

4. Wybierz **Jedź do punktu początkowego**.

Punkt początkowy śladu zostaje przekształcony w pierwszy postój, po czym zostaje zaplanowana trasa. Nawigacja do celu podróży rozpoczyna się od aktualnej pozycji. Po rozpoczęciu jazdy automatycznie wyświetli się widok nawigacji.

**Uwaga**: na mapie trasa i ślad wyświetlane są w różnych kolorach. Trasa z aktualnej pozycji do punktu początkowego jest wyświetlana w jednym kolorze, a ślad w innym.

**Wskazówka**: dostępne są jeszcze dwa inne sposoby nawigacji z wykorzystaniem zapisanej trasy:

Wybierz punkt początkowy trasy. Po otwarciu menu podręcznego wybierz **Jedź do punktu początkowego**.

Ewentualnie wybierz opcję **Jedź do punktu początkowego** lub **Jedź do trasy** w menu aktualnej trasy.

Jeśli wybierzesz polecenie **Jedź** zamiast **Jedź do punktu początkowego**, urządzenie wyznaczy trasę z aktualnej pozycji do najbliższego punktu na trasie. Skorzystaj z tej opcji, jeśli znajdujesz się w pobliżu trasy i chcesz kontynuować lub rozpocząć od najbliższego punktu.

# **Usuwanie trasy lub śladu z listy Moje trasy**

- 1. W menu głównym wybierz opcję **Moje trasy**.
- 2. Wybierz opcję **Edytuj listę**.
- 3. Wybierz trasy, które chcesz usunąć.
- 4. Wybierz opcję **Usuń**.

#### **Eksportowanie śladów na kartę pamięci**

Możesz wyeksportować ślady jako pliki GPX i zapisać je na karcie pamięci, aby udostępniać je innym użytkownikom.

**Ważne**: tras i śladów nie można przechowywać na tej samej karcie pamięci, która zawiera mapy, ponieważ używa ona innego formatowania karty pamięci.

**Uwaga**: aktualnie możesz wyeksportować tylko ślady z urządzenia TomTom Rider.

Aby wyeksportować ślady, wykonaj następujące czynności:

- 1. W menu głównym wybierz opcję **Moje trasy**.
- 2. Wybierz pozycję **Udostępnij ślad**.

**Wskazówka**: opcjonalnie w widoku mapy możesz wybrać ślad, a następnie w menu podręcznym wybrać opcję **Udostępnij ślad**.

3. Z listy wybierz przynajmniej jedną trasę, którą chcesz wyeksportować.

**Wskazówka**: aby zaznaczyć lub usunąć zaznaczenie wszystkich ścieżek do wyeksportowania, wybierz przycisk menu podręcznego.

4. Wybierz opcję **Udostępnij**, a następnie opcję **Eksportuj do karty pamięci**. Zostanie wyświetlony komunikat **Zapisywanie**.

**Wskazówka**: jeśli na karcie pamięci nie ma wystarczająco dużo wolnego miejsca lub karta nie jest prawidłowo sformatowana, na ekranie zostanie wyświetlony komunikat z podpowiedzią dotyczącą rozwiązania tego problemu.

5. Po wyświetleniu komunikatu informującego o zakończeniu eksportowania możesz usunąć kartę pamięci i udostępnić ślady innym użytkownikom.

**Uwaga**: każdy wyeksportowany ślad jest zapisywany na karcie pamięci w folderze **Trasy TomTom**.

**Importowanie tras i śladów z karty pamięci**

Z karty pamięci można zaimportować dwa rodzaje plików:

- pliki GPX po zaimportowaniu stają się śladami trasy,
- pliki ITN po zaimportowaniu stają się trasami.

Pliki ITN to pliki planu podróży TomTom. Inni użytkownicy mogą rejestrować pliki planów podróży i je Tobie udostępniać albo możesz pobrać pliki ITN i GPX z [TomTom MyDrive.](#page-60-0)

Aby zaimportować z karty pamięci ślady lub trasy, wykonaj następujące czynności:

- 1. Włóż kartę pamięci do gniazda w urządzeniu TomTom Rider.
	- Zostanie wyświetlony komunikat o odnalezieniu tras na karcie pamięci.
- 2. Wybierz opcję **Importuj trasy**.
- 3. Z listy tras do zaimportowania z karty pamięci wybierz przynajmniej jedną trasę.
- 4. Wybierz opcję **Importuj**. Zostanie wyświetlony komunikat **Importowanie śladów**. Trasy zostaną zaimportowane do urządzenia.
- 5. Po wyświetleniu komunikatu informującego o zakończeniu importowania tras możesz usunąć kartę pamięci.
- 6. Aby wyświetlić zaimportowane trasy i ślady, w menu głównym wybierz opcję **Moje trasy**.

#### **Importowanie tras z komputera za pomocą kabla USB**

Z komputera do urządzenia TomTom Rider za pomocą kabla USB można zaimportować dwa typy plików:

- pliki GPX po zaimportowaniu stają się śladami trasy,
- pliki ITN po zaimportowaniu stają się trasami.

**Wskazówka**: pliki ITN to pliki podróży TomTom. Pliki podróży mogą być udostępnione przez znajomych. Możesz także pobrać pliki ITN i GPX za pomocą aplikacji [TomTom MyDrive.](#page-60-0)

Aby zaimportować trasy za pomocą kabla USB, wykonaj następujące czynności:

1. Podłącz urządzenie TomTom Rider do komputera za pomocą dołączonego do zestawu kabla USB i włącz urządzenie TomTom Rider.

Wyświetlony zostanie ekran opcji **Podłączono do komputera**.

**Uwaga**: należy korzystać WYŁĄCZNIE z kabla USB dołączonego do urządzenia TomTom Rider. Inne przewody USB mogą nie działać.

**Uwaga**: kabel USB należy podłączyć bezpośrednio do portu USB w komputerze. Nie należy korzystać z koncentratora USB lub portu USB w klawiaturze lub monitorze.

**Wskazówka**: jeśli opuścisz ekran opcji **Podłączono do komputera**, ale nadal chcesz importować trasy, odłącz kabel USB od komputera i podłącz go ponownie.

- 2. W urządzeniu TomTom Rider wybierz **Importuj trasy**.
- 3. Uruchom w komputerze przeglądarkę plików.

**Wskazówka**: urządzenie TomTom Rider widnieje w komputerze jako dysk.

4. W przeglądarce plików skopiuj trasę lub trasy, które chcesz zaimportować, a następnie wklej je w urządzeniu TomTom Rider.

**Wskazówka:** trasy można wkleić do katalogu głównego lub do folderu pamięci wewnętrznej. Jeśli urządzenie TomTom Rider jest wyposażone w kartę pamięci, możesz skopiować trasy do folderu znajdującego się na karcie SD.

- 5. W urządzeniu TomTom Rider wybierz **Gotowe**. Urządzenie TomTom Rider zostaną wyświetlone skopiowane trasy.
- 6. Wybierz jedną lub więcej tras, które chcesz zaimportować, a następnie naciśnij przycisk **Importuj**.

Zostanie wyświetlony komunikat **Importuję trasy**.

- 7. Gdy zostanie wyświetlony komunikat **Importowanie ukończone**, wybierz przycisk **OK**, a następnie odłącz urządzenie TomTom Rider.
- 8. Aby wyświetlić zaimportowane trasy i ślady, w menu głównym wybierz opcję **Moje trasy**.

# <span id="page-147-0"></span>**Moje miejsca**

# **Informacje o funkcji Moje miejsca**

Funkcja Moje miejsca to łatwy sposób na wybranie pozycji bez konieczności wyszukiwania jej za każdym razem. Lista Moje miejsca umożliwia stworzenie zbioru przydatnych, ulubionych adresów.

Wskazówka: terminy "ulubione" i "miejsca" mają to samo znaczenie – ulubione to miejsca, do których często jeździsz.

Funkcja Moje miejsca zawiera następujące elementy:

- **Dom** pozycja domu może być adresem domowym lub często odwiedzanym miejscem. Ułatwia to nawigowanie do tej pozycji.
- **Praca** pozycja miejsca pracy może być adresem miejsca, w którym pracujesz, lub często odwiedzanym miejscem. Ułatwia to nawigowanie do tej pozycji.
- **Ostatnie miejsca docelowe** dotknij tego przycisku, aby wybrać miejsce docelowe z listy miejsc ostatnio użytych jako miejsca docelowe. Lista miejsc uwzględnia także postoje.
- **Oznaczone pozycje** istnieje możliwość oznaczenia lokalizacji i tymczasowego dodania jej do obszaru Moje miejsca.

Możesz dodać pozycję do listy Moje miejsca bezpośrednio na ekranie [Moje miejsca,](#page-149-0) [wybierając](#page-149-1)  [pozycję](#page-149-1) na mapie, [wyszukując pozycję](#page-150-0) lub [oznaczając pozycję](#page-147-0).

Można przesyłać listy UM-ów udostępnionych przez społeczność za pośrednictwem [TomTom MyDrive](#page-60-1) i włączyć wyświetlanie pozycji UM-ów na mapie.

Pozycja domu, pozycja miejsca pracy, oznaczone pozycje i miejsca, które dodano, zostaną wyświetlone na liście Moje miejsca i będą oznaczone na [mapie.](#page-41-0)

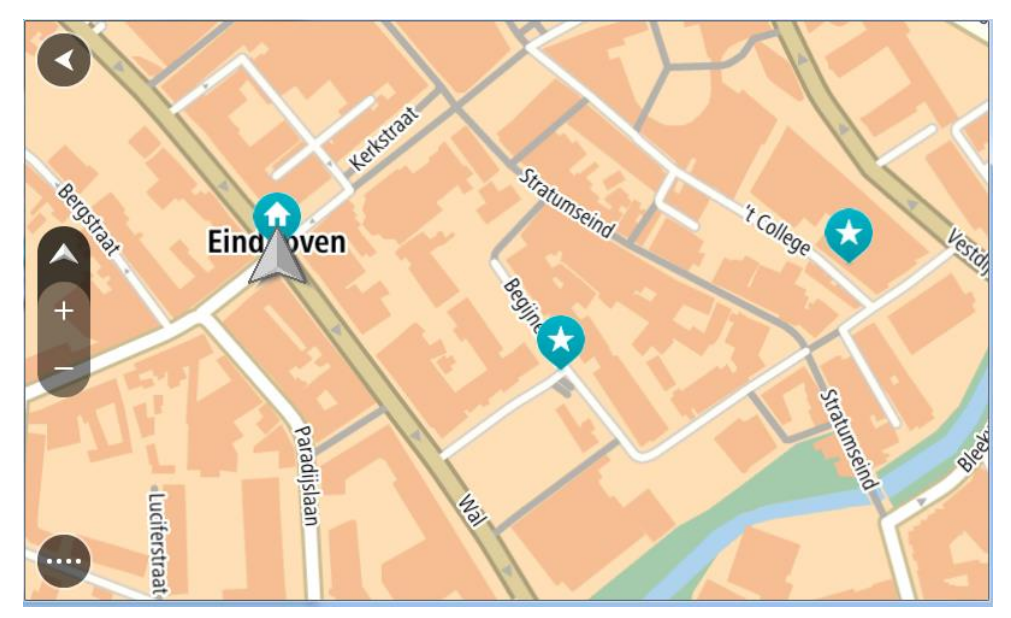

**Ustawianie pozycji domu lub miejsca pracy**

Możesz ustawić pozycję domu lub pozycję miejsca pracy na następujące sposoby:

**Ustawianie pozycji domu i miejsca pracy za pomocą opcji Moje miejsca**

- 1. W menu głównym wybierz opcję **Moje miejsca**.
- 2. Wybierz opcję **Dodaj pozycję Dom** lub **Dodaj miejsce pracy**.

**Wskazówka**: aby ustawić pozycję domu, możesz również wybrać opcję **Dodaj pozycję domu** w menu głównym.

- 3. Aby wybrać pozycję domu lub pozycję miejsca pracy, wykonaj jedną z następujących czynności:
	- Przybliż mapę w miejscu, które chcesz wybrać. Naciśnij i przytrzymaj, aby wybrać pozycję, a następnie wybierz przycisk **Ustaw**.
	- Wybierz przycisk Szukaj, aby wyszukać pozycję. Wybierz pozycję, którą chcesz ustawić jako domową lub miejsce pracy, a następnie wybierz **Ustaw**.

## **Ustawianie pozycji domu lub miejsca pracy z użyciem mapy**

- 1. W [widoku mapy](#page-41-0) przesuń mapę i przybliż ją, aby móc zobaczyć pozycję domu lub pozycję miejsca pracy.
- 2. Naciśnij i przytrzymaj, aby wybrać pozycję. Wyświetli się menu podręczne z najbliższym adresem.
- 1. W menu podręcznym wybierz opcję **Dodaj do Moich miejsc**.
- 2. Na pasku nazwy wpisz nazwę "Dom" lub "Praca".

Wskazówka: nazwa "Dom" musi się zaczynać dużą literą D, a nazwa "Praca" – dużą literą P.

3. Zapisz pozycję.

Na mapie zostanie pokazana pozycja domu lub miejsca pracy.

# **Zmienianie pozycji domu**

Możesz zmienić pozycję domu na następujące sposoby:

# **Zmienianie pozycji domu z użyciem opcji Moje miejsca**

- 1. W menu głównym wybierz opcję **Moje miejsca**.
- 2. Wybierz opcję **Dom**.

Pozycja domu zostanie wyświetlona na mapie wraz z podręcznym menu.

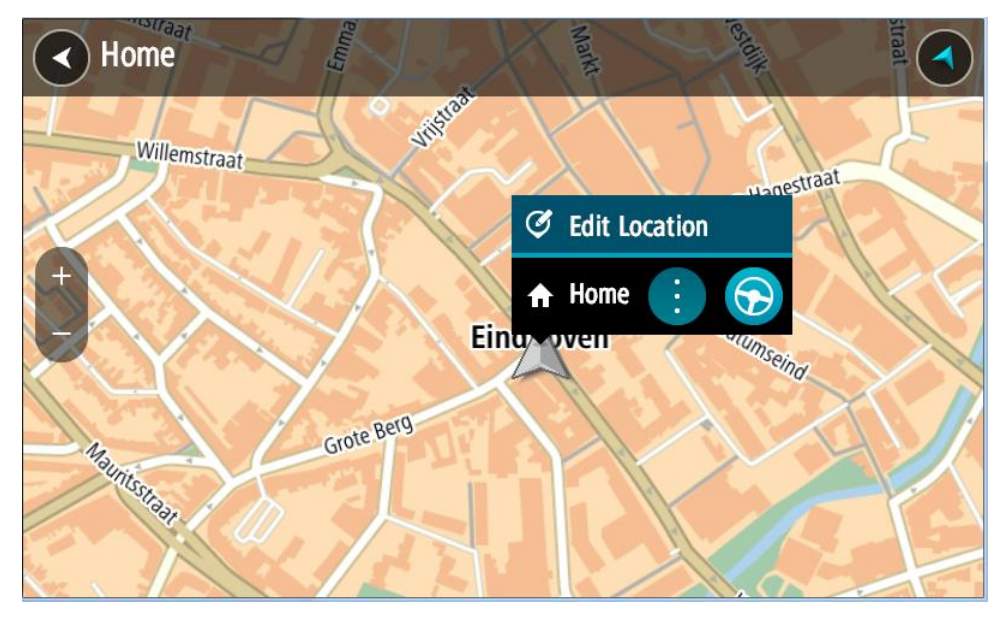

- 3. Wybierz opcję **Edycja pozycji**.
- 4. Aby wybrać nową pozycję domu, wykonaj jedną z następujących czynności:
- Przybliż mapę w miejscu, które chcesz wybrać. Naciśnij i przytrzymaj, aby wybrać pozycję, a następnie wybierz symbol pozycji domu.
- Wybierz przycisk **Szukaj**, aby wyszukać pozycję. Wybierz pozycję, którą chcesz ustawić jako domową. Wybierz opcję **Ustaw pozycję domu**.

# **Zmiana pozycji domu z użyciem mapy**

- 1. W [widoku mapy](#page-41-0) przesuń mapę i przybliż ją, aby móc zobaczyć nową pozycję domu.
- 2. Wybierz pozycję, naciskając i przytrzymując ekran przez około jedną sekundę. Wyświetli się menu podręczne z najbliższym adresem.
- 1. W menu podręcznym wybierz opcję **Dodaj do Moich miejsc**.
- 2. Na pasku nazwy wpisz nazwę "Home".

Uwaga: nazwa "Home" musi zaczynać się od wielkiej litery H.

3. Wybierz opcję **Dodaj**. Pozycja domu zostanie zmieniona na nową.

# <span id="page-149-0"></span>**Dodawanie pozycji z listy Moje miejsca**

- 1. W menu głównym wybierz opcję **Moje miejsca**.
- 2. Wybierz opcję **Dodaj nowe miejsce**.
- 3. Aby dodać pozycję, wykonaj jedną z następujących czynności:
	- Przybliż mapę w miejscu, które chcesz wybrać. Naciśnij i przytrzymaj, aby wybrać pozycję, a następnie wybierz symbol dodawania pozycji.
	- Wyszukaj pozycję. Wybierz opcję **Pokaż na mapie**, a następnie symbol dodawania pozycji.

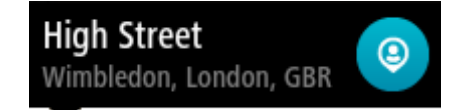

Nazwa pozycji wyświetli się na ekranie edycji.

- 4. Zmień nazwę pozycji, tak aby móc ją łatwo rozpoznać.
- 5. Wybierz opcję **Gotowe**, aby zapisać swoją pozycję na liście Moje miejsca.

<span id="page-149-1"></span>**Dodawanie pozycji do listy Moje miejsca z poziomu mapy**

1. Przesuń mapę i przybliż ją, aby zobaczyć miejsce docelowe podróży.

2. Naciśnij i przytrzymaj, aby wybrać pozycję.

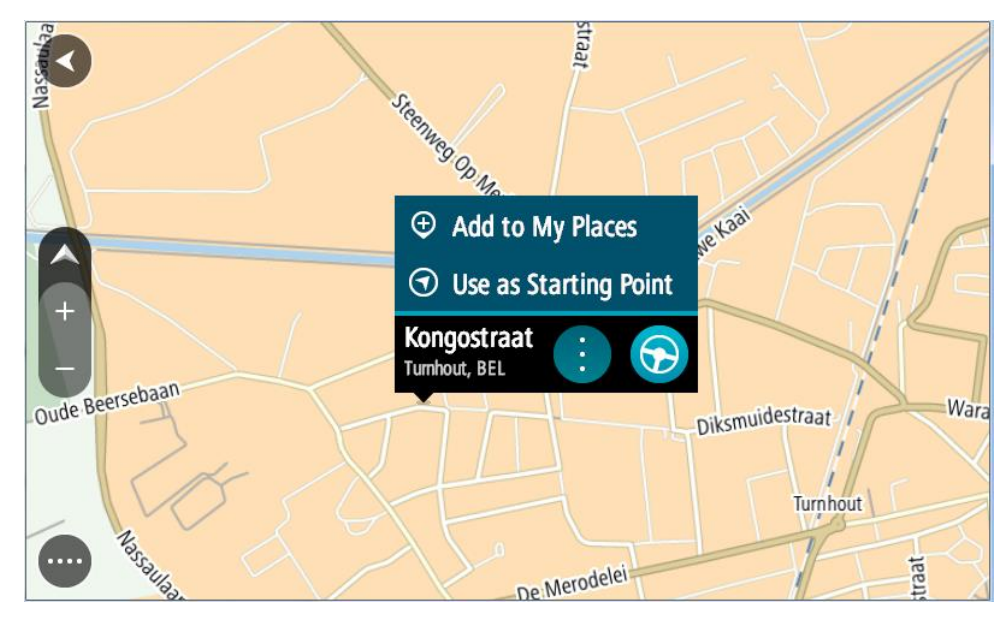

3. Wybierz przycisk menu podręcznego.

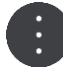

- 4. Wybierz opcję **Dodaj do Moich miejsc**. Nazwa pozycji wyświetli się na ekranie edycji.
- 5. Zmień nazwę pozycji, tak aby móc ją łatwo rozpoznać.
- 6. Wybierz opcję **Gotowe**, aby zapisać swoją pozycję na liście Moje miejsca. Dodana pozycja zostanie oznaczona na mapie.

<span id="page-150-0"></span>**Dodawanie pozycji do listy Moje miejsca przy użyciu funkcji wyszukiwania**

- 1. Wyszukaj pozycję.
- 2. Wybierz pozycję, a następnie opcję **Pokaż na mapie**.
- 3. Przejdź do pozycji w widoku mapy i wybierz przycisk menu podręcznego.

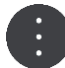

- 4. Wybierz opcję **Dodaj do Moich miejsc**. Nazwa pozycji wyświetli się na ekranie edycji.
- 5. Zmień nazwę pozycji, tak aby móc ją łatwo rozpoznać.
- 6. Wybierz opcję **Gotowe**, aby zapisać swoją pozycję na liście Moje miejsca.

# <span id="page-150-1"></span>**Dodawanie pozycji do listy Moje miejsca poprzez oznaczenie**

Aby oznaczyć pozycję i tymczasowo dodać ją do listy Moje miejsca, wykonaj następujące czynności:

- 1. Upewnij się, że bieżąca pozycja jest tą, którą chcesz oznaczyć.
- 2. Wybierz symbol bieżącej pozycji lub użyj panelu prędkości w [widoku nawigacji,](#page-43-0) aby otworzyć [menu skrótów.](#page-41-1)
- 3. Wybierz polecenie **Oznacz pozycję**.
- 4. Oznaczona pozycja zostanie zapisana w obszarze Moje miejsca na liście Oznaczone pozycje.

Aby trwale zapisać oznaczoną pozycję, dodaj ją do obszaru Moje miejsca, wykonując następujące czynności:

- 1. W menu głównym wybierz opcję **Moje miejsca**.
- 2. Wybierz opcję **Oznaczone pozycje** i wybierz odpowiednią pozycję z listy. Oznaczona pozycja zostanie wyświetlona na mapie.
- 3. Wybierz opcję **Dodaj do Moich miejsc** z menu podręcznego. Nazwa pozycji wyświetli się na ekranie edycji.
- 4. Zmień nazwę pozycji, tak aby móc ją łatwo rozpoznać.
- 5. Wybierz opcję **Dodaj**.

# **Usuwanie ostatniej pozycji docelowej z listy Moje miejsca**

- 1. W menu głównym wybierz opcję **Moje miejsca**.
- 2. Wybierz opcję **Ostatnie miejsca docelowe**.
- 3. Wybierz opcję **Edytuj listę**.
- 4. Wybierz pozycje docelowe, które chcesz usunąć.
- 5. Wybierz opcję **Usuń**.

## **Usuwanie pozycji z listy Moje miejsca**

- 1. W menu głównym wybierz opcję **Moje miejsca**.
- 2. Wybierz opcję **Edytuj listę**.
- 3. Wybierz miejsca, które chcesz usunąć.
- 4. Wybierz opcję **Usuń**.

## <span id="page-151-0"></span>**Korzystanie z list UM-ów udostępnionych przez społeczność**

W Internecie można znaleźć listy UM-ów udostępnionych przez społeczność i korzystać z nich po zapisaniu na obsługiwanej karcie SD włożonej do urządzenia. Listy UM-ów zawierają miejsca takie jak pobliskie pola namiotowe czy restauracje oraz umożliwiają łatwy wybór lokalizacji bez konieczności wyszukiwania ich za każdym razem.

**Wskazówka**: w niektórych urządzeniach nawigacyjnych TomTom są fabrycznie zainstalowane listy UM-ów.

Urządzenie TomTom Rider korzysta z plików z rozszerzeniem .OV2, które zawierają listy UM-ów.

#### **Korzystanie z pliku .OV2 w urządzeniu TomTom Rider**

- 1. Skopiuj plik .OV2 na obsługiwaną kartę SD za pomocą komputera.
- 2. Wybierz opcję **Moje miejsca** w menu głównym. Nowa lista UM-ów będzie wyświetlana na liście Places.
- 3. Wybierz nową listę UM-ów.

Zostanie otwarta nowa lista ze wszystkimi UM-ami.

**Wskazówka**: aby wyświetlić więcej wyników, ukryj klawiaturę lub przewiń w dół listę wyników.

**Wskazówka**: wybierając przycisk lista/mapa, można przełączać między widokiem wyników na mapie lub na liście:

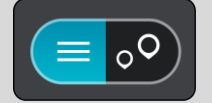

- 4. Wybierz UM z listy lub wybierz widok mapy, aby zobaczyć UM-y na mapie.
- 5. Aby zaplanować trasę do tego miejsca, wybierz opcję **Jedź**.

Zostanie zaplanowana trasa, a następnie rozpocznie się nawigacja do celu podróży. Po rozpoczęciu jazdy automatycznie wyświetli się [widok nawigacji.](#page-43-0)

# **Stałe wyświetlanie pozycji listy UM-ów na mapie**

- 1. Wybierz opcję **Wygląd** w menu [Ustawienia.](#page-164-0)
- 2. Wybierz **Pokaż listy UM-ów na mapie**.
- Zostanie wyświetlona lista wszystkich UM-ów przechowywanych w urządzeniu TomTom Rider.
- 3. Wybierz listę UM-ów, która ma być zawsze wyświetlana na mapie.
- 4. Wybierz symbol dla listy UM-ów.

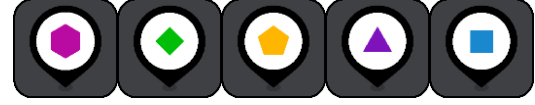

- 5. Powróć do widoku mapy.
- 6. Wyłącz urządzenie TomTom Rider, a następnie ponownie je włącz. Pozycje listy UM-ów będą wyświetlane na mapie z wybranym symbolem.

## **Usuwanie pozycji listy UM-ów z mapy**

- 1. Wybierz opcję **Wygląd** w menu [Ustawienia.](#page-164-0)
- 2. Wybierz **Pokaż listy UM-ów na mapie**. Zostanie wyświetlona lista wszystkich UM-ów przechowywanych w urządzeniu TomTom Rider.
- 3. Wybierz listę UM-ów, którą chcesz usunąć z mapy.

**Wskazówka**: lista UM-ów jest oznaczona wybranym przez Ciebie symbolem.

- 4. Wybierz opcję **Nie pokazuj**.
- 5. Powróć do widoku mapy.
- 6. Wyłącz urządzenie TomTom Rider, a następnie ponownie je włącz. Pozycje listy UM-ów zostaną usunięte z mapy.

# **Usługa Map Share**

# **Informacje o usłudze Map Share**

Zmiany na mapie można zgłaszać, korzystając z usługi Map Share. Zgłoszone zmiany na mapie są udostępniane innym użytkownikom urządzeń TomTom podczas pobierania przez nich aktualizacji map.

Zmianę na mapie można zgłosić na dwa sposoby:

- Wybierz pozycję na mapie i od razu utwórz zgłoszenie zmiany.
- Oznacz pozycję i utwórz zgłoszenie zmiany później.

Aby wysłać zgłoszenie zmiany na mapie do firmy TomTom, musisz podłączyć urządzenie TomTom Rider do komputera i użyć aplikacji MyDrive Connect.

Wszystkie zmiany na mapach są weryfikowane przez firmę TomTom. Zweryfikowane zmiany są następnie dostępne jako element kolejnej aktualizacji mapy, którą można otrzymać po połączeniu urządzenia z aplikacją MyDrive Connect za pomocą złącza USB.

**Wskazówka**: jeśli informacja o blokadzie drogowej jest zgłoszona poprzez aplikację Map Share, jest ona weryfikowana i natychmiast pokazywana w TomTom Traffic.

#### **Tworzenie zgłoszenia korekty mapy**

**Ważne**: ze względów bezpieczeństwa, podczas prowadzenia pojazdu nie wprowadzaj szczegółowych informacji o danej poprawce. Istnieje także możliwość [oznaczenia lokalizacji](#page-150-1) i utworzenia zgłoszenia w późniejszym czasie.

Aby utworzyć zgłoszenie korekty mapy, wykonaj następujące czynności:

- 1. Naciśnij i przytrzymaj pozycję w widoku mapy, aby wybrać lokalizację korekty mapy.
- 2. Wybierz przycisk menu podręcznego, aby je otworzyć.
- 3. Wybierz polecenie **Zgłoś zmianę na mapie** z menu podręcznego.

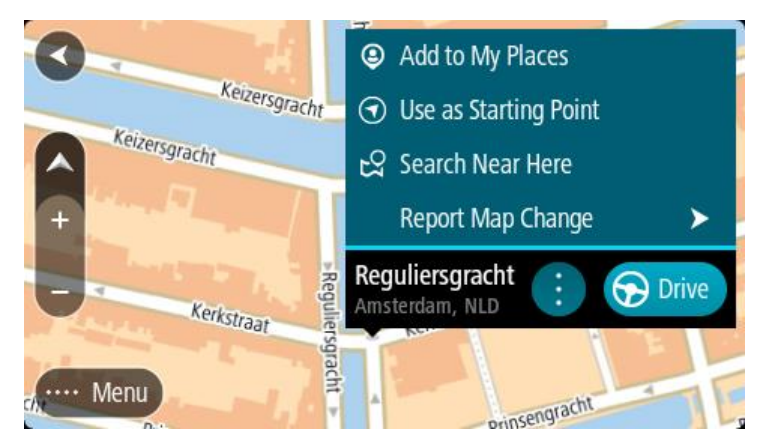

4. Wybierz rodzaj korekty mapy, którą chcesz zastosować.

5. Uwaga: aby zgłosić korektę mapy, której typ nie jest wyświetlany w menu, użyj funkcji [Map](http://www.tomtom.com/mapshare/tools/)  [Share Reporter](http://www.tomtom.com/mapshare/tools/) na stronie [tomtom.com.](http://www.tomtom.com/)

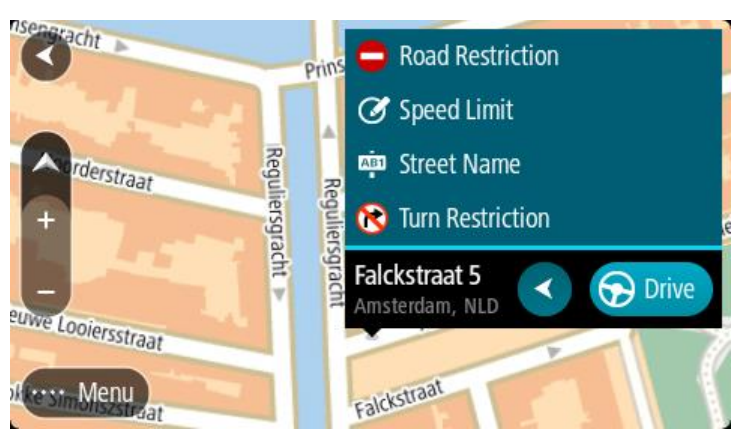

- 6. Wykonaj instrukcje dotyczące wybranego typu korekty mapy.
- 7. Wybierz polecenie **Zgłoś**.
- 8. Połącz urządzenie TomTom Rider z aplikacją MyDrive, aby wysłać zgłoszenie korekty mapy do firmy TomTom oraz odebrać korekty map przesłane przez innych użytkowników urządzeń firmy TomTom.

# **Tworzenie zgłoszenia zmiany na mapie z oznaczonej pozycji**

Jeśli podczas jazdy zauważysz niespójność mapy, możesz oznaczyć pozycję w celu późniejszego zgłoszenia zmiany mapy.

**Wskazówka**: swoją aktualną pozycję możesz oznaczyć także podczas jazdy.

**Ważne**: nie zgłaszaj zmian na mapie podczas jazdy.

1. W [widoku mapy](#page-41-0) lub [widoku nawigacji](#page-43-0) wybierz symbol aktualnej pozycji lub panel prędkości. Zostanie wyświetlone menu skrótów.

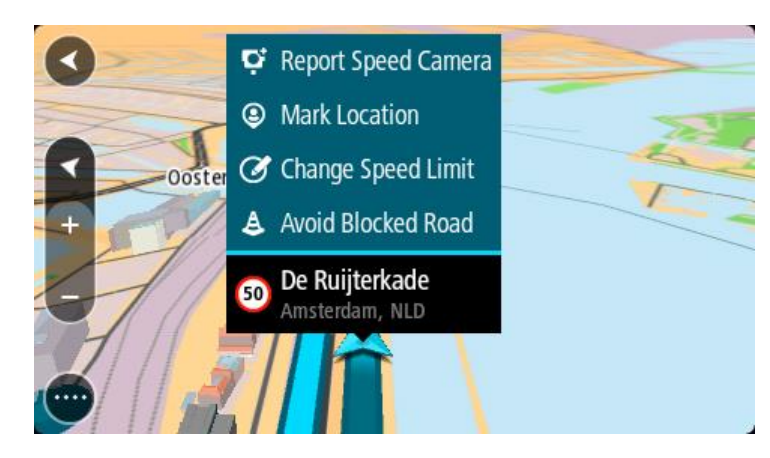

2. Wybierz polecenie **Oznacz pozycję**.

Oznaczona pozycja zostanie zapisana w obszarze Moje miejsca wraz z datą i godziną jej zapisania.

- 3. W menu głównym wybierz opcję **Moje miejsca**.
- 4. Otwórz folder **Oznaczone pozycje** i wybierz odpowiednią pozycję. Oznaczona pozycja zostanie wyświetlona na mapie.
- 5. Wybierz polecenie **Zgłoś zmianę na mapie** z menu podręcznego.
- 6. Wybierz rodzaj zmiany na mapie, którą chcesz zastosować.

**Uwaga**: aby zgłosić zmianę na mapie, której typ nie jest wyświetlany w menu, użyj funkcji [Map](http://www.tomtom.com/mapshare/tools/)  [Share Reporter](http://www.tomtom.com/mapshare/tools/) na stronie [tomtom.com.](http://www.tomtom.com/)

- 7. Wykonaj instrukcje dotyczące wybranego typu zmiany na mapie.
- 8. Wybierz polecenie **Zgłoś**. Oznaczenie pozycji zostanie usunięte z mapy.
- 9. Połącz urządzenie TomTom Rider z aplikacją MyDrive Connect, aby wysłać zgłoszenie zmiany na mapie do firmy TomTom oraz odebrać zmiany przesłane przez innych użytkowników urządzeń firmy TomTom.

#### **Rodzaje zmian na mapie**

Istnieje kilka typów zmian na mapie.

**Uwaga**: aby zgłosić zmianę na mapie, której typ nie został opisany poniżej, użyj funkcji [Map](http://www.tomtom.com/mapshare/tools/)  [Share Reporter na stronie tomtom.com.](http://www.tomtom.com/mapshare/tools/)

W przypadku wszystkich zmian map opisanych poniżej należy połączyć urządzenie TomTom Rider z aplikacją MyDrive Connect, aby wysłać zgłoszenie zmiany na mapie do firmy TomTom oraz odebrać zmiany przesłane przez innych użytkowników urządzeń firmy TomTom.

#### Ograniczenie na drodze

Wybór tej opcji umożliwia zablokowanie lub odblokowanie ulicy. Możesz zablokować lub odblokować ulicę w jednym lub obu kierunkach, wykonując następujące czynności:

- 1. Naciśnij i przytrzymaj pozycję w widoku mapy, aby wybrać lokalizację zmiany.
- 2. Wybierz przycisk menu podręcznego, aby je otworzyć.
- 3. Wybierz polecenie **Zgłoś zmianę na mapie** z menu podręcznego.
- 4. Wybierz opcję **Ograniczenie na drodze**.

Wybierz znak drogowy na dowolnym końcu ulicy, aby zmienić drogę z otwartej na zamkniętą lub odwrotnie.

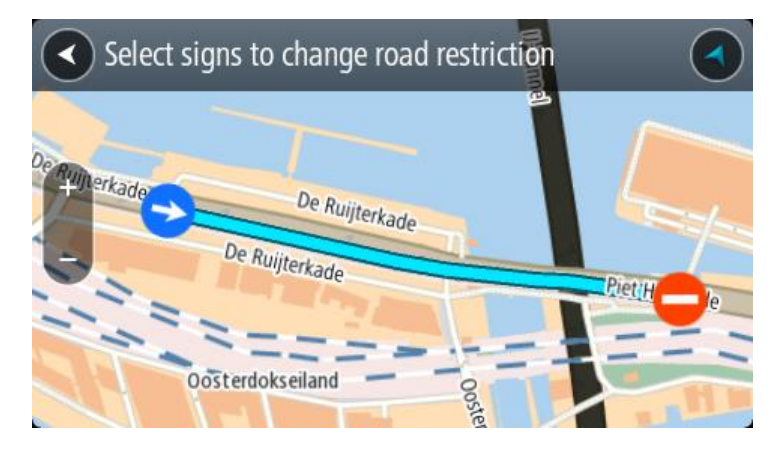

5. Wybierz polecenie **Zgłoś**.

#### **Nazwa ulicy**

Wybierz tę opcję, aby poprawić nieprawidłową nazwę ulicy.

- 1. Naciśnij i przytrzymaj pozycję w widoku mapy, aby wybrać lokalizację zmiany.
- 2. Wybierz przycisk menu podręcznego, aby je otworzyć.
- 3. Wybierz polecenie **Zgłoś zmianę na mapie** z menu podręcznego.
- 4. Wybierz opcję **Nazwa ulicy**.
- 5. Wprowadź prawidłową nazwę ulicy.

6. Wybierz polecenie **Zgłoś**.

# **Ograniczenie skrętu**

Wybierz tę opcję, aby zgłosić nieprawidłowe informacje dotyczące zakazu skrętu.

- 1. Naciśnij i przytrzymaj pozycję w widoku mapy, aby wybrać lokalizację zmiany.
- 2. Wybierz przycisk menu podręcznego, aby je otworzyć.
- 3. Wybierz polecenie **Zgłoś zmianę na mapie** z menu podręcznego.
- 4. Wybierz opcję **Ograniczenie skrętu**.
- 5. Jeśli wyświetlone zostanie nieprawidłowe skrzyżowanie, wybierz opcję **Wybierz inne skrzyżowanie**.
- 6. Wybierz kierunek zbliżania się do zgłaszanego elementu. Mapa obróci się tak, aby kierunek, z którego jedziesz, był wyświetlany u dołu ekranu.
- 7. Wybierz znaki drogowe dotyczące skrętu, aby zmienić informacje dotyczące zakazu skrętu dla każdej drogi na skrzyżowaniu.

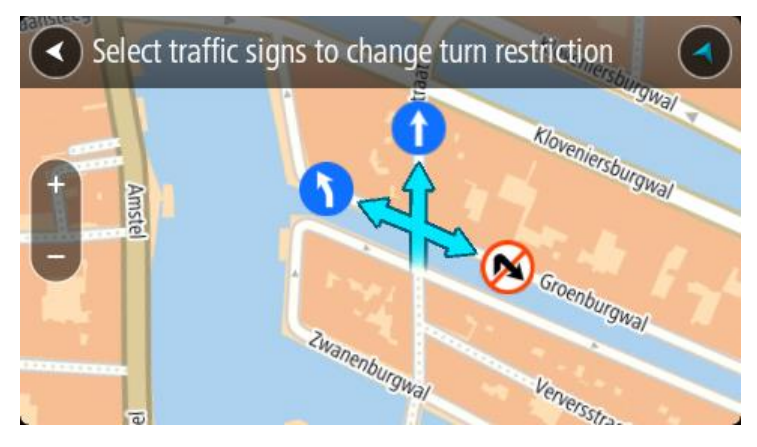

8. Wybierz polecenie **Zgłoś**.

# Ograniczenie prędkości

Wybierz tę opcję, aby poprawić ograniczenie prędkości na mapie.

- 1. Naciśnij i przytrzymaj pozycję w widoku mapy, aby wybrać lokalizację zmiany.
- 2. Wybierz przycisk menu podręcznego, aby je otworzyć.
- 3. Wybierz polecenie **Zgłoś zmianę na mapie** z menu podręcznego.
- 4. Wybierz opcję **Ograniczenie prędkości**.
- 5. Wybierz prawidłowe ograniczenie prędkości. Jeśli prawidłowe ograniczenie prędkości nie jest wyświetlane, przewijaj w lewo lub w prawo, aby poruszać się między dostępnymi ograniczeniami prędkości.
- 6. Wybierz polecenie **Zgłoś**.

# <span id="page-157-0"></span>**Fotoradary**

# **Informacje o fotoradarach**

Usługa Fotoradary ostrzega o pozycjach następujących rodzajów fotoradarów:

- Pozycje fotoradarów stacjonarnych.
- Pozycje fotoradarów przenośnych.
- Obszary kontroli fotoradarów przenośnych.
- Pozycje fotoradarów średniej prędkości
- Strefy kontroli prędkości.
- Lokalizacje fotoradarów na światłach.
- Kamery ograniczenia ruchu.

Usługa Fotoradary ostrzega również o następujących zagrożeniach bezpieczeństwa:

Pozycje czarnych punktów.

Aby rozpocząć korzystanie z usług TomTom w urządzeniu TomTom Rider, należy połączyć się z usługami TomTom i zalogować się do konta TomTom.

**Uwaga**: usługi TomTom nie są dostępne we wszystkich urządzeniach TomTom Rider. **Uwaga**: niektóre usługi TomTom mogą nie być dostępne w aktualnej pozycji.

# **Przekraczanie granic obszaru lub kraju**

Jeśli wjeżdżasz do obszaru lub kraju, w którym nie można używać ostrzeżeń o fotoradarach, TomTom Rider wyłącza tę usługę. W tych obszarach lub krajach nie będą wyświetlane ostrzeżenia o fotoradarach.

W niektórych obszarach i krajach można używać ostrzeżeń o fotoradarach w ograniczonym zakresie, takich jak ostrzeżenia o fotoradarach stacjonarnych lub strefach zwiększonego ryzyka. TomTom Rider automatycznie ogranicza zakres wydawanych ostrzeżeń po przekroczeniu granicy obszaru lub kraju, gdzie obowiązują ograniczenia w tym zakresie.

#### **Ostrzeżenia o fotoradarach**

Ostrzeżenia są uaktywniane w momencie zbliżania się do fotoradaru. Istnieje kilka sposobów ostrzegania:

- Na [pasku trasy](#page-45-0) i trasie widocznej na mapie jest wyświetlany symbol.
- Na pasku trasy jest pokazywana odległość od fotoradaru.
- Na pasku trasy jest wyświetlane ograniczenie prędkości w lokalizacji fotoradaru.
- W momencie zbliżania się do fotoradaru rozlegnie się dźwięk ostrzeżenia.
- Gdy zbliżasz się do fotoradaru lub jedziesz w obszarze kontroli średniej prędkości, Twoja prędkość jest monitorowana. Jeśli przekroczysz dozwoloną prędkość o ponad 5 km/h lub 3 mile/h, pasek trasy zmieni kolor na czerwony. Jeśli przekroczysz dozwoloną prędkość o mniej niż 5 km/h lub 3 mile/h, pasek trasy zmieni kolor na pomarańczowy.

**Wskazówka**: w [widoku mapy](#page-41-0) lub [widoku nawigacji](#page-43-0) możesz wybrać symbol fotoradaru na pasku trasy, aby zobaczyć jego typ, maksymalną dozwoloną prędkość oraz długość obszaru kontroli średniej prędkości. W widoku mapy możesz też wybrać fotoradar wyświetlany na trasie.

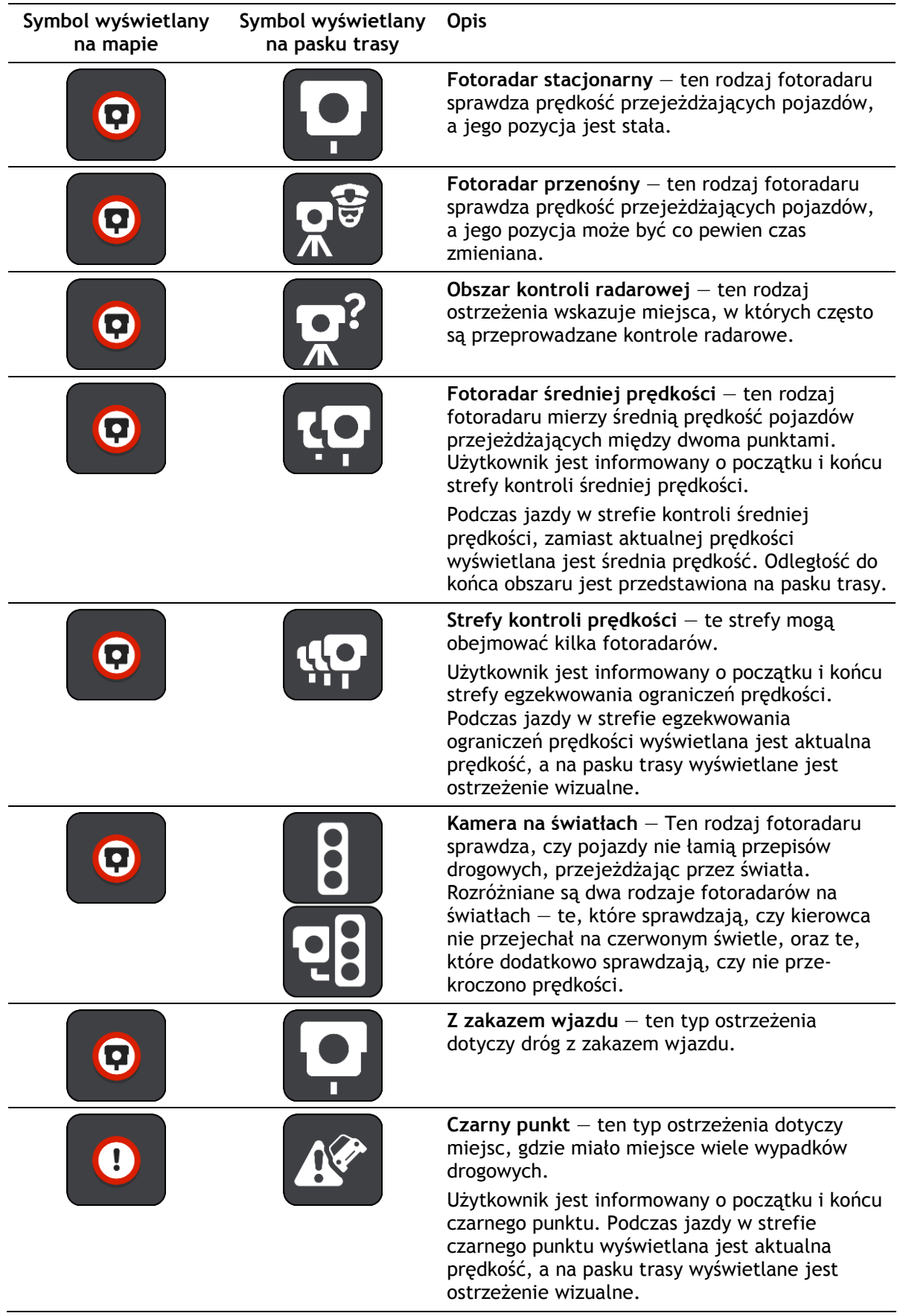

#### **Zmiana sposobu pojawiania się ostrzeżeń**

Aby zmienić sposób ostrzegania o fotoradarach, należy wybrać opcję **Dźwięki i ostrzeżenia** w menu [Ustawienia.](#page-164-0)

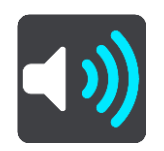

Teraz będzie można wybrać sposób ostrzegania o różnych typach fotoradarów i zagrożeniach bezpieczeństwa. Można wybrać opcję ostrzegania w każdym przypadku, tylko po przekroczeniu ograniczenia prędkości lub nigdy.

Aby wyłączyć wszystkie ostrzeżenia, zdezaktywuj funkcję **Fotoradary i zagrożenia**.

## **Zgłaszanie nowego fotoradaru**

Jeśli miniesz nowy fotoradar, na temat którego nie było ostrzeżenia, możesz go od razu zgłosić. Fotoradar zostanie automatycznie zapisany w urządzeniu i przesłany do innych użytkowników.

**Uwaga**: aby zgłosić fotoradar, należy połączyć się z usługami TomTom i zalogować się do konta TomTom.

Fotoradar można zgłosić na następujące sposoby:

#### **Zgłaszanie fotoradaru przy użyciu panelu prędkości**

1. Wybierz symbol fotoradaru na panelu prędkości w widoku nawigacji. Zostanie wyświetlony komunikat z podziękowaniem za zgłoszenie fotoradaru.

**Wskazówka**: w razie popełnienia błędu podczas zgłaszania fotoradaru wybierz opcję **Anuluj** w komunikacie.

#### **Zgłaszanie fotoradaru przy użyciu menu skrótów**

1. Wybierz symbol bieżącej pozycji lub panel prędkości w widoku nawigacji.

2. Wybierz polecenie **Zgłoś fotoradar** z menu podręcznego.

Zostanie wyświetlony komunikat z podziękowaniem za dodanie fotoradaru.

**Wskazówka**: w razie popełnienia błędu podczas zgłaszania fotoradaru wybierz opcję **Anuluj** w komunikacie.

#### **Potwierdzenie lub usunięcie fotoradaru**

Możesz potwierdzić obecność fotoradaru przenośnego lub go usunąć, jeśli nie ma go już w danym miejscu.

Tuż po minięciu fotoradaru przenośnego na pasku trasy pojawi się pytanie, czy fotoradar wciąż tam jest.

- Wybierz opcję **Tak**, jeśli fotoradar przenośny wciąż tam jest.
- Wybierz opcję **Nie**, jeśli fotoradar przenośny został usunięty.

Wybór zostaje przesłany do firmy TomTom. Nasza firma zbiera raporty od wielu użytkowników i stwierdza, czy informacja o danym fotoradarze powinna zostać zachowana, czy usunięta.

# **Aktualizowanie pozycji fotoradarów i zagrożeń**

Pozycje fotoradarów mogą z czasem ulegać zmianom. Nowe fotoradary mogą również pojawić się bez żadnego ostrzeżenia, a miejsca różnych zagrożeń (np. czarne punkty) również mogą ulegać zmianie.

Po podłączeniu do usług TomTom urządzenie TomTom Rider otrzymuje aktualizacje fotoradarów stacjonarnych i przenośnych w czasie rzeczywistym. Aby otrzymywać aktualizacje, nie trzeba wykonywać dodatkowych czynności — aktualizacje są automatycznie przesyłane do aplikacji TomTom Rider.

# **Niebezpieczne strefy**

#### **Informacje o niebezpiecznych strefach i strefach zwiększonego ryzyka**

Usługa Niebezpieczne strefy ostrzega o występowaniu takich stref oraz stref zwiększonego ryzyka na trasie we Francji.

Od 3 stycznia 2012 r. otrzymywanie ostrzeżeń o pozycji fotoradarów stacjonarnych i przenośnych w czasie jazdy jest we Francji nielegalne. Aby dostosować się do tej zmiany w prawie francuskim, pozycje fotoradarów nie są już zgłaszane, ale zamiast tych informacji, obszary niebezpieczne są sygnalizowane jako niebezpieczne strefy i strefy zwiększonego ryzyka.

**Ważne**: poza granicami Francji wyświetlane są powiadomienia o fotoradarach. We Francji są wyświetlane ostrzeżenia o niebezpiecznych strefach i strefach zwiększonego ryzyka. Po przekroczeniu granicy rodzaj wyświetlanych ostrzeżeń ulegnie zmianie.

Niebezpieczna strefa to strefa zdefiniowana w prawie francuskim. Strefa zwiększonego ryzyka to tymczasowa niebezpieczna strefa zgłaszana przez użytkowników. Usługa Niebezpieczne strefy ostrzega o niebezpiecznych strefach i strefach zwiększonego ryzyka w ten sam sposób.

Niebezpieczne strefy i strefy zwiększonego ryzyka mogą obejmować jeden lub więcej fotoradarów lub inne zagrożenia:

- Konkretne pozycje nie są dostępne, a w zamian, w momencie zbliżania się do strefy, wyświetlana jest ikona niebezpiecznej strefy.
- Minimalna długość strefy jest zależna od rodzaju drogi i wynosi 300 m dla dróg w obszarach w przebudowie, 2000 m (2 km) dla dróg podrzędnych i 4000 m (4 km) dla dróg ekspresowych.
- W dowolnej pozycji na obszarze strefy może znajdować się jeden lub więcej fotoradarów.
- Jeśli blisko siebie znajdują się dwie strefy niebezpieczeństwa, ostrzeżenia o nich mogą mieć postać jednej dłuższej strefy.

Informacje o pozycji stref są ciągle aktualizowane przez użytkowników produktów TomTom i innych, a następnie często przesyłane do TomTom Rider, dzięki czemu zawsze masz aktualne informacje. Użytkownicy mogą się również przyczyniać do zgłaszania nowych stref zwiększonego ryzyka.

Aby rozpocząć korzystanie z usług TomTom w urządzeniu TomTom Rider, należy połączyć się z usługami TomTom i zalogować się do konta TomTom.

**Uwaga**: nie można usunąć niebezpiecznej strefy ani strefy zwiększonego ryzyka. **Uwaga**: usługi TomTom nie są dostępne we wszystkich urządzeniach TomTom Rider.

**Uwaga**: niektóre usługi TomTom mogą nie być dostępne w aktualnej pozycji.

#### **Przekraczanie granic obszaru lub kraju**

Jeśli wjeżdżasz do obszaru lub kraju, w którym nie można używać ostrzeżeń o fotoradarach, TomTom Rider wyłącza tę usługę. W tych obszarach lub krajach nie będą wyświetlane ostrzeżenia o fotoradarach.

W niektórych obszarach i krajach można używać ostrzeżeń o fotoradarach w ograniczonym zakresie, takich jak ostrzeżenia o fotoradarach stacjonarnych lub strefach zwiększonego ryzyka. TomTom Rider automatycznie ogranicza zakres wydawanych ostrzeżeń po przekroczeniu granicy obszaru lub kraju, gdzie obowiązują ograniczenia w tym zakresie.

# **Ostrzeżenia o niebezpiecznych strefach i strefach zwiększonego ryzyka**

Ostrzeżenia pojawiają się 10 sekund przed wjazdem do niebezpiecznej strefy lub strefy zwiększonego ryzyka. Istnieje kilka sposobów ostrzegania:

- Na [pasku trasy](#page-45-0) i trasie widocznej na mapie jest wyświetlany symbol.
- Na pasku trasy jest pokazywana odległość od początku strefy.
- Na pasku trasy jest wyświetlane ograniczenie prędkości w strefie.
- W momencie zbliżania się do początku strefy rozlegnie się dźwięk ostrzeżenia.
- Gdy zbliżasz się do strefy lub jedziesz w jej obszarze, Twoja prędkość jest monitorowana. Jeśli przekroczysz dozwoloną prędkość o ponad 5 km/h lub 3 mile/h, pasek trasy zmieni kolor na czerwony. Jeśli przekroczysz dozwoloną prędkość o mniej niż 5 km/h lub 3 mile/h, pasek trasy zmieni kolor na pomarańczowy.
- Gdy jeździsz w strefie, odległość do jej końca jest widoczna na pasku trasy.

Dźwięki ostrzeżeń są odtwarzane dla następujących rodzajów stref:

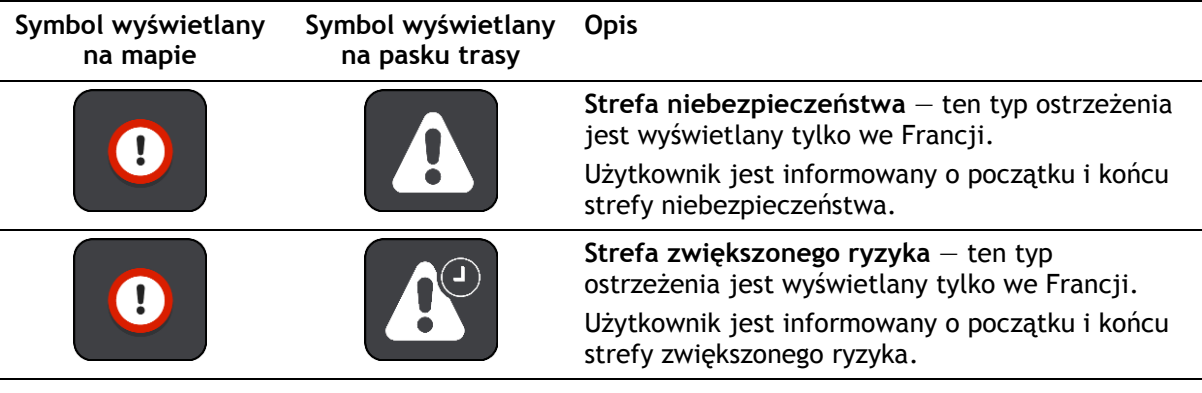

Możesz [zmienić sposób ostrzegania](#page-162-0) o strefach niebezpieczeństwa i strefach zwiększonego ryzyka.

## <span id="page-162-0"></span>**Zmienianie sposobu pojawiania się ostrzeżeń**

Aby zmienić sposób ostrzegania o niebezpiecznych strefach, wybierz opcję **Dźwięki i ostrzeżenia** w menu Ustawienia.

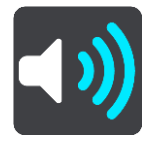

Teraz będzie można wybrać sposób ostrzegania o różnych typach stref. Można wybrać opcję ostrzegania w każdym przypadku, tylko po przekroczeniu ograniczenia prędkości lub nigdy.

Aby wyłączyć wszystkie ostrzeżenia, zdezaktywuj funkcję **Niebezpieczne strefy i zagrożenia**.

# **Zgłaszanie strefy zwiększonego ryzyka**

Jeśli miniesz nową tymczasową strefę zwiększonego ryzyka, na temat której nie było ostrzeżenia, możesz ją natychmiast zgłosić.

**Uwaga**: aby zgłosić strefę zwiększonego ryzyka, należy połączyć się z usługami TomTom i zalogować się do konta TomTom.

Jeśli nowa tymczasowa strefa zwiększonego ryzyka zostanie zgłoszona bezpośrednio przed lub po opuszczeniu istniejące strefy zwiększonego ryzyka lub niebezpiecznej strefy, zostanie ona dodana do istniejącej strefy. Strefa zwiększonego ryzyka zostanie automatycznie zapisana w urządzeniu i przesłana do innych użytkowników. Zgłoszona strefa zwiększonego ryzyka pozostaje w urządzeniu przez trzy godziny.

Jeśli wystarczająca liczba użytkowników zgłosi nową strefę zwiększonego ryzyka, strefa ta może stać się niebezpieczną strefą i zostać udostępniona wszystkim subskrybentom.

Strefę zwiększonego ryzyka można zgłosić na następujące sposoby:

#### **Zgłaszanie strefy zwiększonego ryzyka przy użyciu panelu prędkości**

1. Wybierz symbol strefy zwiększonego ryzyka na panelu prędkości w widoku nawigacji. Zostanie wyświetlony komunikat z podziękowaniem za zgłoszenie strefy.

**Wskazówka**: w razie popełnienia błędu podczas zgłaszania fotoradaru wybierz opcję **Anuluj** w komunikacie.

#### **Zgłaszanie strefy zwiększonego ryzyka przy użyciu menu skrótów**

- 1. Wybierz symbol bieżącej pozycji lub panel prędkości w widoku nawigacji.
- 2. Wybierz polecenie **Zgłoś strefę zwiększonego ryzyka** z menu podręcznego. Zostanie wyświetlony komunikat z podziękowaniem za dodanie strefy zwiększonego ryzyka.

**Wskazówka**: w razie popełnienia błędu podczas zgłaszania strefy zwiększonego ryzyka wybierz opcję **Anuluj** w komunikacie.

#### **Aktualizowanie lokalizacji niebezpiecznych stref i stref zwiększonego ryzyka**

Lokalizacje niebezpiecznych stref i stref zwiększonego ryzyka mogą się często zmieniać. Nowe strefy mogą również pojawiać się bez żadnego ostrzeżenia.

Urządzenie TomTom Rider otrzymuje wszystkie aktualizacje stref w czasie rzeczywistym. Aby otrzymywać aktualizacje, nie trzeba wykonywać dodatkowych czynności — aktualizacje są automatycznie przesyłane do aplikacji TomTom Rider.

# <span id="page-164-0"></span>**Ustawienia**

# **Wygląd**

W menu głównym wybierz opcję **Ustawienia**, a następnie **Wygląd**.

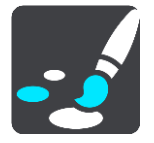

Na tym ekranie można zmienić następujące ustawienia:

**Ekran**

Wybierz opcję [Ekran](#page-164-1), aby zmienić wygląd ekranu.

**Pasek trasy**

Wybierz opcję Pasek trasy, aby wybrać informacje, które chcesz wyświetlać na pasku trasy.

 **Pokaż listy UM-ów na mapie** Wybierz [Pokaż listy UM](#page-151-0)-ów na mapie, aby określić, które UM-y mają być wyświetlane na mapie.

**Uwaga**: opcja **Pokaż listy UM-ów na mapie** nie jest dostępna we wszystkich aplikacjach i urządzeniach nawigacyjnych firmy TomTom.

**Widok nawigacji**

Wybierz opcję [Widok nawigacji](#page-167-0), aby wybrać informacje, które chcesz wyświetlać w widoku nawigacji.

**Auto-zoom**

Wybierz opcję [Auto-zoom](#page-167-1), aby zmienić sposób wyświetlania skrzyżowania podczas prowadzenia samochodu.

**Podgląd zjazdów**

Wybierz opcję [Podgląd zjazdów](#page-167-2) w celu zmiany sposobu wyświetlania zjazdów i skrzyżowań na trasie.

**Automatyczne przełączanie widoku mapy**

Domyślnie funkcja automatycznego zmieniania widoków jest włączona. Oznacza to, że — na przykład — urządzenie TomTom Rider będzie wyświetlać widok mapy, gdy zostanie zasugerowana alternatywna trasa, a także w przypadku wystąpienia innych okoliczności. Co więcej, urządzenie TomTom Rider wyświetli widok nawigacji, gdy rozpoczniesz jazdę i zwiększysz prędkość. Zaznacz to ustawienie, jeśli chcesz wyłączyć automatyczne zmienianie widoków nawigacji i mapy.

<span id="page-164-1"></span>**Ekran**

W menu głównym wybierz opcję **Ustawienia**, a następnie **Wygląd**.

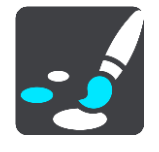

Kolor motywu

Wybierz opcję **Kolor motywu**, aby zmienić kolor używany w menu, na przyciskach, ikonach oraz na mapie.

**Wskazówka**: symbol bieżącej pozycji i trasa również zmieniają się na wybrany kolor. W każdej chwili można powrócić do oryginalnego koloru.

#### Jasność

Wybierz opcję **Jasność**, aby zmienić następujące ustawienia:

- **Jasność w dzień** Przesuń suwak, aby ustawić poziom jasności ekranu w ciągu dnia.
- **Jasność w nocy**

Przesuń suwak, aby ustawić poziom jasności ekranu w nocy.

Wybierz opcję **Przełącz na kolory nocne po zmroku**, aby automatycznie zmieniać kolory po zmroku.

#### Rozmiar teksu i przycisków

Wybierz opcję **Rozmiar tekstu i przycisków**, aby zmienić rozmiar tekstu i przycisków widocznych na ekranie.

**Uwaga**: ta funkcja jest dostępna wyłącznie w urządzeniach z ekranem o przekątnej 15 cm (6 cali) lub większej.

Zmień rozmiar tekstu i przycisków na mały, średni lub duży za pomocą suwaka, a następnie wybierz opcję **Zastosuj zmianę**. Po ponownym uruchomieniu urządzenia TomTom Rider zmiana zostanie zastosowana.

# **Blokowanie orientacji ekranu**

W menu głównym wybierz opcję **Ustawienia**, a następnie **Wygląd.**

Wybierz opcję **Ekran**.

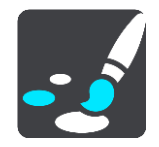

Blokada orientacji

Wybierz opcję **Blokada orientacji**, aby ekran nie obracał się w przypadku obrócenia urządzenia.

Gdy blokada jest wyłączona (ustawienie domyślne), w momencie obracania urządzenia orientacja ekranu również się zmienia.

Aby zablokować ekran w pozycji poziomej lub pionowej, obróć urządzenie, a następnie WŁĄCZ tę opcję, aby zablokować ekran w tej pozycji.

#### **Kolor mapy**

W menu głównym wybierz opcję **Ustawienia**, a następnie **Wygląd.**

Wybierz opcję **Ekran**.

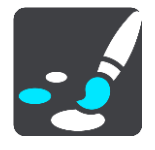

Kolor mapy

Wybierz opcję **Kolor mapy**, aby zmienić kontrast kolorów używanych na mapie, aby była ona czytelniejsza przy jasnym świetle.

# **Pasek trasy**

Opcja **Pasek trasy** pozwala zmienić następujące ustawienia:

**Wskazówka**: aby zobaczyć, gdzie znajdują się różne panele w widoku nawigacji lub mapy, patrz rozdział [Elementy ekranu.](#page-41-1)

Wybierz opcję **Informacje o przyjeździe**, aby zmienić informacje wyświetlane na panelu informacji o przyjeździe:

- **Pokaż pozostałą odległość** Wybierz to ustawienie, aby wyświetlić pozostałą odległość do przebycia.
- **Pokaż pozostały czas** Wybierz to ustawienie, aby wyświetlić pozostały czas podróży.
- **Automatycznie przełączaj między odległością a czasem** Wybierz to ustawienie, aby stale przełączać pomiędzy pozostałą odległością i pozostałym czasem.
- **Pokaż informacje o przyjeździe dla** Wybierz to ustawienie, aby wyświetlić czas przybycia do miejsca docelowego lub do miejsca następnego postoju.

Wybierz opcję **Informacje o trasie**, aby wybrać UM-y oraz informacje o trasie, które chcesz wyświetlać na pasku trasy.

Wybierz opcję **Pokaż aktualny czas**, aby wyświetlić aktualny czas u dołu paska trasy.

Jeśli to możliwe, pokaż szeroki pasek trasy

Szeroki pasek trasy nie jest domyślnie wyświetlany. Wybierz to ustawienie, aby włączyć szeroki pasek trasy w [widoku nawigacji.](#page-43-0)

**Uwaga**: szeroki pasek trasy może zostać wyświetlony wyłącznie w urządzeniach wyposażonych w odpowiednio szeroki ekran.

Gdy wyświetlany jest szeroki pasek trasy, widocznych jest więcej informacji dotyczących trasy. Widać na przykład czas i odległość do korków oraz inne informacje.

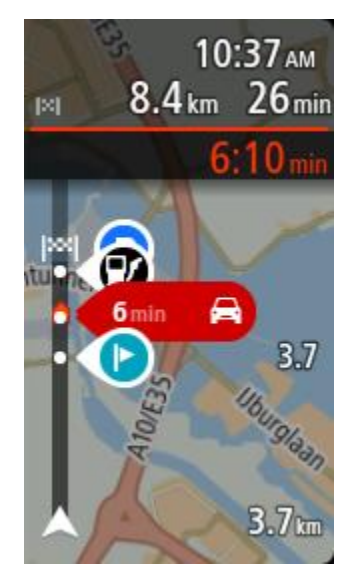

# <span id="page-167-0"></span>**Widok nawigacji**

W **widoku nawigacji** można zmienić następujące ustawienia:

**Pokaż nazwę aktualnej ulicy**

To ustawienie pozwala wyświetlać nazwę ulicy, którą jedzie pojazd.

**Styl widoku nawigacji**

Zaznacz to ustawienie, aby móc wybrać widok trójwymiarowy lub dwuwymiarowy widoku nawigacji. Zarówno w przypadku widoku nawigacji 2D, jak i 3D obraz jest przewijany w kierunku podróży.

## <span id="page-167-1"></span>**Auto-zoom**

Wybierz opcję **Auto-zoom**, aby zmienić ustawienia automatycznego zoomu w widoku nawigacji wykorzystywane podczas zbliżania się do skrętu lub skrzyżowania. Przybliżenie może ułatwić wykonanie skrętu lub pokonanie skrzyżowania.

**Powiększ na następnym zakręcie**

Wszystkie skręty i skrzyżowania na trasie są wyświetlane w maksymalnym przybliżeniu.

**Na podstawie typu dróg**

Skręty i skrzyżowania na trasie są wyświetlane w standardowym przybliżeniu dla danego rodzaju drogi.

**Żaden**

Żaden skręt ani żadne skrzyżowanie na trasie nie są wyświetlane w przybliżeniu.

# <span id="page-167-2"></span>**Podgląd zjazdów**

W menu głównym wybierz opcję **Ustawienia**, a następnie **Wygląd**.

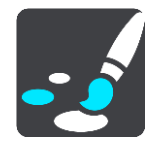

Wybierz opcję **Podgląd zjazdów**, aby zmienić ustawienia widoku nawigacji na czas zbliżania się do zjazdów lub skrzyżowań.

**Pokaż mapę i podgląd**

Zostanie wyświetlony podzielony ekran z widokiem nawigacji po lewej stronie i widokiem asystenta pasa ruchu po prawej.

**Pokaż tylko podgląd**

Zostanie wyświetlony wyłącznie widok asystenta pasa ruchu.

**Wył.**

Zostanie wyświetlony wyłącznie widok nawigacji.

# **Planowanie trasy**

W menu głównym wybierz opcję **Ustawienia**, a następnie **Planowanie trasy**.

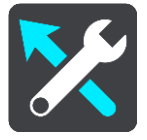

#### **Zaproponuj miejsca docelowe**

Jeśli nie zaplanowano trasy, urządzenie może zapamiętywać Twoje codzienne nawyki w odniesieniu do pokonywanej trasy, aby zapisywać ulubione miejsca i przewidywać miejsca docelowe po wyjściu urządzenia z trybu uśpienia, na przykład rano, podczas jazdy do pracy.

Włącz tę funkcję, aby otrzymywać powiadomienia dotyczące [sugerowanych miejsc docelowych](#page-80-0) lub wyłącz ją, jeśli nie chcesz otrzymywać tego rodzaju powiadomień.

**Uwaga**: aby uzyskać dostęp do tej funkcji, należy włączyć opcję **Zachowaj historię podróży w urządzeniu do wykorzystania w innych funkcjach** w menu [Ustawienia](#page-164-0) > System > **Twoje dane i prywatność**.

#### **Gdy dostępna jest szybsza trasa**

Jeśli zostanie znaleziona szybsza trasa podczas jazdy, usługa TomTom Traffic ponownie zaplanuje trasę z wykorzystaniem informacji o szybszej trasie. Wybierz jedną z następujących opcji:

- **Zawsze najszybsza trasa** aplikacja zawsze będzie wybierać najszybszą trasę.
- **Zapytaj co wybrać** będzie się pojawiać komunikat z pytaniem, czy chcesz wybrać szybszą trasę. Możesz ręcznie wybrać szybszą trasę lub wybrać tę trasę, jadąc w jej kierunku.
- **Nie pytaj** urządzenie nie będzie wyszukiwało szybszych tras.

#### **Zawsze planuj trasę tego typu**

Dostępne są następujące typy trasy:

- **Najszybsza trasa** trasa, której przejechanie zajmuje najmniej czasu.
- **Najkrótsza trasa** najkrótsza trasa między podanymi pozycjami. Może to nie być najszybsza trasa, zwłaszcza jeśli najkrótsza trasa przebiega przez miejscowość lub miasto.
- **Najbardziej ekologiczna trasa** najbardziej wydajna trasa, jeśli chodzi o zużycie paliwa.
- **Kręta trasa**  trasa z największą liczbą zakrętów.

**Uwaga**: funkcja **Kręta trasa** nie jest dostępna we wszystkich aplikacjach i urządzeniach nawigacyjnych firmy TomTom.

- **Unikaj autostrad** ten typ trasy omija wszystkie drogi ekspresowe.
- **Trasa piesza** trasa przeznaczona do podróżowania pieszo.
- **Trasa rowerowa** trasa przeznaczona do podróżowania rowerem.

#### **Omijaj na każdej trasie**

Możesz wybrać opcję unikania promów i autokuszetek, pasów dla pojazdów z pasażerami, dróg płatnych i dróg gruntowych. Określ sposób, w jaki TomTom Rider ma wyznaczać trasy w przypadku dostępności tych opcji przejazdu.

Pasy dla pojazdów z pasażerami (znane także pod nazwą HOV) nie występują we wszystkich krajach. Aby podróżować tymi pasami, w pojeździe musi znajdować się więcej niż jedna osoba; może być także konieczne korzystanie z paliwa przyjaznego dla środowiska.

#### **Bluetooth**

W menu głównym wybierz opcję **Ustawienia**, a następnie **Bluetooth**.

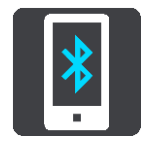

Za pomocą tego ustawienia można:

- **Dodać telefon** [połącz smartfona](#page-20-0) z urządzeniem TomTom Rider, aby wykonywać i odbierać połączenia, odbierać wiadomości SMS i korzystać z osobistego asystenta.
- **Dodać zestaw słuchawkowy** [podłącz zestaw słuchawkowy,](#page-18-0) aby słyszeć instrukcje głosowe. Aby słyszeć także połączenia telefoniczne, zestaw słuchawkowy musi być wielokanałowy, czyli obsługiwać dwa połączenia. Należy także podłączyć zestaw słuchawkowy do telefonu.

#### **Trwale wyłącz wiadomości**

Ten sposób trwale wyłącza wiadomości do momentu ich ponownego włączenia w Ustawieniach.

1. Wybierz przycisk menu głównego, aby otworzyć menu główne.

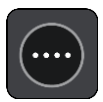

2. W menu głównym wybierz opcję **Ustawienia**, a następnie **Bluetooth**.

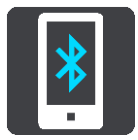

Jeśli telefon jest połączony, wyświetlony zostanie ekran Ustawienia Bluetooth.

- 3. Wybierz nazwę telefonu.
- 4. Przesuń przełącznik opcji **Wiadomości ze smartfonu**, aby włączyć lub wyłączyć wiadomości.

#### **Wi-Fi**

Urządzenie TomTom Rider może korzystać z Wi-Fi w celu aktualizacji następujących elementów:

- **Mapy** pobieraj najnowsze mapy.
- **Oprogramowanie** gdy otrzymasz powiadomienie o dostępności nowej aktualizacji, zainstaluj ją w dogodnym momencie.
- **Nowe trasy** gdy otrzymasz powiadomienie, wybierz nowe trasy do zainstalowania.

Aby połączyć urządzenie TomTom Rider z siecią Wi-Fi, wykonaj następujące czynności:

W menu głównym wybierz opcję **Ustawienia**, a następnie **Wi-Fi**.

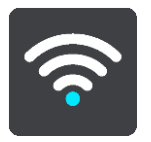

Wyświetlona zostanie lista dostępnych sieci Wi-Fi i zapisanych sieci Wi-Fi znajdujących się aktualnie poza zasięgiem.

Wybierz sieć Wi-[Fi, z którą chcesz się połączyć lub którą chcesz zapomnieć,](#page-23-0) oraz aby wyświetlić opcje zaawansowane.

#### **Opcje zaawansowane**

Po wybraniu przycisku Opcje zaawansowane można zmienić wiele ustawień, w tym zabezpieczenia sieciowe, serwer proxy i ustawienia IP.

#### **Bezpieczeństwo sieci**

W zależności od typu sieci Wi-Fi widoczne mogą być tylko hasło, serwer proxy i ustawienia IP. Bardziej zabezpieczone sieci posiadają dodatkowe ustawienia ochrony, takie jak:

- nazwa sieci lub SSID.
- metoda EAP, np. PEAP, TLS, TTL itp.
- druga faza uwierzytelniania, np. PAP, MSCHAP itp.
- certyfikat CA
- tożsamość

**Ważne**: są to zaawansowane opcje bezpieczeństwa sieci Wi-Fi, więc jeśli w pełni nie rozumiesz ich działania, nie zmieniaj ich.

#### **Proxy**

Proxy to serwer znajdujący się pomiędzy komputerem i serwerem. Serwer proxy przechwytuje dane i przetwarza je. Może zatwierdzać dane i przekazywać je do serwera, odrzucać lub obsługiwać je bez konieczności docierania do prawdziwego serwera.

Możliwe ustawienia serwera proxy to: Żaden, Ręczny lub Automatyczna konfiguracja. Wybranie opcji Ręczny lub Automatyczna konfiguracja spowoduje wyświetlenie dalszych zaawansowanych opcji, których nie należy używać, jeśli nie jest się pewnym, co oznaczają.

#### **Ustawienia IP**

Możesz wybrać pomiędzy otrzymaniem adresu IP z serwera DHCP lub ustawieniem statycznego IP.

#### <span id="page-170-0"></span>**Aktualizacje i nowe elementy**

Wybierz opcję **Ustawienia** w menu głównym.

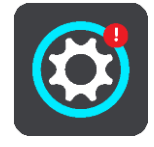

Czerwony wykrzyknik w przycisku Ustawienia oznacza, że [dostępne są aktualizacje lub nowe](#page-23-0)  [elementy.](#page-23-0)

Wybierz opcję **Aktualizacje i nowe elementy**.

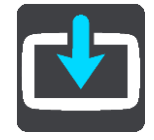

Przycisk **Aktualizacje i nowe elementy** wyświetli informację, ile nowych aktualizacji i elementów jest dostępnych do zainstalowania.

Lista pozycji składa się z produktów zakupionych w internetowym sklepie TomTom.

**Mapy**

W menu głównym wybierz opcję **Ustawienia**, a następnie **Mapy**.

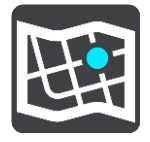

#### **Wybierz inną mapę**

Wybierz opcję **Wybierz inną mapę**, aby zmienić używaną mapę.

Można wybierać spośród map zapisanych w pamięci wewnętrznej lub na karcie pamięci, jeśli urządzenie TomTom Rider dysponuje gniazdem kart pamięci.

**Ważne**: tras i śladów nie można przechowywać na tej samej karcie pamięci, która zawiera mapy, ponieważ używa ona innego formatowania karty pamięci.

**Uwaga**: choć jest możliwe przechowywanie w urządzeniu TomTom Rider więcej niż jednej mapy, w danym momencie do planowania tras i nawigacji można używać tylko z jednej z nich. **Wskazówka**: urządzenie ostrzeże Cię, jeśli istnieje możliwość, że podczas dodawanie mapy bateria się rozładuje.

**Wskazówka**: naciśnij przycisk zasilania (on/off), aby wyłączyć ekran i oszczędzać energię baterii podczas pobierania mapy.

#### **Dodawanie mapy**

Aby wyświetlić listę wszystkich map, które są dostępne do pobrania, wybierz opcję **Dodaj mapę**. Mapy są sortowane według kontynentów.

Wybierz mapę, którą chcesz zainstalować, a następnie dotknij opcji **Pobierz**.

Jeśli karta pamięci sformatowana dla map TomTom jest zainstalowana w urządzeniu TomTom Rider, zostanie wyświetlony monit o podanie lokalizacji instalacji mapy.

**Uwaga**: oznaczenie dostępnego miejsca dotyczy lokalizacji, w której jest najwięcej dostępnego miejsca.

Po wybraniu, gdzie ma zostać zainstalowana mapa, rozpocznie się pobieranie.

#### **Usuwanie mapy**

Wybierz opcję **Usuń mapę**. Zaznacz pola wyboru przy mapach, które mają zostać usunięte.

**Uwaga**: nie możesz usunąć WSZYSTKICH map.

#### **MyDrive**

Aplikacja MyDrive umożliwia połączenie urządzenia z aplikacją TomTom MyDrive na komputerze lub telefonie. Za pomocą aplikacji MyDrive można:

- Wybierz miejsce docelowe w komputerze, tablecie lub telefonie i wyślij je do urządzenia.
- Synchronizuj miejsca i trasy ze wszystkimi posiadanymi urządzeniami.
- Tworzenie kopii zapasowych miejsc.

**Wskazówka**: więcej informacji można znaleźć na stronie mydrive.tomtom.com

W menu głównym wybierz opcję **Ustawienia**, a następnie **MyDrive**.

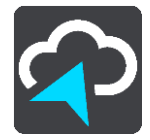

Jeśli Twoje urządzenie nie jest wyposażone w funkcję stałego połączenia, dostępne są następujące sposoby na połączenie go z Internetem:

- [Połączenie się z telefonem przez Bluetooth i użycie jego połączenia internetowego](#page-20-1)
- [Połącz z siecią Wi](#page-23-0)-Fi
- [Połączenie za pomocą aplikacji MyDrive Connect](#page-178-0)

Po nawiązaniu połączenia z Internetem konieczne będzie zalogowanie się do posiadanego konta TomTom.

Jeśli po zalogowaniu chcesz zatrzymać synchronizację urządzenie z usługą MyDrive, dostępny jest przycisk **Zatrzymaj synchronizację**.

**Wskazówka**: logowanie do konta MyDrive umożliwia również korzystanie z opcji [Aktualizacje i](#page-170-0)  [nowe elementy.](#page-170-0)

# **Dźwięki i ostrzeżenia**

W menu głównym wybierz opcję **Ustawienia**, a następnie **Dźwięki i ostrzeżenia**.

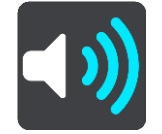

Na tym ekranie można zmienić ustawienia dźwięków i ostrzeżeń.

Typ ostrzeżenia

Można wybrać sposób ostrzegania:

**Czytaj na głos**

Odtwarzanie odczytywanych ostrzeżeń oraz dźwięków ostrzeżeń.

**Dźwięki**

Odtwarzanie wyłącznie dźwięków ostrzeżeń.

**Tylko obraz**

Dźwięki ostrzeżeń nie są odtwarzane.

#### Ostrzeżenia

Istnieje możliwość wyboru sposobu ostrzegania o różnych typach fotoradarów, niebezpiecznych stref i zagrożeń bezpieczeństwa. Można wybrać opcję ostrzegania w każdym przypadku, tylko po przekroczeniu ograniczenia prędkości lub nigdy.

#### **Fotoradary i zagrożenia**

Można wyłączyć wszystkie ostrzeżenia o fotoradarach, niebezpiecznych strefach i zagrożeniach. Jeśli włączona jest opcja **Fotoradary i zagrożenia**, można wyłączyć ostrzeżenia o poszczególnych typach fotoradarów, niebezpiecznych stref i zagrożeń.

#### **Dodatkowe ustawienia**

**Przed Tobą korek**

Ostrzeżenia o korkach na pasku trasy są oferowane w ramach usługi [TomTom Traffic](#page-53-0). Można określić, aby ostrzeżenia nigdy nie były wyświetlane lub były zawsze wyświetlane w przypadku zbyt szybkiego zbliżania się do korka.

**Gdy przekraczasz dozwoloną prędkość**

Ostrzeżenie to jest przekazywane tuż po przekroczeniu ograniczenia prędkości o ponad 5 km/h lub 3 mile/h. Gdy przekroczysz prędkość, również panel prędkości zmienia kolor na czerwony w widoku nawigacji.

**Dźwięki dotykania ekranu**

Włącz opcję **Dźwięki dotykania ekranu**, aby usłyszeć dźwięk po wybraniu pozycji lub dotknięciu przycisku. Dźwięk ten oznacza, że wybór lub dotknięcie zostały zarejestrowane przez urządzenie.

**Czytaj na głos ostrzeżenia o ruchu drogowym**

Włącz funkcję **Czytaj na głos ostrzeżenia o ruchu drogowym**, aby usłyszeć mówione ostrzeżenia o ruchu drogowym na trasie.

# **Głosy**

W menu głównym wybierz opcję **Ustawienia**, a następnie **Głosy**.

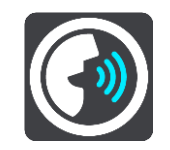

#### **Wybieranie głosu**

Wybierz opcję **Wybierz głos**, aby zmienić głos przekazujący wskazówki i inne instrukcje dotyczące trasy.

Dostępna jest szeroka gama głosów. Głosy komputerowe mogą odczytywać nazwy ulic i inne informacje bezpośrednio z mapy. Dostępne są także głosy nagrane przez aktorów.

**Uwaga**: głosy komputerowe nie są dostępne we wszystkich językach.

Jeśli potrzebujesz głosu komputerowego, a Twój język nie jest dostępny, system poprosi o wybranie z listy zainstalowanego głosu komputerowego dostępnego dla Twojego kraju.

#### **Ustawienia instrukcji**

**Czytaj na głos czas przybycia**

To ustawienie pozwala na kontrolowanie odczytywania na głos informacji o czasie przybycia.

**Czytaj na głos instrukcje z wyprzedzeniem**

Na przykład po włączeniu tego ustawienia możesz usłyszeć takie instrukcje, jak "Po 2 km zjedź w prawo" czy "Skręć w lewo".

**Uwaga**: po wybraniu nagranego głosu będzie widoczne tylko to ustawienie, ponieważ głosy nagrane nie mogą odczytywać numerów dróg, znaków drogowych itp.

#### **Czytaj na głos numery dróg**

To ustawienie pozwala na kontrolowanie odczytywania na głos numerów dróg jako część wskazówek nawigacyjnych. Na przykład kiedy numery dróg są odczytywane na głos, usłyszysz "Skręć w lewo na A100".

- **Czytaj na głos informacje o znakach drogowych**
- To ustawienie pozwala na kontrolowanie odczytywania na głos informacji o znakach jako część wskazówek nawigacyjnych. Na przykład "Skręć w lewo w ulicę Dworcową 600 w kierunku Centrum".
- **Czytaj na głos nazwy ulic**

To ustawienie pozwala na kontrolowanie odczytywania na głos nazw ulic jako część wskazówek nawigacyjnych. Na przykład kiedy nazwy ulic są odczytywane na głos, usłyszysz "Skręć w lewo w ulicę Długą w kierunku Centrum".

#### **Czytaj na głos obcojęzyczne nazwy ulic**

To ustawienie pozwala na kontrolowanie odczytywania na głos zagranicznych nazw ulic jako część wskazówek nawigacyjnych, np. "Skręć w prawo w Champs Élysées". Na przykład angielski głos komputerowy może odczytywać i wymawiać francuskie nazwy ulic, jednak wymowa może nie być idealna.

# **Czułość na dotyk**

W menu głównym wybierz opcję **Ustawienia**, a następnie **Czułość na dotyk**.

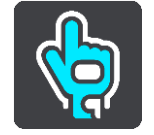

Wybierz opcję **Czułość na dotyk**, aby wybrać wyższą lub niższą czułość przycisków urządzenia TomTom Rider:

- Wybierz opcję **Cienkie rękawice** w przypadku noszenia letnich rękawic.
- Wybierz opcję **Grube rękawice** w przypadku noszenia zimowych rękawic lub gdy pada.
- Wybierz opcję **Bez rękawic** w przypadku braku rękawic.

**Wskazówka**: gdy jest bardzo mokro, wybierz opcję **Grube rękawice**, aby krople deszczu nie powodowały aktywacji opcji na ekranie.

# **Język i jednostki**

W menu głównym wybierz opcję **Ustawienia**, a następnie **Język i jednostki**.

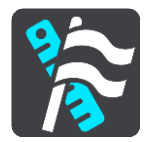

Na tym ekranie można zmienić następujące ustawienia:

**Język**

Na tym ekranie jest wyświetlany aktualnie wybrany język. Wybierz to ustawienie, aby zmienić język wszystkich przycisków i komunikatów wyświetlanych na ekranie urządzenia TomTom Rider.

Po zmianie ustawienia języka komunikaty głosowe i jednostki zmienią się automatycznie.

**Kraj**

Na tym ekranie jest wyświetlany aktualnie wybrany kraj. Wybierz to ustawienie, aby zmienić kraj. Po zmianie kraju format godziny i daty, jednostki odległości i komunikaty głosowe zmienią się automatycznie. Lista uwzględnia kraje na mapach zainstalowanych aktualnie w urządzeniu.

**Klawiatury**

To ustawienie umożliwia wybranie klawiatury z listy dostępnych opcji.

Klawiatura służy do wprowadzania nazw i adresów, np. podczas planowania trasy lub wyszukiwania nazwy miasta lub pobliskiej restauracji.

**Jednostki**

Wybierz tę opcję, aby ustawić w urządzeniu jednostki używane przez różne funkcje (np. planowanie trasy). Aby ustawić takie same jednostki, jak dla aktualnej pozycji, wybierz opcję **Automatycznie**.

**Godzina i data**

Godzina i data są automatycznie ustawiane z użyciem zegarów satelitów, jednak te ustawienia umożliwiają zmianę formatu zarówno godziny, jak i daty.

#### **System**

W menu głównym wybierz opcję **Ustawienia**, a następnie **System**.

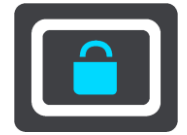

Na tym ekranie można zmienić następujące ustawienia:

**Informacje**

Na tym ekranie wyświetlanych jest wiele przydatnych informacji na temat modelu urządzenia TomTom. Te informacje są przydatne w przypadku kontaktowania się z Obsługą klienta i odnawiania subskrypcji w internetowym sklepie TomTom.

Wyświetlane informacie obejmują między innymi:

- Subskrypcje usług wybierz usługę, aby zobaczyć, ile czasu zostało do wygaśnięcia subskrypcji.
- Numer seryjny.
- Zainstalowane mapy.
- Wolna pamięć.
- Stan sieci GPRS w przypadku urządzeń ze stałym połączeniem.

## **Wybierz tryb wyszukiwania**

Dostępne są dwa następujące typy wyszukiwania:

## **Szybkie wyszukiwanie**

Zacznij wpisywać miejsce docelowe lub UM, a lista pasujących nazw ulic, miejsc i UM-ów będzie na bieżąco dopasowywana do wpisywanych znaków.

## **Wyszukiwanie krok po kroku**

Znajdź miejsce docelowe w kilku łatwych krokach. Aby uzyskać adres, wpisz nazwę miasta, a potem nazwę ulicy i numer domu. Aby uzyskać UM, podaj miejsce wyszukiwania, a następnie wpisz typ wyszukiwanego UM-a.

W przypadku obu typów wyszukiwania wyświetlane są te same wyniki, więc wybierz typ wyszukiwania, który jest dla Ciebie najłatwiejszy w użyciu.

## **Formatuj kartę pamięci**

Jeśli w urządzeniu znajduje się gniazdo kart pamięci, możesz sformatować kartę pamięci, aby korzystać z niej w przypadku map TomTom i innych treści TomTom.

#### **Zresetuj urządzenie**

Wybierz tę opcję, aby wymazać wszystkie zapisane miejsca i ustawienia oraz przywrócić urządzenie TomTom Rider do stanu fabrycznego. Dotyczy to również ustawień języka, głosu, ostrzeżeń i motywu. Lista kontaktów z telefonu również zostanie usunięta.

Nie jest to aktualizacja oprogramowania, dlatego nie wpłynie na wersję oprogramowania zainstalowaną w urządzeniu TomTom Rider.

#### **Ustawienia baterii**

To ustawienie pozwala na kontrolowanie opcji oszczędności energii w urządzeniu TomTom Rider.

#### **Twoje dane i prywatność**

Niektóre z funkcji wymagają przesyłania informacji firmie TomTom lub ich przechowywania na urządzeniu. Zostaniesz poproszony o wyrażenie zgody na następujące kwestie:

# **Używaj mojej lokalizacji i wpisywanych danych do odbierania usług TomTom**

Jeśli wyrazisz zgodę, możesz korzystać z następujących funkcji, o ile Twoje urządzenie je obsługuje:

[TomTom MyDrive](#page-60-1) **[Traffic](#page-53-0)** 

Pobierz lokalizacje [fotoradarów](#page-157-0)

[Szybkie wyszukiwanie](#page-72-0)

Wysyłanie zgłoszeń o lokalizacji [fotoradarów](#page-157-0)

#### **Zachowaj historię podróży w urządzeniu do wykorzystania w innych funkcjach**

Jeśli wyrazisz zgodę, urządzenie będzie proponować miejsca docelowe, o ile obsługuje ono tę funkcję. Jeśli później zmienisz zdanie, dane historyczne dotyczące Twoich tras zostaną usunięte. Oznacza to, że jeśli po jakimś czasie ponownie zechcesz korzystać z funkcji proponowania miejsc docelowych, funkcja ta będzie musiała ponownie nauczyć się Twoich wzorców jazdy, zanim zacznie sugerować miejsca docelowe.

# **Pomoc**

Wybierz opcję **Pomoc** w menu głównym lub w menu **Ustawienia**.

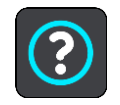

Na tym ekranie można wyświetlić następujące informacje:

#### **Prezentacja**

Jeśli Twoje urządzenie obsługuje tę funkcję, wybierz ją, aby wyświetlić krótką prezentację na temat korzystania z urządzenia nawigacyjnego.

 **Informacje** Patrz System.

## **Dalsza pomoc**

Aby uzyskać dalszą pomoc, odwiedź stronę [tomtom.com/support.](http://www.tomtom.com/support)

Informacje dotyczące gwarancji i prywatności znajdują się na stronie [tomtom.com/legal.](http://telematics.tomtom.com/legal)

# **Jak uzyskać pomoc**

# **Pomoc**

Wybierz opcję **Pomoc** w menu głównym lub w menu **Ustawienia**.

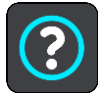

Na tym ekranie można wyświetlić następujące informacje:

**Prezentacja**

Jeśli Twoje urządzenie obsługuje tę funkcję, wybierz ją, aby wyświetlić krótką prezentację na temat korzystania z urządzenia nawigacyjnego.

 **Informacje** Patrz System.

#### **Dalsza pomoc**

Aby uzyskać dalszą pomoc, odwiedź stronę [tomtom.com/support.](http://www.tomtom.com/support)

Informacje dotyczące gwarancji i prywatności znajdują się na stronie [tomtom.com/legal.](http://telematics.tomtom.com/legal)

# <span id="page-178-0"></span>**Korzystanie z MyDrive Connect**

# **Informacje o MyDrive Connect**

Najszybszym i najprostszym sposobem na to, aby urządzenie TomTom Rider było zawsze aktualne, jest korzystanie z [połączenia Wi](#page-23-0)-Fi.

Jeśli nie możesz nawiązać połączenia internetowego przez Wi-Fi albo wolisz użyć innego sposobu, możesz połączyć się z Internetem przez połączenie USB z komputerem. Aby móc połączyć urządzenie TomTom Rider z Internetem, na komputerze musi być zainstalowana aplikacja MyDrive Connect.

**Uwaga**: nie można używać aplikacji MyDrive Connect, aby zarządzać urządzeniem.

## <span id="page-178-1"></span>**Konfigurowanie aplikacji MyDrive Connect**

Aby przygotować się do pierwszego użycia aplikacji MyDrive Connect, wykonaj następujące czynności:

Na komputerze otwórz przeglądarkę i przejdź na stronę [tomtom.com/mydrive-connect.](http://www.tomtom.com/mydrive-connect)

- 1. Kliknij opcję **Pobierz dla systemu Windows** lub **Pobierz dla systemu Mac**.
- 2. Zapisz pobrany plik.
- 3. Kliknij dwukrotnie pobrany plik, aby go otworzyć.
- 4. Postępuj zgodnie z instrukcjami na ekranie, aby zainstalować aplikację MyDrive Connect.
- 5. Wybierz ustawienia do automatycznego uruchomienia oraz aktualizacje.
- 6. Kliknij przycisk **OK**.

Teraz można uzyskać dostęp do aplikacji MyDrive Connect z obszaru powiadomień na pulpicie.

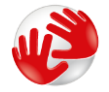

Aplikacja MyDrive Connect uruchamia się automatycznie po podłączeniu urządzenia TomTom Rider do komputera.

**Łączenie z Internetem za pomocą aplikacji MyDrive Connect**

Jeśli nie możesz nawiązać połączenia internetowego przez Wi-Fi, możesz [zainstalować aktualizacje i](#page-24-0)  [nowe elementy](#page-24-0), korzystając z połączenia USB z komputerem.

Po nawiązaniu połączenia możesz też przeprowadzić [synchronizację za pomocą TomTom MyDrive](#page-60-1).

Aby połączyć się z Internetem przez USB, wykonaj poniższe czynności:

- 1. Sprawdź, czy na komputerze jest zainstalowana aplikacja [MyDrive Connect.](#page-178-1)
- 2. Upewnij się, że komputer ma połączenie z Internetem.
- 3. Podłącz urządzenie TomTom Rider do komputera za pomocą dołączonego do zestawu kabla USB i włącz urządzenie TomTom Rider.

Aplikacja MyDrive Connect uruchamia się automatycznie i udostępnia urządzeniu połączenie internetowe komputera.

**Uwaga**: należy korzystać WYŁĄCZNIE z kabla USB dołączonego do urządzenia TomTom Rider. Inne przewody USB mogą nie działać.

**Uwaga**: uchwytu nie można używać do połączania urządzenia TomTom Rider do komputera.

**Uwaga**: kabel USB należy podłączyć bezpośrednio do portu USB w komputerze. Nie należy korzystać z koncentratora USB lub portu USB w klawiaturze lub monitorze.

4. Zainstaluj aktualizacje i nowe elementy w urządzeniu TomTom Rider.

# **Konto TomTom**

Aby móc pobierać treści i korzystać z usług TomTom, potrzebne jest konto TomTom.

Istnieje kilka sposobów założenia konta przy użyciu komputera:

- Bezpośrednio w urządzeniu przy pierwszym uruchomieniu lub przez wybranie przycisku **MyDrive**.
- Poprzez wybranie przycisku **Utwórz konto** na stronie [tomtom.com.](http://www.tomtom.com/)
- Poprzez wybranie zielonego przycisku MyTomTom na stronie [tomtom.com.](http://www.tomtom.com/)
- Poprzez przejście do strony [tomtom.com/getstarted.](http://www.tomtom.com/getstarted)

**Ważne**: należy zachować uwagę, wybierając kraj podczas tworzenia konta. Wybór prawidłowego kraju jest potrzebny do robienia zakupów w sklepie TomTom. Po utworzeniu konta nie można go już zmienić.

**Uwaga**: możesz przypisać nawet dziesięć urządzeń firmy TomTom do jednego konta TomTom.
# **Dodatek**

## **Ostrzeżenia i ważne uwagi dotyczące bezpieczeństwa**

# **Globalny System Pozycjonowania (GPS) i Globalny System Nawigacji Satelitarnej (GLONASS)**

Globalny System Pozycjonowania (GPS) i Globalny System Nawigacji Satelitarnej (GLONASS) to satelitarne systemy dostarczające informacji o pozycji i czasie na całym świecie. GPS jest obsługiwany i kontrolowany przez rząd Stanów Zjednoczonych Ameryki Północnej, który jako jedyny odpowiada za dostępność i dokładność systemu. GLONASS jest obsługiwany i kontrolowany przez rząd Rosji, który jako jedyny odpowiada za dostępność i dokładność systemu. Zmiany dostępności i dokładności działania systemów GPS i GLONASS, a także warunków środowiskowych, mogą mieć wpływ na funkcjonowanie tego urządzenia. Firma TomTom zrzeka się wszelkiej odpowiedzialności za dostępność i dokładność działania systemów GPS i GLONASS.

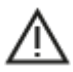

#### **Zalecenia dotyczące bezpieczeństwa**

#### **Ważne! Przeczytaj przed przystąpieniem do korzystania z urządzenia.**

Konsekwencją całkowitego lub częściowego niezastosowania się do niniejszych ostrzeżeń oraz instrukcji mogą być śmierć lub poważne obrażenia. Nieprawidłowy sposób przeprowadzenia konfiguracji, użytkowania i dbałości o produkt może zwiększać ryzyko odniesienia poważnych obrażeń lub śmierci, a także uszkodzenia urządzenia.

## **Należy zachować ostrożność**

Obowiązkiem kierowcy jest możliwie najlepsza ocena sytuacji oraz zachowanie bezpieczeństwa i uwagi podczas korzystania z tego urządzenia. Nie wolno z niego korzystać w sposób, który powoduje odwrócenie uwagi kierowcy podczas prowadzenia pojazdu. Podczas prowadzenia należy ograniczyć do minimum czas spoglądania na ekran urządzenia. Kierowca odpowiada za przestrzeganie przepisów, które ograniczają lub zabraniają korzystania z telefonów komórkowych bądź innych urządzeń elektronicznych, np. wymóg korzystania z zestawu głośnomówiącego podczas rozmów telefonicznych w trakcie prowadzenia pojazdu. **Należy zawsze przestrzegać przepisów i znaków drogowych, a zwłaszcza tych odnoszących się do rozmiarów, masy i ładowności pojazdu.** Firma TomTom nie gwarantuje bezbłędnego działania urządzenia ani dokładności informacji dotyczących proponowanych tras. Nie ponosi też odpowiedzialności za kary nałożone na użytkownika w związku z nieprzestrzeganiem obowiązujących przepisów.

#### **Informacje dotyczące pojazdów wielkogabarytowych/komercyjnych**

Urządzenia bez zainstalowanej mapy dla ciężarówek nie będą pokazywać tras odpowiednich dla pojazdów wielkogabarytowych i komercyjnych. Jeśli pojazdu dotyczą ograniczenia w zakresie masy, wymiarów, prędkości, trasy itp. na drogach publicznych, należy używać wyłącznie urządzenia z zainstalowaną mapą dla ciężarówek. W urządzeniu należy wprowadzić dokładne dane techniczne pojazdu. Urządzenia tego należy używać wyłącznie jako pomocy w nawigacji. Nie należy wykonywać instrukcji nawigacyjnych, które mogą narazić na niebezpieczeństwo użytkownika urządzenia lub innych użytkowników drogi. Firma TomTom nie ponosi żadnej odpowiedzialności za uszkodzenia spowodowane nieprzestrzeganiem tego zalecenia.

## **Prawidłowy montaż**

Nie należy montować urządzenia w sposób, który mógłby odwracać uwagę kierowcy od drogi lub utrudniać prowadzenie pojazdu. Nie należy umieszczać urządzenia w strefie działania poduszki powietrznej lub innych funkcji bezpieczeństwa pojazdu.

## **Rozruszniki serca**

Producenci rozruszników serca zalecają zachowanie odległości wynoszącej co najmniej 15 cm między ręcznym urządzeniem bezprzewodowym a rozrusznikiem serca w celu uniknięcia ewentualnego zakłócenia działania rozrusznika. Zalecenia te są zgodne z wynikami niezależnych badań i zaleceniami programu Wireless Technology Research. Wskazówki dla użytkowników z wszczepionymi rozrusznikami serca:

- Między urządzeniem a rozrusznikiem serca powinno się ZAWSZE zachowywać odległość większą niż 15 cm (6 cali).
- Dlatego urządzenia nie należy nosić w kieszeni na piersi

# **Inne urządzenia medyczne**

Należy skonsultować się z lekarzem lub z producentem urządzenia medycznego, aby określić, czy działanie urządzenia bezprzewodowego może zakłócać działanie danego urządzenia medycznego.

# **Korzystanie z systemów audio**

Zalecamy korzystanie z funkcji urządzenia TomTom Rider wymagających systemu audio (tj. mówione instrukcje krok po kroku, powiadomienia ze smartfonu) tylko w połączeniu z odpowiednim kaskiem Bluetooth® z wbudowanym systemem audio. Zawsze sprawdzaj lokalne wymogi prawne oraz dotyczące bezpieczeństwa przed wyborem systemu audio dla urządzenia. Kierowcy ponoszą wyłączną odpowiedzialność za przestrzeganie tych przepisów oraz unikanie czynników rozpraszających na drodze.

## **Wodoodporność**

Urządzenie jest wodoszczelne (IPX 7) w przypadku odpowiedniego przechowywania, użytkowania i montażu. Nie zanurzać w wodzie.

## **Instrukcje użytkowania:**

TomTom Rider to urządzenie nawigujące na podstawie systemów satelitarnych GPS i GLONASS. Odpowiednia dbałość o urządzenie jest bardzo ważna:

- W żadnym wypadku nie wolno otwierać obudowy urządzenia. Otwarcie obudowy może być niebezpieczne i unieważnia gwarancję na urządzenie.
- Ekran urządzenia należy wycierać lub osuszać miękką ściereczką. Nie należy używać środków czyszczących w płynie.

# **Wartość znamionowa: 5 V prądu stałego, 1,2 A**

# **Wykorzystywanie informacji przez firmę TomTom**

Informacje na temat wykorzystania danych osobowych można znaleźć na stronie [tomtom.com/privacy.](http://www.tomtom.com/privacy)

# **Informacje dotyczące baterii i środowiska pracy**

## **Twoje urządzenie**

Urządzenie korzysta z baterii litowo-jonowej.

Urządzenia nie należy rozmontowywać, zgniatać, zginać, deformować, przebijać ani przecinać. Nie używać w wilgotnym, mokrym i/lub sprzyjającym korozji otoczeniu. Nie należy kłaść, przechowywać ani pozostawiać urządzenia w pobliżu urządzeń grzewczych, w miejscach o wysokiej temperaturze otoczenia lub narażonych na bezpośrednie działanie promieni słonecznych, w kuchence mikrofalowej ani w pojemniku pod ciśnieniem. Nie należy wystawiać urządzenia na działanie temperatur przekraczających 50 C (122 F).

Należy uważać, aby nie upuścić urządzenia. Jeśli urządzenie upadnie, zwłaszcza na twardą powierzchnię, a użytkownik będzie podejrzewał uszkodzenie, należy skontaktować się z działem obsługi klienta.

Urządzenia TomTom należy używać wyłącznie z dostarczonymi wraz z nim ładowarkami, podstawkami i przewodami USB. Informacje o zastępczych akcesoriach TomTom (zatwierdzone ładowarki, podstawki i przewody USB) znajdują się na stronie [tomtom.com.](http://www.tomtom.com/)

## **Zakres temperatur pracy (TomTom Rider)**

od -20°C (-4°F) do 50°C (122°F).

#### **Bateria urządzenia (niewymienna)**

Nie wolno modyfikować ani przerabiać baterii. Nie wolno wkładać żadnych przedmiotów do baterii. Baterii nie wolno zanurzać w wodzie ani wystawiać na działanie wody i innych płynów. Nie wolno wystawiać baterii na działanie ognia i materiałów wybuchowych ani narażać na inne zagrożenia.

Nie należy zwierać baterii lub dopuszczać do kontaktu styków baterii z metalowymi przedmiotami przewodzącymi.

Nie należy próbować samodzielnie wymieniać baterii, chyba że instrukcja obsługi zawiera wyraźne informacje, że bateria może zostać wymieniona przez użytkownika.

Baterie z możliwością wymiany przez użytkownika mogą być używane jedynie w urządzeniach, dla których są przeznaczone.

Ostrzeżenie: jeśli bateria zostanie zastąpiona baterią nieodpowiedniego typu, może dojść do eksplozji. Nie należy wyjmować lub próbować wyjąć baterii, która nie jest przeznaczona do wymiany przez użytkownika. W tym celu należy skontaktować się z wykwalifikowanym pracownikiem. Jeśli wystąpił problem z baterią, należy skontaktować się z działem obsługi klienta firmy TomTom.

Podany okres eksploatacji baterii to maksymalny, możliwy okres eksploatacji. Maksymalny okres eksploatacji baterii może być osiągnięty wyłącznie w określonych warunkach atmosferycznych. Szacunkowy, maksymalny okres eksploatacji baterii zależy od średniego profilu użytkowania.

Wskazówki dotyczące przedłużenia okresu eksploatacji baterii znajdują się w odpowiedziach na najczęściej zadawane pytania, dostępnych pod adresem [tomtom.com/batterytips.](http://www.tomtom.com/batterytips)

Niezastosowanie się do powyższych zaleceń może spowodować wyciek elektrolitu z baterii albo przegrzanie, wybuch lub zapalenie baterii, co grozi obrażeniami ciała i zniszczeniem mienia. Nie wolno przekłuwać, otwierać ani rozkładać baterii na części. W przypadku kontaktu z elektrolitem baterii należy dokładnie przemyć skażone części ciała wodą i natychmiast wezwać pomoc lekarską. Ze względów bezpieczeństwa oraz w celu przedłużenia okresu eksploatacji baterii przechowuj urządzenie w chłodnym i suchym miejscu oraz postępuj zgodnie ze wskazówkami wyszczególnionymi w powyższych często zadawanych pytaniach. Ładowanie nie jest możliwe w niskiej (poniżej 0°C/32°F) ani wysokiej (ponad 50°C/122°F) temperaturze.

# **Usuwanie zużytych baterii**

BATERIĘ ZASILAJĄCĄ PRODUKT NALEŻY ODDAĆ DO PUNKTU RECYKLINGU LUB ZUTYLIZOWAĆ W ODPOWIEDNI SPOSÓB ZGODNY Z OBOWIĄZUJĄCYM PRAWEM I PRZEPISAMI LOKALNYMI. NIE NALEŻY JEJ WYRZUCAĆ RAZEM Z ODPADAMI Z GOSPODARSTWA DOMOWEGO. W TEN SPOSÓB POMOŻESZ CHRONIĆ ŚRODOWISKO NATURALNE.

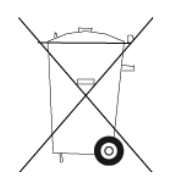

**Oznaczenie CE i dyrektywa dotycząca sprzętu radiowego odnoszące się do urządzenia TomTom Rider**

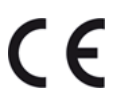

To urządzenie może być używane we wszystkich państwach członkowskich Unii Europejskiej. Urządzenie działa w następujących pasmach częstotliwości:

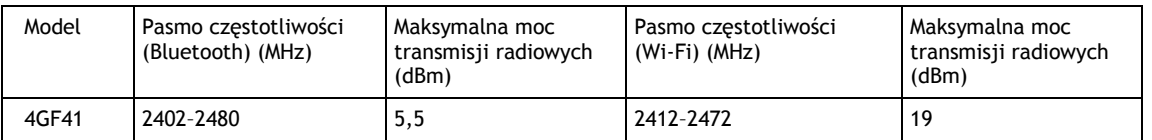

Niniejszym firma TomTom oświadcza, że system nawigacyjny GPS TomTom Rider będący urządzeniem radiowym jest zgodny z postanowieniami unijnej dyrektywy 2014/53/UE. Pełen tekst deklaracji zgodności (UE) jest dostępny pod następującym adresem internetowym: [http://www.tomtom.com/en\\_gb/legal/declaration-of-conformity/](https://telematics.tomtom.com/webfleet/legal/doc/)

# **Dyrektywa WEEE — usuwanie odpadów elektrycznych i elektronicznych**

Zgodnie z dyrektywą 2012/19/UE (WEEE) w Unii Europejskiej / Europejskim Obszarze Gospodarczym na niniejszym produkcie lub jego opakowaniu znajduje się symbol pojemnika na śmieci na kółkach. Niniejszego produktu nie wolno traktować jako odpadu z gospodarstwa domowego ani usuwać jako nieposortowanego odpadu komunalnego. Niniejszy produkt można oddać do punktu zakupu lub do miejscowego, komunalnego punktu zbiórki odpadów przeznaczonych do recyklingu.

Poza Unią Europejską / Europejskim Obszarem Gospodarczym symbol pojemnika na śmieci na kółkach może mieć inne znaczenie. Więcej informacji na temat dostępnych w danym kraju możliwości recyklingu można uzyskać u odpowiednich władz lokalnych. Obowiązkiem użytkownika końcowego jest usunięcie niniejszego produktu zgodnie z lokalnymi przepisami prawa.

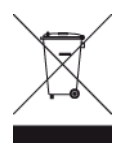

**Logo Triman**

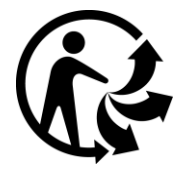

# **Zgodność z wymogami Unii Europejskiej dotyczącymi współczynnika absorpcji swoistej (SAR)**

NINIEJSZY MODEL URZĄDZENIA BEZPRZEWODOWEGO SPEŁNIA OFICJALNE NORMY W ZAKRESIE NARAŻENIA NA DZIAŁANIE FAL RADIOWYCH, JEŚLI JEST UŻYWANY ZGODNIE Z ZALECENIAMI PODANYMI W NINIEJSZEJ SEKCJI

Ten system nawigacyjny GPS jest wyposażony w nadajnik oraz odbiornik radiowy. Urządzenie zostało zaprojektowane i wyprodukowane tak, by nie przekraczało wartości granicznych narażenia na działanie fal radiowych (RF) określonych przez Radę Unii Europejskiej.

Limit absorpcji swoistej określony przez Radę Unii Europejskiej wynosi średnio 2,0 W/kg na 10 gramów tkanki ciała (4,0 W/kg na 10 gramów tkanki ciała w kończynach — dłoniach, nadgarstkach, kostkach i stopach). Pomiary absorpcji swoistej są prowadzone z wykorzystaniem standardowych procedur określonych przez Radę UE. Urządzenie emituje fale z maksymalnym dopuszczalnym poziomem mocy we wszystkich badanych pasmach częstotliwości.

# **Wartości graniczne narażenia na promieniowanie**

Urządzenie spełnia normy w zakresie wartości granicznych narażenia na promieniowanie w środowisku niekontrolowanym. Aby uniknąć przekroczenia wartości granicznych w zakresie narażenia na działanie fal radiowych, podczas normalnej pracy należy zachowywać odległość co najmniej 20 cm między anteną a ciałem użytkownika.

# **Limites d'exposition**

Cet équipement est conforme aux limites d'exposition aux rayonnements définies pour un environnement non contrôlé. Afin d'éviter tout dépassement potentiel des limites d'exposition aux frèquences radio, tout être humain doit rester éloigné d'au moins 20cm (8 puces) de l'antenne dans le cadre d'un fonctionnement normal.

# **Certyfikacja dla Australii**

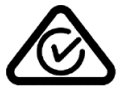

Produkt został oznaczony symbolem zgodności z przepisami (RCM), potwierdzającym jego zgodność z odpowiednimi przepisami australijskimi.

# **Kontakt z działem obsługi klienta (Australia i Nowa Zelandia)**

Australia: 1300 135 604 Nowa Zelandia: 0800 450 973

# **Certyfikacja dla Nowej Zelandii**

Produkt został oznaczony kodem R-NZ potwierdzającym jego zgodność z odpowiednimi przepisami nowozelandzkimi.

# **Ostrzeżenie dla użytkowników w Australii**

Użytkownik musi wyłączyć niniejsze urządzenie w obszarach zagrożonych wybuchem, takich jak stacje benzynowe, składy chemikaliów lub obszary robót z użyciem materiałów wybuchowych.

# **Dział obsługi klienta (Niemcy, Austria, Szwajcaria (język niemiecki))**

Niemcy 0696 630 8012 Austria 08101 02 557 Szwajcaria (język niemiecki) 08440 000 16

# **Informacje o niniejszym dokumencie**

Niniejszy dokument przygotowano z najwyższą starannością. Ciągły rozwój produktów może spowodować, iż niektóre informacje zawarte w tym dokumencie mogą okazać się niezupełnie aktualne. Informacje te mogą ulec zmianie bez wcześniejszego powiadomienia. Firma TomTom nie odpowiada za błędy techniczne i redakcyjne lub za braki w niniejszym dokumencie ani za jakiekolwiek szkody przypadkowe lub wtórne powstałe w wyniku korzystania z tego dokumentu i podjęcia jakichkolwiek działań w nim opisanych. Zabrania się kopiowania tego dokumentu bez wcześniejszego uzyskania pisemnej zgody firmy TomTom N.V.

# **Numery modeli**

TomTom Rider: 4GF41

# **Akcesoria dostarczane z urządzeniem**

- **Uchwyt motocyklowy TomTom**
- Zestaw montażowy RAM
- **Przewód zasilający**
- Kabel USB
- Zabezpieczenie antykradzieżowe (tylko Premium Pack)
- Uchwyt samochodowy i ładowarka (tylko Premium Pack)
- **Futeral (tylko Premium Pack)**

# **Warunki ogólne: ograniczona gwarancja i umowa licencyjna**

Do niniejszego produktu mają zastosowanie określone warunki ogólne, w tym warunki ograniczonej gwarancji i umowy licencyjnej użytkownika. Odwiedź stronę [tomtom.com/legal.](http://telematics.tomtom.com/legal)

# **Informacje o prawach autorskich**

© 1992 - 2018 TomTom. Wszelkie prawa zastrzeżone. TomTom i logo z dwiema dłońmi są zarejestrowanymi znakami towarowymi firmy TomTom N.V. lub jednej z jej spółek zależnych.

Oprogramowanie zawarte w tym produkcie obejmuje oprogramowanie chronione prawami autorskimi, wykorzystywane na zasadach powszechnej licencji publicznej. Kopia tej licencji jest dostępna w sekcji Licencja. Jego pełny kod źródłowy można uzyskać na okres trzech lat, po ostatniej dostawie tego produktu. Aby uzyskać więcej informacji, odwiedź stronę [tomtom.com/gpl](http://www.tomtom.com/gpl) lub skontaktuj się z lokalnym zespołem ds. obsługi klienta TomTom za pośrednictwem strony [tomtom.com/support](http://www.tomtom.com/support). Na życzenie możemy wysłać użytkownikowi płytę CD z odpowiadającym kodem źródłowym.

Wi-Fi® jest zarejestrowanym znakiem towarowym firmy Wi-Fi Alliance®.

Apple, logo Apple oraz Siri są znakami towarowymi firmy Apple Inc. zarejestrowanymi w Stanach Zjednoczonych i w innych krajach. App Store jest znakiem usługowym firmy Apple Inc. zarejestrowanym w Stanach Zjednoczonych i w innych krajach.

Google Now, Google Play i logo Google Play są znakami towarowymi firmy Google LLC.

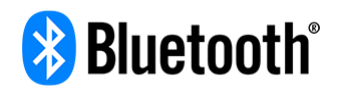

Nazwa i logo **Bluetooth**® są zastrzeżonymi znakami towarowymi należącymi do firmy Bluetooth SIG, Inc. i jakiekolwiek ich użycie przez firmę TomTom odbywa się na mocy licencji. Wszystkie pozostałe znaki towarowe i nazwy handlowe są własnością odpowiednich właścicieli.

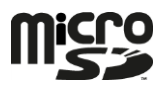

Logo microSD jest znakiem towarowym firmy SD-3C, LLC.

Android jest znakiem towarowym firmy Google LLC.